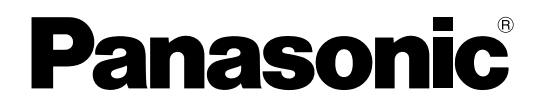

# **Manual do utilizador**

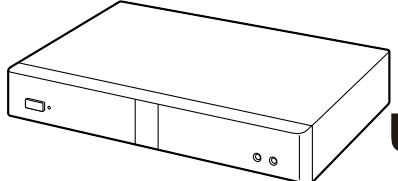

**Unidade de Comunicações Video HD**

**N° do modelo** KX-VC1000/KX-VC1300/KX-VC1600/KX-VC2000 KX-VC1000SX/KX-VC1300SX/KX-VC1600SX/KX-VC2000SX KX-VC1300A/KX-VC1600A

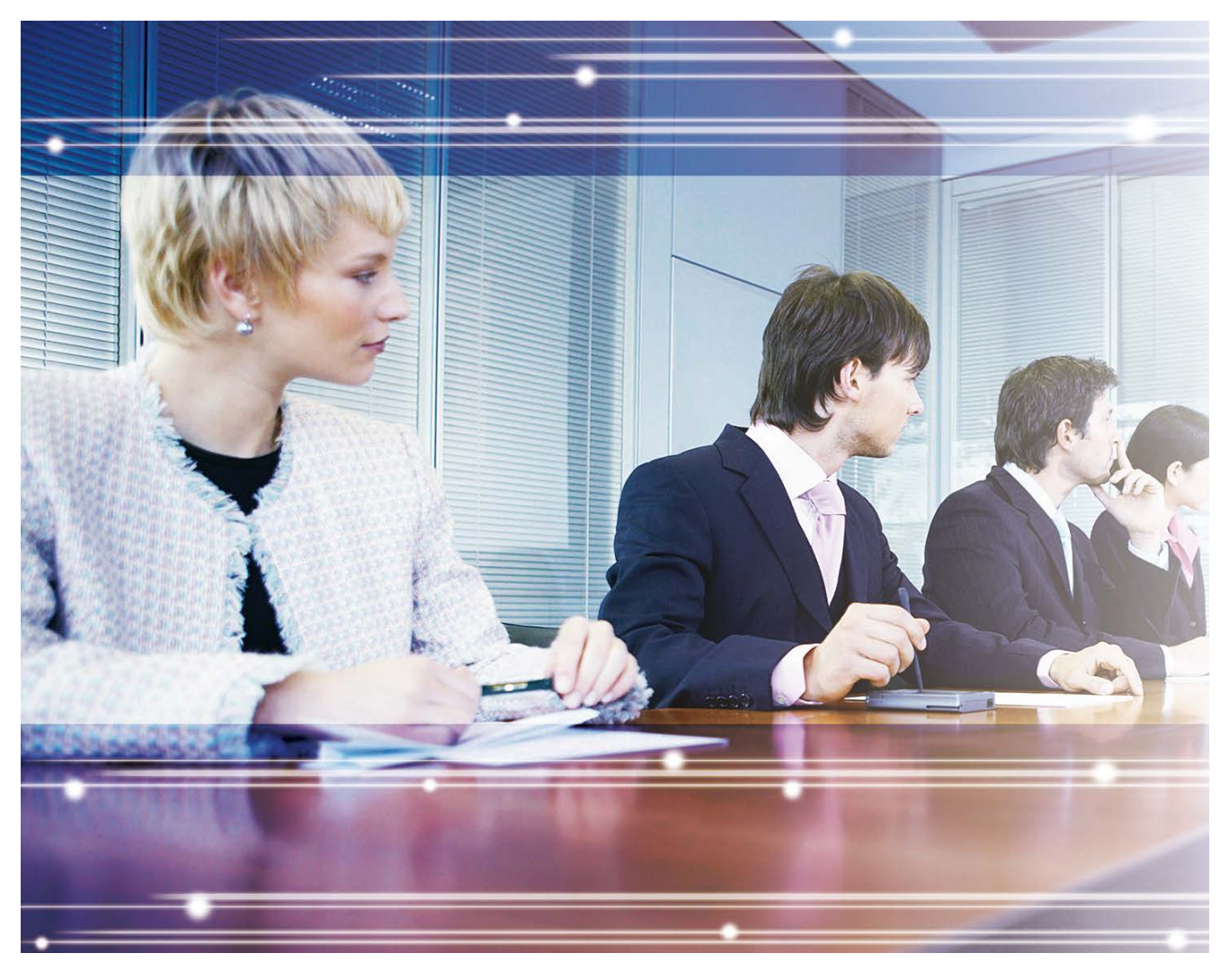

Obrigado por comprar este produto Panasonic.

Por favor, leia este manual atentamente antes de utilizar este produto e guarde este manual para uma futura utilização.

#### **KX-VC1000/KX-VC1300/KX-VC1600: Versão de Ficheiro de Software 4.30 ou posterior KX-VC2000: Versão de Ficheiro de Software 4.50 ou posterior**

Neste manual, o sufixo de cada número de modelo é omitido (i.e., KX-VCA001**XX**), a não ser que seja necessário. Neste manual, HD Visual Communication (Comunicação Visual HD) é abreviado para "HDVC".

# **Introdução**

# **Destaques de função**

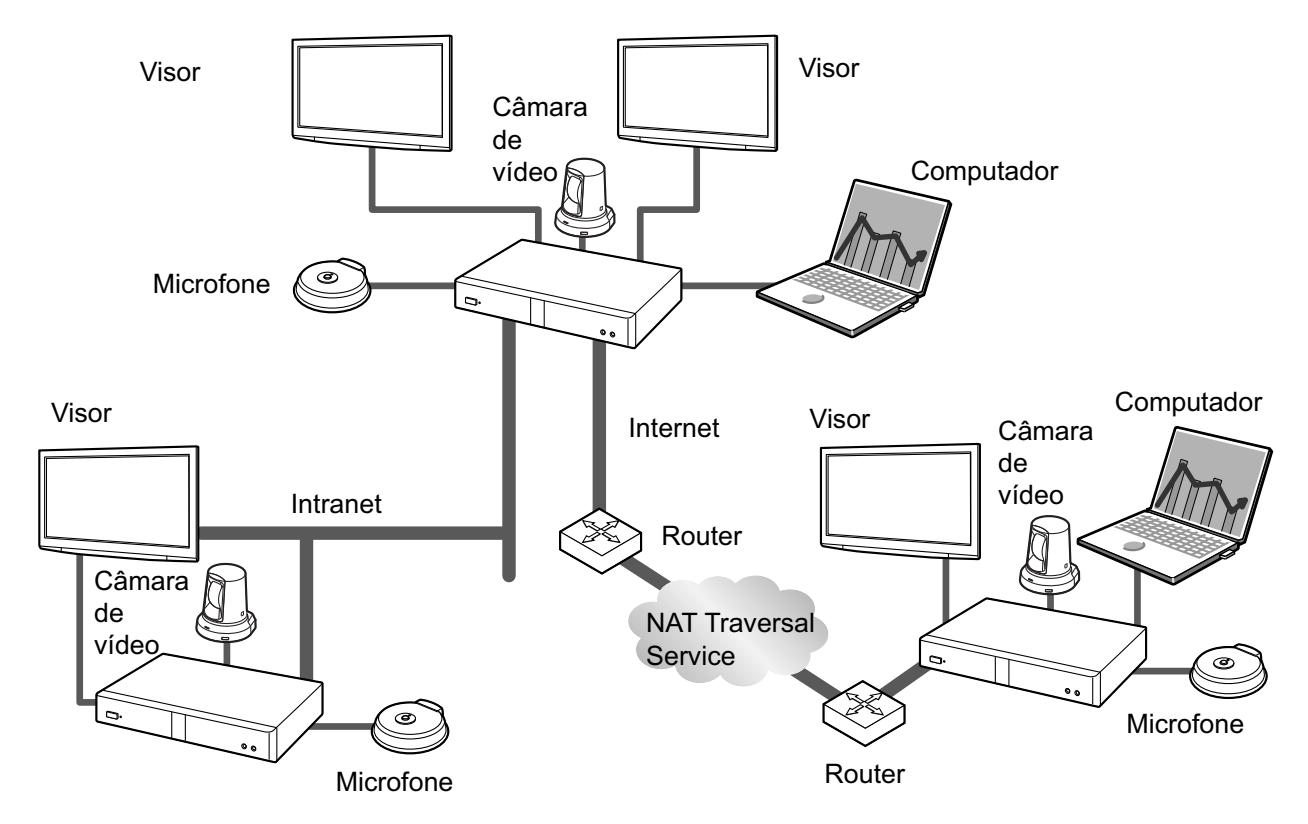

## **Chamada de videoconferência realista**

Pode desfrutar de chamadas de videoconferência realistas com vídeo suave e de elevada qualidade e som estéreo[\\*1](#page-1-0) nítido.

<span id="page-1-0"></span>Se estiver a utilizar 2 ou mais Microfones de Mesa Digitais, uma saída estéreo pode ser ativada através das definições do sistema [\(Página 133](#page-132-0)). Ao utilizar Microfones de Mesa Digitais juntamente com um Microfone de Mesa Analógico, a saída estéreo pode estar indisponível dependendo da configuração da ligação [\(Página 30](#page-29-0), [Página 32\)](#page-31-0).

## **Funcionamento com Comando à Distância do tipo dos Equipamentos Domésticos e com Interface Gráfica do Utilizador Simples e Fácil de Entender**

Pode configurar definições e realizar operações utilizando operações familiares com o comando à distância e uma interface simples e fácil de entender.

## **Qualidade de Comunicação Estável**

Em períodos de congestionamento de rede, o controlo automático da qualidade da taxa de transmissão de pacotes de dados evita a perda de pacotes de dados com vista a manter a qualidade de som e imagem numa chamada de videoconferência. Este facto permite chamadas de videoconferência com uma qualidade de comunicação estável mesmo numa ligação de Internet ou comunicação móvel.

## **Compatível com dual stream (ecrãs 2)**

Pode enviar a imagem da sua câmara de vídeo e a imagem do seu ecrã de computador ou uma câmara de sub-vídeo ao mesmo tempo para o outro interlocutor.

Pode visualizar o outro interlocutor e verificar os dados partilhados ao mesmo tempo que tem reuniões mais realistas e interativas.

### **Compatibilidade de rede dupla (KX-VC1600/KX-VC2000)**

Pode conectar-se a diferentes redes ao mesmo tempo, como a rede interna da sua empresa e à Internet. Tal permite uma conectividade sem interrupção com unidades dentro e fora da empresa.

### **Ligações de múltiplos interlocutores**

O KX-VC1000 tem capacidade para estabelecer ligações com 2 interlocutores padrão, podendo ser alargado para estabelecer ligações múltiplas com um máximo de 4 interlocutores. O KX-VC1300 tem capacidade para estabelecer ligações múltiplas com um máximo de 4 interlocutores. O KX-VC1600 tem capacidade para estabelecer ligações múltiplas com um máximo de 6 interlocutores padrão, podendo ser alargado a um máximo de 10 interlocutores. O KX-VC2000 tem capacidade para estabelecer ligações múltiplas com um máximo de 16 interlocutores padrão, podendo ser alargado a um máximo de 20 ou 24 interlocutores. Todos os dispositivos têm funções MCU integradas, permitindo uma conectividade flexível.

#### **Nota**

• Neste manual, a unidade 1 com um MCU integrado que conecta vários sítios simultaneamente é referida como "Sítio Principal" e os sítios que se conectam ao Sítio Principal são referidos como "Sub Sítios". Um sítio que estabelece ligações a múltiplos sítios utilizando uma Chamada de perfil [\(Página 54](#page-53-0)) ou um sítio que adiciona um sítio a uma chamada durante uma chamada de videoconferência com 2 interlocutores com outro sítio ([Página 68\)](#page-67-0) torna-se num "Sítio Principal".

### **Fonte de Vídeo Selecionável**

Ao ligar o seu computador ou câmara de vídeo à unidade, pode mostrar o ecrã do seu computador ou a imagem da sua câmara de vídeo aos participantes de uma chamada de videoconferência [\(Página 90](#page-89-0)).

### **Comunicação Encriptada**

Os pacotes de dados para as chamadas de videoconferência podem ser encriptados com vista a evitar fugas de pacotes de dados, falsificação ou escuta não autorizada.

### **KX-VC Series NAT Traversal Service**

O "KX-VC Series NAT Traversal Service" é um serviço que lhe permite configurar e utilizar com facilidade e rentabilidade o ambiente de comunicações apropriado para a Unidade de Comunicações Video HD.[\\*1](#page-3-0)[\\*2](#page-3-1)[\\*3](#page-3-2)Da mesma forma, não é necessário realizar uma configuração complicada do router, permitindo que mesmo pessoas que não são administradores de rede configurem o ambiente de comunicações. Além disso, pode atribuir à unidade um número exclusivo (ID Terminal), que permite a ligação à unidade não por endereço IP mas com o número de 7 dígitos exclusivo. Isto significa que a comunicação pode ser iniciada tal como se estivesse a ligar para um telefone. A comunicação pode ainda ser encriptada para que possa comunicar com segurança pela Internet.

Para saber mais detalhes sobre o KX-VC Series NAT Traversal Service, consulte o endereço Web que se segue:

- [https://panasonic.net/cns/psn/products/hdvc/nat/nat\\_traversal/index.html](https://panasonic.net/cns/psn/products/hdvc/nat/nat_traversal/index.html)
- <span id="page-3-0"></span>\*1 Este serviço pode estar indisponível dependendo do país/da área de utilização. Para saber mais detalhes, contacte o seu distribuidor. \*2 Este serviço pode estar indisponível dependendo do tipo do seu router ou do seu ambiente de ligação à Internet. Para saber mais
- <span id="page-3-2"></span><span id="page-3-1"></span>detalhes, contacte o seu distribuidor. \*3 Não podem ser utilizados endereços IPv6.

## **Realizar Chamadas de Videoconferência Através do Servidor SIP**

Ao utilizar um servidor SIP, pode estabelecer chamadas de videoconferência não apenas através do endereço IP mas também especificando um SIP-URI (nome do utilizador SIP@nome de domínio SIP). Se o outro interlocutor utilizar o mesmo nome de domínio SIP que o seu, pode realizar uma chamada de videoconferência especificando apenas o nome de utilizador SIP. Para saber mais informações sobre os servidores SIP suportados, contacte o seu distribuidor.

### **Fazer uma chamada através de um H.323 Gatekeeper**

A utilização de um H.323 Gatekeeper permite a comunicação de não apenas um endereço de IP, mas a extensão H.323 e o nome H.323. Contacte o seu fornecedor quanto aos gatekeepers que podem ser usados.

### **Funções Melhoradas através da Utilização de Chaves de Ativação**

Ao utilizar uma chave de ativação (vendida em separado), pode atualizar as funções da unidade ([Página 19](#page-18-0)). Tal permite a subscrição do KX-VC Series NAT Traversal Service e permite as funções Conexão Móvel e Multicast.

Caso utilize o KX-VC2000, podem ser realizadas múltiplas ligações com até 20 ou 24 interlocutores em simultâneo. Caso utilize o KX-VC1600, podem ser realizadas múltiplas ligações com até 10 interlocutores em simultâneo. O KX-VC1000 tem capacidade para estabelecer ligações com um máximo de 4 interlocutores e também suporta monitores duplos.

### **Funcionamento da Câmara de Vídeo Remota Utilizando o Comando à Distância**

Pode deslocar a sua própria câmara de vídeo para cima, para baixo, para a esquerda e para a direita bem como aproximar e afastar a imagem ([Página 93\)](#page-92-0). Pode igualmente registar até 9 padrões predefinidos de direção e nível de zoom da câmara de vídeo que lhe permitem alterar facilmente a direção e o nível de aproximação/afastamento da câmara de vídeo selecionando uma predefinição [\(Página 96](#page-95-0), [Página 98\)](#page-97-0). Adicionalmente, pode também utilizar o seu comando à distância para controlar a câmara de vídeo do outro interlocutor.<sup>[\\*1](#page-3-3)</sup>

<span id="page-3-3"></span>Para poder controlar a câmara de vídeo de outro interlocutor, as definições terão de ser configuradas na unidade do outro interlocutor [\(Página 135\)](#page-134-0).

## **Endereço IPv6**

A comunicação pode ser realizada através de endereços IPv6. Os endereços IPv6 também podem ser utilizados para Servidores SIP e H.323 Gatekeepers.

# **Marcas Comerciais**

- HDMI é uma marca comercial ou marca comercial registada da HDMI Licensing, LLC nos Estados Unidos e outros países.
- Polycom<sup>®</sup> é uma marca comercial detida pela Polycom, Inc. nos Estados Unidos e outros países.
- Microsoft, Windows e Internet Explorer são marcas comerciais registadas ou marcas comerciais da Microsoft Corporation nos Estados Unidos da América e/ou outros países.
- Mozilla e Firefox são marcas comerciais registadas da Mozilla Foundation.
- Todas as outras marcas comerciais aqui identificadas pertencem aos respetivos proprietários.

# **Licenças**

- ESTE PRODUTO ESTÁ AUTORIZADO AO ABRIGO DA LICENÇA DA CARTEIRA DE PATENTES DA AVC PARA UTILIZAÇÃO PESSOAL DE UM CONSUMIDOR OU OUTRAS UTILIZAÇÕES PELAS QUAIS NÃO RECEBA QUALQUER REMUNERAÇÃO PARA (i) A CODIFICAÇÃO DE VÍDEO EM CONFORMIDADE COM A NORMA AVC ("VÍDEO AVC") E/OU (ii) DESCODIFICAÇÃO DE VÍDEO AVC QUE TENHA SIDO CODIFICADO POR UM CONSUMIDOR LIGADO A UMA ATIVIDADE PESSOAL E/ OU QUE TENHA SIDO OBTIDO A PARTIR DE UM FORNECEDOR DE VÍDEO LICENCIADO PELA AVC VIDEO. NÃO É CONCEDIDA, NEM SERÁ TIDA COMO IMPLÍCITA, NENHUMA AUTORIZAÇÃO PARA QUALQUER OUTRO USO. PODEM SER OBTIDAS INFORMAÇÕES ADICIONAIS JUNTO DA MPEG LA, L.L.C. CONSULTE [HTTP://WWW.MPEGLA.COM](http://www.mpegla.com)
- Este produto incorpora as normas G.722.1 e G.722.1 Anexo C licenciadas pela Polycom®.
- Este produto inclui uma biblioteca Qt licenciada pela Digia Plc. Por favor, leia **"EULA"** das definições do sistema deste produto.

# **Software de Código Aberto**

Algumas partes deste produto utilizam Software de Código Aberto fornecido com base nas disposições da GPL e/ou LGPL da Free Software Foundation (Fundação para o software livre) e outras disposições. Existem disposições pertinentes referentes a este software. Por isso, antes de utilizar este produto, recomendamos-lhe que leia as informações da licença sobre as GPL e LGPL **"Info. Licença"** bem como definições do sistema deste produto. Além disso, determinadas partes do software deste produto estão autorizadas pela MOZILLA PUBLIC LICENSE (MPL). Pelo menos três (3) anos após a entrega dos produtos, a Panasonic proporcionará a qualquer terceira parte que entre em contacto connosco através dos dados de contacto indicados abaixo, com um encargo não superior ao custo da distribuição física do código fonte, uma cópia completa legível do código fonte correspondente e notificações de direitos de autor autorizadas pela GPL, LGPL e MPL. Tenha em consideração que o software licenciado pela GPL, LGPL e MPL não dispõe de garantia.

Informações de Contacto [http://www.panasonic.net/corporate/global\\_network/](http://www.panasonic.net/corporate/global_network/)

# **Informações Diversas**

### **Sobre as Capturas de Ecrã e Ilustrações deste Manual**

As capturas de ecrã e as descrições incluídas neste manual baseiam-se na utilização do KX-VC2000 (quando utilizado com funções otimizadas). No entanto, algumas das capturas de ecrã baseiam-se na utilização do KX-VC1600. Se estiver a utilizar o KX-VC1000, o KX-VC1300, o KX-VC1600 ou o KX-VC2000 (sem utilizar as funções otimizadas), tenha em atenção que algumas das funções apresentadas não estarão disponíveis

para o seu modelo. Tenha também em atenção que as ilustrações deste manual baseiam-se na utilização do KX-VC1600.

## **Direitos de Autor**

- O software utilizado neste produto utiliza o código de fonte da Radvision Ltd. Portions of this software are © 1996-2012 RADVISION Ltd. All intellectual property rights in such portions of the Software and documentation are owned by RADVISION and are protected by United States copyright laws, other applicable copyright laws and international treaty provisions. RADVISION and its suppliers retain all rights not expressly granted.
- Com exceção dos softwares de código aberto licenciados sob a GPL/LGPL e assim por diante, a distribuição, cópia, desmontagem, compilação reversa e engenharia reversa do programa dosoftware fornecido com esta câmera são expressamente proibidas. Além disso, a exportação de qualquer software fornecido com esta câmera, violando as leis de exportação, é proibida.

# Tabela de conteúdo

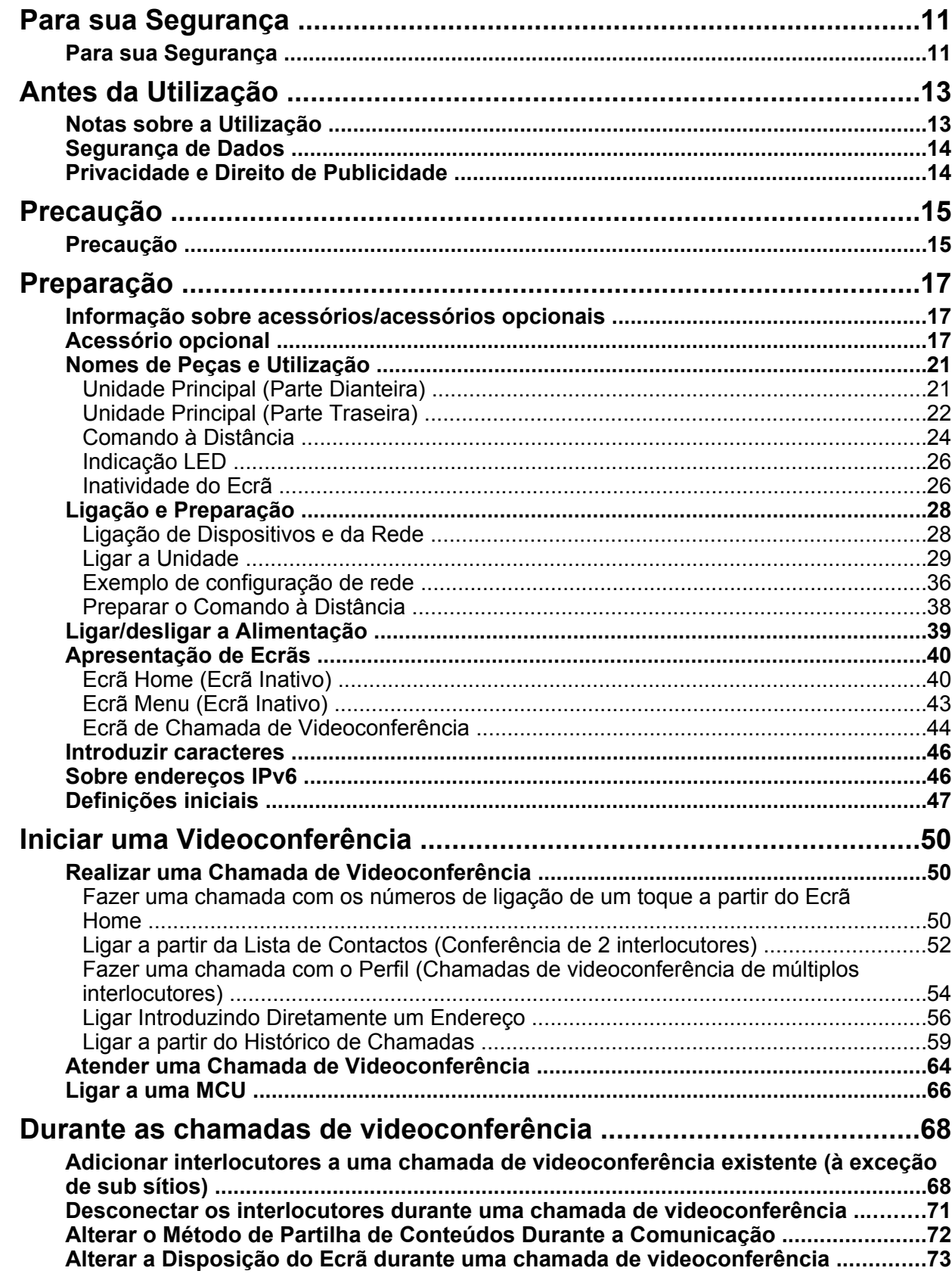

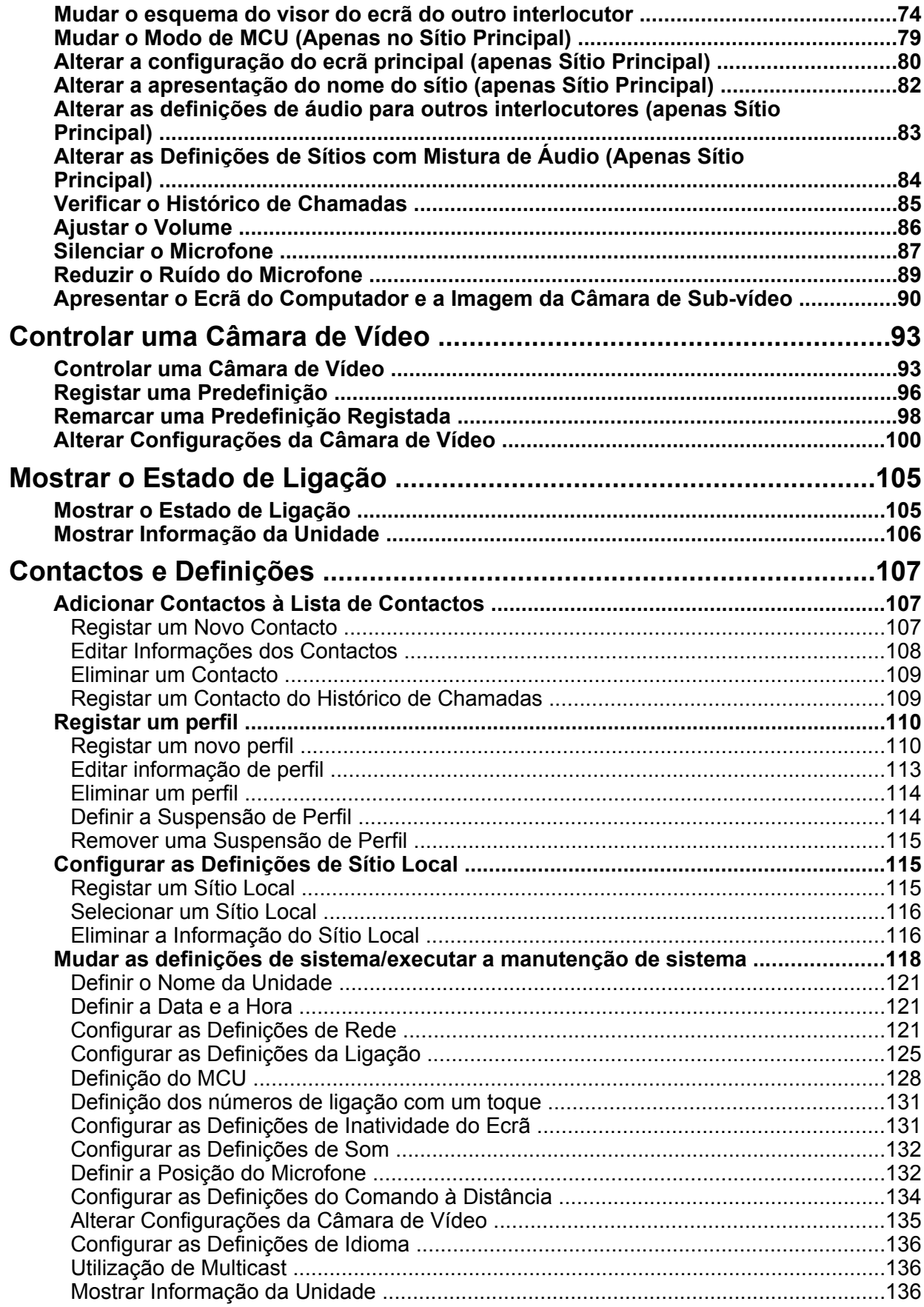

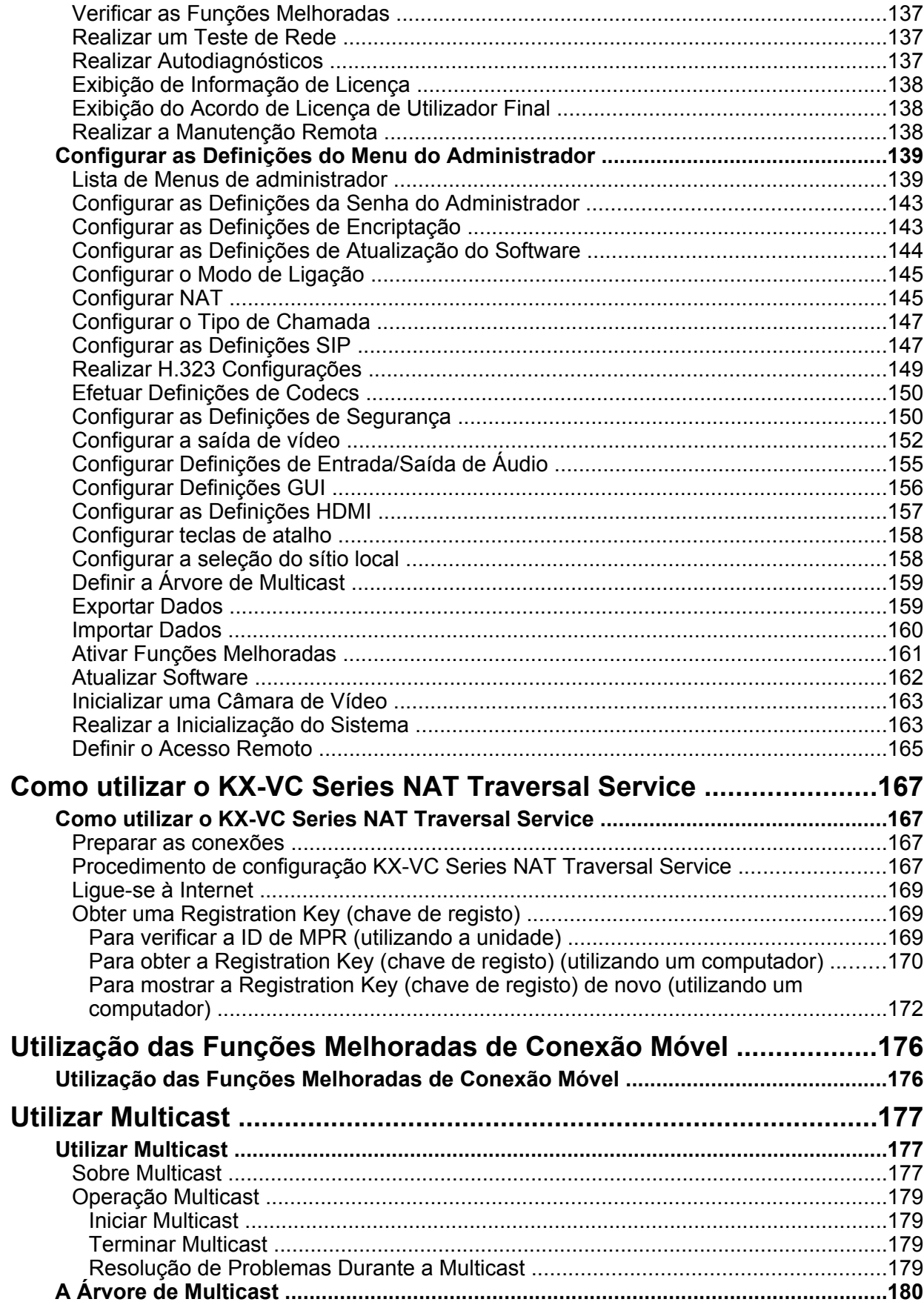

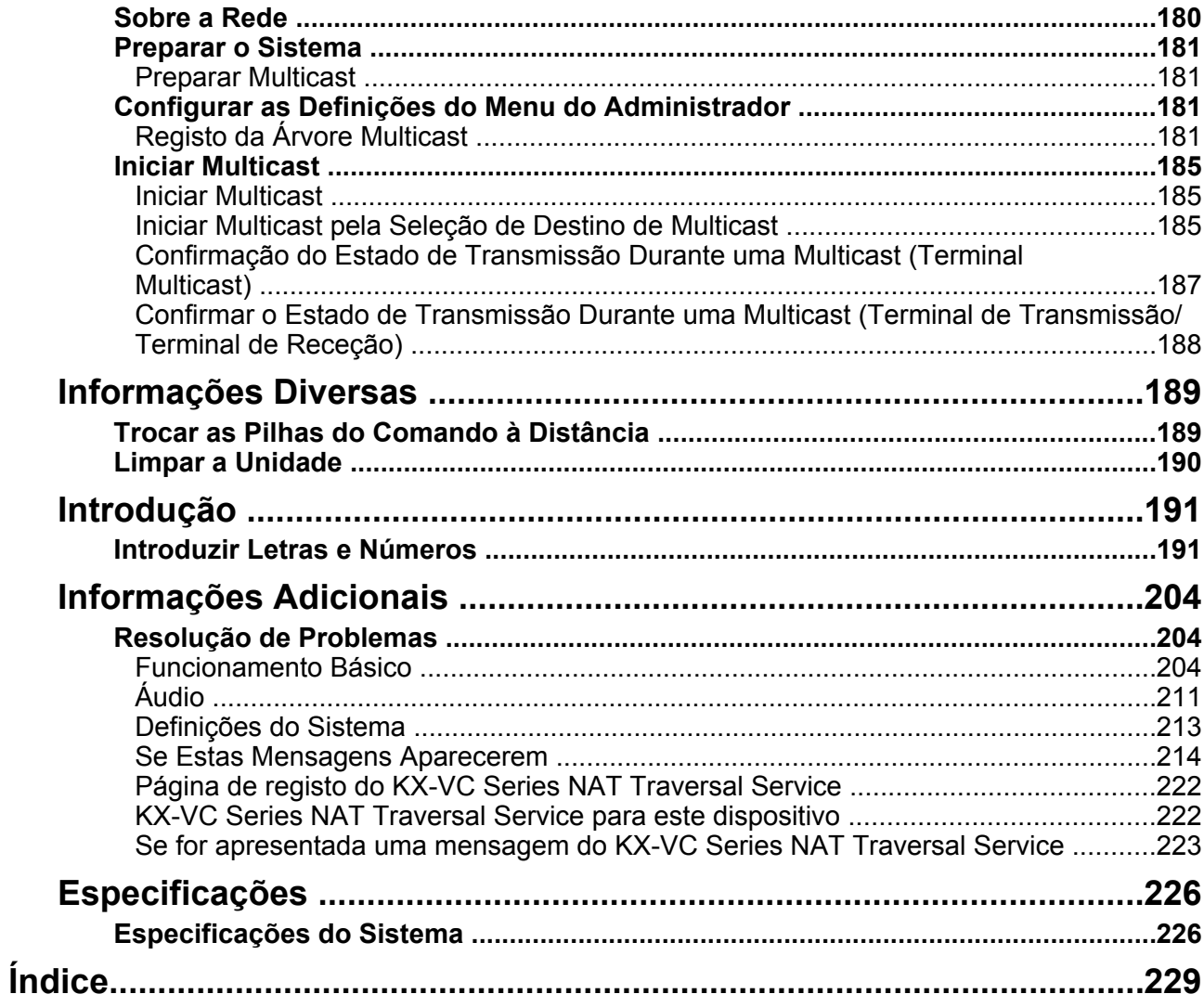

# <span id="page-10-0"></span>**Para sua Segurança**

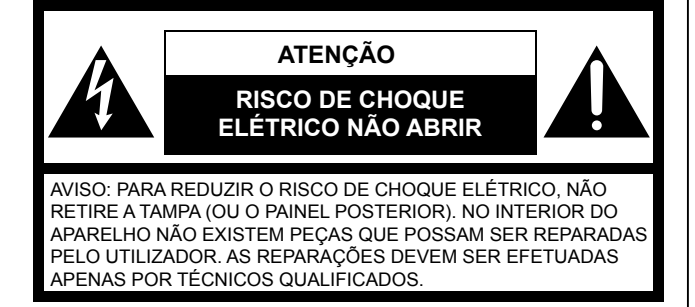

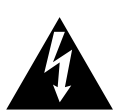

O símbolo de um raio com uma seta na ponta, dentro de um triângulo equilátero, serve para alertar o utilizador para a presença de "tensão perigosa" não isolada no interior do produto que pode ter magnitude suficiente para constituir um risco de choque elétrico para as pessoas.

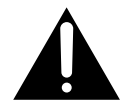

O símbolo de um ponto de exclamação dentro de um triângulo equilátero serve para alertar o utilizador para a presença de instruções de utilização e manutenção (assistência) importantes na documentação fornecida com o aparelho.

#### **AVISO:**

- A ficha elétrica ou um acoplador do aparelho deverá permanecer sempre acessível.
- Para prevenir risco de incêndio ou de descarga elétrica, não exponha o aparelho a chuva ou humidade.
- O aparelho não deverá ser exposto a gotejamento ou salpicos, e nenhum objeto que contenha líquidos, tais como jarras, deverá ser colocado sobre o aparelho.
- Todo o trabalho relacionado com a instalação deste produto deverá ser feito por pessoal técnico qualificado ou instaladores de sistemas.
- As ligações devem cumprir as normas elétricas locais.
- As pilhas (bateria ou pilhas instaladas) não devem ser expostas a um calor excessivo, tal como a luz solar, o fogo, ou similar.
- Este é um produto de classe A. Num ambiente doméstico, este produto pode provocar interferência de rádio em cujo caso o utilizador pode ter de adotar as medidas necessárias.
- Este equipamento está em conformidade com a Classe A do CISPR 32. Num ambiente residencial, este equipamento pode causar interferência de rádio.

Não utilize os seus auriculares com volume elevado. A utilização de volume de som excessivo através de auriculares pode provocar a perda de audição.

### **ADVERTÊNCIA:**

- Antes de tentar ligar ou operar este produto, por favor leia a etiqueta na parte inferior.
- Certifique-se de que usa apenas o tipo de pilha especificado.
- Assegure-se de que as pilhas estão instaladas com a polaridade correta. As pilhas instaladas incorretamente podem explodir ou vazar, o que pode resultar em derramamento ou lesões.
- Este produto contem pilhas. Substitua-as apenas pelo mesmo tipo de pilha ou equivalente. O uso ou substituição impróprios pode causar sobreaquecimento, rutura ou explosão, resultando em lesões ou incêndio. Deite fora as pilhas usadas de acordo com as instruções dos funcionários dos resíduos sólidos locais.
- Ao substituir as pilhas do comando à distância, utilize pilhas secas do tipo R6(AA).

Para utilização apenas com o adaptador de CA Panasonic, PGLV1006. (KX-VC1000/KX-VC1300/ KX-VC1600/KX-VC1000SX/KX-VC1300SX/ KX-VC1600SX) Para utilização apenas com o adaptador de CA Panasonic, PGLV1011. (KX-VC1300A/ KX-VC1600A) Para utilização apenas com o adaptador de CA da Panasonic, PGLV1017. (KX-VC2000/ KX-VC2000SX)

UL listado Nº do modelo: KX-VC1300A/KX-VC1600A/ KX-VC1000/KX-VC1300/KX-VC1600/KX-VC2000

#### **Instruções de Segurança Importantes:**

- 1) Leia estas instruções.
- 2) Guarde estas instruções.
- 3) Tenha em atenção todos os avisos.
- 4) Siga todas as instruções.
- 5) Não utilize este aparelho perto de água.
- 6) Limpe apenas com um pano seco.
- 7) Não obstrua quaisquer aberturas de ventilação. Instale em conformidade com as instruções do fabricante.
- 8) Não instale o aparelho perto de fontes de calor como, por exemplo, radiadores, aquecedores, fornos ou outros aparelhos (incluindo amplificadores) que produzam calor.
- 9) Proteja o cabo de alimentação de forma a que não possa ser pisado ou furado, em especial nas fichas de alimentação, tomadas de corrente e no ponto em que o cabo sai do aparelho.
- 10) Utilize apenas as peças/acessórios especificados pelo fabricante.
- 11) Desligue este aparelho durante trovoadas ou quando não pretender utilizar durante um longo período de tempo.
- 12) Todas as reparações devem ser efetuadas apenas por técnicos qualificados. As reparações são necessárias quando o aparelho tiver sido danificado de alguma forma como, por exemplo, quando o cabo de alimentação ou a ficha estiverem danificados, quando tiver sido derramado líquido ou objetos tiverem caído no interior do aparelho,quando o aparelho tiver sido exposto a chuva ou humidade, quando não funcionar normalmente ou quando tiver caído.

# <span id="page-12-0"></span>**Notas sobre a Utilização**

Preste atenção aos pontos que se seguem quando utilizar este dispositivo:

- **1. Contacte o seu distribuidor para instalar, atualizar ou reparar este dispositivo.**
- **2. Não bata com força nem abane este dispositivo.** Se este dispositivo cair ao chão pode danificar-se ou partir-se.
- **3. Não coloque este dispositivo num congelador ou noutro local onde esteja exposto a baixas temperaturas.**

Se o fizer, poderão ocorrer danos ou avarias.

- **4. Coloque este dispositivo a, pelo menos, 2 m (6,5 pés) de rádios, equipamentos de escritório, micro-ondas, unidades de ar condicionado, etc.** O ruído proveniente de dispositivos eletrónicos pode provocar eletricidade estática e interferência noutros dispositivos.
- **5. Não coloque este dispositivo num local onde fique exposto a ácido sulfídrico, fósforo, amoníaco, enxofre, carbono, ácido, sujidade, gás tóxico, etc.** Se o fizer, poderá provocar danos e reduzir o

período de vida útil do dispositivo.

- **6. Não aplique inseticidas ou outros líquidos voláteis no dispositivo nem deixe faixas de borracha ou objetos de vinil sobre o dispositivo durante períodos de tempo prolongados.** Ao fazê-lo, poderão ser provocadas alterações no material ou a pintura pode descolar-se do dispositivo.
- **7. Não aproxime o microfone de cartões com bandas magnéticas, tais como cartões de crédito e cartões de telefone.** Os cartões poderão ficar inutilizados.
- **8. Não aproxime o dispositivo de elementos que emitam ondas eletromagnéticas ou que estejam magnetizados (máquinas de costura de elevada frequência, soldadores elétricos, ímanes, etc.).** Se o fizer, poderão ocorrer danos ou interferências.
- **9. Mantenha o dispositivo a, pelo menos, 10 cm (4 pol.) de todas as paredes.** Se for colocado contra uma parede, o dispositivo

pode não conseguir assegurar um nível de

ventilação adequado, podendo provocar avaria do sistema devido ao sobreaquecimento.

- **10. Evite colocar o dispositivo em áreas com elevada humidade e expô-lo à chuva.** Nem a unidade principal nem a ficha de alimentação é à prova de água.
- **11. A tomada elétrica deve estar perto do produto e facilmente acessível.**

### **Sobre o Ambiente de Funcionamento**

Este dispositivo inclui uma função que ajusta automaticamente as transmissões de voz para melhorar a nitidez. Depois de iniciar uma chamada de videoconferência, é possível que os ajustes referentes ao ambiente da chamada não sejam aplicados de imediato e, como resultado, poderão produzir-se interferências ou ecos na conversação. Nestes casos, certifique-se de que fala à vez com os outros interlocutores no início da chamada de videoconferência.

## **Sobre a Deslocação do Dispositivo**

Não desloque este dispositivo com os cabos ligados. Se o fizer, poderá provocar danos nos cabos.

## **Outras Considerações**

- A unidade pode não funcionar em caso de falha de energia.
- Depois de desembalar o produto, elimine convenientemente a tampa da ficha de alimentação e os materiais de embalagem.

# <span id="page-13-0"></span>**Segurança de Dados**

Recomendamos que respeite as precauções de segurança descritas nesta secção com vista a evitar as divulgação de dados sensíveis.

**A Panasonic não se responsabiliza por eventuais danos provocados pela utilização indevida deste dispositivo.**

## **Evitar a Perda de Dados**

Guarde um registo separado da chave de encriptação e de todos os dados armazenados na lista de contactos.

## **Evitar a Divulgação de Dados**

- Não coloque este dispositivo num local a que seja possível aceder ou que possa ser eliminado sem autorização.
- Se guardar dados importantes neste dispositivo, armazene-os no local apropriado.
- Não guarde dados pessoais sensíveis na unidade.
- Nas situações que se seguem, guarde um registo da chave de encriptação e dos dados armazenados na lista de contactos e devolva a unidade ao estado em que se encontrava quando foi adquirida.
	- Antes de emprestar ou eliminar a unidade
	- Antes de entregar a unidade a terceiros
	- Antes de mandar reparar a unidade
- Certifique-se de que a unidade é reparada apenas por um técnico certificado.

Este dispositivo pode registar e armazenar dados pessoais (lista de contactos, chave de encriptação, histórico de ligações, etc.). Com vista a evitar a divulgação dos dados armazenados neste dispositivo, certifique-se de que elimina todos os dados registados e armazenados neste dispositivo antes de eliminar, emprestar ou devolver este dispositivo.

### **Evitar a Divulgação de Dados na Rede**

- Para garantir a segurança das conversas privadas, ligue a unidade apenas a uma rede segura.
- Para evitar o acesso não autorizado, ligue a unidade apenas a uma rede que seja devidamente administrada.
- Certifique-se de que todos os computadores ligados à unidade fazem uso das medidas de segurança atuais.

Para prevenir o acesso ilegal através da Internet, ative uma Firewall.

# <span id="page-13-1"></span>**Privacidade e Direito de Publicidade**

Ao instalar e ao utilizar este dispositivo torna-se responsável por manter a privacidade e os direitos de utilização de imagens e demais dados (incluindo o som captado pelo microfone). Utilize este dispositivo convenientemente.

- Geralmente define-se "Privacidade" como "Garantia e direito legal de não ver publicados sem razão os detalhes da vida pessoal de um indivíduo bem como o direito de poder controlar a informação sobre nós próprios. Além disso, o direito de publicidade é o direito a não ver publicada a imagem ou fotografia de um indivíduo sem o seu consentimento".
- Quando a função Atendimento Automático ou a função Atendimento Forçado é definida como um método de atendimento para chamadas de entrada, a transmissão é iniciada assim que se recebe a chamada de videoconferência [\(Página 125\)](#page-124-1). O recetor da chamada de videoconferência iniciará a transmissão quando receber a chamada de videoconferência de quem chama, a qualquer altura. Tenha em atenção que quando a função Atendimento Automático ou a função Atendimento Forçado estiverem ativadas, existe o risco de, devido ao facto de a chamada de videoconferência ser atendida automaticamente e de forma inesperada, os direitos de privacidade serem violados ou de se transmitir informação confidencial a interlocutores não autorizados.

# <span id="page-14-0"></span>**Precaução**

#### **Apenas para os utilizadores no Reino Unido**

*PARA SUA SEGURANÇA, LEIA COM ATENÇÃO O TEXTO QUE SE SEGUE.*

Este aparelho é fornecido com uma ficha elétrica de três pinos para sua segurança e comodidade. Se a ficha necessitar de ser substituída, certifique-se de que o fusível de substituição possui a mesma classificação e aprovação BS1362 da ASTA ou da BSI.

Procure a marca  $\langle \overline{\mathbf{a}} \rangle$  da ASTA ou  $\langle \overline{\mathbf{C}} \rangle$  da BSI na estrutura do fusível.

Se a ficha incluir uma cobertura de fusíveis removível, certifique-se de que esta é remontada quando o fusível for substituído. Se perder a cobertura do fusível, a ficha não pode ser utilizada até que uma cobertura de substituição seja obtida. Esta cobertura de substituição pode ser adquirida junto do seu distribuidor Panasonic local.

SE A FICHA INCORPORADA NÃO PUDER SER LIGADA À TOMADA DE CA DAS SUAS INSTALAÇÕES, O FUSÍVEL DEVE SER REMOVIDO E A FICHA CORTADA E ELIMINADA EM SEGURANÇA. EXISTE PERIGO DE CHOQUE ELÉTRICO GRAVE SE A FICHA CORTADA FOR INSERIDA NUMA TOMADA DE 13 AMPERES.

**Como substituir o fusível:** abra o compartimento do fusível com uma chave de fendas e substitua o fusível e a cobertura do fusível.

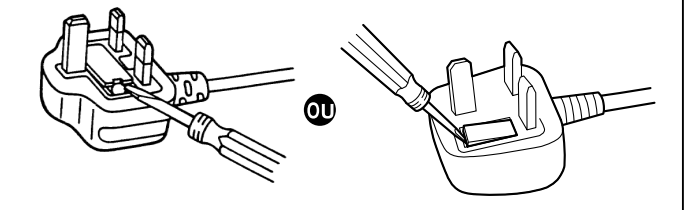

#### **Apenas para utilizadores na União Europeia**

#### **Eliminação de Equipamentos Velhos e Baterias Apenas para a União Europeia e países com sistema de reciclagem**

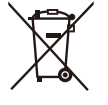

Estes símbolos nos produtos, embalagens, e/ou documentos significam que os produtos eléctricos e electrónicos e as baterias utilizadas não devem ser misturados com os resíduos urbanos.

Para o tratamento apropriado, recuperação e reciclagem de produtos velhos e baterias usadas, solicitamos que os coloque em pontos de recolha próprios, de acordo com a legislação nacional.

Eliminando estes produtos correctamente ajudará a poupar recursos valiosos e evitará quaisquer potenciais efeitos negativos na saúde humana e no ambiente.

Para mais informações acerca da recolha e reciclagem, por favor contacte as autoridades locais.

De acordo com a legislação nacional, podem ser aplicadas multas pela eliminação incorreta destes resíduos.

#### **Para utilizadores não particulares da União Europeia**

Se pretender eliminar equipamento elétrico e elétrónico, contacte o seu revendedor ou fornecedor para obter mais informações.

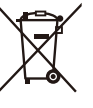

#### **Informação sobre a eliminação noutros países fora da União Europeia**

Estes símbolos são válidos, apenas, na União Europeia. Se pretender eliminar este produto contacte, por favor, as autoridades locais responsáveis pela recolha de resíduos ou o ponto de venda onde o produto foi adquirido e solicite informação sobre o método de eliminação correto.

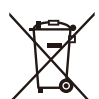

#### **Nota para o símbolo da bateria (símbolo em baixo)**

Este símbolo pode ser utilizado em conjugação com um símbolo químico. Neste caso, terá de proceder em conformidade com o estabelecido na Diretiva referente aos produtos químicos utilizados.

### **Apenas para os utilizadores em Taiwan**

#### **Aviso**

• Este produto inclui uma pilha de botão de lítio CR. Ao eliminar o produto, a bateria tem de ser retirada. Contacte o seu distribuidor para saber mais detalhes.

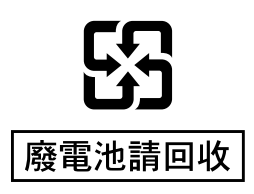

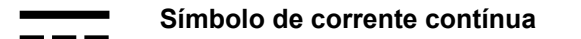

**Símbolo de corrente alternada**

**Este símbolo indica que um símbolo de aviso pode ficar quente e existe um possível RISCO de queimadura se lhe tocar.**

Declaramos sob nossa responsabilidade que o produto ao qual esta declaração se refere está em conformidade com as normas ou outros documentos normativos que estão de acordo com as provisões das Diretivas 2006/95/CE e 2004/108/CE.

#### **Regulamento de bateria para a Malásia**

Panasonic Malaysia Sdn. Bhd. Lote 10, Jalan 13/2, 46200 Petaling Jaya, Selangor Darul Ehsan, Malásia

#### **Apenas para os utilizadores da Alemanha**

- Ordenação da Informação sobre Ruídos do Equipamento, 3rd GPSGV: o nível mais elevado da pressão do som é 70 dB (A) ou menos, de acordo com a norma EN ISO 7779.
- Este equipamento não pode ser utilizado em estações de trabalho de apresentação visual que sigam a norma BildscharbV.

#### **Para o CANADÁ**

CAN ICES-3(A)/NMB-3(A)

#### **Para os E.U.A.**

Este produto contém uma pilha de botão de lítio CR que contém perclorato – precauções de manuseamento especial podem ser aplicáveis.

Ver www.dtsc.ca.gov/hazardouswaste/perchlorate/

Nota FCC: Este equipamento foi testado e declarado como estando em conformidade com os limites de um dispositivo digital da Classe A, de acordo com a Parte 15 das Regras da FCC. Estes limites são concebidos para fornecer uma proteção razoável contra interferências danosas quando o equipamento é utilizado numa instalação comercial. Este equipamento gera, utiliza e pode irradiar energia de radiofrequência e, se não estiver instalado e não for utilizado de acordo com o manual de instruções, poderá causar interferências danosas nas comunicações de rádio. A utilização deste equipamento numa área residencial provavelmente provocará interferências danosas. Nesse caso, os custos decorrentes da correção dessas interferências serão de responsabilidade do utilizador.

Aviso FCC: Para assegurar uma compatibilidade permanente, (exemplo - ao ligar a outros dispositivos, utilize apenas cabos de interface blindados). Quaisquer alterações ou modificações não expressamente aprovadas pela entidade responsável pela compatibilidade do equipamento podem invalidar a autoridade do utilizador em usar o mesmo.

Poderá localizar o número do modelo e o número de série deste produto na superfície da unidade. Deverá anotar o número do modelo e o número de série desta unidade no espaço para isso fornecido e guardar este manual como um registo permanente da sua aquisição para ajudar na identificação do produto no caso de roubo.

N.° do modelo

N.° de série

A eliminação pode ser regulamentada na sua comunidade devido a considerações de ordem ambiental. Para informações sobre eliminação e reciclagem, visite o website da Panasonic: http:// www.panasonic.com/environmental ou telefone para 1-888-769-0149.

# <span id="page-16-1"></span><span id="page-16-0"></span>**Informação sobre acessórios/acessórios opcionais**

Estão incluídos os seguintes acessórios:

## **Acessórios Incluídos**

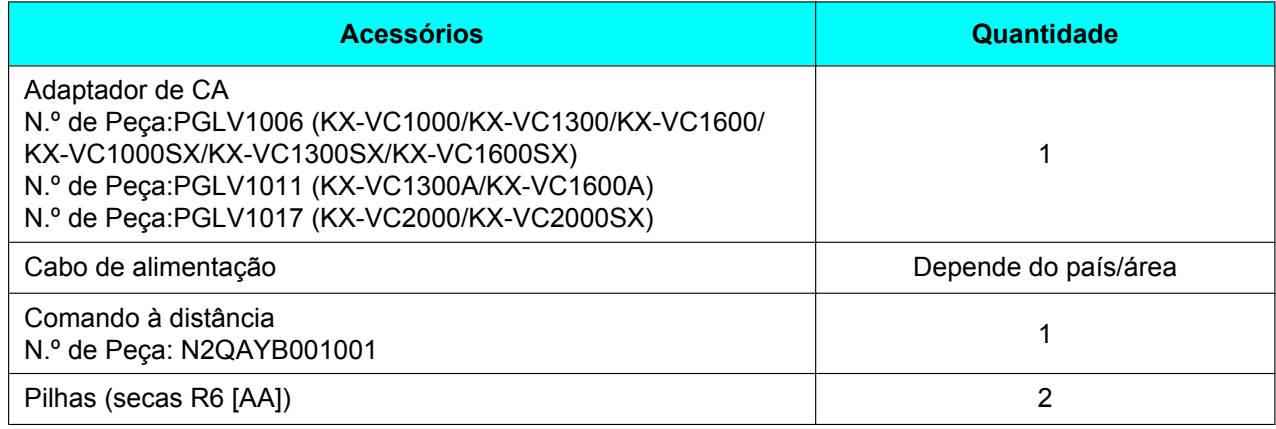

#### **Nota**

• O número e o tipo de cabos de alimentação podem variar dependendo do país/área de utilização. Utilize o mais apropriado ao seu país/área.

# <span id="page-16-2"></span>**Acessório opcional**

Os seguintes produtos estão disponíveis como acessórios opcionais.

## **Câmara de vídeo principal proprietária**

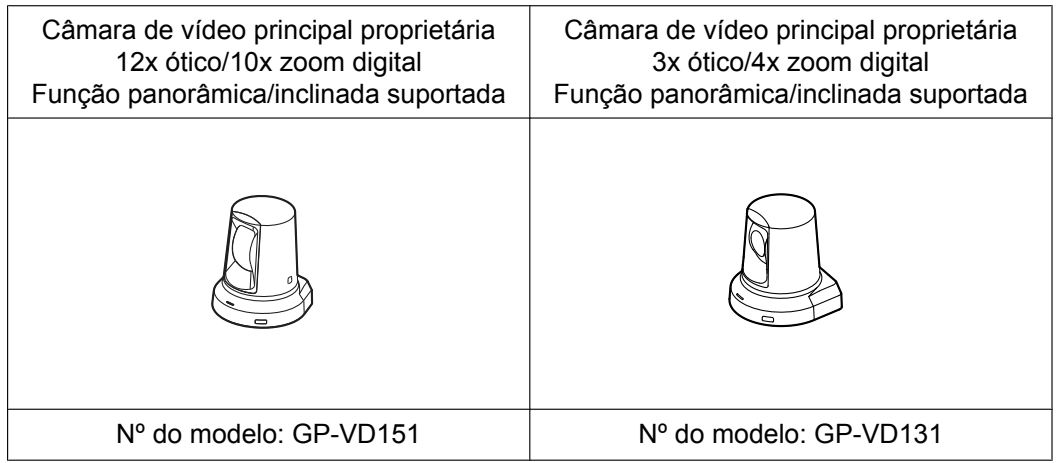

## <span id="page-17-0"></span>**Microfone de Mesa**

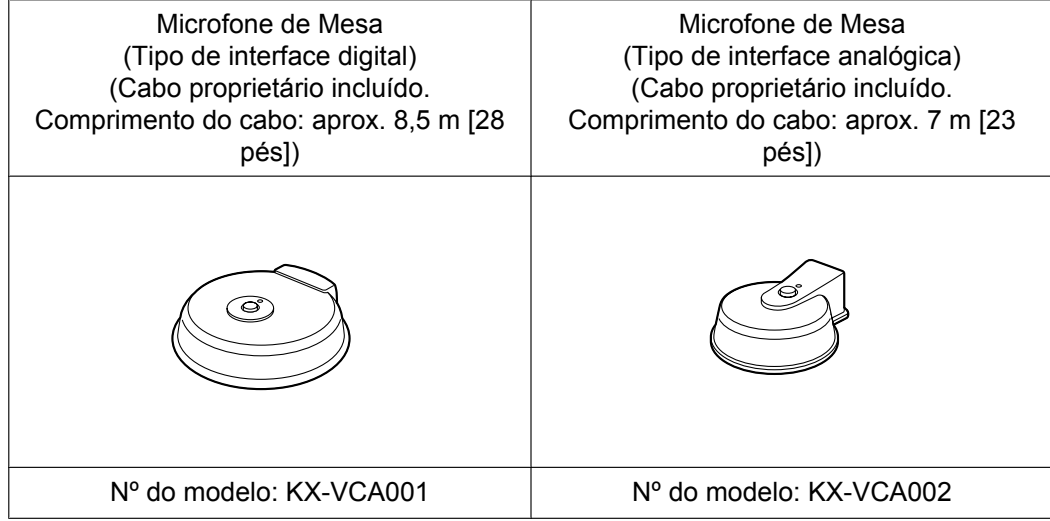

# <span id="page-18-0"></span>**Chaves de ativação**

Pode melhorar os seguintes tipos de funções com uma chave de ativação. Para saber mais detalhes sobre as definições, consulte a [Ativar Funções Melhoradas](#page-160-0) ([Página 161](#page-160-0)).

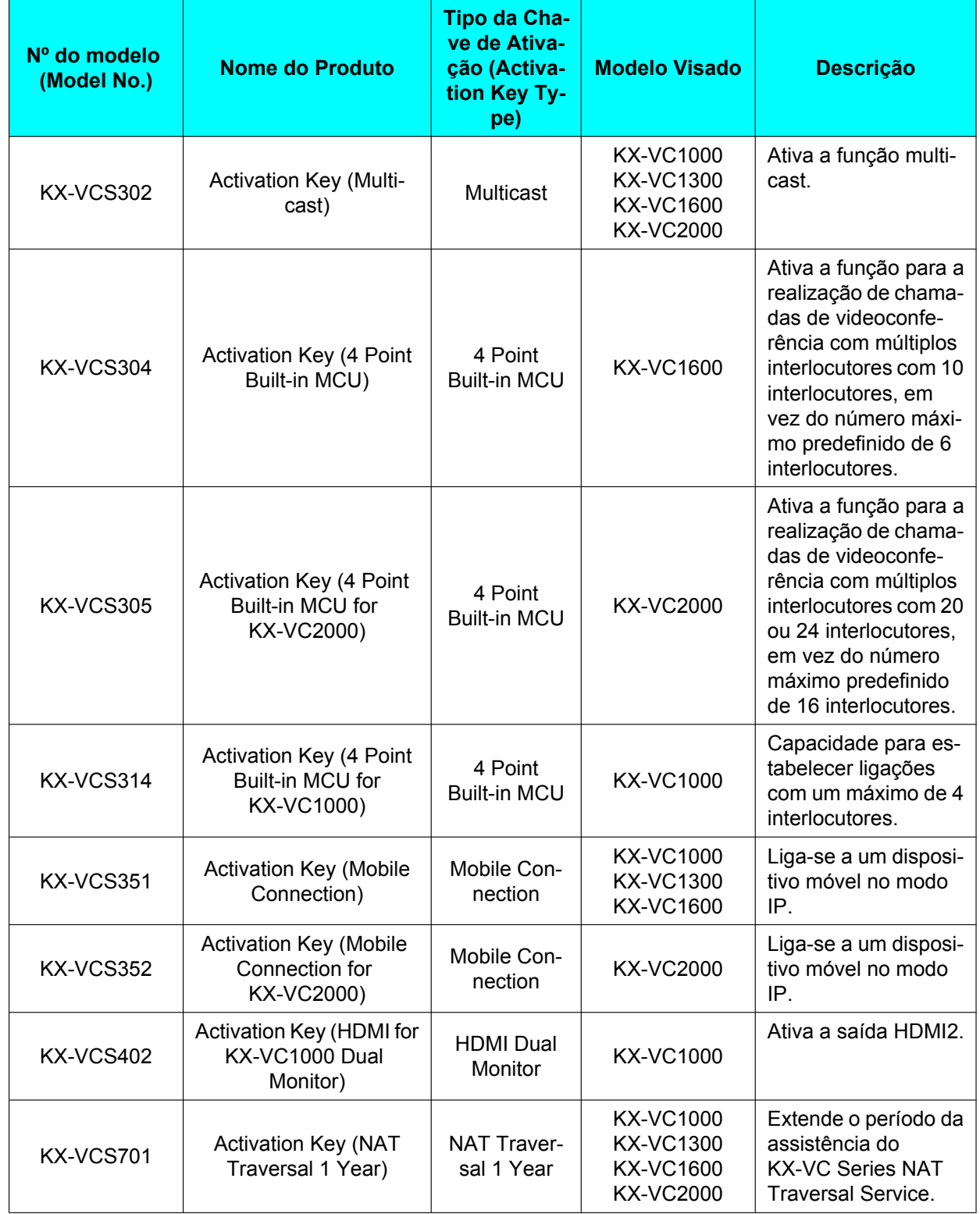

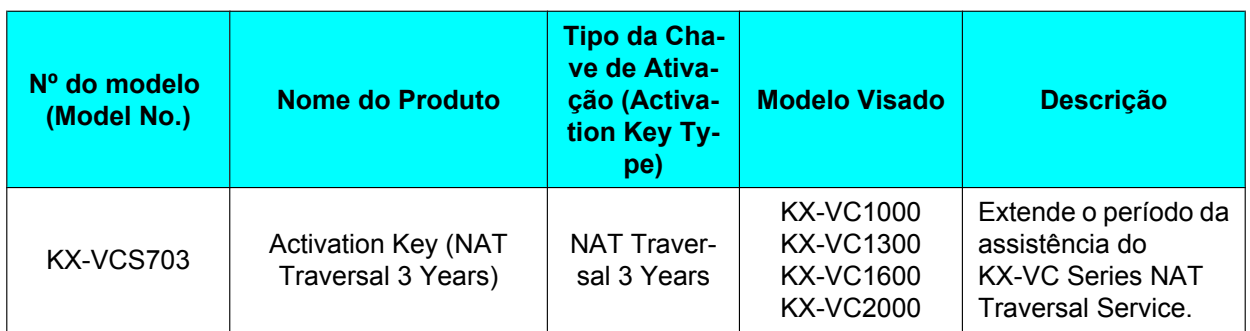

# <span id="page-20-0"></span>**Nomes de Peças e Utilização**

# <span id="page-20-1"></span>**Unidade Principal (Parte Dianteira)**

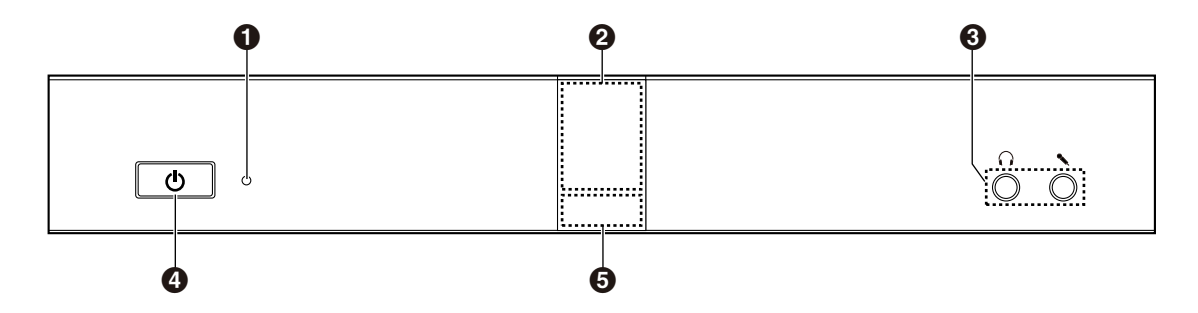

#### **LED de Alimentação**

Mostra o estado de alimentação. O LED acende-se a verde ou vermelho quando a alimentação está ligada pelo adaptador de CA e apaga-se quando a alimentação está desligada.

#### **Recetor de Sinal do Comando à Distância**

Recebe sinais do Comando à Distância. A gama máxima de receção é de aproximadamente 8 m (26,2 pés) da frente da unidade e aproximadamente 3 m (9,8 pés) a partir de 20° em cada lado, no total 40°.

#### **Terminal de Entrada-Saída de Auriculares**

Utilizado para ligar um par de auriculares à unidade ([Página 33\)](#page-32-0).

#### **Nota**

- Se estiverem ligados auriculares, o áudio proveniente do outro interlocutor pode ser ouvido através dos auriculares. O áudio não é reproduzido através do visor ou dos altifalantes. No entanto, se **"Saída de som do site local"** estiver configurado como **"HDMI"**, a saída do áudio é por HDMI, não pelos auriculares ([Página 155](#page-154-1)).
- Se existir um par de auriculares ligado, a forma como o áudio é enviado para o outro interlocutor é diferente consoante o tipo de dispositivos ligados, conforme se explica de seguida:

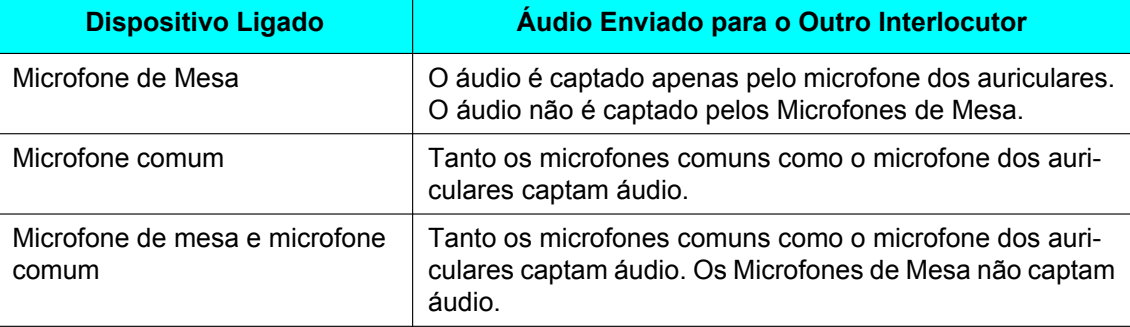

#### **Tecla de alimentação**

Liga e desliga a alimentação ([Página 39\)](#page-38-0).

#### **LED de estado**

Mostra o estado operacional da unidade [\(Página 26](#page-25-0)).

# <span id="page-21-0"></span>**Unidade Principal (Parte Traseira)**

#### **KX-VC1600/KX-VC2000**

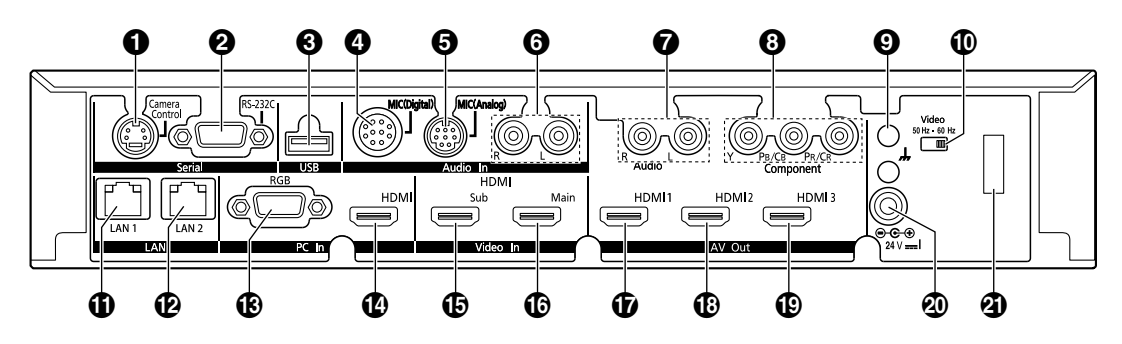

#### **KX-VC1300**

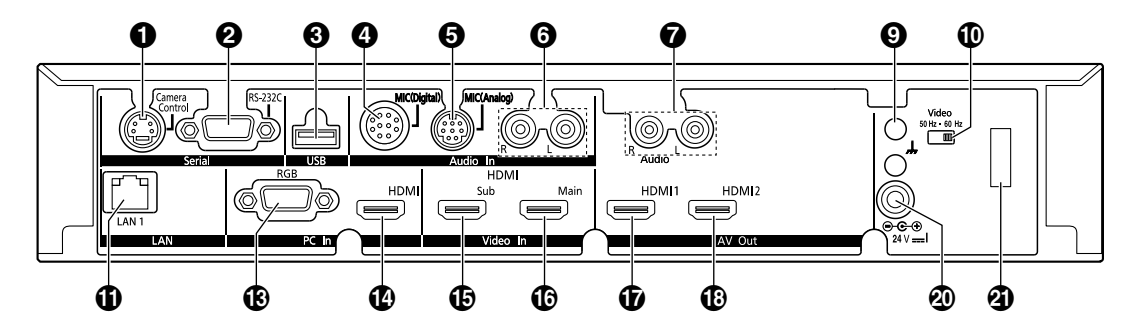

**KX-VC1000**

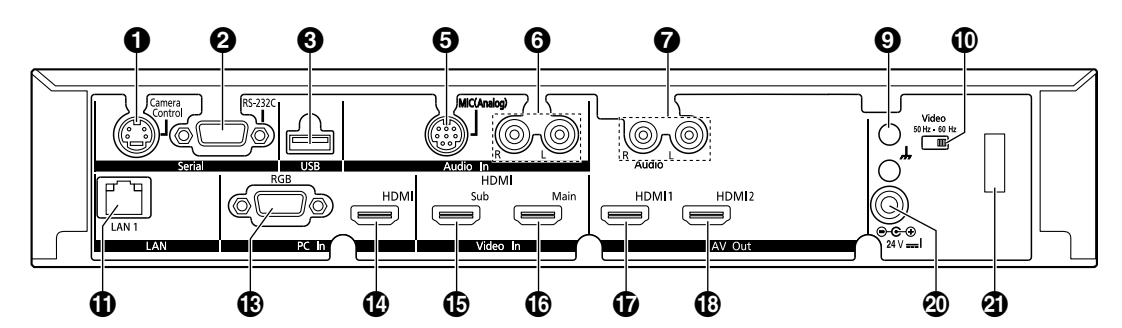

- **Terminal Camera Control (Terminal de Controlo da Câmara)** Não utilizado.
- **Terminal RS-232C**

Normalmente não utilizado. Utilizado para ligar um computador para manutenção.

**Conector USB [\(Página 159,](#page-158-1) [Página 162](#page-161-0))**

Utilizado para ligar um dispositivo de memória USB para guardar o registo de operações e para atualizar o software.

- **Conector MIC (Digital) (Conector para Microfone Digital) (Exceto o KX-VC1000) [\(Página 29\)](#page-28-1)** Utilizado para ligar o Microfone de Mesa Digital (opcional) ([Página 18\)](#page-17-0).
- **Conector MIC (Analog) (Conector para Microfone Analógico) ([Página 29\)](#page-28-2)** Utilizado para ligar o Microfone de Mesa Analógico (opcional) ([Página 18](#page-17-0)).
- **Conector Audio In L/R (Conector E/D de Entrada de Áudio) ([Página 30\)](#page-29-1)** Utilizado para ligar microfones comuns (não para o Microfone de Mesa).

<span id="page-21-1"></span>**Conector Audio Out L/R (Conector E/D de Saída de Áudio)** Utilizado para ligar um amplificador ou um altifalante ativo ([Página 34\)](#page-33-0). Também utilizado para ligar os altifalantes de um visor sem ligação/entrada HDMI para saída de áudio [\(Página 35](#page-34-0)).

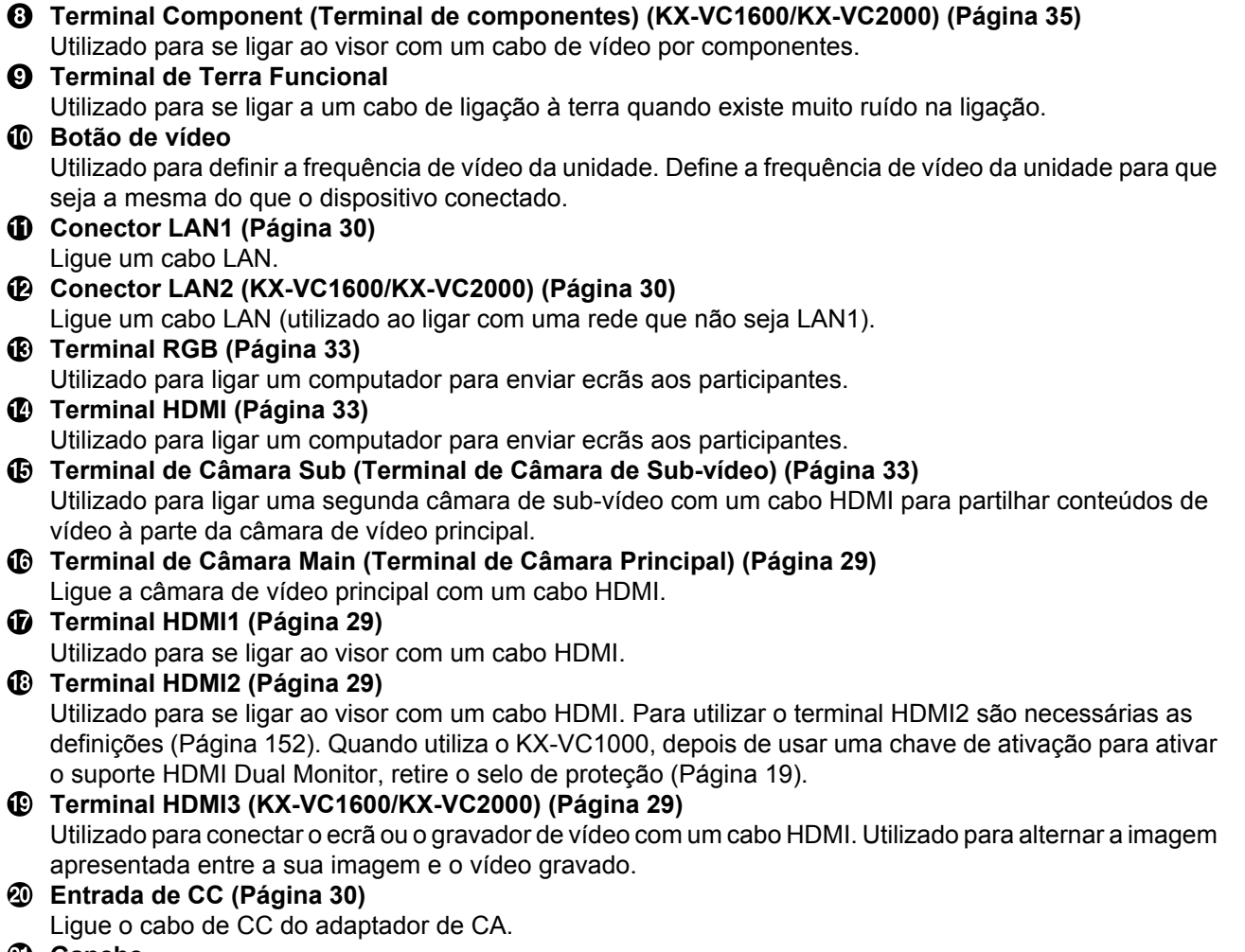

#### **Gancho**

Utilizado para evitar que o conector de entrada de CC se desligue.

# <span id="page-23-0"></span>**Comando à Distância**

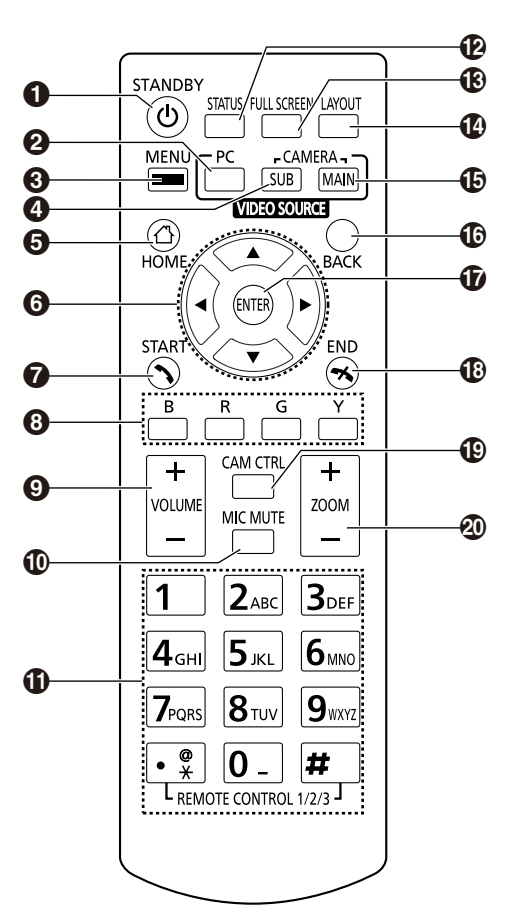

- Prima para aceder ao modo de inatividade do ecrã [\(Página 26](#page-25-1)). A alimentação da unidade pode ser ligada/desligada, mantendo o botão premido (por 1 segundo). A alimentação da unidade principal não pode ser desligada durante a comunicação.
- Prima para apresentar o ecrã do seu computador no seu visor e no visor do outro interlocutor durante uma chamada de videoconferência. Quando não está numa chamada de videoconferência, o ecrã do computador é apresentado apenas no seu visor [\(Página 90](#page-89-0)).
- Prima para apresentar o ecrã Menu ([Página 43\)](#page-42-0).
- Prima para apresentar as imagens da câmara de sub-vídeo no seu visor e no visor do outro interlocutor durante uma chamada de videoconferência. Quando não está numa chamada de videoconferência, as imagens da câmara de sub-vídeo são apresentadas apenas no seu visor ([Página 90\)](#page-89-0).
- **O** Prima para apresentar o ecrã Home [\(Página 40](#page-39-1)).
- Prima para mover o cursor, controlar o PT (Panorama/Inclinação) da câmara de vídeo e selecionar os itens.
- Prima para realizar ou atender manualmente chamadas de videoconferência [\(Página 50](#page-49-0), [Página 64\)](#page-63-0).
- Prima para selecionar a função atribuída a cada cor. As funções disponíveis são apresentadas na área de guia [\(Página 42](#page-41-0)).
- Prima para ajustar o volume durante uma chamada de videoconferência. Prima **[+]** para aumentar e **[–]** para diminuir o volume ([Página 86\)](#page-85-0).
- Prima para silenciar o microfone durante uma chamada de videoconferência de forma a que o outro interlocutor não possa ouvir a sua voz [\(Página 87](#page-86-0)).
- Prima para marcar ou configurar definições quando é necessário introduzir dígitos/caracteres ([Página 191](#page-190-0)).
- Prima para apresentar o estado de ligação da rede e dos dispositivos periféricos ([Página 105\)](#page-104-0).
- Prima para mostrar/ocultar a informação do ecrã, como, por exemplo, a área de guia, no ecrã Home o ecrã da chamada de videoconferência [\(Página 44](#page-43-1)).
- Prima para alterar a disposição do ecrã durante uma chamada de videoconferência [\(Página 73\)](#page-72-0).
- Prima para regressar à câmara de vídeo principal depois de mostrar imagens a partir de um computador ou câmara de sub-vídeo ([Página 90\)](#page-89-0).
- **C** Prima para regressar ao ecrã anterior.
- Prima para confirmar o item selecionado ou a informação introduzida.
- Prima para terminar uma chamada de videoconferência.
- Prima para apresentar o ecrã de controlo da câmara [\(Página 94](#page-93-0)).
- Prima para controlar o zoom (aumentar e diminuir o zoom) da câmara de vídeo do seu lado ou do lado do interlocutor [\(Página 93](#page-92-0)).

# <span id="page-25-0"></span>**Indicação LED**

Os LED indicam o estado operacional da unidade, conforme se explica abaixo:

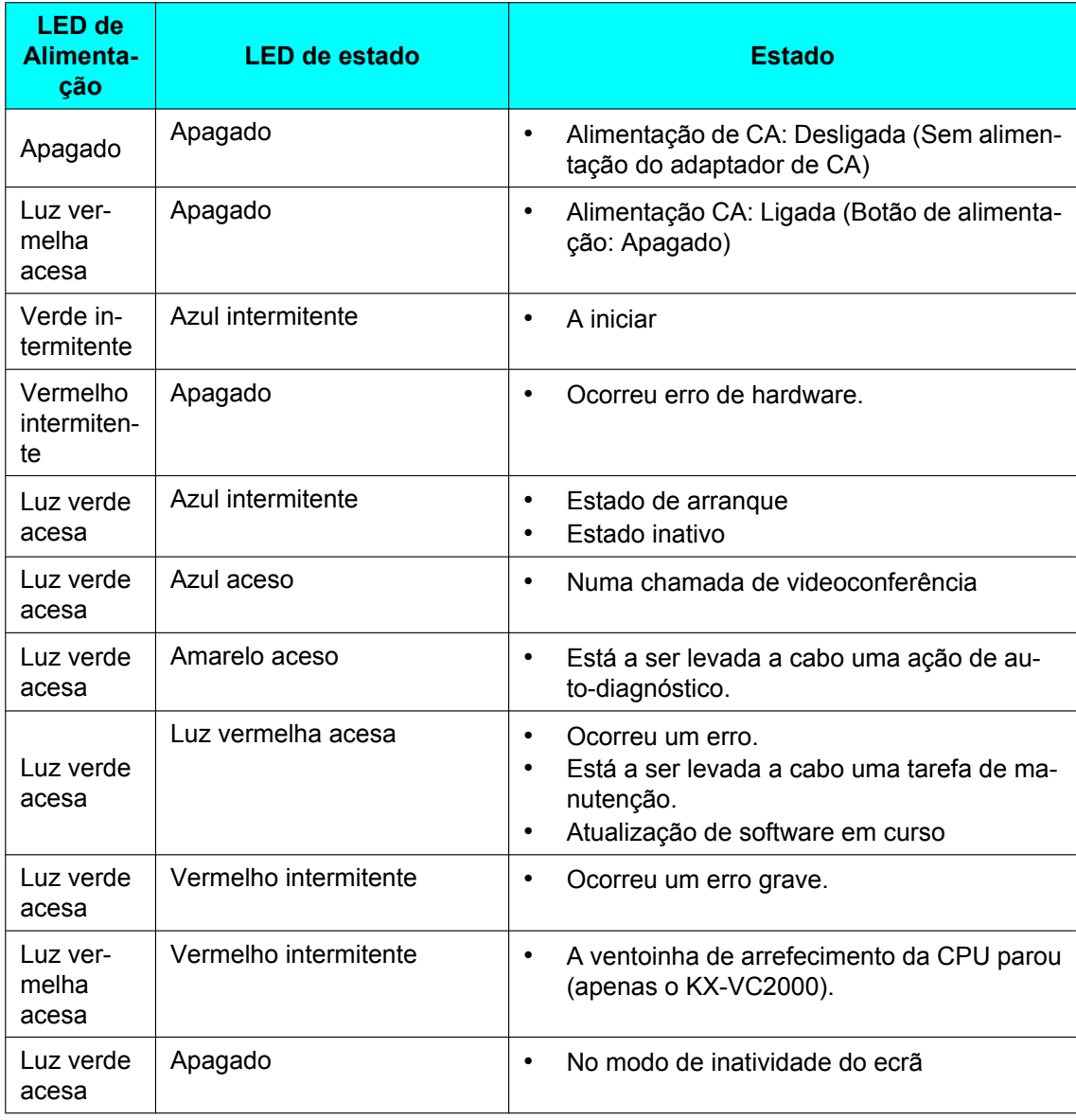

# <span id="page-25-1"></span>**Inatividade do Ecrã**

Quando não existe transmissão de uma chamada de videoconferência e o comando à distância não é utilizado há mais de 10 minutos (predefinição) ou quando prime a tecla **[STANDBY]** do comando à distância, a unidade entra no modo de inatividade do ecrã. A saída de vídeo para o visor é suspensa e o LED de estado desliga-se. O modo de inatividade do ecrã termina quando o comando à distância é utilizado ou quando uma chamada de videoconferência é recebida.

#### **Aviso**

• Se o modo de inatividade do ecrã terminar e não existir qualquer imagem visível, verifique se as definições de poupança de energia do visor ou da câmara de vídeo estão ativadas. Consulte o manual de cada dispositivo para saber mais informações sobre as definições de poupança de energia.

#### **Nota**

- Pode alterar o período de tempo que a unidade demora a entrar no modo de inatividade do ecrã [\(Página 131\)](#page-130-1).
- A unidade não entrará no modo de inatividade do ecrã enquanto apresentar o ecrã de um computador ou a imagem da câmara de sub-vídeo, mesmo que o comando à distância não seja utilizado durante um determinado período de tempo.
- Quando o comando à distância é utilizado e o modo de inatividade do ecrã termina, é apresentado o ecrã Home.
- Se for premida uma tecla no comando à distância para terminar o modo de inatividade do ecrã, a operação ativada por essa tecla não é realizada.
- Se o modo de inatividade do ecrã for iniciado durante a edição de informação na lista de contactos ou em outro ecrã, serão perdidas todas as alterações não guardadas.
- São precisos aproximadamente 7 segundos para regressar do modo de inatividade do ecrã. (O período de tempo pode variar dependendo do tipo de visor que está a utilizar.)

# <span id="page-27-0"></span>**Ligação e Preparação**

# <span id="page-27-1"></span>**Ligação de Dispositivos e da Rede**

Além da unidade, necessitará de uma câmara de vídeo, um visor, um microfone (Microfone de Mesa ou microfone comum) e cabos de ligação para comunicação visual.

Além do Microfone de Mesa, os outros dispositivos têm de cumprir as seguintes condições:

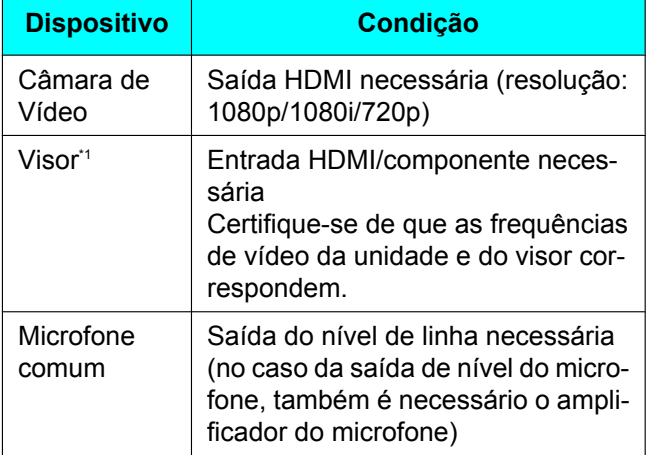

<span id="page-27-2"></span>Se os visores estão ligado com os terminais HDMI e Componente, conecte-se a visores com a mesma resolução [\(Página 153\)](#page-152-0).

## **Cabos**

Prepare os seguintes cabos comercialmente disponíveis:

#### **Cabo HDMI:**

Categoria 2 (alta velocidade) recomendada

#### **Nota**

• Utilize cabos com o logótipo HDMI (cabos HDMI certificados) para a ligação HDMI. A utilização de cabos não certificados pode afetar negativamente o funcionamento. Utilize cabos HDMI com conectores seguros.

#### **Cabo LAN:**

1000BASE-T/100BASE-TX/10BASE-T (Full Duplex) Categoria 5 ou superior

**Cabo VGA (para ligação do computador quando se utiliza a fonte de vídeo secundária):**

15 pinos mini D-Sub

#### **Nota**

Certifique-se de que os cabos correspondem às tomadas da unidade e do computador.

**Cabo de pinos estéreo (para ligar um microfone comum/amplificador/altifalante ativo/visor [sem ligação/entrada HDMI e com altifalantes]):**

Cabo RCA

## **Ambiente de Rede**

Quando utilizar a unidade na Internet, é necessário uma ligação de banda larga.

# <span id="page-28-0"></span>**Ligar a Unidade**

Esta secção descreve a forma como se deve ligar a câmara de vídeo principal, o visor, o microfone, o cabo LAN, o adaptador de CA e o cabo de alimentação.

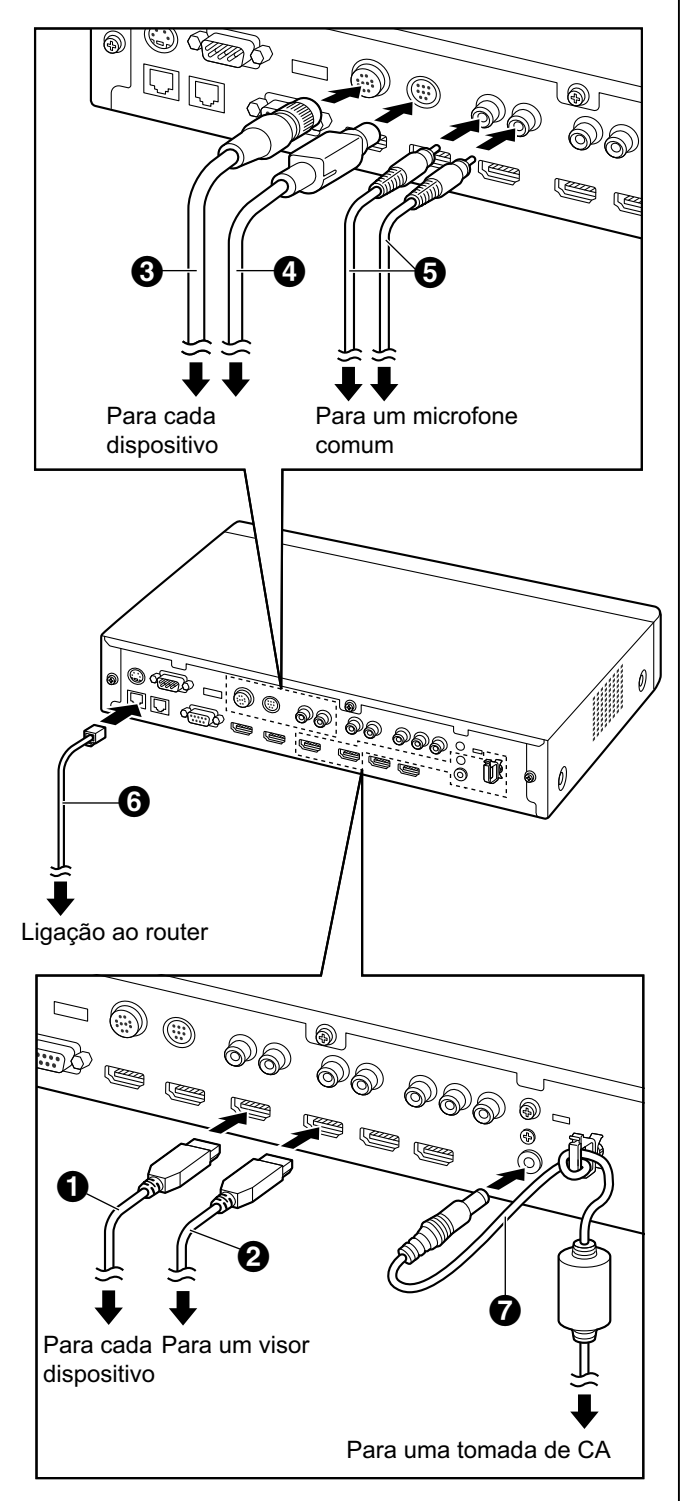

#### **Aviso**

• Utilize apenas o cabo de alimentação incluído.

#### **Nota**

- Certifique-se de que lê os manuais de instruções de todos os dispositivos que deseja ligar.
- <span id="page-28-3"></span>**1.** Ligue a câmara de vídeo principal.
	- Ligue a câmara de vídeo principal ao terminal da Câmara Main na parte traseira da unidade utilizando um cabo HDMI ( $\bigcirc$ ).
- <span id="page-28-4"></span>**2.** Ligue o visor.
	- Ligue o visor ao terminal HDMI 1-3 na parte traseira da unidade utilizando um cabo HDMI  $\mathbf{Q}$ ).

#### **Nota**

- O terminal HDMI3 na traseira da unidade é alternado entre a saída da sua própria imagem e das imagens gravadas. Durante a gravação, conecte o dispositivo de gravação ao terminal HDMI3 e defina a saída ao da gravação [\(Página 153](#page-152-1)).
- Se o seu visor não for compatível com HDMI, utilize um cabo por componentes. Como os sinais de som não são transmitidos quando utiliza um cabo por componentes, ligue um amplificador/ altifalante ativo ou utilize os altifalantes do visor.
- Se o modo "game" pode ser selecionado nas definições do ecrã, defina o modo "game", pode melhorar o atraso de voz.
- **3.** Ligue um microfone.

#### <span id="page-28-1"></span>**Microfone de Mesa Digital (opcional)**

Ligue o Microfone de Mesa Digital ao conector para MIC (Digital) na parte traseira da unidade utilizando o cabo proprietário (6).

- Utilize apenas o cabo incluído.
- Pressione e gire o conector do cabo proprietário até fazer clique. Se o conector não fizer clique, tente reconectar o cabo com a parte superior e inferior do conector invertido.

#### <span id="page-28-2"></span>**Microfone de Mesa Analógico (opcional)**

Ligue o Microfone de Mesa Analógico ao conector para MIC (Analog) na parte traseira da unidade utilizando o cabo proprietário (4).

• Utilize apenas o cabo incluído.

• Certifique-se de que a seta que se encontra no conector do cabo proprietário está virada para cima quando insere o cabo. Quando desliga o cabo, agarre o conector com firmeza e retire-o.

#### <span id="page-29-1"></span>**Microfone comum**

Ligue o microfone ao conector Audio In L/R na parte traseira da unidade utilizando o cabo de pinos estéreo  $\left( \bigodot \right)$  depois de amplificar o sinal de acordo com o nível de linha, utilizando um dispositivo tal como um amplificador de microfone.

- Lique corretamente o microfone, conforme explicado de seguida:
	- Canal esquerdo  $\rightarrow$  L
	- Canal direito  $\rightarrow$  R

#### **Nota**

- Quando ligar um Microfone de Mesa e um microfone comum, ambos os microfones podem ser utilizados em simultâneo.
- Quando ligar um par de auriculares. consulte ["Ligação para auriculares](#page-32-0) [\(Página 33\)](#page-32-0)".
- <span id="page-29-2"></span>**4.** Ligue à rede.
	- Ligue um hub/router ao conector LAN na parte traseira da unidade utilizando um cabo LAN de categoria 5 ou superior  $\left( \bigodot \right)$ .

#### **Nota**

- Ajuste o concentrador/router para o modo de Negociação Automática.
- Não ligue a um concentrador/router definido para Half Duplex.
- Para saber mais detalhes sobre routers e DCE, consulte a documentação de cada dispositivo.
- **5.** Ligue o cabo de alimentação ao adaptador de CA.
	- Utilize apenas o cabo de alimentação incluído com a unidade.
- <span id="page-29-3"></span>**6.** Insira o cabo de CC do adaptador de CA ( $\odot$ ) ao terminal de Entrada de CC na parte traseira da unidade.
	- Utilize apenas o adaptador de CA incluído com a unidade.
	- Enrole o cabo de CC em volta do gancho para evitar que seja desconectado.
- **7.** Ligue o cabo de alimentação à tomada elétrica.
	- Escolha uma tomada adequada para a conexão/desconexão.

### **Exemplos de Disposições do Sistema**

#### **Visor e Câmara de Vídeo Principal**

Coloque o visor e a câmara de vídeo principal no mesmo lado da sala.

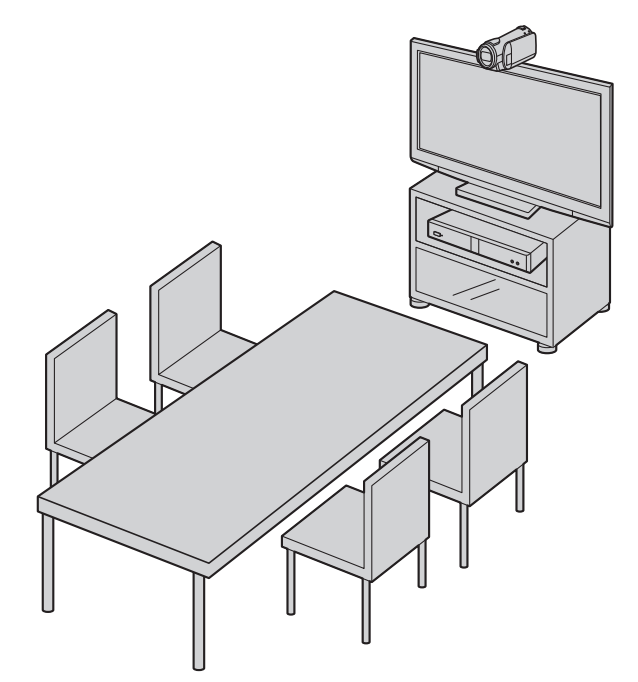

#### **Nota**

• Se utilizar altifalantes, consulte "[Ligação do](#page-33-0) [Amplificador/Altifalante Ativo"](#page-33-0) [\(Página 34](#page-33-0)).

#### <span id="page-29-0"></span>**Microfones de Mesa Digitais**

Podem ser ligados até 4 Microfones de Mesa Digitais em série. Não existem terminais separados para entrada e saída nos Microfones de Mesa. Da mesma forma, um Microfone de Mesa Analógico e os microfones comuns podem ser utilizados em simultâneo.

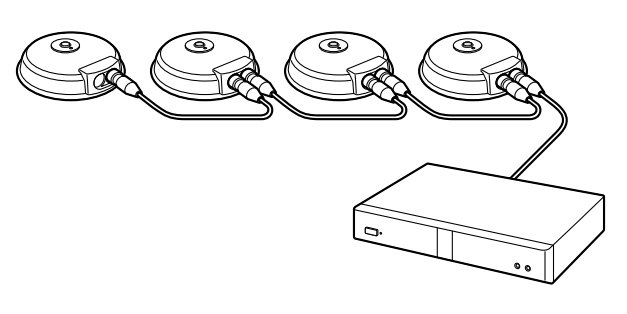

#### **Nota**

Certifique-se de que os microfones são colocados a, pelo menos, 1 m (3,3 pés) do visor e dos altifalantes.

- Não ligue mais do que 4 Microfones de Mesa Digitais. Se o fizer, fará com que todos os Microfones de Mesa Digitais deixem de funcionar. Se um Microfone de Mesa Analógico também estiver ligado, toda a entrada de áudio proveniente do Microfone de Mesa Analógico também deixará de funcionar.
- Se ambas as condições forem cumpridas, a saída enviada ao outro interlocutor será em estéreo; caso contrário, é mono:
	- A banda larga é superior a aproximadamente 1,8 Mbps numa chamada de videoconferência com 2 interlocutores com a Unidade de Comunicações Video HD.
	- A posição MIC é definida automaticamente ou manualmente para receber um som em estéreo.
- Se estiver ligado um par de auriculares, o áudio proveniente do microfone dos auriculares tem prioridade e o áudio proveniente dos Microfones de Mesa Digitais deixa de ser captado.

A gama de cada microfone (o raio do círculo com um microfone no centro) varia de acordo com o nível de ruído ambiental e o número de microfones a serem utilizados. Coloque convenientemente os microfones, de acordo com a tabela seguinte.

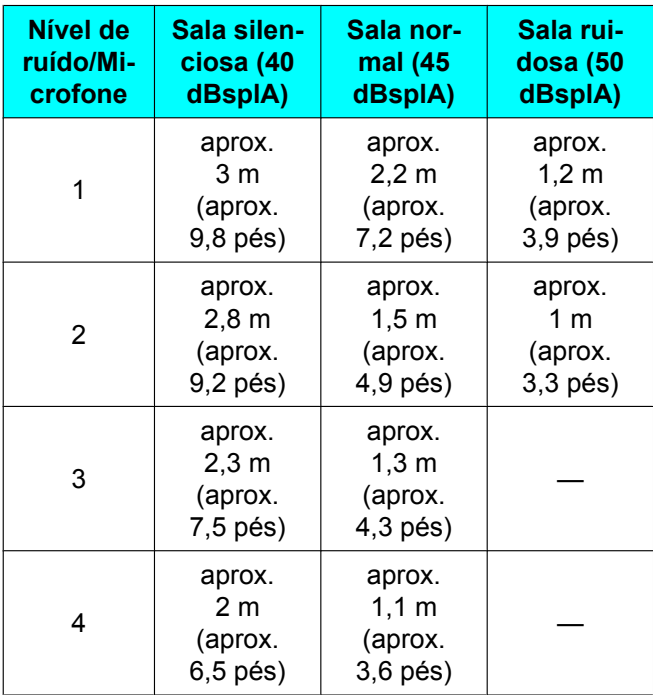

Exemplos de disposição (uma sala normal) (o círculo cinzento indica a gama do microfone):

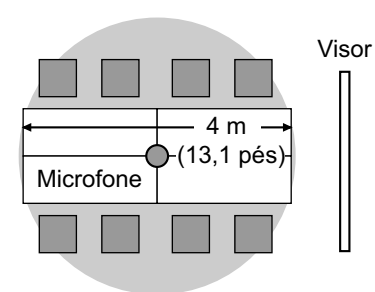

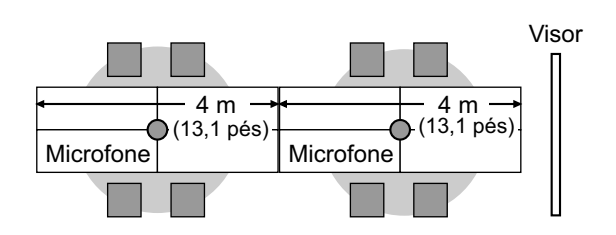

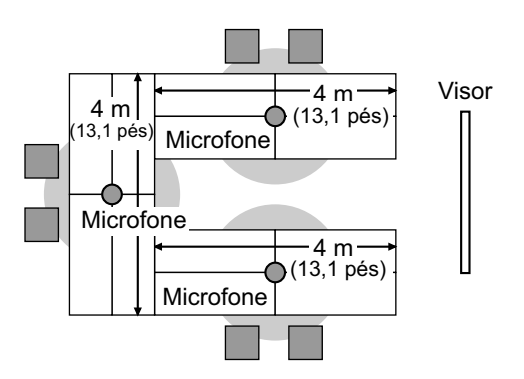

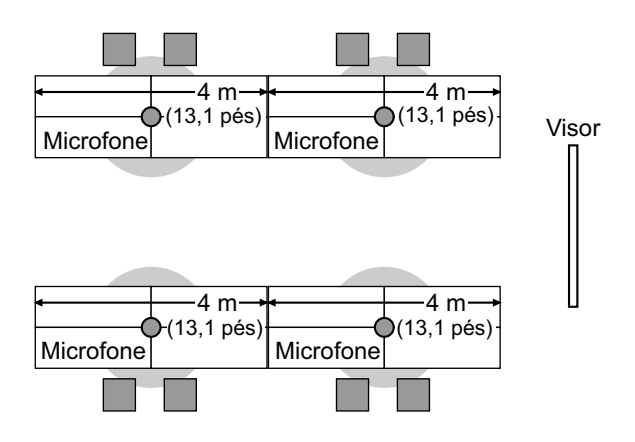

#### <span id="page-31-0"></span>**Microfones de mesa analógicos**

Pode ligar 1 Microfone de Mesa Analógico. Juntamente com os Microfones de Mesa Digitais, pode conectar até 5 microfones de mesa.

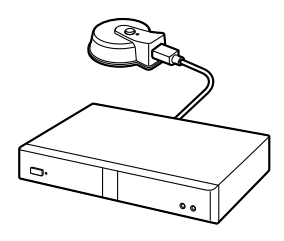

#### **Nota**

- Certifique-se de que o microfone é colocado a, pelo menos, 1 m (3,3 pés) do visor e dos altifalantes.
- Certifique-se de que o microfone é colocado com o seu conector virado para o visor.
- Se ambas as condições forem cumpridas, a saída enviada ao outro interlocutor será em estéreo; caso contrário, é mono:
	- A banda larga é superior a aproximadamente 1,8 Mbps numa chamada de videoconferência com 2 interlocutores com a Unidade de Comunicações Video HD.
	- Não está a utilizar os Microfones de Mesa Digitais e um Microfone de Mesa Analógica em conjunto.
- Se estiver ligado um par de auriculares, o áudio proveniente do microfone dos auriculares tem prioridade e o áudio proveniente dos Microfones de Mesa Analógicos deixa de ser captado.

A gama do microfone (o raio do círculo com um microfone no centro) varia de acordo com o nível de

ruído ambiental. Coloque convenientemente o microfone, de acordo com a tabela seguinte.

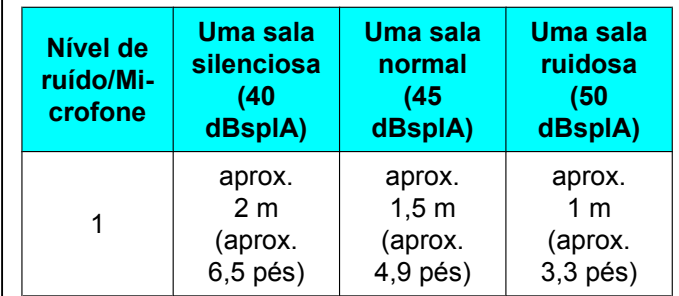

#### <span id="page-32-0"></span>**Ligação para auriculares**

Pode ligar um par de auriculares ao conector de auriculares na parte frontal da unidade.

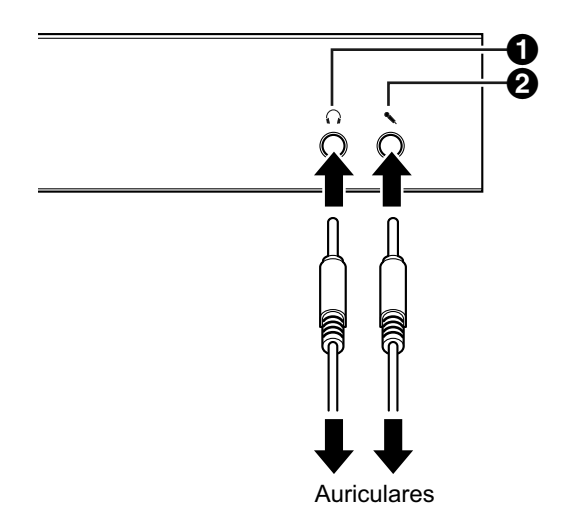

#### **Nota**

- Verifique o conector dos auriculares  $(①)$  e o conector do microfone (2) e, de seguida, ligue os auriculares.
- Se estiver ligado um Microfone de Mesa e um par de auriculares ao mesmo tempo, o áudio proveniente do microfone dos auriculares tem prioridade e o áudio proveniente dos Microfones de Mesa deixa de ser captado.
- Se estiver ligado um microfone comum e um par de auriculares ao mesmo tempo, o áudio de ambas as fontes é captado.
- Se estiver ligado um par de auriculares, o áudio não será reproduzido através do visor ou dos altifalantes.
- Ao utilizar HDMI3 como um terminal de gravação vídeo/áudio, o áudio será emitido mesmo quando os auriculares estão ligados. (KX-VC1600/KX-VC2000)
- Apenas para mini-fichas de estéreo condutor 3.

## <span id="page-32-2"></span>**Ligação da Câmara de Sub-vídeo**

Esta secção descreve como ligar uma câmara de sub-vídeo. Pode transmitir imagens tiradas com a câmara de sub-vídeo para todos os interlocutores.

- **1.** Ligue a câmara de sub-vídeo.
	- Ligue a câmara de sub-vídeo ao terminal da Câmara Principal na parte traseira da unidade utilizando um cabo HDMI.

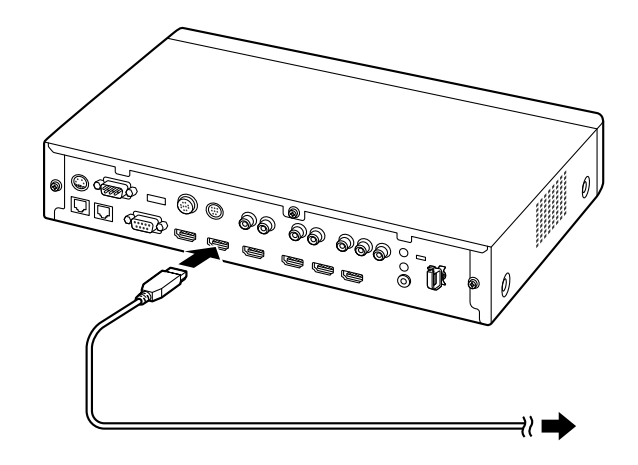

#### **Nota**

• Pode ligar/desligar a câmara de sub-vídeo durante uma chamada de videoconferência.

## <span id="page-32-1"></span>**Ligação do Computador**

Esta secção descreve como ligar um computador. Ligar um computador permite-lhe mostrar as imagens do ecrã do computador no visor e transmiti-las a outros interlocutores.

Pode transmitir as imagens do computador para todos os interlocutores.

- **1.** Ligue o computador.
	- Ligue o computador ao terminal HDMI na parte traseira da unidade utilizando um cabo HDMI.

• Para computadores sem portas HDMI, ligue o computador ao terminal RGB na parte traseira da unidade utilizando um cabo VGA.

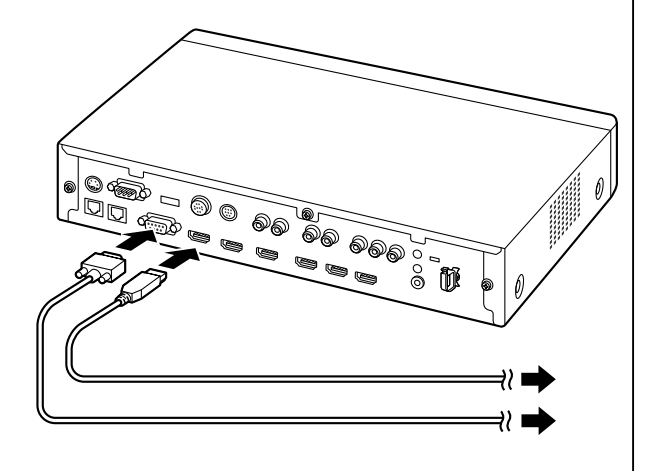

#### **Nota**

- Pode ligar/desligar o computador durante uma chamada de videoconferência.
- É necessária uma das seguintes resoluções para transmitir imagens de computador: VGA (640  $\times$  480), SVGA  $(800 \times 600)$ , XGA  $(1024 \times 768)$ , HD  $(1280 \times 720)$ , WXGA  $(1280 \times 768)$ ,  $1280 \times 800$ ), SXGA (1280  $\times$  1024), FWXGA  $(1360 \times 768, 1366 \times 768)$ , WXGA+  $(1440 \times 900)$ , WXGA++ (1600  $\times$  900), UXGA (1600  $\times$  1200), WSXGA +  $(1680 \times 1050)$ , Full-HD (1920  $\times$  1080).
- Se ambos os cabos HDMI e VGA estiverem conectados à unidade, será apresentada a imagem do computador conectado utilizando um cabo HDMI.

### <span id="page-33-0"></span>**Ligação do Amplificador/Altifalante Ativo**

Esta secção descreve a forma como deve ligar um amplificador/altifalante ativo.

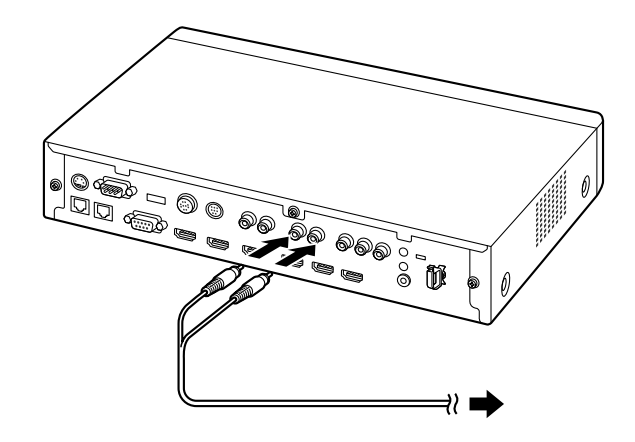

**1.** Ligue o amplificador/altifalante ativo ao conector Audio Out L/R na parte traseira da unidade utilizando um cabo de pinos estéreo.

#### **Nota**

- Ligue corretamente o amplificador/ altifalante ativo, conforme explicado de seguida:
	- $-$  Canal esquerdo  $\rightarrow$  L
	- Canal direito  $\rightarrow$  R
- Para saber mais detalhes sobre o amplificador ou altifalante ativo, consulte a documentação do dispositivo correspondente.

Exemplo de disposição:

Coloque os altifalantes em qualquer lado do visor, conforme demonstrado abaixo:

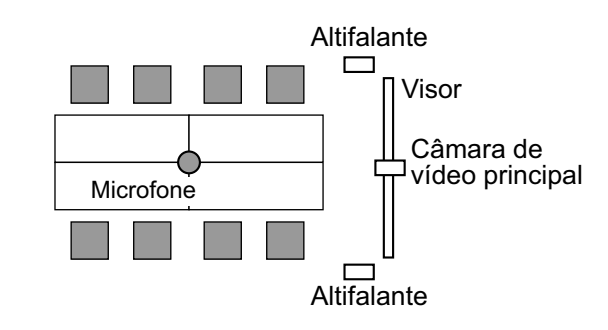

#### **Aviso**

• Coloque os altifalantes em qualquer lado do visor. Se colocar o visor na parte frontal da sala e os altifalantes na parte traseira, a direção

espacial esquerda/direita do microfone pode ser invertida e a orientação da imagem e o som não corresponderão no lado do outro interlocutor.

### <span id="page-34-1"></span>**Ligar o Visor com um Cabo por Componentes**

Se o seu visor não dispuser de um terminal HDMI, utilize um cabo por componentes para a ligação.

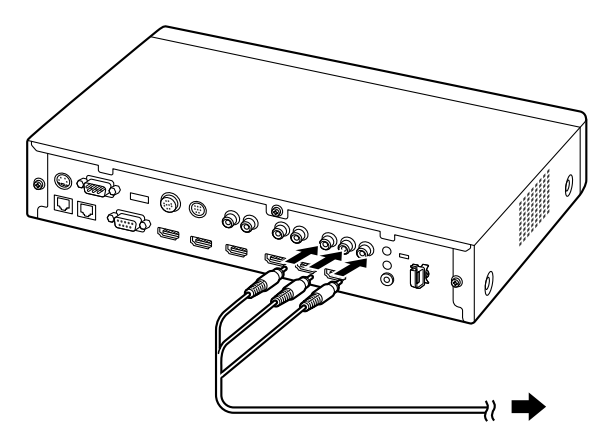

**1.** Ligue o visor ao terminal Componente na parte traseira da unidade utilizando um cabo por componentes.

#### **Nota**

- <span id="page-34-0"></span>• Para utilizar os altifalantes do visor no áudio de saída, ligue o visor ao conector Audio Out L/R [\(Página 22](#page-21-1)) na parte traseira da unidade utilizando um cabo de pinos estéreo.
- Se os visores estão ligados com os terminais HDMI e Componente, conecte-se a visores com a mesma resolução.

# <span id="page-35-0"></span>**Exemplo de configuração de rede**

**Diagrama (quando se utiliza o Internet/KX-VC Series NAT Traversal Service) Compatível com LAN1**

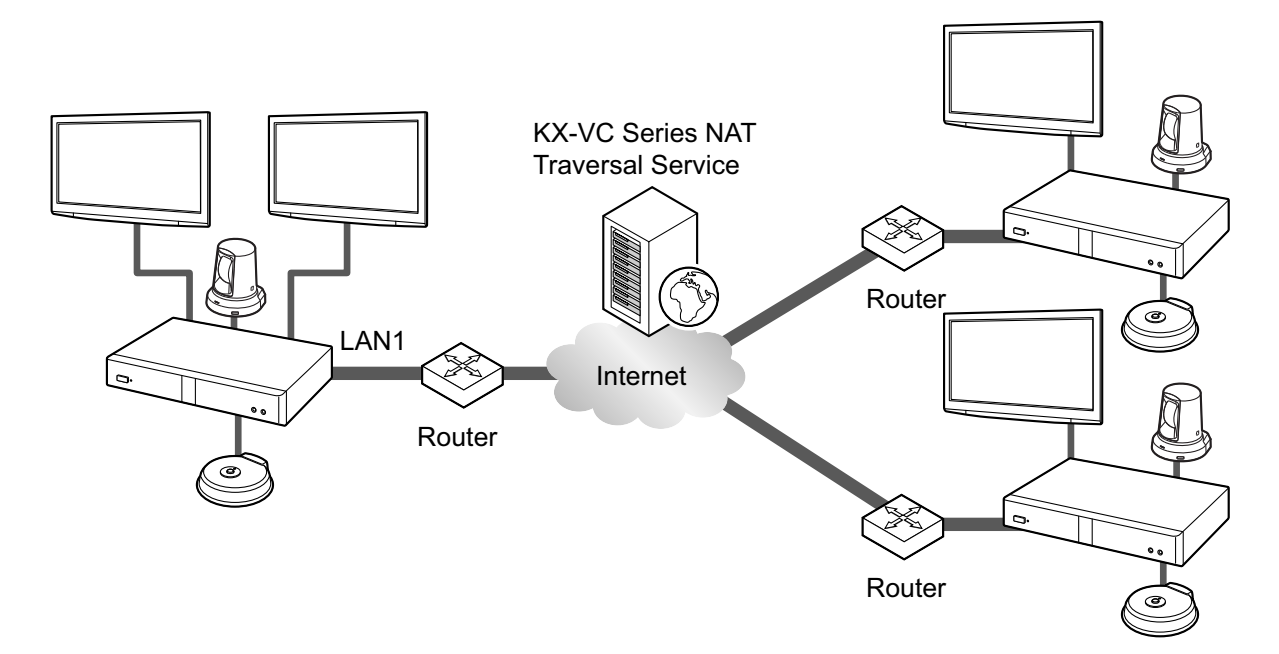
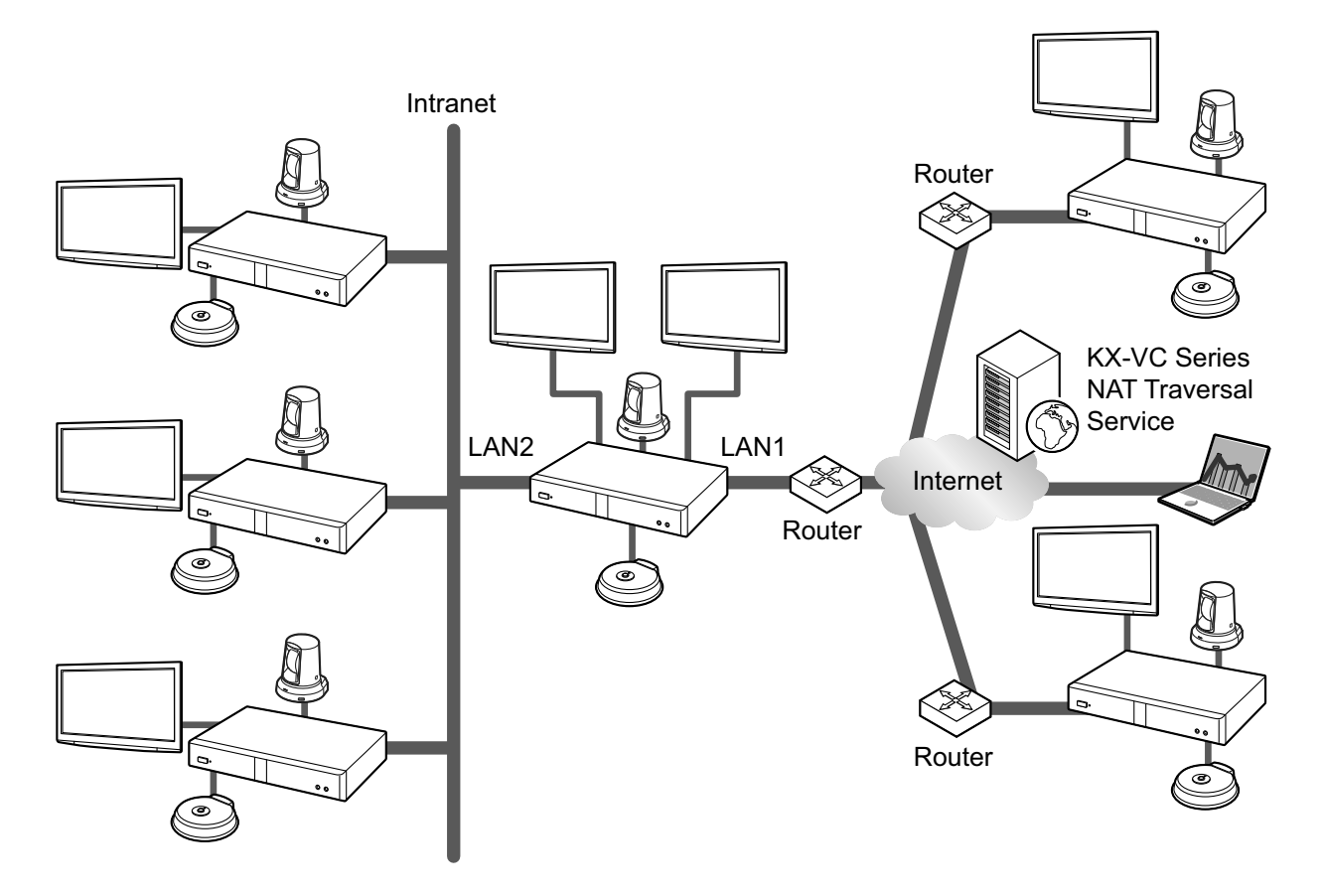

#### **Diagrama (quando se utiliza o Intranet/KX-VC Series NAT Traversal Service) Compatível com LAN1 e LAN2 (KX-VC1600/KX-VC2000)**

#### **Nota**

Quando se utiliza uma rede dual (LAN1 e LAN2)

- Utilize LAN1 quando utiliza o KX-VC Series NAT Traversal Service.
- O gateway predefinido é LAN1.
- NAT ou DHCP podem apenas ser utilizado com LAN1.

# **Preparar o Comando à Distância**

## **Inserir Pilhas**

**1.** Abra a tampa.

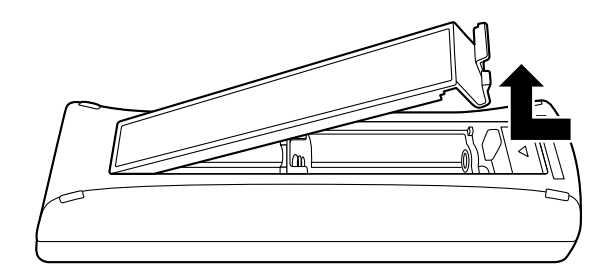

**2.** Insira as pilhas (pilhas secas R6 [AA]), com o pólo negativo primeiro, e feche a tampa.

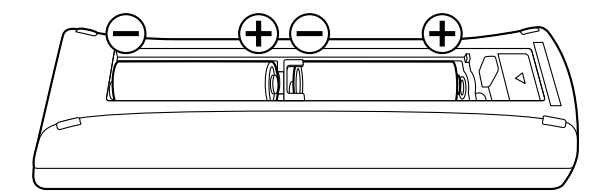

# **Ligar/desligar a Alimentação**

#### **Nota**

- Certifique-se de que a alimentação dos dispositivos periféricos (isto é, visor, câmara de vídeo principal) está ligada.
- Quando liga a alimentação pela primeira vez, são apresentadas as Definições Iniciais ([Página 47\)](#page-46-0).
- Se a alimentação for desligada através do adaptador de CA no momento em que o LED de Alimentação está verde, quando o adaptador de CA for novamente inserido e for fornecida alimentação, o estado irá regressar ao mesmo quando a alimentação estava ligada (LED de Alimentação verde).
- **1** Prima a tecla de alimentação na frente da unidade ou no comando à distância durante mais de 1 segundo. (Pode ligar e desligar a unidade com qualquer uma das duas.)
	- Com a alimentação ligada, o LED de alimentação verde fica intermitente. Em seguida, o LED de alimentação verde fixa, o LED de estado azul fica intermitente lentamente e o ecrã Home é apresentado.

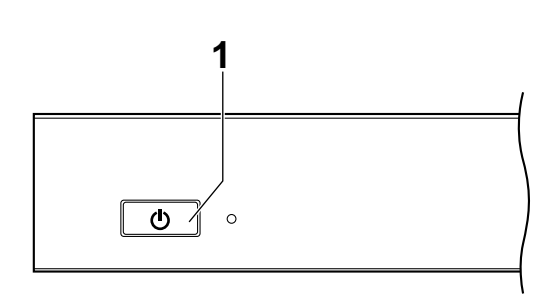

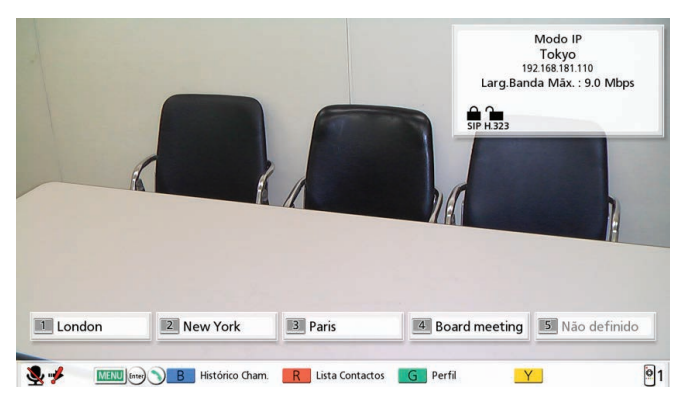

• Quando a alimentação é desligada, o LED de Alimentação fica vermelho.

# **Apresentação de Ecrãs**

## **Ecrã Home (Ecrã Inativo)**

É apresentado quando a alimentação é ligada. Também é apresentado quando prime a tecla **[HOME]** no comando à distância.

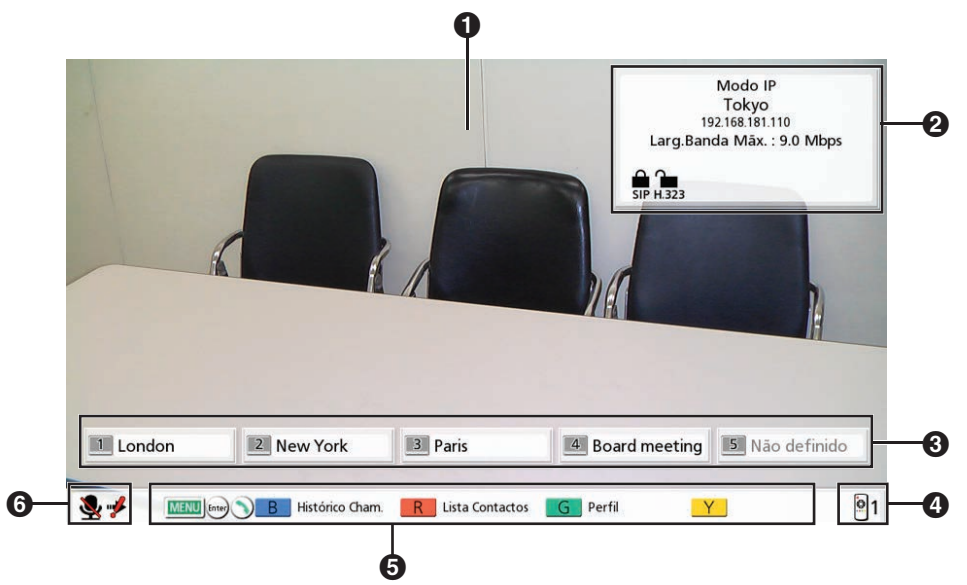

#### **Imagem da Câmara de Vídeo Principal**

Apresenta o vídeo da câmara de vídeo principal.

#### **Informação da Unidade**

As informações apresentadas diferem dependendo do modo de ligação selecionado ([Página 145](#page-144-0)).

Modo IP: O modo de ligação, o nome do sítio local, o nome de utilizador SIP (se utilizar um servidor SIP)/ extensão H.323, o nome H.323 (se utilizar uma gatekeeper), o endereço de IP LAN1, o endereço de IP LAN2 (KX-VC1600/KX-VC2000), a largura de banda máxima, os ícones de indicação de estado de encriptação, o ícone de indicação de estado NAT Estático (se utilizar a função NAT Estático), o ícone de visualização de câmara local do sítio MCU, o ícone de suspensão de perfil e o ícone de chamada recebida de chamador não registado.

Modo NAT Traversal: O modo de ligação, o nome do sítio local, o ID de terminal, a largura de banda máxima, os ícones de indicação de estado de encriptação, o ícone de visualização de câmara local do sítio MCU, o ícone de suspensão de perfil e o ícone de chamada recebida de chamador não registado.

Modo IP/NAT Traversal: O modo de ligação, o nome do sítio local, o ID de terminal, o endereço de IP LAN1, o endereço de IP LAN2 (KX-VC1600/KX-VC2000), a largura de banda máxima, os ícones de indicação de estado de encriptação, o ícone de indicação de estado NAT Estático (se utilizar a função NAT Estático), o ícone de visualização de câmara local do sítio MCU, o ícone de suspensão de perfil e o ícone de chamada recebida de chamador não registado.

- Ao selecionar um sítio local [\(Página 116\)](#page-115-0), são apresentadas as informações do sítio local selecionado. O nome do dispositivo definido do sítio local é apresentado. As informações apresentadas diferem dependendo do modo de ligação do sítio local.
- Se o nome do sítio local, o nome de utilizador SIP, extensão H.323 ou nome H.323 é demasiadamente comprido para ser exibido, será encurtado e terminado com "...".

### **Ícones de Indicação de Estado de Encriptação**

O estado das definições de encriptação para SIP/H.323/Transversal NAT é indicado por ícones. O ícone altera-se da seguinte forma:

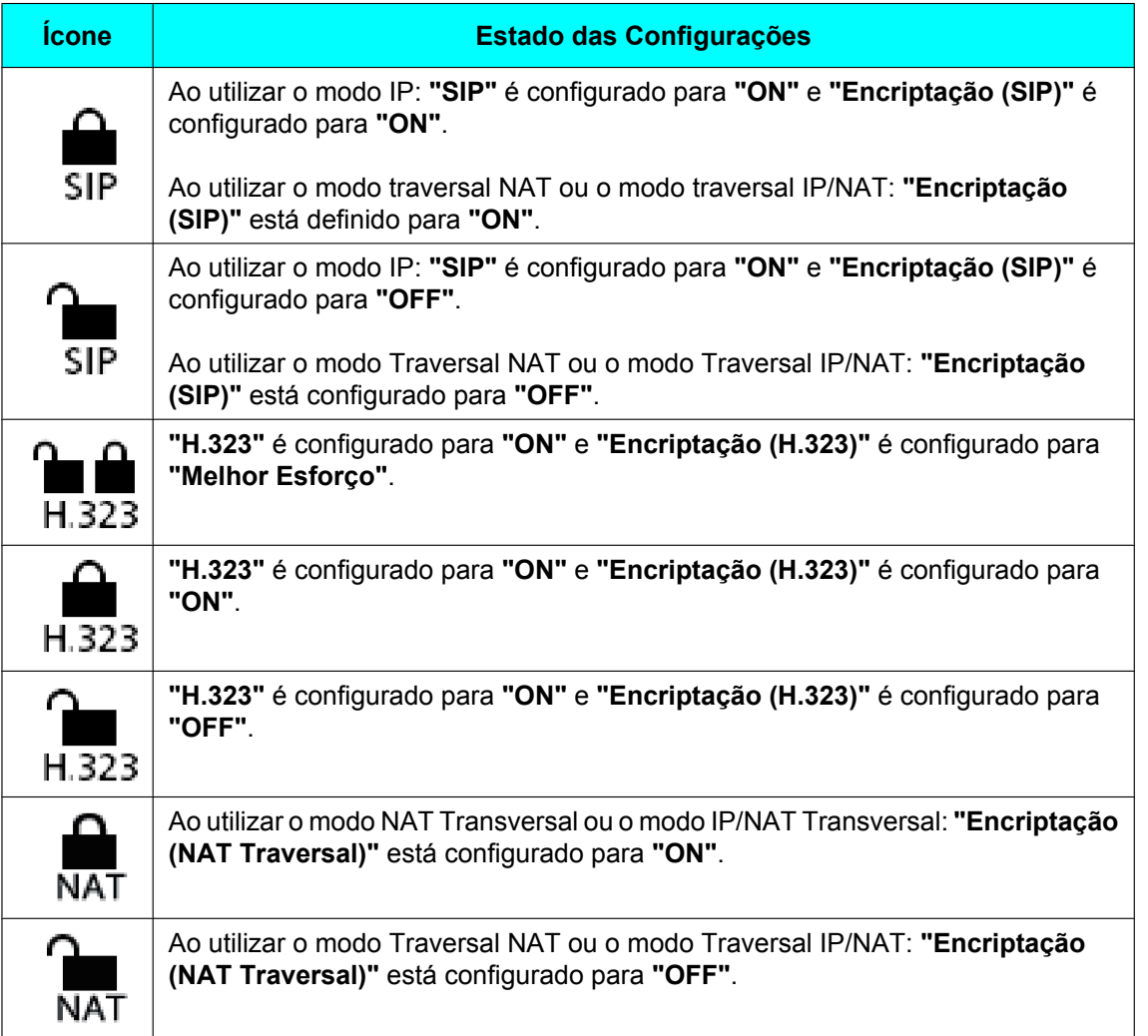

### **Ícone de indicação do estado NAT estático**

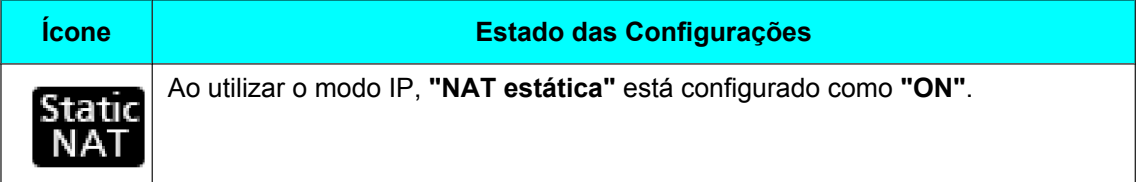

#### **Ícone de Visualização da Câmara Local**

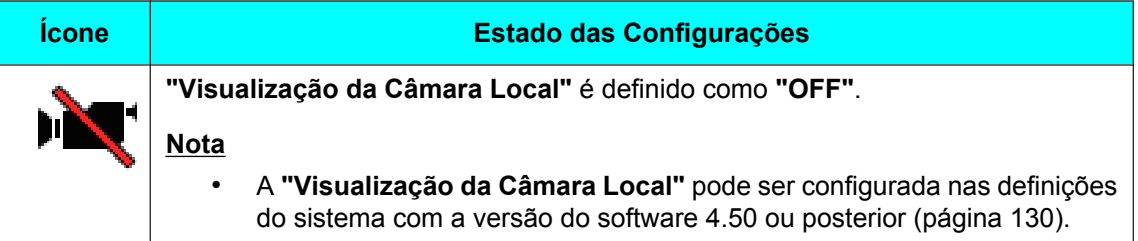

#### **Ícone de suspensão de perfil**

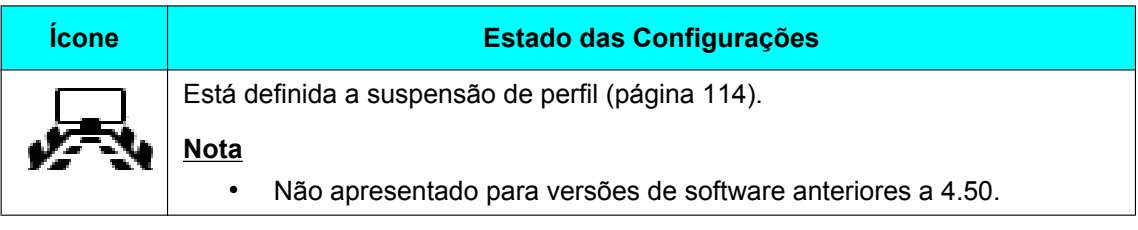

#### **Ícone de Recebida chamador não registad.**

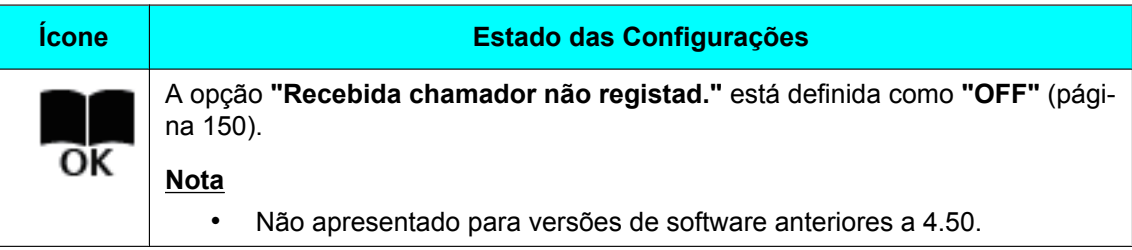

#### **Grupo/Site**

Apresenta o nome/nome de grupo atribuído ao número de Ligação de Um Só Toque de 1 a 5. Se o nome for demasiado longo, será encurtado e terminará com "...".

#### **ID do Comando à Distância**

Apresenta a ID (identificação) do Comando à Distância da unidade, se definida ([Página 134](#page-133-0)).

### **Tecla de atalho**

Mostra as teclas de atalho para aceder às definições do sistema ([Página 158](#page-157-0)).

### <span id="page-41-0"></span>**Indicação do Estado**

O estado da unidade é indicado pelos ícones.

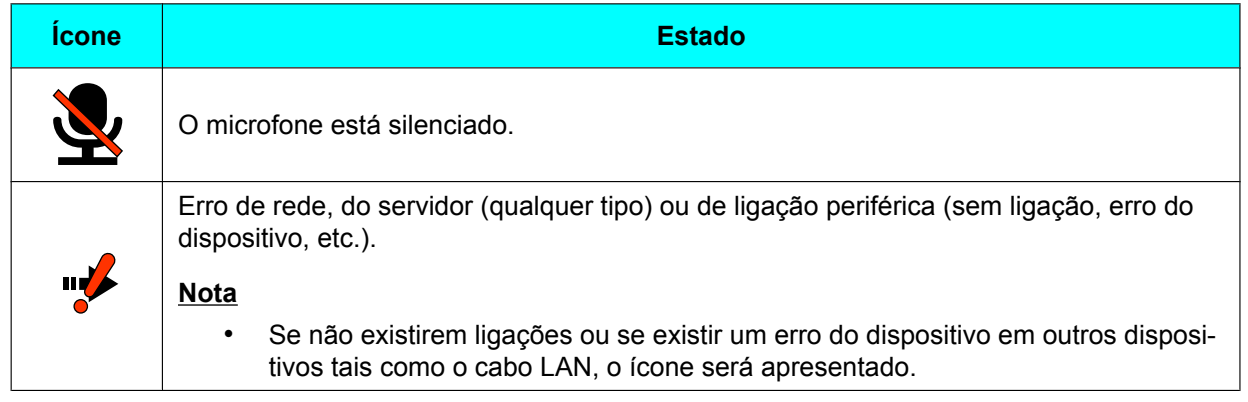

#### **Nota**

• Se definir "Ativar MENU Home" para "OFF" no menu do administrador, pode ocultar **@®©** ([Página 157](#page-156-0)). Quando estiverem ocultos, pode voltar a apresentá-los premindo **[FULL SCREEN]** no comando à distância.

## **Ecrã Menu (Ecrã Inativo)**

Apresentado quando se prime **[MENU]** no comando à distância. Apresenta as operações que pode realizar e as definições que pode modificar.

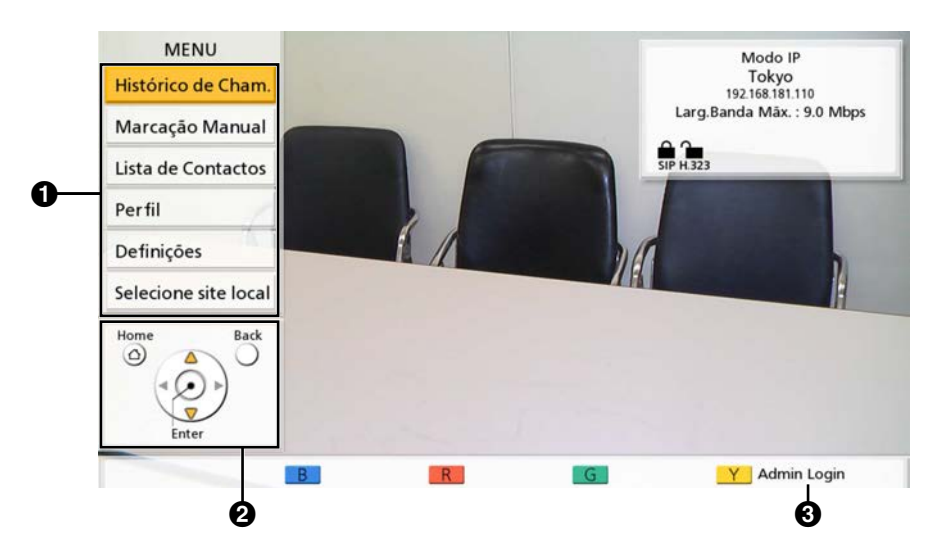

#### **Lista de Menus**

Apresenta as várias funções que pode utilizar e as definições que pode alterar.

#### **Guia**

Apresenta as operações que pode realizar com o comando à distância quando utiliza funções ou altera definições.

#### **Início de sessão**

Prima **[Y]** para apresentar o ecrã de início de sessão do administrador e efetuar definições do administrador. Dependendo das definições, **"Admin Login"** pode estar oculta e **[Y]** desativada [\(página 157\)](#page-156-1).

## $\mathbf 0$   $\mathbf 0$ London  $\boldsymbol{\Theta}$ Duração 00h00m  $\boldsymbol{O}$  $\boldsymbol{\Theta}$ E G Mod.Sussurro[OFF] R Hist, Cham. **PinP** Dimens, Ecrâ

## **Ecrã de Chamada de Videoconferência**

#### **Informação do outro interlocutor**

Aquando da utilização de modo IP:

Quando registado na lista de contactos: é apresentado o nome/endereço de IP do outro interlocutor. Quando não registado na lista de contactos: é apresentado o endereço IP do outro interlocutor, o SIP-URI (nome do utilizador SIP@nome de domínio SIP), o nome do computador (por exemplo, hdvc.example.com), extensão H.323, nome H.323, o número da sala de conferência da MCU@endereço IP ou o nome do utilizador SIP da MCU@endereço IP. Se o outro interlocutor utilizar o mesmo domínio SIP que o seu, apenas será apresentado o nome do utilizador SIP e não o SIP-URI.

Aquando da utilização do modo NAT Traversal:

- Quando registado na lista de contactos: é apresentado o nome/número de ligação do outro interlocutor.
- Quando não registado na lista de contactos: é apresentado o número de ligação do outro interlocutor.

#### **2** Imagem de Vídeo

Apresenta o vídeo do outro interlocutor, o seu próprio vídeo ou o vídeo da entrada de vídeo secundária, tais como o visor de um computador ou uma câmara de sub-vídeo.

#### **Sub-ecrã**

Dependendo da disposição do ecrã, o seu próprio vídeo ou o vídeo do outro interlocutor é apresentado aqui.

#### **Duração**

Apresenta a duração da chamada de videoconferência atual.

#### **Nota**

• É apresentado 99h59m para a duração mesmo que a extensão da chamada de videoconferência exceda 100 horas.

#### **Guia**

Apresenta as operações que pode realizar com o comando à distância.

#### **Indicação do Estado da Rede**

O número de barras no ícone indica os diferentes níveis de congestionamento da rede. O ícone altera-se da seguinte forma:

0 barras ( $\Box$ ): a rede está muito congestionada ou a largura de banda é insuficiente no ponto de ligação.

1 barra  $\begin{pmatrix} 1 \\ 1 \end{pmatrix}$ : a rede está congestionada.

2 barras ( $\sqrt{2}$ ): a rede está ligeiramente congestionada.

3 barras ( $\sqrt{\frac{1}{n}}$ ): a rede não está congestionada.

#### **Nota**

- Se o ícone apresentar sempre apenas 0–1 barra(s), contacte o seu administrador de rede.
- Durante chamadas de videoconferência com múltiplos interlocutores, o ícone é apresentado no ecrã de cada sítio mas não na sua própria imagem.
- Pode decidir se deseja apresentar o ícone. Esta definição afeta todas as imagens apresentadas (excluindo a sua própria imagem) [\(Página 127\)](#page-126-0). Por exemplo, se a exibição do ícone estiver ativada, o ícone será apresentado na imagem de todos os outros interlocutores mas não na sua própria imagem. No entanto, se a exibição do ícone tiver sido desativada, o ícone não será apresentado em nenhuma imagem. Independentemente das definições de apresentação do ícone, este não é apresentado enquanto o ecrã de alimentação de vídeo/computador combinado está a ser apresentado.

#### **Outra indicação de áudio do sítio** ( )

Apresentado no Sítio Principal quando **"Áudio do outro site"** está configurado para **"Mudo"** durante a chamada de videoconferência de interlocutores múltiplas utilizando do MCU integrado [\(Página 83](#page-82-0), [Página 110](#page-109-0)).

#### **Indicação de marcação** ( )

Apresentado quando uma chamada está a chegar a outro sítio, como quando um sítio é adicionado durante uma chamada ou quando uma chamada é feita [\(Página 68](#page-67-0)).

#### Indicação do Modo de Apresentação ( $\equiv$

Apresentado para o local principal em chamadas de videoconferência com ligações múltiplas que utilizam uma MCU interna quando o modo da MCU é o Modo de Apresentação ([Página 79,](#page-78-0) [Página 110,](#page-109-1) [Página 128](#page-127-0)).

#### **Indicação do Estado**

O estado da unidade é indicado pelos ícones ([Página 42\)](#page-41-0).

- Se premir **[FULL SCREEN]** no comando à distância, ocultará ou mostrará a informação do outro interlocutor, a duração, a indicação do estado da rede<sup>-1</sup> e os visores de guia.
- <span id="page-44-0"></span>\*1 Se a indicação do estado da rede tiver sido definida para não ser apresentada, ao premir **[FULL SCREEN]** não fará aparecer o ícone.

# <span id="page-45-1"></span>**Introduzir caracteres**

Pode utilizar o comando à distância para introduzir letras e números.

- Tenha em atenção o seguinte relativo à introdução do endereço do outro interlocutor.
	- Nome de utilizador SIP/número de sala de conferência da MCU: caracteres alfanuméricos, símbolos .
		- $=$  \* + \_  $\frac{1}{2}$  \* ! ? / ( ) ' (até 60 caracteres)
	- Nome H.323: caracteres alfanuméricos, símbolos .  $@:$ ; = \* + # \_ \$ \ % ~ ^! ? / ` ( ) [ ] {|} ' (até 60 caracteres)
	- Nome de domínio SIP: caracteres alfanuméricos, símbolos . (até 128 caracteres)
	- Extensão H.323: caracteres numéricos, símbolos \* # (até 20 caracteres)
- Para nomes de computadores com o formato de nome de utilizador@nome de domínio, os caracteres e o número de caracteres que podem ser introduzidos para o nome de utilizador e o nome de domínio são os mesmos do que para o nome de utilizador SIP e nome de domínio SIP.
- Os seguintes caracteres podem ser usados para a introdução, como, por exemplo, na introdução de endereços na lista de contacto ou na introdução direta do interlocutor a quem ligar.
	- Quando se utiliza SIP: caracteres alfanuméricos, símbolos .  $\omega$  : =  $* + *$   $\sim$  ! ? / () ' (até 189 caracteres)
	- Quando se utiliza H.323: caracteres alfanuméricos, símbolos .  $@: :=$  \* + #  $-$  \$ \ %  $\sim$  ^ ! ? / ` ( ) [ ] {|} '
		- (até 189 caracteres)

Quando se utiliza o SIP, o nome do utilizador (parte antes da marca @) pode ter até 60 caracteres e o nome do domínio (parte após a marca @) pode ter até 128 caracteres.

• Introduza valores em conformidade com a norma correspondente. Para saber mais detalhes, contacte o seu administrador de rede.

# <span id="page-45-0"></span>**Sobre endereços IPv6**

• Quando configurar um endereço IPv6 manualmente, pode introduzi-lo na sua forma encurtada ou na sua forma não encurtada. (Exemplo de introdução) 2001:db8::10 2001:0db8::0010 2001:db8:0:0:0:0:0:10 2001:0db8:0000:0000:0000:0000:0000:0010

# <span id="page-46-0"></span>**Definições iniciais**

#### **Nota**

- O ecrã de Definições iniciais é apresentado quando liga a alimentação pela primeira vez. Não é apresentado uma segunda vez.
- Depois de ligar a unidade, tem de definir as definições de idioma, do modo de ligação, do nome do dispositivo, da data e hora e da rede. Estas definições podem ser alteradas posteriormente.
- <span id="page-46-1"></span>**1.** Prima a tecla de alimentação para ligar a unidade.
	- É apresentado o ecrã de definições do idioma.

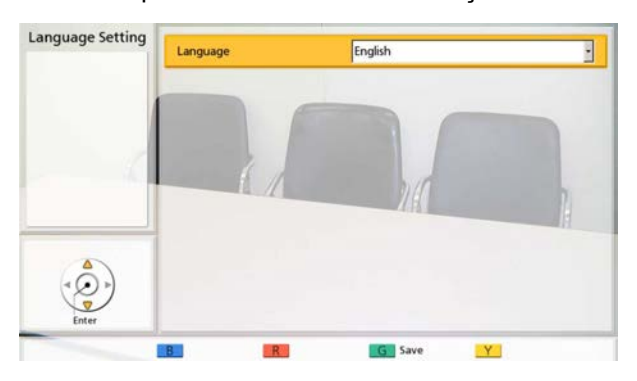

**2.** Prima **[ENTER]** e utilize **[ ][ ]** para selecionar o idioma desejado.

#### **Nota**

• O idioma que pode selecionar é o conforme indicado abaixo: **"English"**: Inglês (predefinição),

**"Deutsch"**: Alemão, **"Français"**: Francês, **"Italiano"**: Italiano, **"Español"**: Espanhol, **"Nederlands"**: Holandês, **"Português"**: Português, "日本語": Japonês,  $"$  **Русскийязык"**: Russo, "简体中文": Chinês, **" "**: Árabe.

- Quando está selecionado Chinês, aparece **"Arabic"** para selecionar Árabe.
- **3.** Prima **[ENTER]**.
- **4.** Prima **[G]**.
- **5.** Utilize **[ ][ ]** para selecionar **"Yes"** e prima **[ENTER]**.
	- É apresentado o ecrã de definições do modo de ligação.

**6.** Prima **[ENTER]**, utilize  $[\triangle 1]$  **v**] para selecionar o modo de ligação pretendido, e depois prima **[ENTER]** de novo.

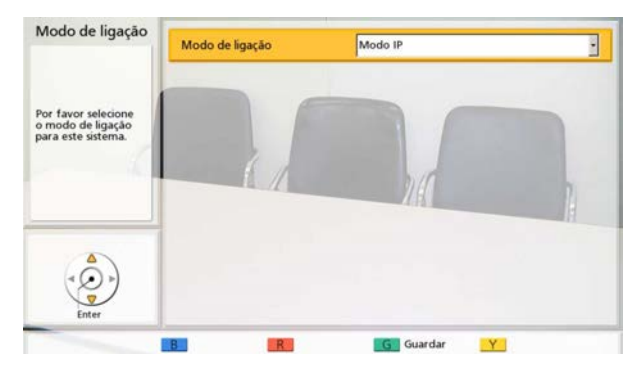

#### **Nota**

- Não é possível executar chamadas para outros interlocutores cujo modo de ligação seja diferente do seu.
- O **"Mode de NAT Traversal"** ou **"Modo IP / NAT Traversal"** apenas pode ser utilizado depois da ativação do KX-VC Series NAT Traversal Service com uma chave de ativação.
- **7.** Prima **[G]**.
- **8.** Selecione **"Sim"** utilizando **[ ][ ]** e, de seguida, prima **[ENTER]**.
	- É apresentado o ecrã da definição do nome do dispositivo.
- **9.** Introduza um nome para o dispositivo (até 24 caracteres) [\(Página 191\)](#page-190-0).

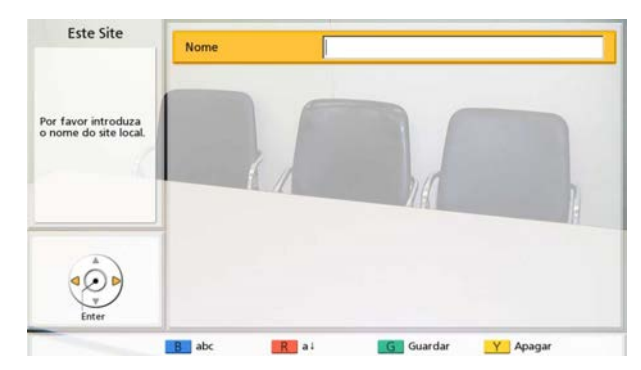

### **10.** Prima **[G]**.

- **11.** Selecione **"Sim"** utilizando **[ ][ ]** e, de seguida, prima **[ENTER]**.
	- É apresentado o ecrã da definição de data e hora.
- **12.** Selecione o item utilizando **[ ][ ]** e, de seguida, introduza a informação.
	- Introduza o ano (4 dígitos), o mês (1–2 dígitos), o dia (1–2 dígitos), a hora (apresentação de 24 horas) e selecione o formato da data (Mês/Dia/ Ano, Dia/Mês/Ano, Ano/Mês/Dia) e o formato de apresentação da hora (12h/24h).

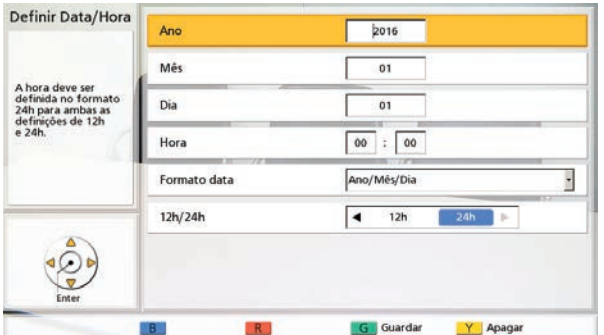

#### **13.** Prima **[G]**.

- <span id="page-47-0"></span>**14.** Selecione **"Sim"** utilizando **[ ][ ]** e, de seguida, prima **[ENTER]**.
	- É apresentado o ecrã de definições da rede.
- <span id="page-47-1"></span>**15.** Utilize **[▲I[▼]** para selecionar os sequintes itens para introdução:

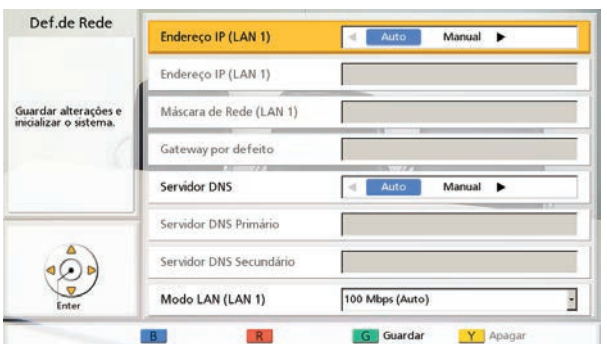

#### **Nota**

• Para KX-VC1000/KX-VC1300, **"Endereço IP (LAN 1)"** (configuração), **"Endereço IP (LAN 1)"** e **"Máscara de Rede (LAN 1)"** são apresentados, respetivamente, como **"Endereço IP"** (configuração), **"Endereço IP"** e **"Máscara de Rede"**.

#### **"Endereço IP (LAN 1)"**(configuração): Utilize **[ ]**

**[ ]** para selecionar se a informação de endereço IP desta unidade (**"Endereço IP (LAN 1)"**, **"Máscara de Rede (LAN 1)"**, **"Gateway por defeito"**) será obtida, automaticamente, de um servidor DHCP ou definida manualmente.

- **"Auto"** (predefinição): recebe automaticamente a informação do endereço IP.
- **"Manual"**: para definir manualmente a informação do endereço IP.

#### **Nota**

• Mesmo que tenha selecionado **"Auto"**, pode continuar a não conseguir adquirir um endereço IP devido a problemas tais como congestionamento da rede. Neste caso, é apresentado **"Endereço não está atribuido"** na parte superior direita do ecrã Home. Contacte o seu administrador de rede.

**"Endereço IP (LAN 1)"**: introduza o endereço IP da unidade.

**"Máscara de Rede (LAN 1)"**: introduza a máscara de sub-rede.

**"Gateway por defeito"**: introduza o endereço IP do gateway predefinido.

#### **Nota**

- **"Endereço IP (LAN 1)"**, **"Máscara de Rede (LAN 1)"** e **"Gateway por defeito"** apenas podem ser introduzidos se **"Endereço IP (LAN 1)"** (configuração) estiver definido para **"Manual"**.
- Se o valor para **"Endereço IP (LAN 1)"**, **"Máscara de Rede (LAN 1)"**, ou **"Gateway por defeito"** contiver 1 ou 2 dígitos, introduza estes números tal como estão. Não introduza desta forma: [.001]. Exemplo: o endereço IP é [192.168.0.1].
	- Entrada correta: [192.168.0.1]
	- Entrada incorreta: [192.168.000.001]

**"Servidor DNS"**: utilize **[ ][ ]** para selecionar se a informação do endereço IP para os servidores DNS (**"Servidor DNS Primário"**, **"Servidor DNS Secundário"**) será automaticamente obtida a partir de um servidor DHCP ou será definida manualmente.

- **"Auto"** (predefinição): recebe automaticamente a informação do endereço IP.
- **"Manual"**: para definir manualmente a informação do endereço IP.

#### **Nota**

- Para selecionar **"Auto"**, **"Endereço IP (LAN 1)"** (configuração) tem de ser definido para **"Auto"**.
- O servidor DNS deve estar configurado para a utilização do KX-VC Series NAT Traversal Service, para a verificação de atualizações e para fazer o download do software mais recente da rede.

**"Servidor DNS Primário"**: introduza o endereço IP do servidor DNS primário.

**"Servidor DNS Secundário"**: introduza o endereço IP do servidor DNS secundário.

#### **Nota**

- **"Servidor DNS Primário"** e **"Servidor DNS Secundário"** só podem ser inseridos se **"Servidor DNS"** for definido para **"Manual"**.
- Se o valor para **"Servidor DNS Primário"** ou **"Servidor DNS Secundário"** incluir 1 ou 2 dígitos, introduza os números tal como estão. Não introduza desta forma [.001]. Exemplo: o endereço IP é [192.168.0.1].
	- Entrada correta: [192.168.0.1]
	- Entrada incorreta: [192.168.000.001]

**"Modo LAN (LAN 1)"**: prima **[ENTER]** e utilize **[ ][ ]** para selecionar o modo LAN.

- **"1 Gbps (Auto)"**: Negoceia com o outro interlocutor para determinar o modo LAN. A definição máxima é 1 Gbps (Full Duplex).
- **"1 Gbps (Fix)"**: Corrige o modo LAN para 1 Gbps (Full Duplex).
- **"100 Mbps (Auto)"** (predefinição): Negoceia com o outro interlocutor para determinar o modo LAN. A definição máxima é 100 Mbps (Full Duplex).
- **"100 Mbps (Fix)"**: Corrige o modo LAN para 100 Mbps (Full Duplex).
- **"10 Mbps (Fix)"**: Corrige o modo LAN para 10 Mbps (Full Duplex).

#### **Nota**

- Esta definição é apresentada apenas para o KX-VC2000.
- As definições devem coincidir de acordo com o concentrador ou router que vai ser ligado.
- Quando estiver definido **"10 Mbps (Fix)"**, defina a opção **"Larg.Banda Mãx."** de **"Config.Chamada"** para 10 Mbps ou menos ([Página 125](#page-124-0)).

#### **16.** Prima **[G]**.

- **17.** Selecione **"Sim"** utilizando **[ ][ ]** e, de seguida, prima **[ENTER]**.
	- As definições entram em vigor depois de um reinício automático.

- Se o endereço IP ou a máscara de sub-rede incluir um valor inválido, surgirá uma mensagem a pedir-lhe que introduza um endereço IP ou máscara de sub-rede válido(a).
- Não é possível utilizar um endereço multicast ou um endereço broadcast como endereço IP.
- Se a unidade for desligada e reiniciada antes de o passo [14](#page-47-0) estar concluído, tem de iniciar novamente a partir do passo [1](#page-46-1). Se a unidade for reiniciada depois de o passo [14](#page-47-0) estar concluído, pode reiniciar a partir do passo [15.](#page-47-1)

# **Realizar uma Chamada de Videoconferência**

Pode realizar uma chamada de videoconferência utilizando um dos seguintes métodos.

#### **Nota**

- Certifique-se de que a alimentação dos dispositivos periféricos (isto é, visor, câmara de vídeo principal) está ligada.
- Se o interlocutor chamado não atender uma chamada de videoconferência no espaço de aproximadamente 60 segundos, a chamada será terminada automaticamente.
- Apenas poderão ser realizadas chamadas de videoconferência com 2 interlocutores utilizando o histórico de chamadas de entrada.
- O número de barras do ícone da antena é de 0 para indicar a largura de banda de comunicação que é menor do que 256 kbps por sítio. Nesses casos, a qualidade da imagem e da voz pode ficar deteriorada.
- As chamadas de videoconferência não podem ser realizadas se o tipo de chamada programada na lista de contactos (SIP ou H.323) tiver sido configurado para **"OFF"** no ecrã de configurações do tipo de chamada.
- Se fizer uma chamada de videoconferência utilizando um perfil com uma restrição de entrada e queira adicionar um interlocutor a essa chamada, não pode fazer a chamada, introduzindo um endereço diretamente ou utilizando o histórico da chamada.
- Se receber uma chamada de videoconferência durante outra chamada de videoconferência, uma caixa de diálogo é apresentada para confirmar se pretende responder a uma chamada de videoconferência. Utilize **[ ][ ]** para selecionar **"Sim"** ou **"Não"** e prima **[ENTER]**.
	- Selecione **"Sim"** para atender a chamada de videoconferência.
	- Selecione **"Não"** para terminar a chamada de videoconferência de entrada e continuar a atual chamada de videoconferência.

## **Fazer uma chamada com os números de ligação de um toque a partir do Ecrã Home**

#### **Nota**

• Para fazer uma chamada utilizando os números de ligação de um toque, precisa de os predefinir ([Página 131](#page-130-0)).

- **1** Prima **[HOME]**.
	- É apresentado o ecrã Home.
- **2** Com as teclas de marcação, introduza um número de Ligação de Um Só Toque (**1** a **5**).
	- É apresentada a informação registada no número de Ligação de Um Só Toque selecionado.

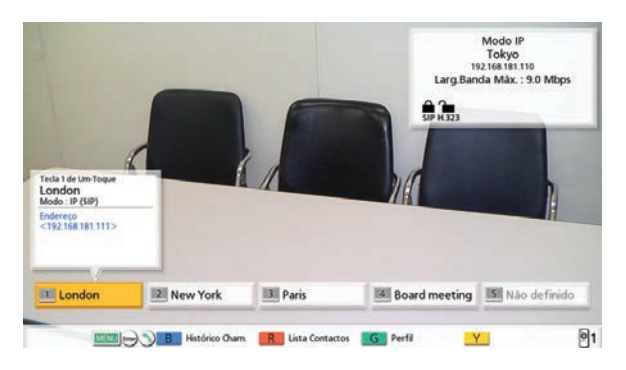

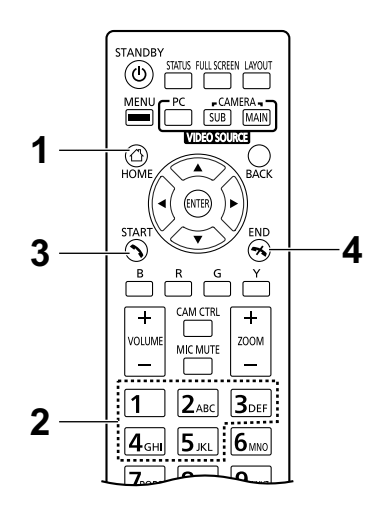

- **3** Prima **[START]** para iniciar a chamada. • Pode também iniciar a chamada premindo **[ENTER]**.
- **4** Quando desejar terminar a chamada, prima **[END]**.
	- É apresentado o ecrã Home.

# **Ligar a partir da Lista de Contactos (Conferência de 2 interlocutores)**

#### **Nota**

- Para realizar uma chamada de videoconferência a partir da lista de contactos, primeiro tem de registar os contactos na lista de contactos ([Página 107](#page-106-0)).
- se **"Endereço IP (LAN 1)"** (configuração) for definido para **"Auto"** no ecrã de definições de rede ([Página 121](#page-120-0)) ou se **"Endereço IPv6 (LAN 1)"** (configuração) for definido para **"Auto (SLAAC)"** ou **"Auto (DHCP)"** ([Página 123](#page-122-0)), o endereço de IP será obtido automaticamente e, por isso, poderá mudar para um endereço IP diferente do registado na lista de contactos do outro interlocutor. Nestes casos, quando o outro interlocutor tentar ligar-lhe selecionando um endereço IP registado da respetiva lista de contactos, a chamada não será estabelecida. Para saber mais detalhes, contacte o seu administrador de rede.
- **1** Prima **[MENU]**.
	- É apresentado o ecrã Menu.
- **2** Selecione **"Lista de Contactos"** utilizando **[ ][ ]** e prima **[ENTER]**.
	- É apresentado o ecrã da lista de contactos. As entradas são agrupadas nos separadores de índice e são apresentadas por ordem alfabética do **"Site"**.

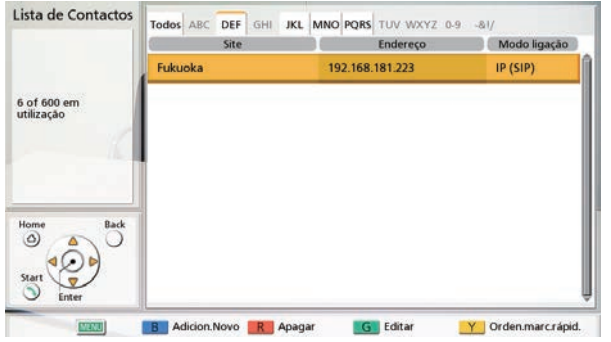

#### **Nota**

• Se premir **[Y]**, as entradas são apresentadas pela ordem do número de marcação abreviada.

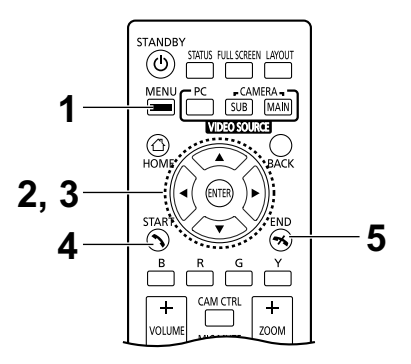

- <span id="page-52-0"></span>**3** Selecione a entrada para a qual pretende ligar utilizando **[ ][ ]**.
	- Pode recuar e avançar nos separadores de índice utilizando **[ ][ ]**. (Os separadores de índice nos quais não existam entradas serão ignorados.)
	- Prima uma tecla numérica no comando à distância para passar aos separadores de índice atribuídos a essa tecla, conforme mostrado abaixo.

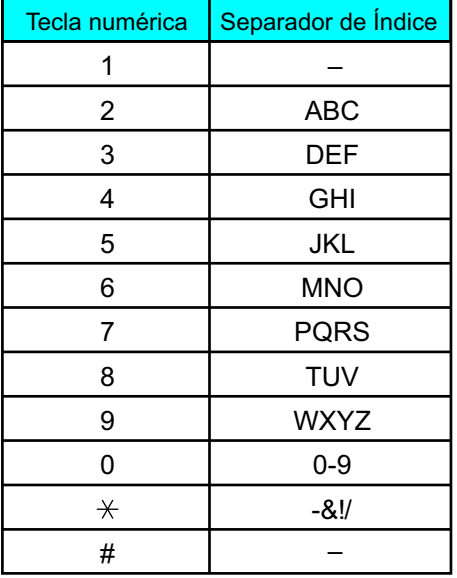

- Se o visor for ordenado pelo número de marcação rápida no passo **[2](#page-55-0)**, pode clicar no número de marcação rápida (de 1 a 600) para o selecionar.
- **4** Prima **[START]** para iniciar a chamada.
- **5** Quando desejar terminar a chamada, prima **[END]**.
	- É apresentado o ecrã Home.

# **Fazer uma chamada com o Perfil (Chamadas de videoconferência de múltiplos interlocutores)**

Durante as chamadas de videoconferência de múltiplos interlocutores a partir do ecrã Menu, pode fazer uma chamada com um dos perfis 20 (1 a 20).

#### **Nota**

- Para utilizar perfis com o KX-VC1000, tem de usar uma chave de ativação para ativar o suporte 4 Point Built-in MCU [\(Página 19](#page-18-0)).
- Para fazer uma chamada utilizando um perfil, precisa de ter um perfil pré-programado nas definições de perfil [\(Página 110\)](#page-109-2).
- **1** Prima **[MENU]**.
	- É apresentado o ecrã Menu.
- **2** Selecione **"Perfil"** utilizando **[ ][ ]** e prima **[EN-TER]**.
	- É apresentado o ecrã da lista de perfis.

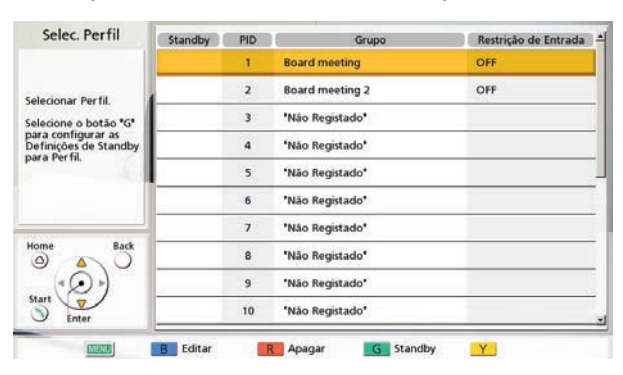

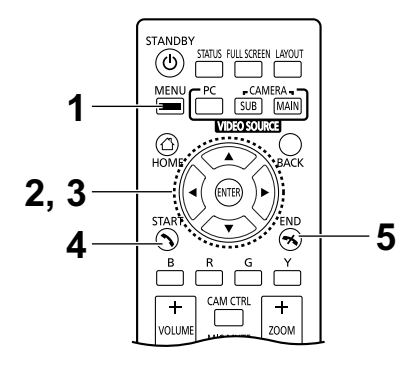

- **3** Selecione o perfil que pretende utilizar para fazer a chamada com  $[\triangle][\blacktriangledown]$ .
- **4** Prima **[START]** para iniciar a chamada.
- **5** Quando desejar terminar a chamada, prima **[END]**.
	- Para terminar uma chamada de videoconferência de múltiplos interlocutores, consulte ["Desconectar](#page-70-0) [os interlocutores durante uma chamada de video](#page-70-0)[conferência \(Página 71\)"](#page-70-0).

#### **Nota**

• Pode fazer uma chamada de videoconferência mudando o interlocutor do perfil selecionado antes de iniciar a chamada, premindo **[START]**. Atenção de que o destino da ligação selecionada não será guardado.

- **1.** Prima **[B]**.
	- É apresentado o ecrã de definições do perfil.
- **2.** Selecione **"Site"** utilizando **[ ][ ]** e, em seguida, prima **[ENTER]**.
	- É apresentado o ecrã para selecionar o interlocutor com que quer falar a partir do perfil.
- **3.** Selecione o interlocutor utilizando **[ ][ ]** e, em seguida, prima **[ENTER]**.
	- A selecção de um item adiciona ou remove a marca "  $\mathsf{v}$ " para o item na coluna de selecção. É feita a chamada para os contactos com a marca  $"$   $\checkmark$   $"$  .
- **4.** Prima **[START]** para iniciar a chamada.
	- É apresentada uma caixa de diálogo para confirmar o início de uma chamada.
- **5.** Utilize **[ ][ ]** para selecionar **"Sim"** e prima **[EN-TER]**.

## <span id="page-55-3"></span>**Ligar Introduzindo Diretamente um Endereço**

Ao utilizar o modo IP, pode realizar uma chamada de videoconferência introduzindo o endereço IP (ou nome de anfitrião), SIP-URI (ou nome de utilizador SIP), extensão H.323, nome H.323 ou número da sala de conferência da MCU@endereço IP. Ao utilizar o modo NAT Traversal, pode fazer uma chamada, introduzindo o número de ligação.

#### **Nota**

- Quando utiliza um KX-VC1000 que ainda não foi expandido para suporte 4 Point Built-in MCU, é possível estabelecer uma ligação e **"Modo de ligação"**, **"Site"** e **"Largura de Banda"** são apresentados como **"Modo de ligação 1"**, **"Site 1"** e **"Largura de Banda / Site"**.
- <span id="page-55-1"></span>**1** Prima **[MENU]**.
	- É apresentado o ecrã Menu.
- <span id="page-55-0"></span>**2** Selecione **"Marcação Manual"** utilizando **[ ][ ]** e prima **[ENTER]**.
	- É apresentado o ecrã de marcação manual. (O ecrã é relativo a quando é utilizado o KX-VC1600 (com funções padrão).)

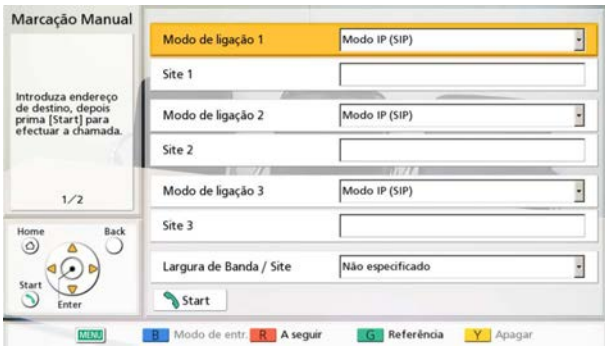

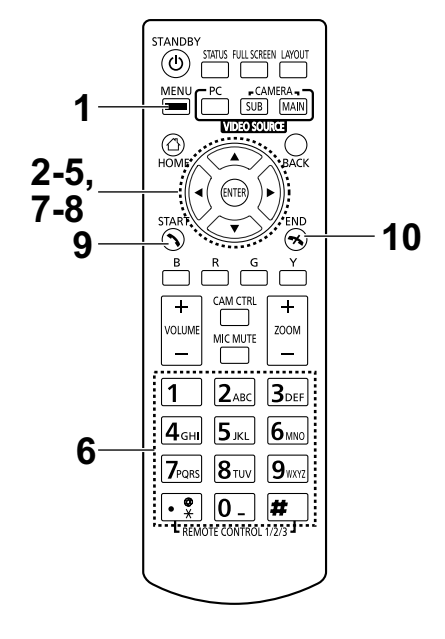

- Pode apresentar o ecrã de marcação manual premindo **[START]** no ecrã Home em vez de efetuar os passos **[1](#page-55-1)** e **[2](#page-55-0)**.
- <span id="page-55-2"></span>**3** Utilize **[ ][ ]** para selecionar o modo de ligação que quer introduzir (**"Modo de ligação 1"** para **"Modo de ligação 3"**) e prima **[ENTER]**.
- **4** Utilize **[ ][ ]** para selecionar o modo de ligação (**"Modo IP (SIP)"**, **"Modo IP (H.323)"**, **"Modo NAT Traversal"**).
- **5** Utilize **[ ][ ]** para selecionar o sítio (**"Site 1"** a **"Site 3"**).

<span id="page-56-0"></span>**6** Introduza o endereço IP, introduza o endereço de IP (ou nome do anfitrião), SIP-URI (ou nome do utilizador SIP), extensão H.323, nome H.323 ou o número da sala de conferência da MCU@endereço IP. Ao utilizar o modo NAT Traversal, introduza o número de ligação (7 dígitos).

**Nota**

- Ao iniciar as chamadas de videoconferência entre múltiplos interlocutores, repita os passos **[3](#page-55-2)**-**[6](#page-56-0)**.
- Ao ligar para mais do que 4 interlocutores, prima **[R]** para ver a página seguinte.
- <span id="page-56-1"></span>**7** Utilize **[ ][ ]** para selecionar **"Largura de Banda / Site"** e prima **[ENTER]** na primeira página.
- **8** Utilize **[ ][ ]** para selecionar a largura de banda de saída/o sítio a ser utilizado (**"Não especificado"**, **"256 kbps"**–**"18 Mbps"**). (O valor máximo selecionável predefinido: **"9.0 Mbps"**)
- **9** Prima **[START]** para iniciar a chamada.
- **10** Quando desejar terminar a chamada, prima **[END]**.
	- É apresentado o ecrã Home.

- Ao utilizar o KX-VC1300, pode realizar as chamadas de videoconferência com, no máximo, 3 interlocutores simultâneos. Ao utilizar o KX-VC1600, o número máximo de interlocutores simultâneos é de 5 e, caso tenha a chave de ativação (KX-VCS304) para funções otimizadas, pode fazer chamadas de videoconferência com múltiplos interlocutores com um máximo de 9 interlocutores. Ao utilizar o KX-VC2000, o número máximo de interlocutores simultâneos é de 15 e, caso tenha a chave de ativação (KX-VCS305) para funções otimizadas, pode fazer chamadas de videoconferência com múltiplos interlocutores com um máximo de 19 ou 23 interlocutores.
- O KX-VC1000 pode estabelecer ligação a um interlocutor. A utilização da chave de ativação KX-VCS314 permite estabelecer ligação a até 3 interlocutores.
- Se um endereço IPv4 incluir 1 ou 2 dígitos, introduza estes números tal como estão. Não introduza desta forma: [.001].
	- Exemplo: o endereço IP é [192.168.0.1].
	- Entrada correta: [192.168.0.1]
	- Entrada incorreta: [192.168.000.001]
- Para o formato de introdução do endereço IPv6, consulte a [Página 46](#page-45-0).
- Quando realizar uma chamada especificando um número de porta de endereço IPv6, introduza o endereço IPv6 entre parêntesis retos.
	- (Exemplo de introdução) [2001:db8::10]:5060
- Para iniciar uma chamada de videoconferência introduzindo um SIP-URI (nome do utilizador SIP@nome de domínio SIP), tem de definir **"SIP Server"** para **"ON"** e especificar **"Endereço SIP Server"**, **"Username SIP"** e **"Nome Dominio SIP"**. Do mesmo modo, especifique **"Autenticação Digest"**, **"ID Autenticação"** e **"Password Autenticação"**, conforme necessário ([Página 147](#page-146-0)). Para saber mais detalhes, contacte o seu administrador de rede.
- Quando realizar uma chamada de videoconferência no seu próprio domínio SIP, poderá realizar a chamada introduzindo o nome do utilizador SIP do outro interlocutor. Quando o outro interlocutor não está no seu domínio SIP, tem também de incluir o seu nome de domínio SIP para além do nome do utilizador SIP do outro interlocutor.

Quando um nome não é especificado, o seu próprio nome de domínio SIP é automaticamente anexado ao endereço e a chamada é realizada. Tenha atenção pois poderá ligar para o interlocutor errado.

• Consulte a [Página 46](#page-45-1) para saber quais os caracteres que podem ser introduzidos na entrada de um endereco.

Introduza um valor compatível com os padrões. Para saber mais detalhes, contacte o seu administrador de rede.

- Para iniciar uma chamada de videoconferência introduzindo o número de sala da conferência MCU@endereço IP, **"SIP Server"** e **"Gatekeeper"** deverá ser configurado para **"OFF"** ([Página](#page-146-1)  [147](#page-146-1), [Página 149](#page-148-0)).
- Se o outro interlocutor estiver a utilizar o KX-VC300/KX-VC600 com uma versão de software mais antiga do que 3.00 (não incluindo 3.00), não pode fazer uma chamada de videoconferência utilizando H.323. Deverá configurar **"SIP"** para **"ON"** no ecrã de configurações de tipo de chamada ([Página 147](#page-146-2)).
- Os itens que foram configurados para **"OFF"** no ecrã de definições de tipo de chamada ([Página 147](#page-146-3)) não podem ser configurados nas configurações do modo de ligação.
- Consulte a lista de contactos ou o histórico de chamada ao introduzir um destino, seguindo o procedimento abaixo a partir do ecrã de marcação manual (não pode introduzir um destino utilizando o perfil):

Ao utilizar o modo IP: introduza o endereço IP (ou nome de anfitrião), SIP-URI (ou nome do utilizador SIP), extensão H.323, nome H.323 ou o número da sala de conferência da MCU@endereço IP

Aquando da utilização do modo NAT Traversal: o número de ligação

- **1.** Prima **[G]**.
	- É apresentada uma caixa de diálogo para selecionar a lista de contactos ou o histórico de chamadas.
- **2.** Utilize **[ ][ ]** para selecionar a lista de contactos ou o histórico de chamadas e, em seguida, prima **[ENTER]**.
- **3.** Utilize **[ ][ ]** para selecionar o contacto visado.
	- Para a lista de contactos, pode utilizar os botões **[ ][ ]** ou as teclas numéricas do comando à distância para selecionar o separador apresentado [\(Página 53](#page-52-0)).
	- Para o histórico de chamadas, prima **[G]** para alternar entre o histórico de chamadas de entrada e o histórico de chamadas efetuadas.
- **4.** Prima **[ENTER]**.
- Quando utilizar H.323, pode também ligar introduzindo a %extensão H.323 (ou nome H.323) do endereço IP do outro interlocutor (ou nome do anfitrião).
- Quando o interlocutor chamado foi selecionado da lista de contactos, é apresentado o nome do sítio do outro interlocutor.
- Quando o interlocutor chamado foi selecionado do histórico de chamadas, selecionar um contacto pelo seu nome do sítio, apresentado no histórico, irá apresentar o nome do sítio para o outro interlocutor.
- O nome do sítio pode ser alterado, para um interlocutor que apresenta um nome de sítio, quando estiver a introduzir números e letras diretamente, premindo **[Y]** para eliminar o nome do sítio e introduzindo-o.

## **Ligar a partir do Histórico de Chamadas**

Pode realizar uma chamada de videoconferência a partir do histórico de chamadas. O histórico de chamadas está dividido em chamadas de saída e de entrada. As últimas 100 (50 para versões de software anteriores a 4.50) chamadas de videoconferência realizadas e recebidas são armazenadas no histórico de chamadas de saída e de entrada. Informações como o nome de contacto, nome de grupo, informação de endereço[\\*1](#page-58-0), a data e hora, a duração da chamada, o resultado da chamada e o modo de ligação são apresentados para cada chamada no ecrã do histórico de chamadas de saída e no ecrã do histórico de chamadas de entrada. Se o endereço de uma entrada no histórico de chamadas for eliminado ou editado na lista de contactos, o nome do contacto no histórico de chamadas será substituído pela informação de endereço.

<span id="page-58-0"></span>A informação de endereço é a seguinte: endereço de IP/nome do anfitrião/SIP-URI/extensão H.323/nome H.323/número da sala de conferência da MCU@endereço IP/nome do utilizador SIP da MCU@endereço IP. (Quando se utiliza o modo NAT Traversal, o número de ligação é apresentado.)

#### **Nota**

• Se o outro interlocutor utilizar o mesmo nome de domínio SIP que o seu, apenas o nome do utilizador SIP e não o SIP-URI (nome do utilizador SIP@nome de domínio SIP) será apresentado no histórico de chamadas.

#### **Histórico de Chamadas de Saída**

- Para as chamadas de videoconferência realizadas utilizando a lista de contactos, é apresentado o nome do contacto. Para as chamadas de videoconferência realizadas através da introdução direta do endereço IP (ou nome do computador)/SIP-URI/extensão H.323/nome H.323/número da sala de conferência da MCU@endereço IP/número de ligação diretamente [\(Página 56](#page-55-3)), é apresentada essa informação em vez do nome de contacto. (Essa informação é apresentada mesmo que exista uma entrada coincidente na lista de contactos.)
- Mesmo quando um perfil é utilizado para fazer uma chamada de videoconferência, a chamada é incluída no histórico de chamadas de conferência. Pode, de seguida, fazer uma chamada de videoconferência com um perfil a partir do histórico da chamada de saída.
- Se forem realizadas chamadas de videoconferência consecutivas para o mesmo destino, apenas a última chamada aparecerá no histórico de chamadas de saída.

#### **Histórico de Chamadas de Entrada:**

- Se o endereço IP/SIP-URI/extensão H.323/nome H.323/número da sala de conferência da MCU@endereço IP/número de ligação do interlocutor que chama estiver registado na lista de contactos, é apresentado o nome do contacto/nome de grupo. Caso contrário, é apresentado o endereço IP (ou o nome do computador)/SIP-URI/ extensão H.323 /nome H.323/número da sala de conferência da MCU@endereço IP/nome do utilizador SIP da MCU@endereço IP/número de ligação.
- Dependendo do tipo de MCU, pode ser recebida uma chamada de videoconferência a partir do nome do utilizador SIP da MCU@endereço IP em vez do número da sala de conferência da MCU@endereço IP. Nesse caso, não pode ligar diretamente para a sala de conferência da MCU a partir deste histórico de chamadas de entrada.
- Se forem recebidas chamadas de videoconferência consecutivas não atendidas do mesmo interlocutor, apenas a última chamada aparecerá no histórico de chamadas de entrada.
- Ao ligar a um sistema de videoconferência não pertencente à Panasonic , poderá não conseguir iniciar chamadas de videoconferência com SIP URI (ou nomes do utilizador SIP)/extensão H.323/nome H.323 no histórico de chamadas de entrada. Neste caso, contacte o seu administrador de rede.
- **1** Prima **[MENU]**.
	- É apresentado o ecrã Menu.
- **2** Selecione **"Histórico de Cham."** utilizando **[ ][ ]** e prima **[ENTER]**.
	- É apresentado o ecrã do histórico de chamadas de saída.

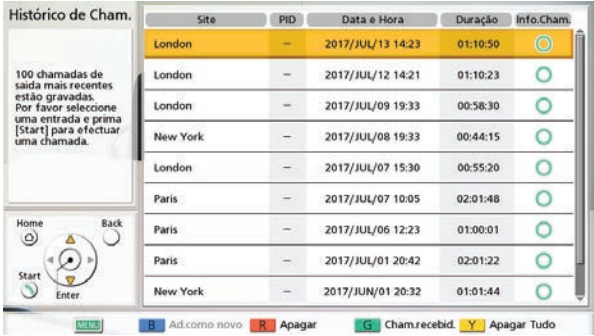

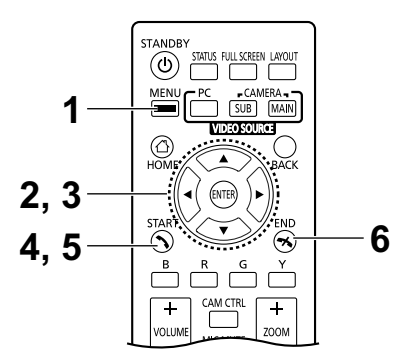

- Ao fazer uma chamada com um perfil, ou quando uma chamada é recebida enquanto as definições de suspensão de perfil se encontram ativas, a chamada é adicionada ao histórico de chamadas de saída e de entrada entre os interlocutores e é apresentado um histórico de perfil com o perfil utilizado. A ID de perfil (PID) é apresentada no histórico de perfil e nos históricos das chamadas de saída e de entrada individuais que utilizaram o perfil. No entanto, quando é utilizado um KX-VC1000 que não foi expandido para suporte 4 Point Built-in MCU, a coluna da ID de perfil (PID) não é apresentada.
- O resultado da chamada de videoconferência é apresentado na coluna **"Info.Cham."**, como se indica:
	- $\overline{\phantom{a}}$  a chamada de videoconferência foi estabelecida.
	- $\mathsf{\times}$ : a chamada de videoconferência não foi estabelecida.
	- $\overline{-}$ : a chamada de videoconferência foi realizada utilizando multicasting ou um perfil.
- Para passar ao ecrã do histórico de chamadas de entrada, prima **[G]**. Pode alternar entre o ecrã do histórico de chamadas de saída e o ecrã do histórico de chamadas de entrada premindo **[G]**.
- No histórico de chamadas de entrada, se um interlocutor não estiver registado na sua lista de contactos, é apresentada a informação de endereço recebida do interlocutor.
- No histórico de chamadas de saída, se um interlocutor estiver registado na sua lista de contactos, é apresentado o nome do contacto. No entanto, quando ligar introduzindo um endereço IP (ou nome do computador), SIP-URI (ou nome do utilizador SIP), extensão H.323, nome H.323 ou o número da sala de conferência da MCU@endereço IP/número de ligação [\(Pági](#page-55-3)[na 56](#page-55-3)), mesmo que o interlocutor esteja registado na sua lista de contactos, é apresentada a informação introduzida em vez do nome de contacto.
- Quando um contacto no histórico de chamadas de entrada é adicionado pela primeira vez à sua lista de contactos, o histórico de chamadas de entrada será atualizado para apresentar as informações de contacto a partir da lista de contacto.
- Quando seleciona um interlocutor não registado na sua lista de contactos, se premir **[B]**, será apresentado o ecrã de registo da lista de contactos e pode ser registado um novo contacto [\(Página 109\)](#page-108-0). Do mesmo modo, pode não conseguir registar um SIP-URI (ou nome do utilizador SIP), extensão H.323 ou nome H.323 a partir do histórico de chamadas de entrada para a lista de contactos por motivos de não conformidade com os padrões relevantes. Neste caso, contacte o seu administrador de rede.
- **3** Selecione o interlocutor a quem pretende ligar utilizando **[ ][ ]**.

#### **Nota**

• Se premir **[ENTER]**, é apresentado o ecrã das informações do histórico de chamadas. (Não apresentado quando o histórico de perfil ou de chamadas multicast (de saída) for selecionado.)

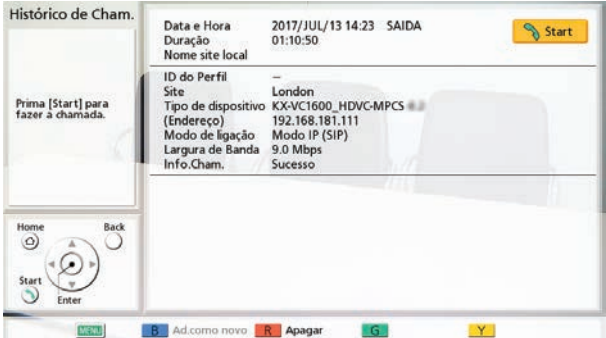

- Ao não selecionar um sítio local [\(Página 116\)](#page-115-0), são apresentados os valores para as definições básicas para **"Nome site local".**
- **"Largura de Banda"** indica a largura de banda mediada para os sítios ligados.
- Dependendo do outro interlocutor, **"Tipo de dispositivo"** pode aparecer em branco.
- Quando é utilizado um KX-VC1000 que não foi expandido para suporte 4 Point Built-in MCU, **"ID do Perfil"** não é apresentado.

#### **4** Prima **[START]**.

• É apresentado o ecrã de marcação manual. (Não apresentado quando o histórico multicast for selecionado.)

- Pode alterar o número de sítios para os quais efetuou chamadas ou editar o endereço do outro interlocutor.
- **5** Prima **[START]** para iniciar a chamada.
- **6** Quando desejar terminar a chamada, prima **[END]**.
	- É apresentado o ecrã Home.

# **Atender uma Chamada de Videoconferência**

Dependendo da sua configuração, pode responder a um pedido para participar numa chamada de videoconferência manualmente (atendimento manual), automaticamente (atendimento automático) ou de modo forçado (atendimento forçado) [\(Página 125\)](#page-124-1).

#### **Nota**

- Certifique-se de que a alimentação dos dispositivos periféricos (isto é, visor, câmara de vídeo principal) está ligada.
- Para os sítios que operam como "Sub Sítios" em chamadas de videoconferência com interlocutores múltiplos utilizando o MCU integrado do Sítio Principal, para cada Sub Sítio, configure **"Mais de uma cham. ent."** para **"OFF"** em **"Config.Chamada"**. Com esta definição, as chamadas não podem ser recebidas durante uma chamada de videoconferência.

### **Quando o Atendimento Manual é Definido**

Quando está a receber uma chamada de videoconferência, haverá um toque de chamada de entrada e será apresentada uma caixa de diálogo.

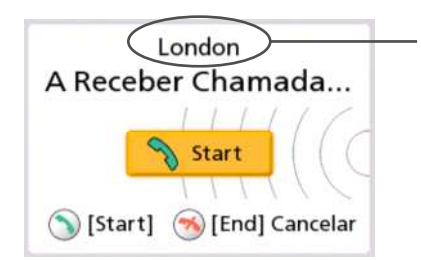

Quando a pessoa que liga está registada na lista de contactos, é apresentado o sítio do interlocutor.

Quando a pessoa que liga não está registada, é apresentado o endereço IP, o número de ligação ou outras informações do interlocutor que sejam recebidas.

- Se o outro interlocutor utilizar o mesmo nome de domínio SIP que o seu, apenas o nome do utilizador SIP e não o SIP-URI (nome do utilizador SIP@nome de domínio SIP) será apresentado.
- Se o nome do sítio/grupo, nome do computador, SIP-URI (ou nome do utilizador SIP), extensão H. 323, ou nome H.323 de quem chama for demasiado longo, será encurtado e terminará com "...".

#### **Operação**

- **1** Prima **[START]**.
	- A videoconferência é iniciada.
	- Pode também atender a chamada de videoconferência premindo **[ENTER]**.

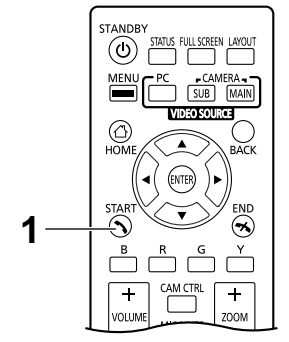

#### **Nota**

- Se não atender uma chamada de videoconferência no espaço de aproximadamente 60 segundos, a chamada será terminada automaticamente.
- Se for recebida uma chamada de videoconferência enquanto fizer uma chamada de videoconferência, é apresentada uma caixa de diálogo para confirmar se atende uma chamada de videoconferência (apenas quando **"Mais de uma cham. ent."** está configurado para **"ON"** em **"Config.Chamada"**). Utilize **[ ][ ]** para selecionar **"Sim"** ou **"Não"** e prima **[ENTER]**.
	- Quando seleciona **"Sim"**, pode atender uma chamada de videoconferência.
	- Quando seleciona **"Não"**, pode parar de receber uma chamada de videoconferência e continuar a fazer uma chamada de videoconferência.

### **Quando o Atendimento Automático é Definido**

Quando está a receber uma chamada de videconferência enquanto o ecrã Home é apresentado, a chamada será atendida automaticamente após um toque e a transmissão irá começar. Quando está a receber uma chamada de videoconferência em que o ecrã apresentado não é o ecrã Home, é apresentada uma caixa de diálogo e a chamada recebida prossegue.

### **Atendimento Forçado**

Quando está a receber uma chamada de videoconferência a chamada será atendida automaticamente, independentemente do ecrã que seja apresentado, e a transmissão é iniciada.

# **Ligar a uma MCU**

Ligar-se a uma MCU permite-lhe ter uma chamada de videoconferência com 25 ou mais interlocutores.

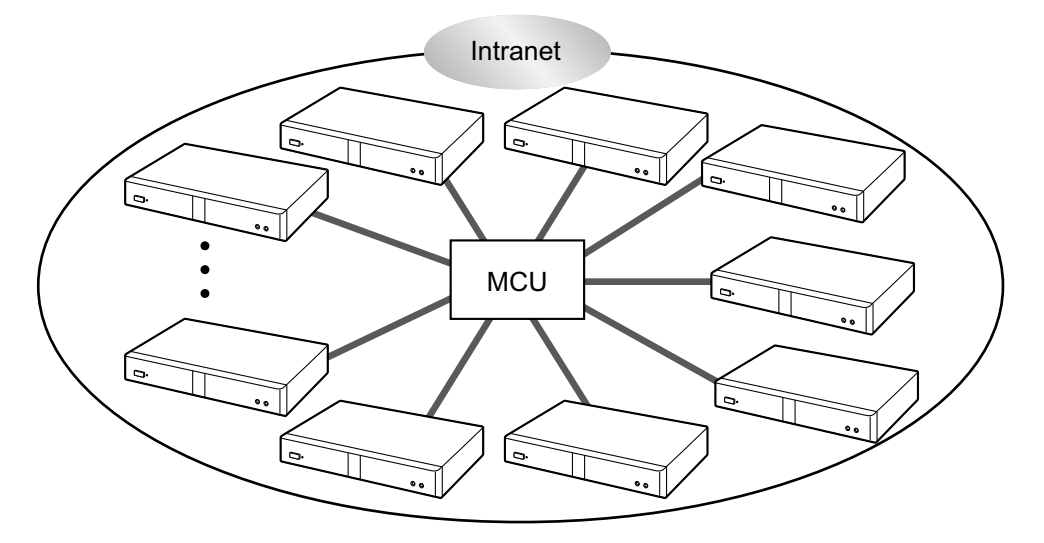

- As MCU às quais pretende ligar-se têm de respeitar os critérios seguintes. Confirme as definições da MCU.
	- Suporta SIP ou comunicação H.323
	- Suporta a comunicação com H.264 Baseline Profile e H.264 High Profile
	- Suporta a comunicação com os codecs de voz G.711, G.722, G.722.1 e G.722.1 Anexo C
- Para saber mais detalhes sobre os tipos de MCU aos quais se pode ligar, contacte o seu distribuidor.
- As chamadas de videoconferência para uma MCU através de um servidor SIP utilizando um SIP-URI não estão garantidas. Para realizar chamadas terá de especificar os endereços de IP.
- As especificações de ligação (i.e. resolução) e as funções disponíveis (i.e. partilha de conteúdos) diferem dependendo da MCU a que se liga. Para saber mais detalhes, contacte o seu distribuidor.
- O procedimento para se ligar a uma MCU difere dependendo da MCU. Para saber mais detalhes, contacte o seu distribuidor.
- O áudio enviado para o outro interlocutor é mono.
- Enquanto está a apresentar uma imagem da câmara de sub-vídeo, não pode enviar uma imagem estática a partir de uma câmara de sub-vídeo.
- A comunicação encriptada poderá não ser suportada. Em tais casos, ligue-se a um MCU através de intranet ou através de VPN. Para saber mais detalhes, contacte o seu distribuidor.
- O valor mais reduzido de largura de banda, entre as seguintes definições, é aplicada para ligação a uma MCU. Dependendo das condições de rede, tem de especificar uma definição apropriada para a largura de banda.
	- **"Larg.Banda Mãx."** [\(Página 125\)](#page-124-0) em **"Config.Chamada"**
	- **"Larg.Banda Mãx. por site (LAN 1)"**/**"Larg.Banda Mãx. por site (LAN 2)"** ([Página 125](#page-124-2), [Página 125](#page-124-3)) em **"Config.Chamada"**
	- **"Larg.Banda Mãx."** registada na lista de contactos [\(Página 107\)](#page-106-1)
	- **"Largura de Banda / Site"** quando a lista de contactos é introduzida diretamente e é realizada uma chamada [\(Página 57](#page-56-1))

## **Utilizar Remotamente uma MCU Recorrendo a Sinais de Tom**

Quando se liga a uma MCU, pode enviar sinais de tom ao premir as teclas (0–9, # ou  $\angle$ ) no comando à distância. Se o fizer, poderá utilizar (i.e. alterar a disposição do ecrã) remotamente a MCU.

#### **Nota**

- As funções e as operações que podem ser realizadas remotamente variam dependendo da MCU.
- Se a MCU a que se está a conectar não suportar sinais de tom, é apresentada uma mensagem de erro.
- Se o outro interlocutor lhe enviar sinais de tom, o som pode ser interrompido ou pode ocorrer um ruído de toque.
- Pode operar o dispositivo do outro interlocutor utilizando sinais de tom com o KX-VC2000/ KX-VC1600/KX-VC1300/KX-VC1000/ HDVC-MPCS.
- **1** Introduza um sinal de tom  $(0-9, #$  ou  $\div$ ).
	- $\acute{\text{E}}$  apresentado o campo de introdução ( $\bullet$ ).

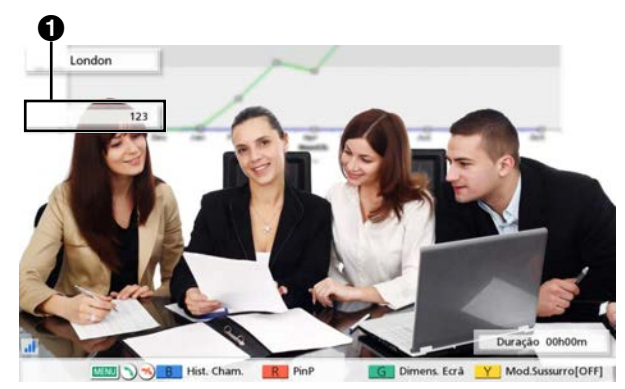

- O campo de introdução apenas pode conter até 16 caracteres. Se introduzir 17 caracteres, a primeira introdução de caracteres não será apresentada no campo de introdução mas todos os sinais de tom serão enviados.
- O campo de introdução não é apresentado até que seja introduzido um sinal de tom.
- Se um sinal de tom não for inserido durante cerca de 3 segundos, o campo de introdução desaparece.
- Se introduzir mais sinais de tom depois de o campo de introdução ter desaparecido, os sinais de tom introduzidos na vez anterior são também apresentados.

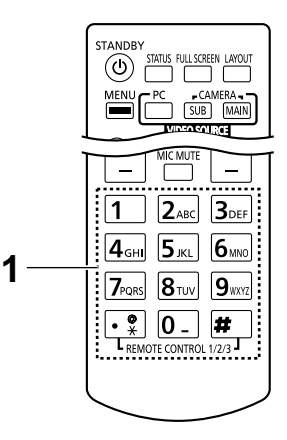

# <span id="page-67-0"></span>**Adicionar interlocutores a uma chamada de videoconferência existente (à exceção de sub sítios)**

Um sítio numa chamada de videoconferência com 2 interlocutores ou o Sítio Principal pode utilizar as seguintes operações para adicionar os interlocutores a uma chamada existente.

#### **Nota**

- Quando é utilizado um KX-VC1000 que não foi expandido para suporte 4 Point Built-in MCU, **"Fazer de Cham."** não é apresentado e não é possível estabelecer ligação a outro interlocutor durante uma videoconferência.
- **1.** Prima **[MENU]**.
	- O ecrã de menu de comunicação é apresentado.
- **2.** Utilize **[ ][ ][ ][ ]** para selecionar **"Fazer de Cham."** e prima **[ENTER]**.
	- É apresentada uma caixa de diálogo para selecionar um método de marcação.

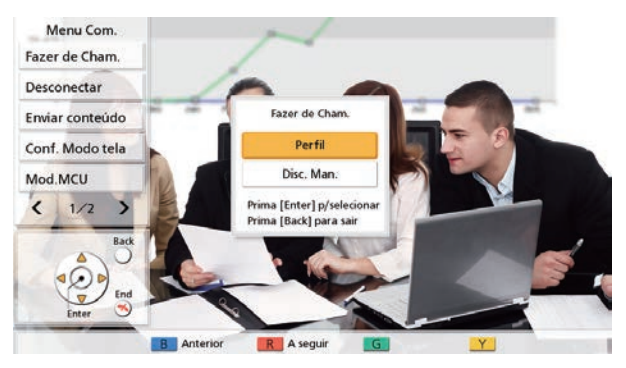

#### **Nota**

- Para os sítios que estejam numa chamada de videoconferência feita utilizando outros métodos que não a chamada de perfil, não se apresenta a caixa de diálogo e o ecrã de marcação manual é apresentada.
- Para os sítios que estejam numa chamada de videoconferência feita através de uma chamada de perfil com restrições de entrada configurada para **"ON"** nas definições de perfil, a caixa de diálogo não é apresentada e é selecionado o perfil utilizado para fazer uma chamada.
- **3.** Utilize **[ ][ ]** para selecionar o método de marcação (**"Perfil"** ou **"Disc. Man."**).

#### **Ao selecionar o perfil:**

• É apresentado o ecrã de seleção do sítio.

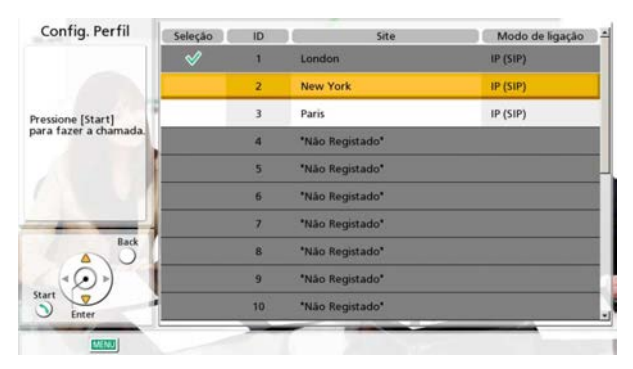

- **1.** Selecione o sítio que pretende adicionar utilizando **[ ][ ]** e prima **[ENTER]**.
	- " " é apresentado no campo de seleção.

#### **Ao selecionar a marcação manual:**

• É apresentado o ecrã de marcação manual. (O ecrã é relativo a quando é utilizado o KX-VC1600 (com funções padrão).)

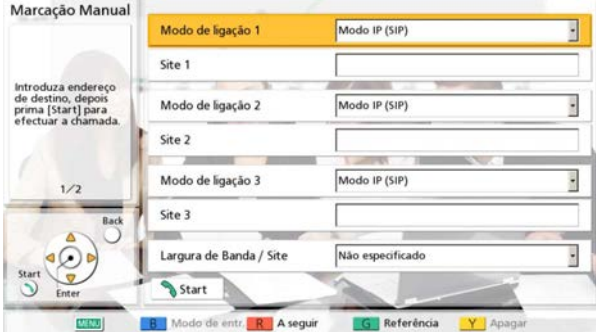

**1.** Programar a informação do outro interlocutor que pretende adicionar usando **[ ][ ]**.

#### **Nota**

- Pode consultar a lista de contactos ou o histórico da chamada ao introduzir a informação do outro interlocutor.
	- Prima **[G]**.
		- É apresentada uma caixa de diálogo para selecionar a lista de contactos ou o histórico de chamadas.
	- Utilize **[ ][ ]** para selecionar a lista de contactos ou o histórico de chamadas e, em seguida, prima **[ENTER]**.
	- Utilize **[ ][ ]** para selecionar o contacto visado.
		- Para a lista de contactos, pode utilizar os botões **[ ][ ]** ou as teclas numéricas do comando à distância para selecionar o separador apresentado [\(Página 53](#page-52-0)).
		- Para o histórico de chamadas, prima **[G]** para alternar entre o histórico de chamadas de entrada e o histórico de chamadas efetuadas.
	- Prima **[ENTER]**.

#### **4.** Prima **[START]**.

- Se o seu próprio sítio se tornar um Sub Sítio, não tente adicionar sítios adicionais a uma chamada de videoconferência.
- Quando o interlocutor chamada foi selecionado da lista de contactos, é apresentado o nome do sítio do outro interlocutor.
- Quando o interlocutor chamado foi selecionado do histórico de chamadas, selecionar um contacto pelo seu nome do sítio, apresentado no histórico, irá apresentar o nome do sítio para o outro interlocutor.
- O nome do sítio pode ser alterado, para um interlocutor que apresenta um nome de sítio, quando estiver a introduzir números e letras diretamente, premindo **[Y]** para eliminar o nome do sítio e introduzindo-o.

# <span id="page-70-0"></span>**Desconectar os interlocutores durante uma chamada de videoconferência**

Pode desconectar os interlocutores durante uma chamada de videoconferência.

## **Desconectar uma conferência com 2 interlocutores**

- **1.** Prima **[END]**.
	- A chamada de videoconferência é desconectada.

### **Desconectar uma conferência com múltiplos interlocutores (apenas Sítio Principal)**

- <span id="page-70-1"></span>**1.** Prima **[END]**.
	- É apresentada uma caixa de diálogo para selecionar o interlocutor que pretende desconectar. (O ecrã é relativo a quando é utilizado o KX-VC1600 (com funções padrão).)

#### **Nota**

• No passo **[1](#page-70-1)**, premir **[MENU]**, utilizando **[ ][ ][ ][ ]** para selecionar **"Desconectar"** e, de seguida, premir **[ENTER]** apresentará ainda assim a caixa de diálogo.

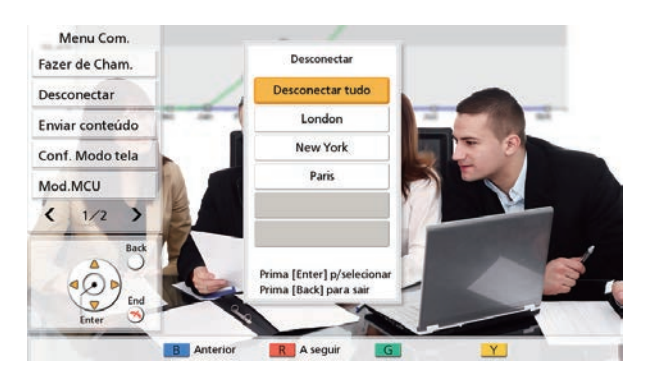

- **2.** Selecione o interlocutor que pretende desconectar utilizando **[ ][ ][ ][ ]** e prima **[ENTER]**.
	- O interlocutor selecionado é desconectado.

### **Desconectar uma conferência com múltiplos interlocutores (apenas Sub Sítio)**

- **1.** Prima **[END]**.
	- A chamada de videoconferência é desconectada.

# **Alterar o Método de Partilha de Conteúdos Durante a Comunicação**

O método para enviar conteúdos pode ser alterado enquanto os conteúdos estiverem a ser enviados.

- O método para enviar conteúdos não pode ser alterado enquanto os conteúdos estiverem a ser enviados.
- **1.** Prima **[MENU]**.
	- O ecrã de menu de comunicação é apresentado.
- **2.** Utilize **[ ][ ][ ][ ]** para selecionar **"Enviar conteúdo"** e prima **[ENTER]**.
	- É apresentada uma caixa de diálogo para selecionar o método de envio de conteúdos.

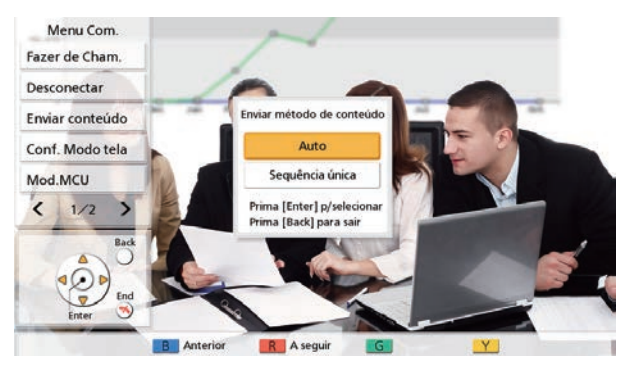

- **3.** Utilize **[ ][ ]** para selecionar um método de envio de conteúdos e prima **[ENTER]**.
	- **"Auto"** (predefinição): Alterna automaticamente entre entre dual stream e single stream.
	- **"Sequência única"**: Restrito a single stream.
# **Alterar a Disposição do Ecrã durante uma chamada de videoconferência**

Pode alterar a disposição do ecrã durante uma chamada de videoconferência.

## **Nota**

- Os padrões de apresentação diferem de acordo com o número de visores, o número de interlocutores, quer para partilhar conteúdos ou não, quer seja um Sítio Principal ou um Sub Sítio e quer a comunicação seja de single ou dual stream.
- O esquema de ecrã predefinido durante uma chamada de videoconferência pode ser alterado através das definições de **"Layout Tela Padrão"** em **"Saída Vídeo"** ([Página 152](#page-151-0)).

# **1** Prima **[LAYOUT]**.

- O ecrã alternará entre as disposições disponíveis cada vez que prime **[LAYOUT]**.
	- **Disposição 1**: A imagem do outro interlocutor é apresentada em ecrã completo.
	- **Esquema 2**: A imagem do outro interlocutor é apresentada em ecrã completo e a sua própria imagem é apresentada no sub-ecrã superior direito (PwithP).
	- **Esquema 3**: A imagem do outro interlocutor e a sua própria imagem são apresentadas (lado a lado).
	- **Disposição 4**: A sua própria imagem é apresentada em ecrã completo.

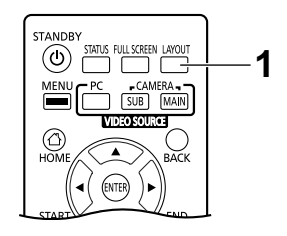

Exemplo: 1 visor, conferência de vídeo de 2 interlocutores, sem partilha de conteúdo, Sítio principal, comunicação single stream

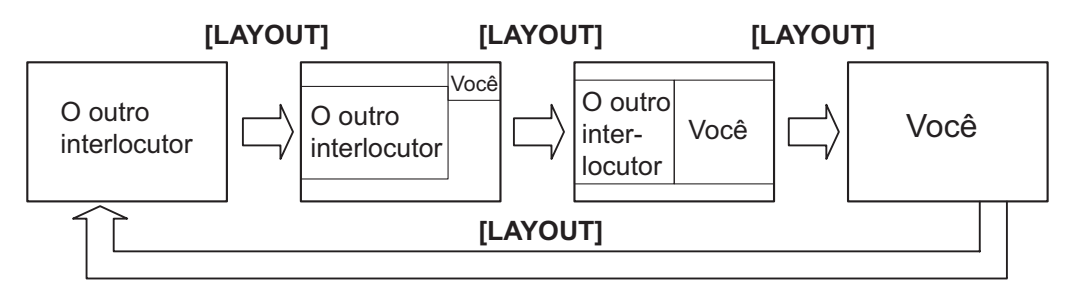

# **Mudar o esquema do visor do ecrã do outro interlocutor**

Durante uma chamada de videoconferência, pode mudar o esquema do visor do ecrã de outro interlocutor. Os números nas configurações de esquema indicam a prioridade da imagem do visor de cada sítio. (Doravante, o ecrã com a prioridade 1 é descrito como o "ecrã principal".)

## **Nota**

• Quando é utilizado um KX-VC1000 que não foi expandido para suporte 4 Point Built-in MCU, **"Conf. Modo tela"** não é apresentado no menu de comunicações.

# **Operações do Sítio Principal**

- **1.** Prima **[MENU]**.
	- O ecrã de menu de comunicação é apresentado.
- **2.** Utilize **[ ][ ][ ][ ]** para selecionar **"Conf. Modo tela"** e prima **[ENTER]**.
	- É apresentada a caixa de diálogo de configuração do esquema.

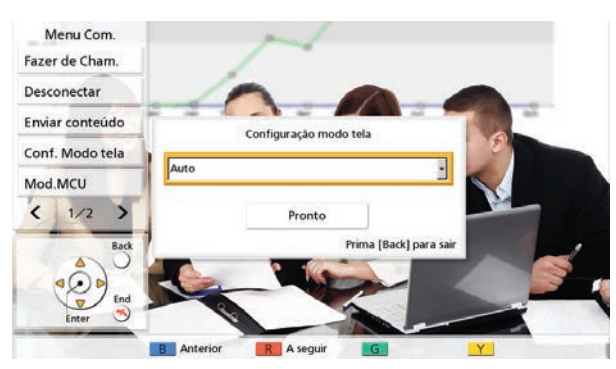

- <span id="page-73-0"></span>**3.** Prima **[ENTER]**, utilize **[ ][ ]** para selecionar um esquema a definir e prima **[ENTER]**.
	- **"Auto"**: Muda automaticamente o esquema de acordo com o número de interlocutores que se juntam a uma chamada de videoconferência e com o modo de MCU [\(Página 79](#page-78-0), [Página 110](#page-109-0), [Página 128](#page-127-0)).
	- **"CP1"** a **"CP28"**: Muda o esquema selecionado.
- **4.** Utilize **[ ][ ]** para selecionar **"Pronto"** e prima **[ENTER]**.

# **Esquema de acordo com o número de sítios quando "Auto" está selecionado (Modo de Discussão)**

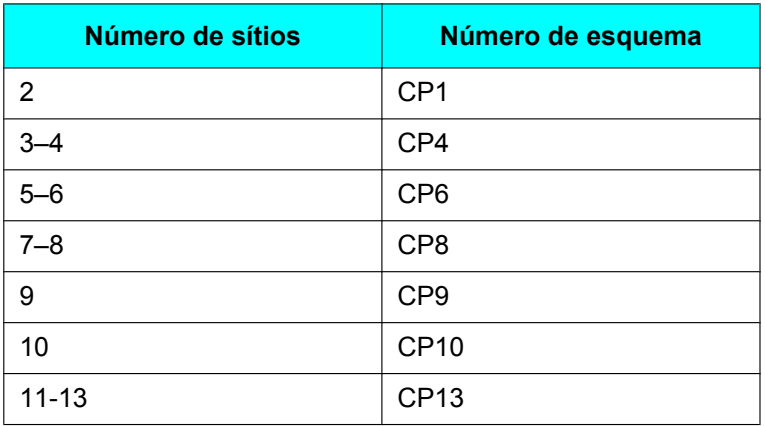

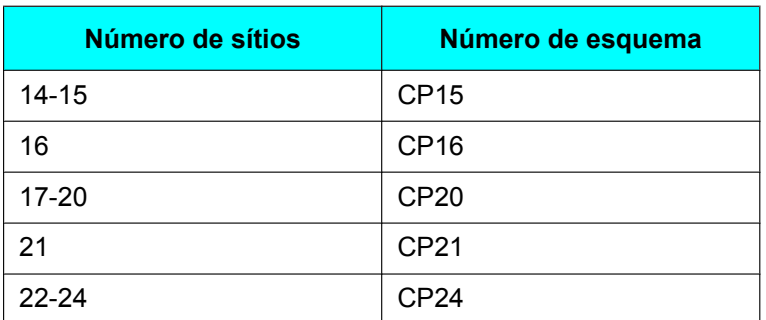

**Esquema de acordo com o número de sítios quando "Auto" está selecionado (Modo de Apresentação)**

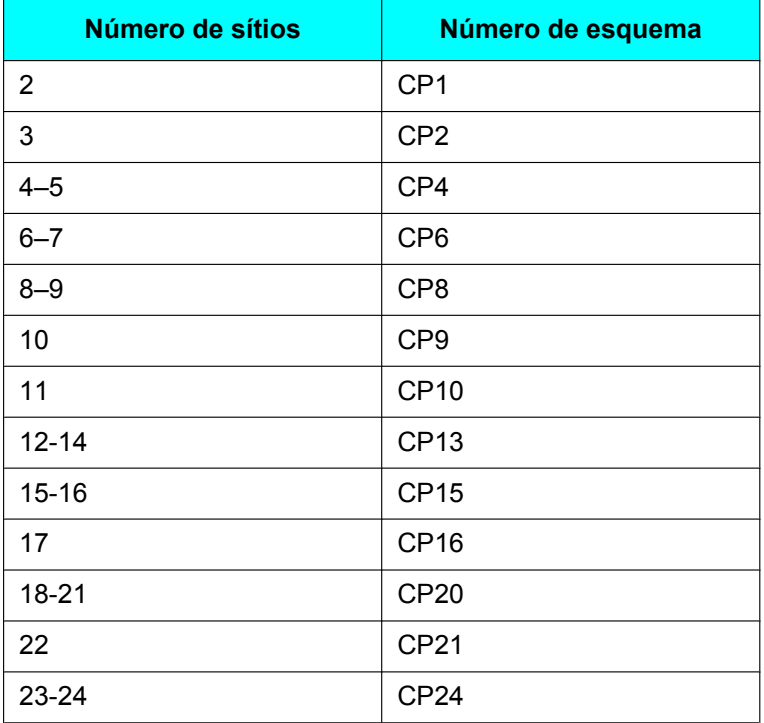

**Padrões de esquema que podem ser selecionados durante uma chamada de videoconferência**

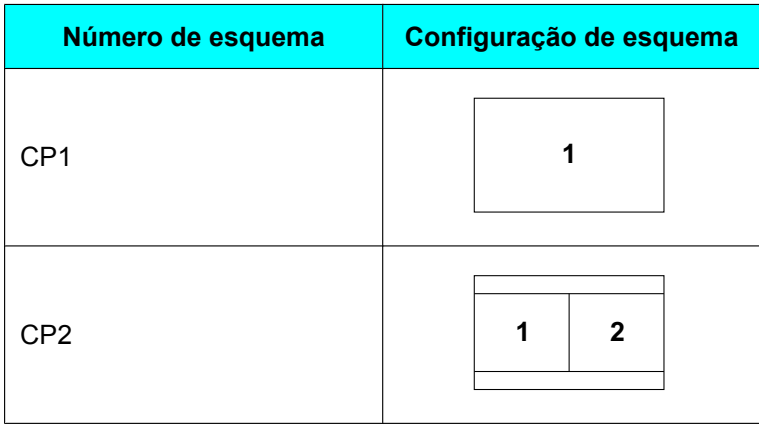

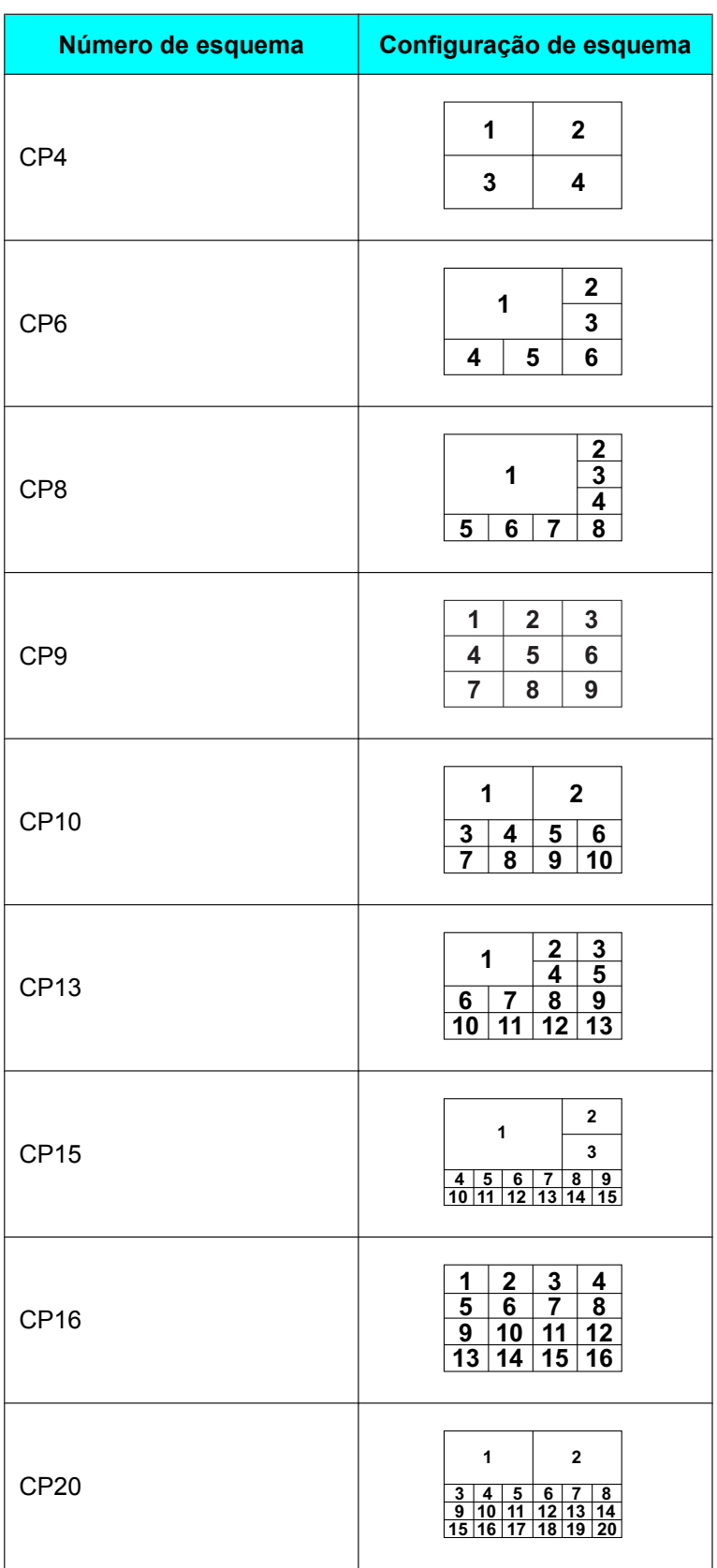

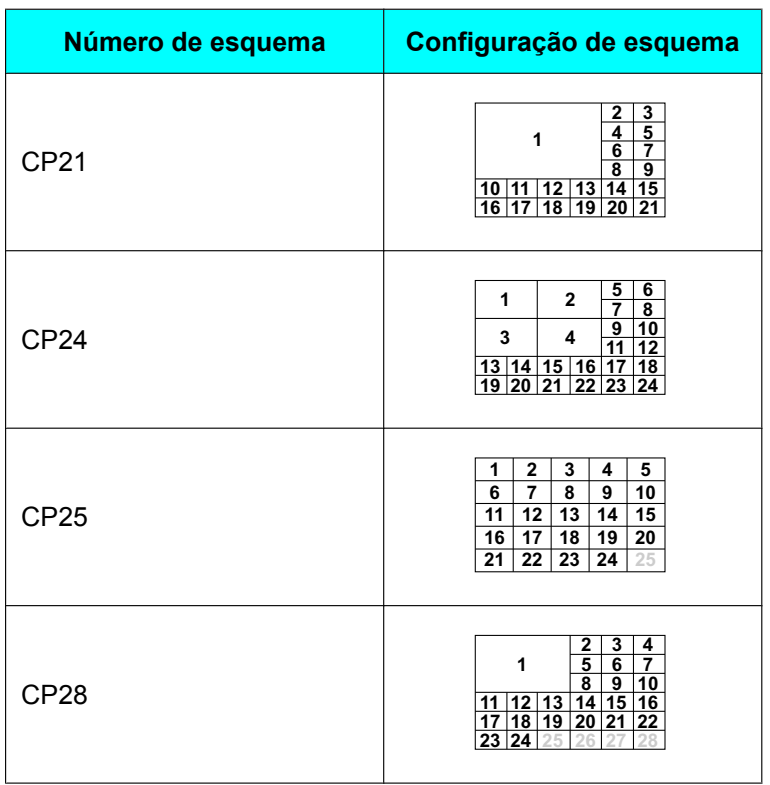

#### **Nota**

• As opções CP13 a CP28 não estão disponíveis para versões de software anteriores a 4.50.

# **Operação de Sub Sítios**

Durante uma chamada de videoconferência, pode utilizar as operações do comando à distância para mudar o esquema do ecrã a partir de um Sub Sítio.

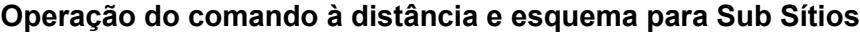

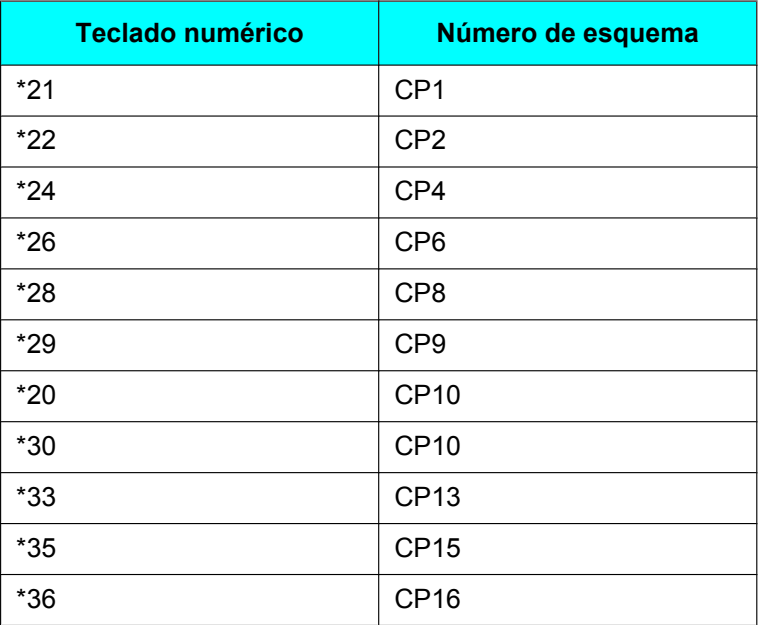

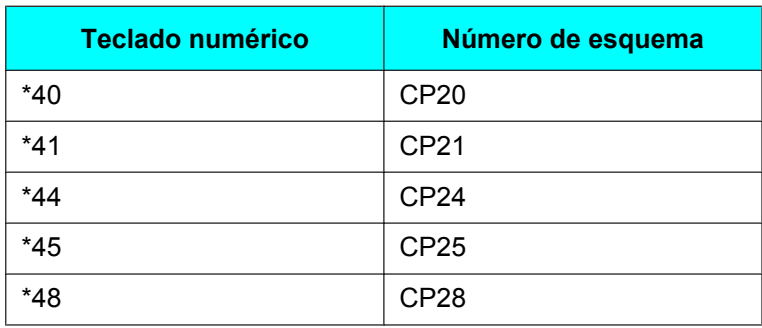

- As opções \*30 a \*48 estão desativadas para versões de software anteriores a 4.50.
- Ao utilizar o \*#4 ou o \*#6 pode alternar entre números de esquema inferiores ou superiores. O \*#4 alterna para um esquema de ordem inferior e o \*#6 alterna para um esquema de ordem superior (para a versão de software 4.50 ou uma posterior).
- Se **"Mudança layout DTMF"** em **"Configuração MCU"** estiver configurado para **"OFF"**, as operações não podem ser executadas a partir de um Sub Sítio ([Página 130](#page-129-0)).
- Quando o esquema é alterado a partir de um Sub Sítio, todos os esquemas de sítios também são alterados.
- Quando o esquema do Sítio Principal muda automaticamente (quando **"Layout Tela"** em **"Configuração MCU"** estiver configurado para **"Auto"** [[Página 128](#page-127-1)] ou quando **"Conf. Modo tela"** estiver configurado para **"Auto"** no ecrã do menu de comunicação [[Página 74\]](#page-73-0)), as operações não podem ser realizadas a partir de um Sub Sítio.

# <span id="page-78-0"></span>**Mudar o Modo de MCU (Apenas no Sítio Principal)**

Pode mudar o modo de MCU durante uma chamada de videoconferência.

## **Nota**

- Quando é utilizado um KX-VC1000 que não foi expandido para suporte 4 Point Built-in MCU, **"Mod.MCU"** não é apresentado no menu de comunicações.
- **1.** Prima **[MENU]**.
	- O ecrã de menu de comunicação é apresentado.
- **2.** Utilize **[ ][ ][ ][ ]** para selecionar **"Mod.MCU"** e prima **[ENTER]**.
	- É apresentada a caixa de diálogo de configuração do modo de MCU.

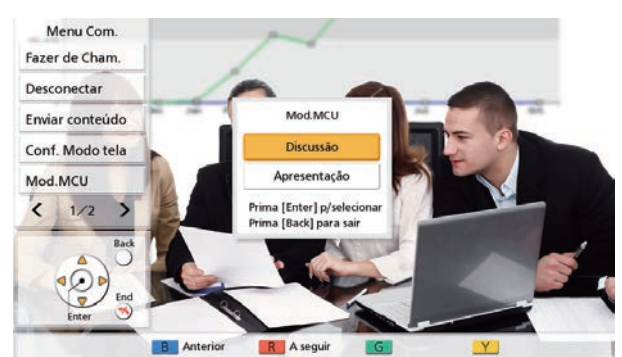

- **3.** Utilize **[ ][ ]** para selecionar o modo de MCU.
	- **"Discussão"**: É apresentada a mesma imagem para o sítio principal e para os sub-sítios. Este modo é adequado a conferências de tipo debate.
	- **"Apresentação"**: O sítio principal vê uma imagem composta com os sub-sítios e os sub-sítios veem apenas a imagem do sítio principal. Este modo é adequado a conferências do tipo palestra.

### **Nota**

• Quando o **"Botão "Y" durante MCU"** em **"Config. GUI"** está definido como **"Discussão / Apresentação"**, pode mudar o modo de MCU premindo **[Y]** ([Página 157](#page-156-0)).

# **Alterar a configuração do ecrã principal (apenas Sítio Principal)**

Pode alterar as definições do sítio apresentadas como o sítio principal durante uma chamada.

## **Nota**

- Quando é utilizado um KX-VC1000 que não foi expandido para suporte 4 Point Built-in MCU, **"Conf.Pos.Princ."** não é apresentado no menu de comunicações.
- **1.** Prima **[MENU]**.
	- O ecrã de menu de comunicação é apresentado.
- **2.** Utilize **[ ][ ][ ][ ]** para selecionar **"Conf.Pos.Princ."** e prima **[ENTER]**.
	- É apresentada a caixa de diálogo de configuração do ecrã principal correspondente ao modo de MCU ([Página 79,](#page-78-0) [Página 110](#page-109-0), [Página 128](#page-127-0)).

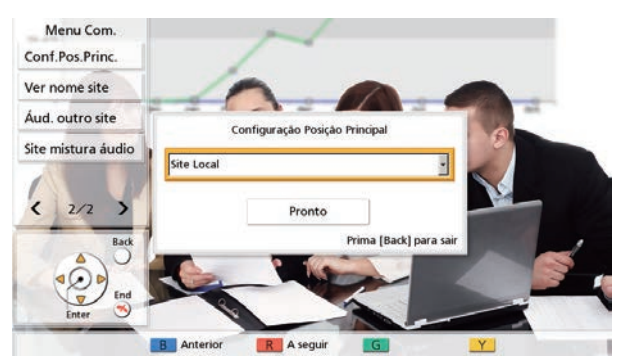

**3.** Prima **[ENTER]** e utilize **[ ][ ]** para selecionar um método de alteração e, de seguida, prima **[ENTER]**.

Aquando da utilização do Modo de Discussão

- **"Site Local"**: Apresenta o seu próprio sítio.
- **"Detecção de Voz 1"**: O interlocutor (autor da chamada) com o volume mais alto durante uma chamada será definido automaticamente como o ecrã principal.
- **"Detecção de Voz 2 (Site Local)"**: A imagem do seu próprio sítio é fixada como ecrã principal, e ao interlocutor (quem chama) com o volume mais elevado durante uma chamada será atribuída a prioridade de ecrã 2.
- **"Detecção de Voz 2 (Site 1)"** a **"Detecção de Voz 2 (Site 23)"**: O sítio selecionado é apresentado como ecrã principal e o local com o volume mais elevado no momento é apresentado como prioridade de apresentação 2.
- **"Site 1"** a **"Site 23"**: Apresenta o sítio selecionado como o ecrã principal.
- **"Posição definida"**: Apresenta a imagem de cada sítio na posição especificada.

Aquando da utilização do Modo de Apresentação

- **"Site 1"** a **"Site 23"**: Apresenta o sítio selecionado como o ecrã principal.
- **"Posição definida"**: Apresenta a imagem de cada sub-sítio na posição especificada.

- A opção **"Posição definida"** só pode ser selecionada ao registar um perfil (pode selecionar qualquer item exceto **"Posição definida"** enquanto numa chamada de videoconferência, mas não pode selecionar **"Posição definida"** novamente). Para informações sobre a posição apresentada quando a opção **"Posição definida"** está selecionada, consulte a secção sobre o registo de perfil ([Página 111](#page-110-0), [Página 111\)](#page-110-1).
- Nas seguintes situações, a definição atual é apresentada como **"Detecção de Voz 2 (-)"**. Também pode selecionar o método de alteração.
- Quando um sítio desligou depois de definir **"Detecção de Voz 2 (Site 1)"** como **"Detecção de Voz 2 (Site 23)"**.
- Quando a **"Posição Principal (Discussão)"** está definida como **"Detecção de Voz 2 (Site 1)"** a **"Detecção de Voz 2 (Site 30)"** (**"Detecção de Voz 2 (Site 20)"** para uma versão de software anterior a 4.50) no registo do sítio, e o sítio selecionado não está ligado [\(Página 111\)](#page-110-0).
- **4.** Utilize **[ ][ ]** para selecionar **"Pronto"** e prima **[ENTER]**.

#### **Nota**

• Ao partilhar conteúdo via comunicação single stream, o conteúdo será automaticamente apresentado como o ecrã principal.

# **Alterar a apresentação do nome do sítio (apenas Sítio Principal)**

Pode alterar-se a definição de apresentação dos nomes do sítio durante uma chamada de videoconferência.

## **Nota**

- Quando é utilizado um KX-VC1000 que não foi expandido para suporte 4 Point Built-in MCU, **"Ver nome site"** não é apresentado no menu de comunicações.
- **1.** Prima **[MENU]**.
	- O ecrã de menu de comunicação é apresentado.
- **2.** Utilize **[ ][ ][ ][ ]** para selecionar **"Ver nome site"** e prima **[ENTER]**.
	- É apresentada a caixa de diálogo de definição de apresentação do nome do sítio.

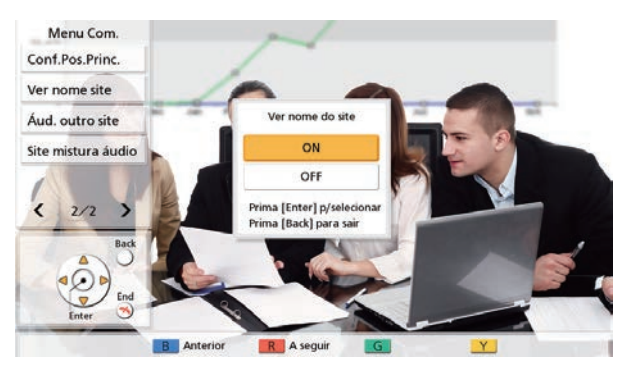

**3.** Utilize **[ ][ ]** para selecionar a apresentação ou não do nome do sítio (**"ON"**, **"OFF"**) e prima **[ENTER]**.

# <span id="page-82-0"></span>**Alterar as definições de áudio para outros interlocutores (apenas Sítio Principal)**

Durante uma chamada de videoconferência, pode mudar o modo que é utilizado para misturar o áudio do seu próprio sítio com o dos sítios dos interlocutores.

- Quando é utilizado um KX-VC1000 que não foi expandido para suporte 4 Point Built-in MCU, **"Áud. outro site"** não é apresentado no menu de comunicações.
- **1.** Prima **[MENU]**.
	- O ecrã de menu de comunicação é apresentado.
- **2.** Utilize **[ ][ ][ ][ ]** para selecionar **"Áud. outro site"** e prima **[ENTER]**.
	- É apresentada a caixa de diálogo de definição de áudio do outro interlocutor.

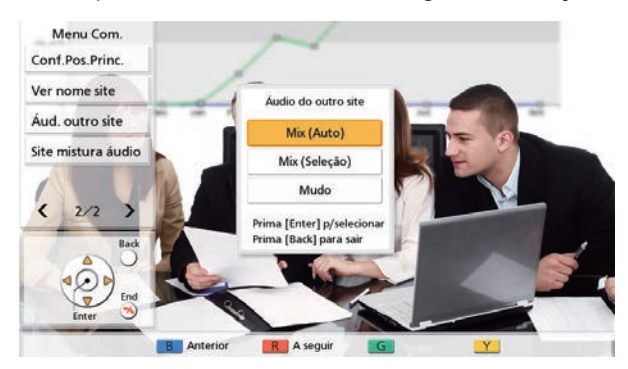

- **3.** Utilize **[ ][ ]** para selecionar **"Mix (Auto)"**, **"Mix (Seleção)"**, ou **"Mudo"** e prima **[ENTER]**.
	- **"Mix (Auto)"** (predefinição): O áudio dos 4 sítios mais altos é automaticamente misturado.
	- **"Mix (Seleção)"**: O áudio dos sítios selecionados (até 4) é misturado.
	- **"Mudo"**: Desativa o áudio do outro interlocutor. É gerado apenas o áudio do Sítio Principal.

# **Alterar as Definições de Sítios com Mistura de Áudio (Apenas Sítio Principal)**

Quanto **"Áudio do outro site"** está definido como **"Mix (Seleção)"**, pode mudar as definições de áudio nos sítios cujo áudio está misturado. [\(Página 83,](#page-82-0) [Página 110\)](#page-109-1)

# **Nota**

- Quando é utilizado um KX-VC1000 que não foi expandido para suporte 4 Point Built-in MCU, **"Site mistura áudio"** não é apresentado no menu de comunicações.
- **1.** Prima **[MENU]**.
	- O ecrã de menu de comunicação é apresentado.
- **2.** Utilize **[ ][ ][ ][ ]** para selecionar **"Site mistura áudio"** e prima **[ENTER]**.
	- A caixa de diálogo de configuração de sítio com mistura de áudio é apresentada.

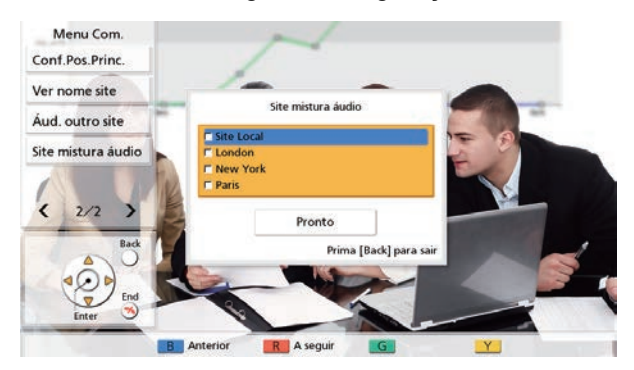

- **3.** Utilize **[ ][ ]** para selecionar os sítios cujo áudio será misturado e prima **[ENTER]**.
	- Prima **[ENTER]** para selecionar/retirar a seleção dos sítios desejados. Pode selecionar até 4 sítios.
- **4.** Utilize **[ ][ ]** para selecionar **"Pronto"** e prima **[ENTER]**.

### **Nota**

• A definição apenas está disponível quando **"Áud. outro site"** no menu de comunicações ([Página 83\)](#page-82-0) ou **"Áudio do outro site"** na configuração do perfil [\(Página 110\)](#page-109-1) está definido como **"Mix (Seleção)"**.

# **Verificar o Histórico de Chamadas**

É possível verificar o histórico de chamadas para outros sítios, desde o início da chamada até ao momento atual.

- **1.** Prima **[B]** durante uma chamada de videoconferência.
	- É apresentado o ecrã do histórico de chamadas.

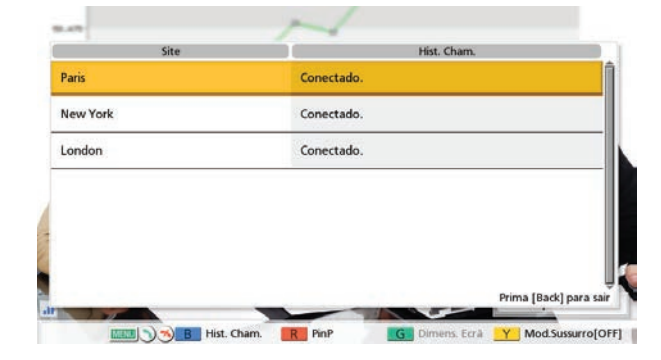

# **2.** Prima **[BACK]**.

• O visor regressa ao ecrã da chamada de videoconferência.

- Pode utilizar  $[\triangle][\blacktriangledown]$  para percorrer o ecrã do histórico de chamadas e apresentar a entrada anterior ou seguinte do histórico.
- Se, depois de o ecrã do histórico de chamadas ser apresentado, não forem realizadas operações durante aproximadamente 10 segundos (aproximadamente 3 segundos para versões de software anteriores a 4.50), o visor regressa ao ecrã da chamada de videoconferência.
- O histórico de chamadas realizadas para outros sítios pelo outro interlocutor da chamada de videoconferência não é apresentado.
- Aqui, é apresentado um ecrã da versão de software 4.50 como exemplo. O esquema do ecrã é diferente para versões de software anteriores a 4.50.

# **Ajustar o Volume**

Pode ajustar o volume durante uma chamada de videoconferência.

- **1** Prima **[VOLUME (+/–)]**.
	- A barra do nível de volume é apresentada na parte inferior do ecrã.
- **2** Ajuste o volume utilizando **[VOLUME (+/–)]**.
	- Se premir **[+]** aumentará o volume da voz do outro interlocutor.
	- Se premir **[–]** diminuirá o volume da voz do outro interlocutor.

Depois de cerca de 3 segundos, a barra do nível de volume desaparece.

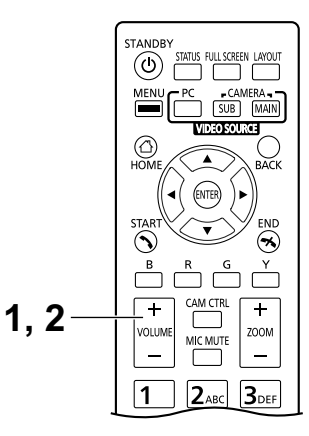

- Pode definir o nível de volume de uma chamada de videoconferência antes de iniciar a chamada ([Página 132](#page-131-0)).
- Depois de terminar uma chamada de videoconferência, o nível de volume regressa ao nível definido antes de iniciar a chamada.
- Não pode ajustar o volume do visor.

# **Silenciar o Microfone**

Durante uma chamada de videoconferência, pode silenciar o microfone para que a sua voz não seja ouvida pelos outros interlocutores. Será capaz de ouvir a voz dos outros interlocutores mas eles não poderão ouvi-lo a si.

# **Nota**

• Pode definir o(s) microfone(s) para que seja(m) silenciado(s) no início de uma chamada de videoconferência, independentemente de quem tenha iniciado a chamada ([Página 126](#page-125-0)).

# **Silenciar o Microfone (utilizando o Comando à Distância)**

# **1** Prima **[MIC MUTE]**.

- Surge um ícone na área de exibição do estado do ecrã [\(Página 40](#page-39-0)) e a luz LED no Microfone de Mesa acende-se a vermelho. Certifique-se de que a cor do LED se altera.
- Premir novamente **[MIC MUTE]** voltará a ativar o som do microfone. A luz LED no Microfone de Mesa acende-se a verde. Certifique-se de que a cor do LED se altera.

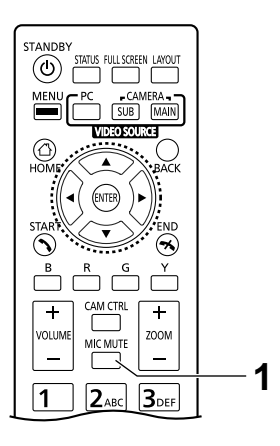

# **Silenciar o Microfone (utilizando o Microfone de Mesa)**

- **1** Prima a tecla de Silenciar o Microfone.
	- Surge um ícone na área de exibição do estado do ecrã ([Página 40\)](#page-39-0) e a luz LED no Microfone de Mesa acende-se a vermelho. Certifique-se de que a cor do LED se altera.
	- Premir novamente a tecla de Silenciar o Microfone voltará a ativar o som do microfone. A luz LED no Microfone de Mesa acende-se a verde. Certifique-se de que a cor do LED se altera.

#### **Nota**

- Quando estão ligados múltiplos Microfones de Mesa Digitais, ao premir a tecla de Silenciar o Microfone de um Microfone de Mesa Digital, silenciará todos os Microfones de Mesa Digitais.
- Quando utiliza Microfones de Mesa Digitais juntamente com um Microfone de Mesa Analógico, se premir a tecla de Silenciar o Microfone num Microfone de Mesa silenciará todos os Microfones de Mesa.
- Se for ligado um par de auriculares, a tecla de Silenciar o Microfone num Microfone de Mesa não funcionará.

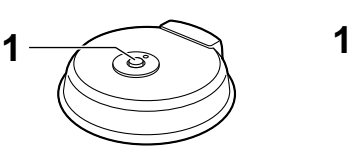

Microfone de Mesa Digital

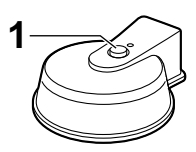

Microfone de Mesa Analógico

# **Reduzir o Ruído do Microfone**

Pode reduzir a quantidade de ruído ambiente captada pelo microfone (ruído de papéis, etc.) durante uma chamada de videoconferência. Quando a redução do ruído está em vigor, o nível de volume das vozes pode também ser reduzido.

- **1** Prima **[Y]**.
	- É apresentado **"Mod.Sussurro [ON]"** e a redução do ruído é ativada.

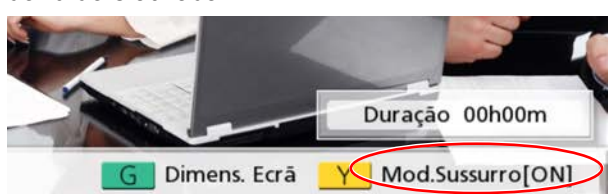

• Se premir novamente **[Y]** fará surgir **"Mod.Sussurro [OFF]",** e a redução do ruído é desativada.

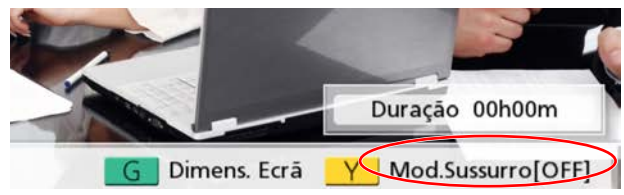

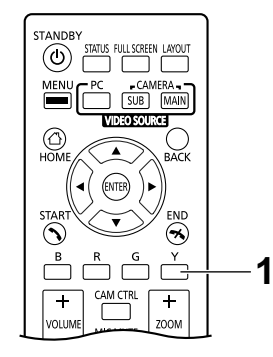

- A redução do ruído está disponível apenas quando estão ligados Microfones de Superfície Digitais.
- Pode definir se deseja ativar a redução de ruído para uma chamada de videoconferência antes de iniciar a chamada ([Página 127](#page-126-0)).
- Depois de terminar uma chamada de videoconferência, a definição de redução do ruído regressa ao valor definido antes de iniciar a chamada.
- Quando **"Botão "Y" durante MCU"** em **"Config. GUI"** está definido como **"Discussão / Apresentação"**, pode alterar o modo de MCU premindo o botão [Y] durante chamadas que utilizem a MCU (exceto para o KX-VC1000) [\(Pá](#page-156-0)[gina 157\)](#page-156-0).
- Esta função é desativada para o KX-VC1000, e a redução de ruído não é apresentada no botão [Y] na área de teclas de atalho. Se a unidade tiver sido expandida para suporte 4 Point Built-in MCU, a opção de alteração do modo de MCU é atribuída ao botão [Y] durante videoconferências que utilizem a MCU.

# **Apresentar o Ecrã do Computador e a Imagem da Câmara de Sub-vídeo**

Quando um computador ou câmara de sub-vídeo está conectado à unidade, pode apresentar a imagem do ecrã do computador ou a imagem da câmara de sub-vídeo no seu visor e para outros interlocutores. Tal é conveniente quando se pretende explicar alguma coisa na imagem do ecrã do computador ou a imagem da câmara de sub-vídeo, mostrando-a a outros, por exemplo.

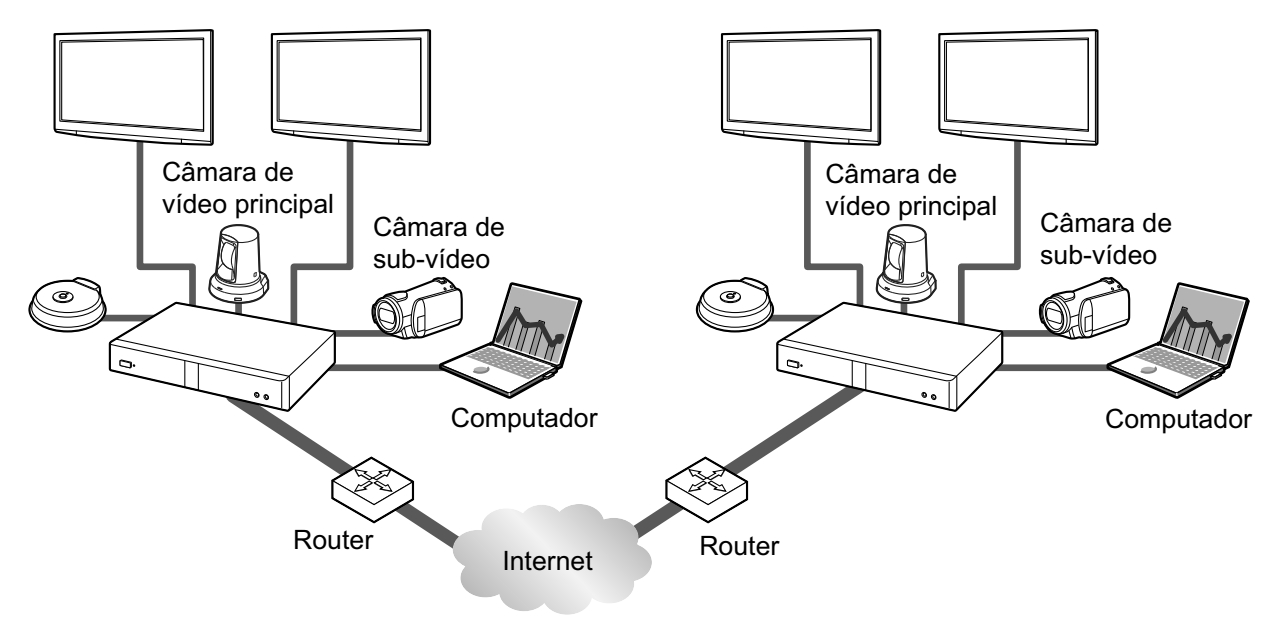

### **Nota**

As resoluções do ecrã do computador suportadas pela unidade são: VGA (640  $\times$  480), SVGA (800  $\times$ 600), XGA (1024  $\times$  768), HD (1280  $\times$  720) e WXGA (1280  $\times$  768, 1280  $\times$  800), SXGA (1280  $\times$  1024),  $FWXGA (1360 \times 768, 1366 \times 768)$ , WXGA+ (1440  $\times$  900), WXGA++ (1600  $\times$  900), UXGA (1600  $\times$  1200), WSXGA+ (1680  $\times$  1050), Full-HD (1920  $\times$  1080).

**1.** Prima **[PC]** ou **[CAMERA SUB]** durante a chamada de videoconferência.

Para uma comunicação de dual stream:

• Pode enviar a imagem da sua câmara de vídeo e a imagem do seu ecrã de computador ou uma câmara de sub-vídeo ao mesmo tempo para o outro interlocutor. Pode visualizar o outro interlocutor e verificar os dados partilhados ao mesmo tempo.

### **Nota**

• Se a comunicação dual stream estiver desativada nas definições de comunicação ([Página 126](#page-125-1)) ou se um dispositivo que não suporta a comunicação dual stream estiver conectado, é utilizado o método de alternância de ecrã.

Ao utilizar o método de alternância de ecrã (doravante referido como uma "comunicação de single stream"):

- Alterna o ecrã da imagem da câmara de vídeo principal para o ecrã do computador ou a imagem da sub câmara. A mesma imagem também é apresentada no ecrã do outro interlocutor.
- **2.** Prima **[CAMERA MAIN]** para voltar à imagem da câmara de vídeo principal.

Exemplo: comunicação single stream (são utilizados 2 ecrãs, videoconferência com 4 interlocutores, no Sítio Principal)

Sem partilha de conteúdos

Exemplo: comunicação dual stream (são utilizados 2 ecrãs, videoconferência com 4 interlocutores, no Sítio Principal)

Sem partilha de conteúdos

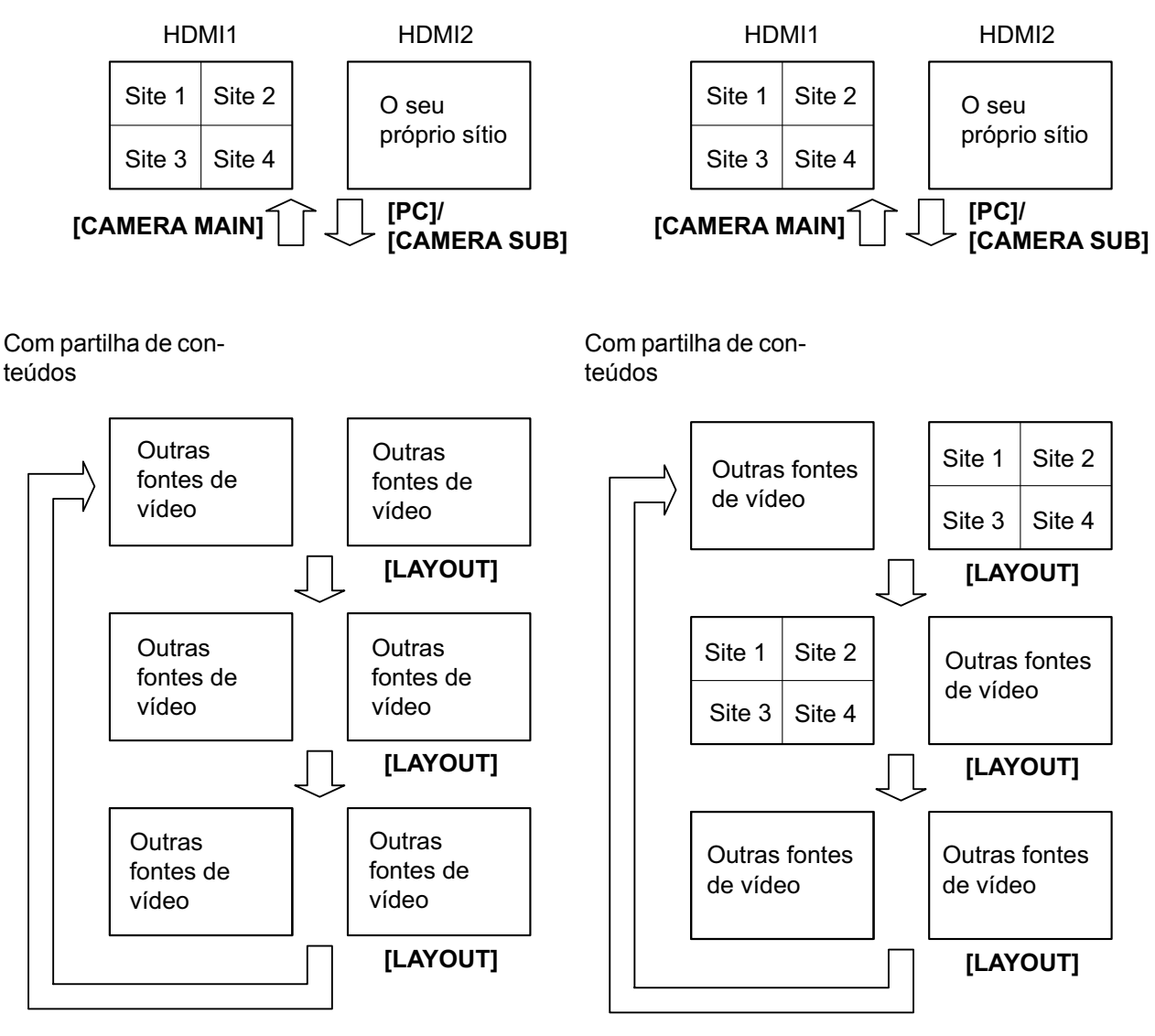

\*Sítios 1 a 4 são o seu próprio sítio ou sítio de outro interlocutor.

- Prima **[LAYOUT]** repetidamente para alternar a apresentação dos monitores 2 em diferentes combinações de apresentação de imagem de conteúdos, imagem de conteúdos em combinação com a imagem da câmara e a apresentação da imagem da câmara.
- Para uma comunicação de single stream:
	- Durante uma chamada com 2 interlocutores, de acordo com o estado do esquema do ecrã do outro interlocutor, a apresentação do outro interlocutor pode não mostrar o mesmo ecrã que o seu. Nesses casos, prima **[CAMERA MAIN]** para cancelar a partilha de conteúdos ou indique ao outro interlocutor para alterar o seu esquema de ecrã para um que apresente o seu ecrã.
- Para uma comunicação dual stream:
	- Ao partilhar os conteúdos de um ecrã de computador ou imagem de sub câmara, o outro interlocutor também pode partilhar os seus conteúdos. Tome nota que neste caso, as imagens dos conteúdos de todos os sítios são alteradas para a última imagem partilhada.
- Enquanto é apresentado o ecrã Home (ecrã inativo), prima **[PC]** ou **[CAMERA SUB]** para apresentar os conteúdos do ecrã do computador ou a imagem da sub câmara. Ao apresentar o ecrã de computador ou a imagem da sub câmara, o sistema não entra no modo de ecrã suspenso. Para voltar ao ecrã Home, prima **[CAMERA MAIN]**.

# **Controlar uma Câmara de Vídeo**

Se uma câmara de PTZ (Pan [girar panoramicamente], Tilt [inclinar], Zoom [aproximar/afastar a imagem]) ou uma câmara FIXA estiver ligada à sua unidade como câmara de vídeo ou unidade do outro interlocutor, pode controlar as funções de girar panoramicamente (movimento lado a lado), inclinar (movimento de cima para baixo) e aproximar/afastar a imagem da câmara de vídeo durante uma chamada de videoconferência. Pode realizar esta operação com a câmara de vídeo principal ou com uma câmara de sub-vídeo.

- Neste manual, "câmara PTZ" indica uma câmara de vídeo cujas partes em movimento irão rodar quando a direção da câmara de vídeo é alterada. "Câmara FIXA" indica uma câmara de vídeo que não tem partes em movimento e não roda.
- Para saber mais detalhes sobre os modelos de câmara de vídeo compatíveis, contacte o seu distribuidor.
- As funções que podem ser utilizadas podem estar limitadas dependendo do seu modelo de câmara de vídeo.
	- (Por exemplo, uma câmara de vídeo que tenha apenas a função de aproximar/afastar a imagem)
- Quando o outro interlocutor está a utilizar um sistema de videoconferência que não pertencente à Panasonic, algumas operações podem não estar disponíveis ou podem ocorrer operações não intencionais.
- Pode utilizar a definição **"Ctr. Cam. Dir. Tela Ini."** para desativar a operação das câmaras de vídeo inativas ([Página 135](#page-134-0)).
- Se algum dos outros interlocutores estiver a utilizar o KX-VC400/KX-VC500/KX-VC300/KX-VC600 com uma versão de software mais antiga do que 2.30 (não incluindo 2.30), não conseguirá controlar nenhuma das câmaras de vídeo do outro interlocutor. Apenas conseguirá controlar a sua própria câmara de vídeo.
- Para que os outros interlocutores sejam capazes de controlar a sua câmara de vídeo, tem de definir **"CAM ctrl do site remoto (s)"** nas suas definições como **"ON"** (por predefinição, está definido para **"OFF"**) ([Página 135](#page-134-1)).
- O Sítio Principal pode operar as câmaras de todos os sítios e os Sub Sítios podem operar as suas próprias câmaras e a câmara do sítio apresentada como o ecrã principal no Sítio Principal.
- Nas chamadas de videoconferência com ligações múltiplas que utilizem uma MCU interna, para que um sub-sítio controle uma câmara de outro sítio, a definição **"Controle Câmera transm."** do sítio principal (predefinição: **"OFF"**) tem de ser configurada como **"ON"** [\(Página 130\)](#page-129-1) e a definição **"CAM ctrl do site remoto (s)"** (predefinição **"OFF"**) tem de ser configurada como **"ON"** ([Página 135](#page-134-1)).

# **Operar a sua própria câmara de vídeo diretamente**

Pode executar diretamente as operações de PTZ (panorâmica/inclinação/zoom) a partir do ecrã home e do ecrã de chamada de videoconferência com o comando à distância.

- **1. [ ][ ]**: Incline a câmara de vídeo para cima/baixo.
- **2. [ ][ ]**: Execute a panorâmica da câmara de vídeo para a esquerda/direita.
- **3. [ZOOM (+/-)]**: Aumenta/diminui a câmara de vídeo.

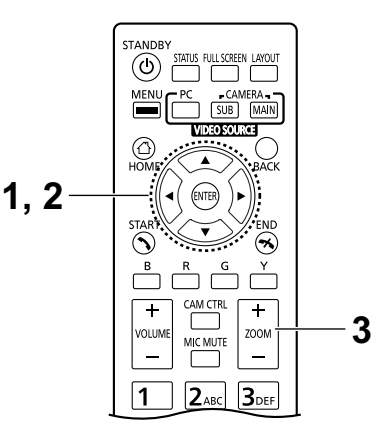

#### **Nota**

• A sua própria imagem da câmara de vídeo é apresentada quando as operações são executadas durante uma chamada para que possa confirmar as operações. Se nenhuma operação for executada durante cerca de 3 segundos, é apresentado o ecrã original.

# **Operação a partir do menu da câmara de vídeo**

- **1** Prima **[CAM CTRL]**.
	- É apresentada a caixa de diálogo de seleção do sítio.

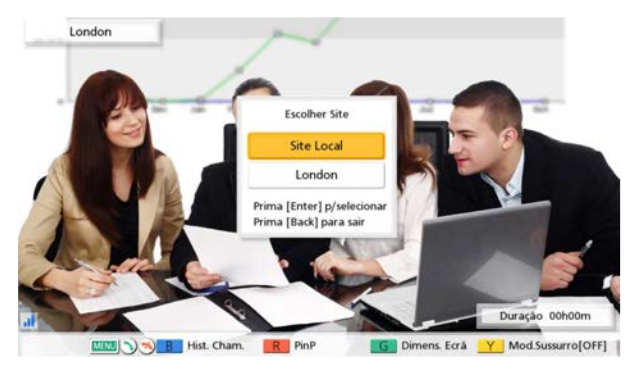

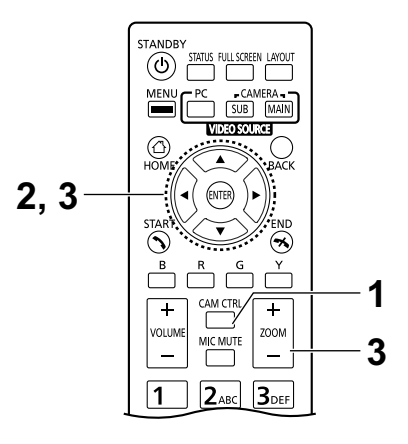

#### **Nota**

• Depois de a caixa de diálogo de seleção do sítio ter sido apresentada, caso não sejam realizadas operações dentro de aproximadamente 6 segundos (aproximadamente 4 segundos para versões de software anteriores a 4.50), a caixa de diálogo irá de diálogo de seleção do sítio<br> **3**<br>
Depois de a caixa de diálogo de seleção do sítio<br>
de singura caixa de diálogo de seleção do sítio<br>
de singura caixa e diálogo de seleção do sítio<br>
sergio de seleção do sí

- **2** Utilize **[ ][ ]** para selecionar o sítio a apresentar e prima **[ENTER]**.
	- É apresentado o ecrã de controlo da câmara.

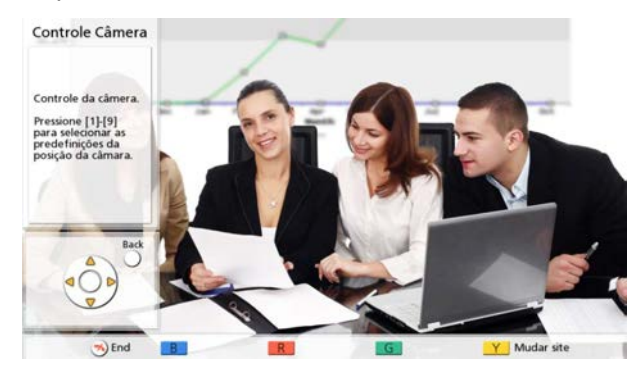

**3** Prima as teclas do comando à distância para utilizar a câmara de vídeo.

**[ZOOM (+/-)]**: Aumenta/diminui o zoom

**[ ][ ]**: girar panoramicamente a câmara de vídeo para a esquerda/direita.

**[ ][ ]**: inclinar a câmara de vídeo para cima/para baixo.

- O movimento continua enquanto mantiver premida a tecla e para quando deixar de a premir. Para um controlo mais apurado do movimento, prima a tecla e solte-a imediatamente, repetindo estes passos sucessivamente.
- Para regressar ao ecrã da chamada de videoconferência, prima **[BACK]**.

- Pode premir **[FULL SCREEN]** no comando à distância para mostrar/ocultar a área do guia. No menu do administrador [\(Página 157\)](#page-156-1), pode especificar se pretende que toda a área do guia fique oculta ou apenas parcialmente.
- Nos casos que se seguem, não conseguirá controlar a câmara de vídeo, mesmo que prima **[CAM CTRL]**.
	- Enquanto visualiza o ecrã de informação da unidade ou o ecrã do estado das ligações.
	- Enquanto a caixa de diálogo está a ser apresentada.

# <span id="page-95-0"></span>**Registar uma Predefinição**

Quando não está numa chamada de videoconferência, pode registar até 9 predefinições (funções de girar panoramicamente, inclinar e aproximar/afastar a imagem, etc.) da câmara de vídeo ligada como câmara de vídeo principal ou câmara de sub-vídeo.

### **Nota**

- O registo de predefinições apenas pode ser realizado quando utiliza câmaras de vídeo que suportam funções predefinidas. Para saber mais detalhes, contacte o seu distribuidor.
- As funções que podem ser utilizadas podem estar limitadas dependendo do seu modelo de câmara de vídeo.

(Por exemplo, uma câmara de vídeo que tenha apenas a função de aproximar/afastar a imagem)

#### **1** Prima **[HOME]**.

• É apresentado o ecrã Home.

#### **Nota**

• No caso de estar a registar predefinições para a câmara de sub-vídeo, premir **[CAMERA SUB]**.

#### **2** Prima **[CAM CTRL]**.

• É apresentado o ecrã de controlo da câmara para a sua própria câmara de vídeo.

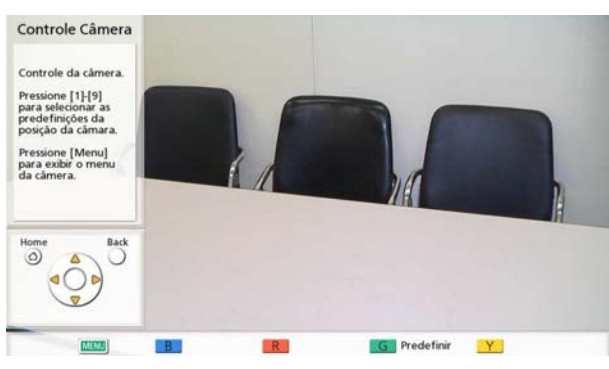

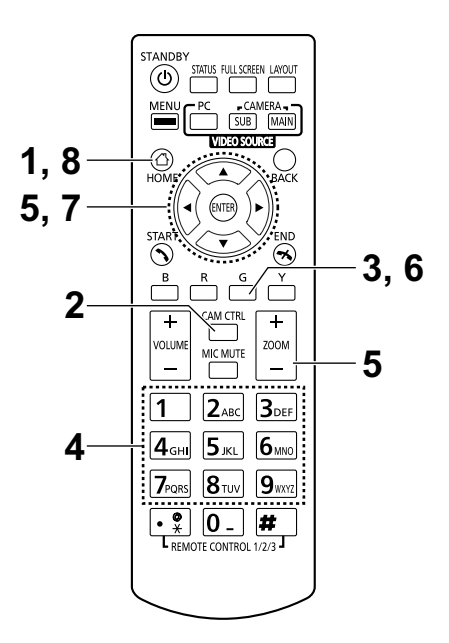

### **3** Prima **[G]**.

• É apresentado o ecrã predefinido.

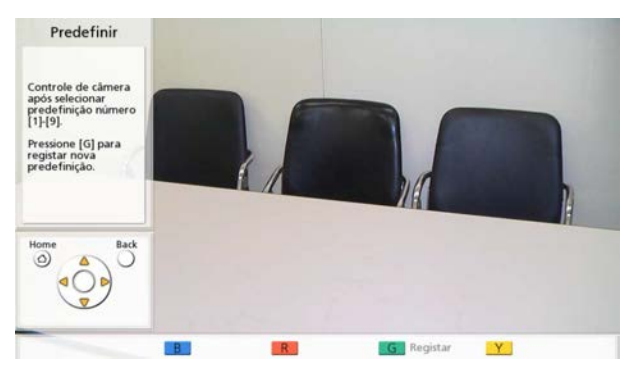

- <span id="page-96-0"></span>**4** Prima uma tecla numérica (1–9) para selecionar o número predefinido que pretende utilizar.
	- O número predefinido selecionado é apresentado no canto superior direito do ecrã.

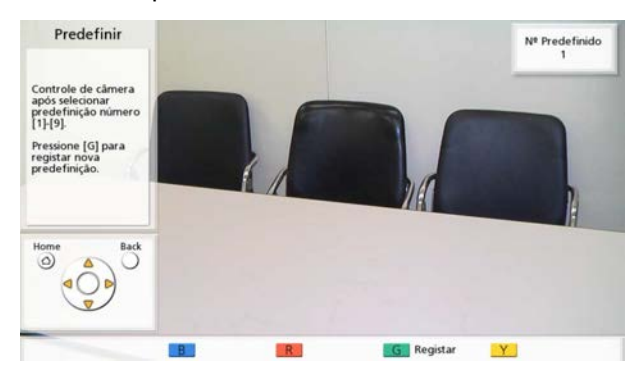

#### **Nota**

- Quando se seleciona um número predefinido que já tenha sido registado e é realizado o registo de predefinições, a informação dessa predefinição registada será substituída.
- **5** Prima as teclas do comando à distância para ajustar a predefinição da câmara de vídeo. **[ZOOM (+/-)]**: Aumenta/diminui o zoom **[ ][ ]**: girar panoramicamente a câmara de vídeo pa-

ra a esquerda/direita.

**[ ][ ]**: inclinar a câmara de vídeo para cima/para baixo.

- **6** Prima **[G]**.
	- É apresentada uma caixa de diálogo para confirmar que deseja guardar as definições.
- <span id="page-96-1"></span>**7** Utilize **[ ][ ]** para selecionar **"Sim"** e prima **[EN-TER]**.
	- É apresentado o ecrã predefinido.

### **Nota**

• Para continuar a configurar as definições, repita os passos **[4](#page-96-0)**–**[7](#page-96-1)**.

### **8** Prima **[HOME]**.

• É apresentado o ecrã Home.

#### **Nota**

• A informação de registo predefinida para uma câmara de vídeo é guardada nessa câmara de vídeo. Se uma câmara de vídeo for inicializada, a sua informação de registo predefinida será perdida. Nestes casos, o registo predefinido tem de ser realizado novamente na unidade.

# **Remarcar uma Predefinição Registada**

Durante uma chamada de videoconferência, pode configurar as definições de direção, de aproximar/afastar a imagem e de lupa da sua própria câmara de vídeo para uma posição desejada selecionando uma predefinição registada.

#### **Nota**

- Para saber mais detalhes sobre os modelos de câmara de vídeo compatíveis, contacte o seu distribuidor.
- Pode remarcar uma predefinição que tenha sido definida pelo outro interlocutor para a câmara de vídeo do outro interlocutor durante uma chamada de videoconferência.

#### **1** Prima **[CAM CTRL]**.

• É apresentada a caixa de diálogo de seleção do sítio.

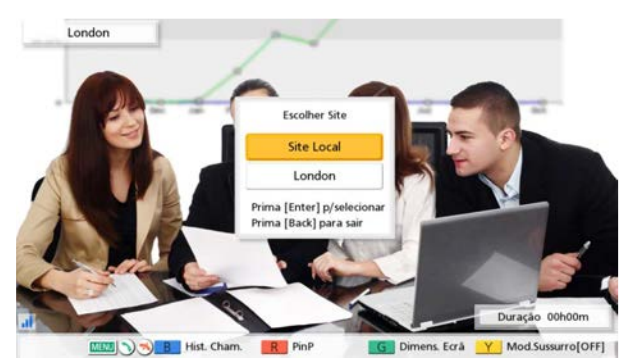

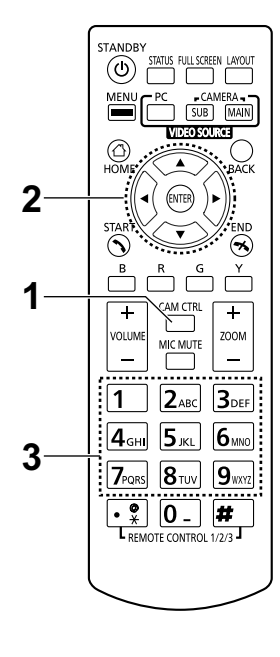

- Depois de a caixa de diálogo de seleção do sítio ter sido apresentada, caso não sejam realizadas operações dentro de aproximadamente 6 segundos (aproximadamente 4 segundos para versões de software anteriores a 4.50), a caixa de diálogo irá desaparecer.
- **2** Utilize **[ ][ ]** para selecionar **"Site Local"** e prima **[ENTER]**.
	- É apresentado o ecrã de controlo da câmara.

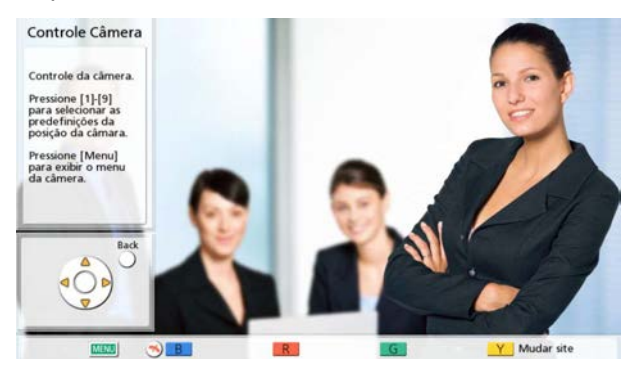

- **3** Prima um botão numérico (1–9) para selecionar um número predefinido que pretende remarcar.
	- A direção e a aproximação/afastamento da imagem da sua câmara de vídeo alterar-se-ão para as definições da predefinição registada.

# **Alterar Configurações da Câmara de Vídeo**

Esteja ou não numa chamada de videoconferência, pode configurar o brilho e o balanço de branco, etc. da câmara de vídeo ligada como câmara de sub-vídeo ou câmara de vídeo principal do seu lado.

#### **Nota**

• Poderá não conseguir alterar as configurações dependendo do modelo da sua câmara de vídeo. Para detalhes acerca dos modelos de câmaras de vídeo compatíveis, contacte o seu distribuidor.

#### **1** Prima **[CAM CTRL]**.

• É apresentada a caixa de diálogo de seleção do sítio.

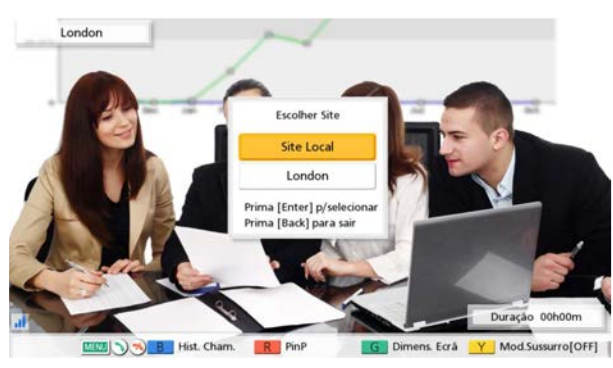

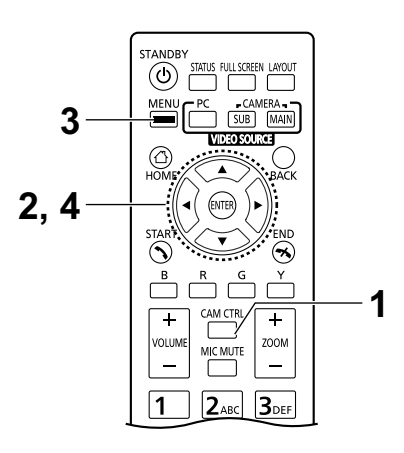

- Depois de a caixa de diálogo de seleção do sítio ter sido apresentada, caso não sejam realizadas operações dentro de aproximadamente 6 segundos (aproximadamente 4 segundos para versões de software anteriores a 4.50), a caixa de diálogo irá desaparecer.
- **2** Utilize **[ ][ ]** para selecionar **"Site Local"** e prima **[ENTER]**.
	- É apresentado o ecrã de controlo da câmara.

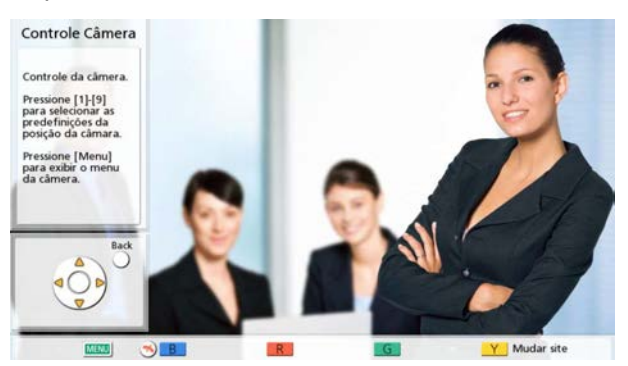

# **3** Prima **[MENU]**.

• É apresentado o ecrã menu da câmara.

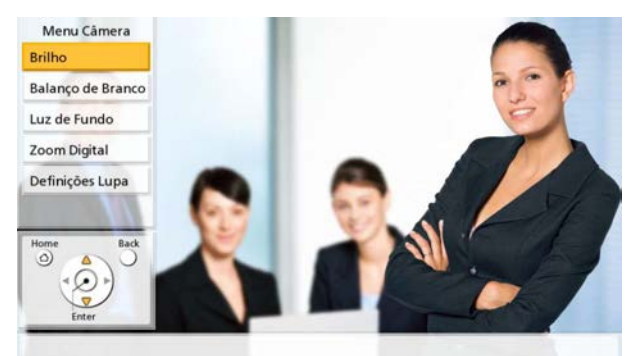

- **4** Utilize **[ ][ ]** para selecionar o item que deseja configurar e prima **[ENTER]**.
	- É exibido o ecrã de configuração para o item selecionado.

### **Nota**

- Alguns itens poderão não ser exibidos dependendo do modelo da sua câmara de vídeo.
- Enquanto estiver a configurar as configurações no ecrã de menu da sua câmara, os outros interlocutores não podem controlar a sua câmara de vídeo.

#### Ecrã **"Brilho"**

**"Modo de luminosidade"**: Prima **[ENTER]** e utilize **[ ][ ]** para selecionar **"Auto"** ou **"Manual"**.

### **Nota**

• Quando é selecionado **"Manual"**, pode ajustar o brilho premindo as teclas do comando à distância. **[B]**: Escuro

**[R]**: Luz

#### Ecrã **"Balanço de Branco"**

Esta função ajusta a cor de modo que as cores brancas sejam sempre visíveis nos vários tipos de fontes de luz.

**"Balanço de Branco"**: Prima **[ENTER]** e utilize **[ ][ ]** para selecionar o valor desejado para o balanço de branco (**"Auto"**, **"Interior 1"**, **"Interior 2"**, **"Exterior (Ensolarado)"**, **"Exterior (Nublado)"**, ou **"Calibrar"**).

#### **Nota**

- A menos que a cor não seja natural devido à fonte de luz, por exemplo, selecione **"Auto"**.
- **"Interior 1"** é recomendado se a fonte de luz for uma lâmpada fluorescente, etc. **"Interior 2"** é recomendado se a fonte de luz for uma lâmpada fluorescente branca e quente, lâmpada de vapor de sódio, etc.
- Quando é selecionado **"Calibrar"**, pode ajustar o balanço de branco. Realize o procedimento seguinte:
	- **1.** Prima **[ENTER]**.
		- Se um valor para o balanco de branco tiver sido definido anteriormente selecionando **"Calibrar"**, esse mesmo valor previamente definido será chamado.
	- **2.** Rode um bocado de papel branco na câmara de vídeo.
	- **3.** Prima **[G]**.

Ecrã **"Focagem"**: Utilize **[ ][ ]** para selecionar os itens seguintes para entrada:

**"Posição de Focagem"**: Prima **[ENTER]** e utilize **[ ][ ]** para selecionar **"Centro"** ou **"Lados (Wide)"**.

**"Modo Focagem"**: Prima **[ENTER]** e utilize **[ ][ ]** para selecionar **"Auto"** ou **"Manual"**.

#### **Nota**

• Quando é selecionado **"Manual"**, pode ajustar o foco premindo as teclas no comando à distância. **[B]**: Próximo **[R]**: Longe

#### Ecrã **"Luz de Fundo"**

Esta função ajusta a cor de modo que os objetos retroiluminados não apareçam escuros.

**"Compensação Luz de Fundo"**: Prima **[ENTER]** e utilize **[ ] [ ]** para selecionar **"ON"** ou **"OFF"**.

Ecrã **"Tremulação"**

Esta função corrige o tremeluzir do ecrã.

**"Compensação da tremulação"**: Prima **[ENTER]** e utilize **[ ] [ ]** para selecionar **"ON"** ou **"OFF"**.

#### Ecrã **"Zoom Digital"**

Esta função corta a parte central da imagem de vídeo e amplia a mesma através de um processo digital.

**"Zoom Digital"**: Prima **[ENTER]** e utilize **[ ][ ]** para selecionar **"ON"** ou **"OFF"**.

# Ecrã **"Definições Lupa"**

Esta função corta uma parte da imagem de vídeo e exibe a mesma nos quatro cantos do ecrã.

**"Lupa"**: Prima **[ENTER]** e utilize **[ ][ ]** para selecionar **"ON"** ou **"OFF"**.

#### **Nota**

• Se quiser utilizar a função da lupa, realize o procedimento seguinte:

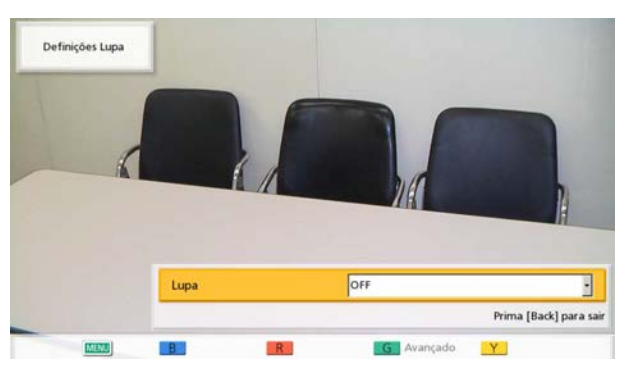

- **1.** Selecione **"ON"** e prima **[ENTER]**.
	- A sua própria imagem é exibida no ecrã completo e uma imagem com efeito de lupa de si próprio é exibida no sub-ecrã no canto superior direito.

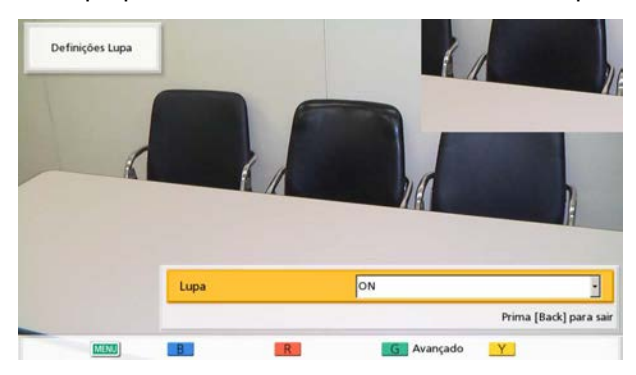

**2.** Configure as configurações avançadas de lupa premindo o botão **[G]** no comando à distância.

#### **Nota**

• As configurações de lupa podem ser registadas como uma predefinição [\(Pági](#page-95-0)[na 96](#page-95-0)).

#### **(Para alterar a que posição aplicar a lupa):**

Se pretender alterar o conteúdo ao que aplicar a lupa, ajuste a posição de ampliação premindo **[ ][ ][ ][ ]** para mover a seleção que indica a área à que aplicar a lupa.

#### **(Para alterar o nível de zoom da imagem com efeito de lupa):**

Se quiser alterar o tamanho da imagem com efeito de lupa exibida no sub-ecrã, prima **[ZOOM (+)]** para aproximar a imagem, e prima **[ZOOM (-)]** para afastar a imagem.

#### **(Para alterar o layout do ecrã):**

Se quiser alterar a posição da imagem com efeito de lupa no ecrã, prima **[Y]**. De cada vez que premir **[Y]**, a posição da imagem com efeito de lupa irá alterar-se na seguinte ordem:

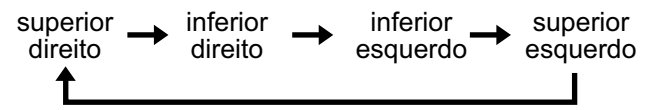

#### **Exemplo: Quando a uma parte a tracejado se aplica a lupa e é exibida no sub-ecrã do canto superior esquerdo.**

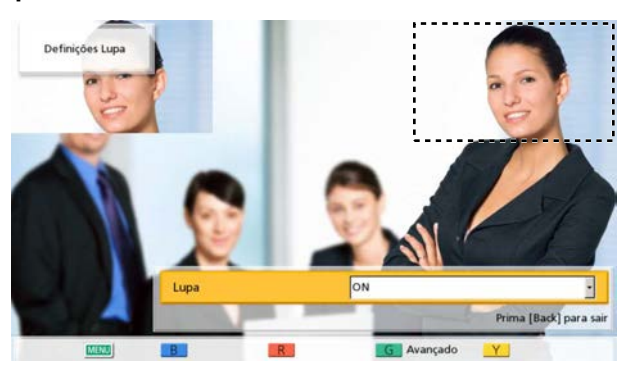

**3.** Para regressar ao ecrã de configurações da lupa, prima **[BACK]**. Para voltar ao ecrã de menu da câmara, prima **[MENU]**.

#### **Nota**

• Após realizar as configurações em cada ecrã de configurações, prima **[ENTER]**. Após esta ação, premir **[MENU]** ou **[BACK]** irá exibir o ecrã de menu da câmara.

# **Mostrar o Estado de Ligação**

Pode confirmar o estado de ligação da rede e dos dispositivos periféricos.

- **1** Prima **[STATUS]**.
	- É apresentado o ecrã do estado das ligações. Uma marca de **"–"** é apresentada a seguir à ligação de qualquer rede ou de dispositivos periféricos que não esteja a funcionar normalmente ou não esteja ativada.

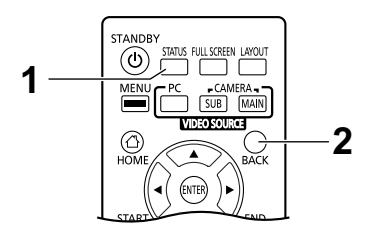

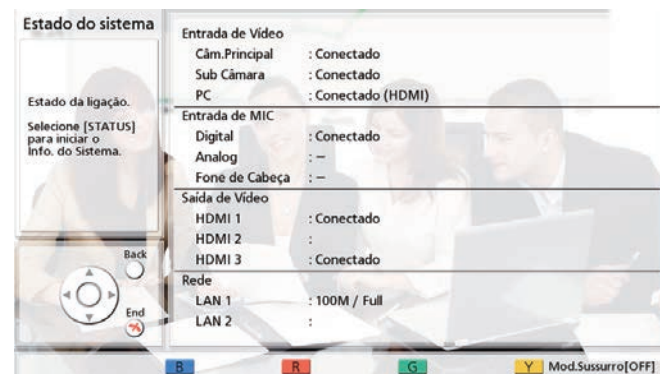

#### **2** Prima **[BACK]**.

• O visor regressa ao ecrã em utilização antes que o ecrã do estado da ligação seja visualizado.

- **"Digital"** não é apresentado em **"Entrada de MIC"** no KX-VC1000.
- Se o KX-VC1000 não tiver sido expandido para suporte HDMI Dual Monitor, **"HDMI 2"** não é apresentado em **"Saída Vídeo"**.
- **"HDMI 3"** como **"Saída Vídeo"** e **"LAN 2"** como **"Rede"** só são apresentados no KX-VC1600/ KX-VC2000.

# **Mostrar Informação da Unidade**

#### **Nota**

- Descreve as informações apresentadas para dispositivos além do que estão a ser atualmente utilizados num multicast. Para a apresentação de informações em dispositivos atualmente em utilização num multicast, consulte "[Confirmação do Estado de Transmissão Durante uma Multicast](#page-186-0) [\(Terminal Multicast\) \(Página 187\)](#page-186-0)" e "[Confirmar o Estado de Transmissão Durante uma Multicast](#page-187-0) [\(Terminal de Transmissão/Terminal de Receção\) \(Página 188\)"](#page-187-0).
- **1** Prima duas vezes **[STATUS]**.
	- É apresentado o ecrã de informação da unidade.

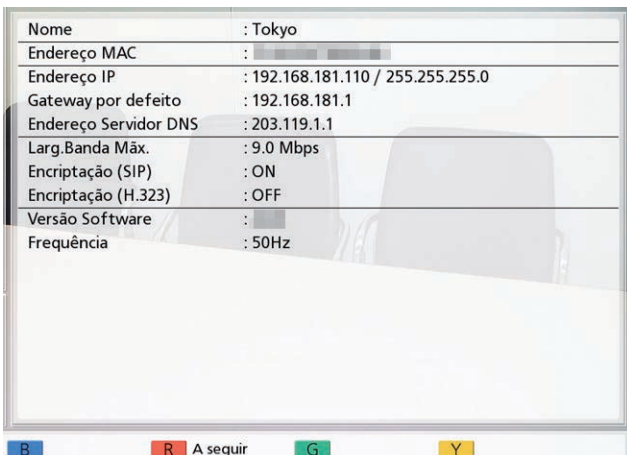

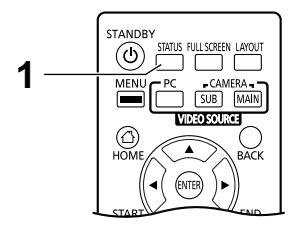

• O ecrã de apresentação de informação da unidade é apresentado de 2 a 3 ecrãs. Para visualizar todos os itens, prima **[R]** para passar à próxima página e prima **[B]** para passar à página anterior.

- Os estado da encriptação de comunicação (**ON**/**OFF**/**Melhor Esforço**) é apresentado em **"Encriptação (SIP)"**/**"Encriptação (H.323)"**/**"Encriptação (NAT Traversal)"**.
- Fora de uma chamada de videoconferência, a primeira e segunda páginas apresentam informações do seu próprio sítio.
- Numa chamada de videoconferência, a primeira página apresenta informações do sítio do outro interlocutor e a segunda e terceira páginas apresentam informações do seu próprio sítio. (Para versões de software anteriores a 4.50, a primeira e segunda páginas apresentam informações do seu próprio sítio, e a terceira página apresenta informações do sítio do outro interlocutor.) A primeira página de informações (a terceira página para versões de software anteriores a 4.50) pode ser utilizada para confirmar o estado da rede durante uma chamada, incluindo a largura de banda de uma ligação e o rácio de perda de pacotes.
- Durante uma chamada de videoconferência de múltiplos interlocutores, premir **[G]** na primeira página (na terceira página para versões de software anteriores a 4.50) irá apresentar a caixa de diálogo de seleção do sítio, na qual o sítio apresentado pode ser alterado. **[ ][ ]** podem também ser utilizados em vez de **[G]** para alterar o sítio apresentado (isto não é possível para versões de software anteriores a 4.50). Quando é utilizado um KX-VC1000 que não foi expandido para suporte 4 Point Built-in MCU, **[G]**, **[ ]** e **[ ]** não estão disponíveis.

# **Adicionar Contactos à Lista de Contactos**

Pode registar a informação de até 600 contactos na lista de contactos.

# **Nota**

Se for recebida uma chamada de videoconferência durante a introdução de dados, é apresentada uma caixa de diálogo para confirmar se atende uma chamada de videoconferência.

Utilize **[ ][ ]** para selecionar **"Sim"** ou **"Não"** e prima **[ENTER]**.

- Quando seleciona **"Sim"**, pode atender uma chamada de videoconferência mas os dados não guardados serão perdidos.
- Quando seleciona **"Não"**, pode continuar a introduzir os dados.
- Pode utilizar o menu do administrador para proibir a adição, edição e eliminação de itens da lista de contactos ([Página 156\)](#page-155-0).

# **Registar um Novo Contacto**

# **1.** Prima **[MENU]**.

- É apresentado o ecrã Menu.
- **2.** Utilize **[ ][ ]** para selecionar **"Lista de Contactos"** e prima **[ENTER]**.
- **3.** Prima **[B]**.
	- É apresentado o ecrã de registo da lista de contactos.

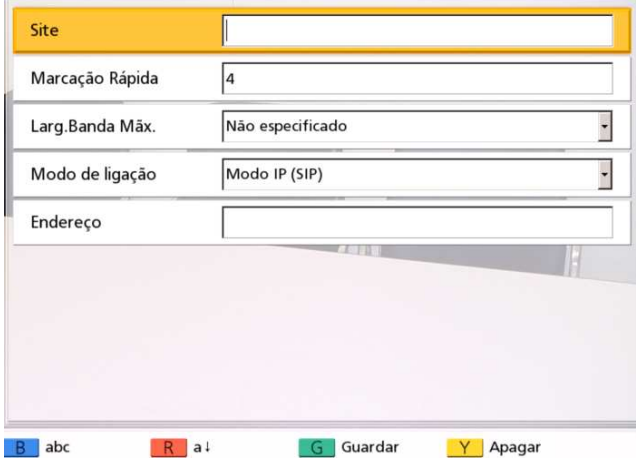

<span id="page-106-0"></span>**4.** Utilize **[▲][▼]** para selecionar os sequintes itens para introdução:

**"Site"**: introduza um nome para o contacto (até 24 caracteres) [\(Página 191\)](#page-190-0).

**"Marcação Rápida"**: introduza um número de marcação abreviada (**1**–**600**).

**"Larg.Banda Mãx."**: Prima **[ENTER]** e utilize **[ ] [ ]** para selecionar a largura de banda máxima permitida (**"256 kbps"**–**"18 Mbps"**, ou **"Não especificado"** [predefinição]).

# **Nota**

- Quando se seleciona "**Não especificado"**, é aplicada a largura de banda máxima configurada no ecrã de definições da ligação ([Página 125\)](#page-124-0).
- A largura de banda máxima durante uma chamada de videoconferência ajusta-se à do interlocutor que configurou a definição de menor largura de banda para a largura de banda máxima entre todos os interlocutores participantes.
- As videoconferências não podem utilizar mais largura de banda do que a definição da largura de banda máxima configurada pelo distribuidor. Para saber mais detalhes, contacte o seu distribuidor.

**"Modo de ligação"**: Prima **[ENTER]** e utilize **[ ] [ ]** para selecionar o modo de ligação (tipo de chamada) (**"Modo IP (SIP)"**, **"Modo IP (H.323)"**, ou **"Modo NAT Traversal"**).

**"Endereço"**: Introduza um endereço IP (ou nome do anfitrião), SIP-URI (ou nome do utilizador SIP), extensão H.323, nome H.323 ou número da sala de conferência da MCU@endereço IP ou número de ligação.

- Ao introduzir um endereço IPv4, se o endereço IP incluir 1 ou 2 dígitos, introduza estes números tal como estão. Não introduza desta forma: [.001]. Exemplo: o endereço IP é [192.168.0.1].
	- Entrada correta: [192.168.0.1]
	- Entrada incorreta: [192.168.000.001]
- Consulte a [Página 46](#page-45-0) para informações sobre o formato de introdução de IPv6.
- Quando introduzir um endereço IPv6 com um número de porta, introduza o endereço IPv6 entre parêntesis retos. (Exemplo de introdução) [2001:db8::10]: 5060
- Consulte a [Página 46](#page-45-1) para saber quais os caracteres que podem ser introduzidos na entrada de um endereço.
- Se o outro interlocutor tiver o mesmo nome de domínio SIP que o seu, pode registar apenas o nome do utilizador SIP do outro interlocutor. Se o outro interlocutor tiver um nome de domínio SIP diferente do seu, o respetivo nome de domínio SIP tem de ser introduzido juntamente com o respetivo nome do utilizador SIP.
- Se o nome de domínio SIP não for introduzido, o seu próprio nome de domínio SIP é automaticamente anexado ao contacto registado. Tal poderá resultar no registo de um interlocutor não intencional diferente como contacto, por tanto preste atenção ao introduzir as informações de um contacto.
- Quando utilizar H.323, pode também ligar introduzindo o endereço IP (ou nome do computador) do outro interlocutor %extensão H.323 (ou nome H.323).
- Introduza um valor compatível com os padrões. Para saber mais detalhes, contacte o seu

administrador de rede.

- **5.** Prima **[G]**.
	- É apresentada uma caixa de diálogo para confirmar que deseja guardar as definições.
- <span id="page-107-0"></span>**6.** Utilize **[ ][ ]** para selecionar **"Sim"** e prima **[ENTER]**.
	- É apresentado o ecrã da lista de contactos.

### **Nota**

• Para continuar a introduzir outro contacto, prima **[B]** e repita **[4](#page-106-0)**–**[6](#page-107-0)**.

### **7.** Prima **[HOME]**.

• É apresentado o ecrã Home.

# **Editar Informações dos Contactos**

- **1.** Prima **[MENU]**.
	- É apresentado o ecrã Menu.
- **2.** Utilize **[ ][ ]** para selecionar **"Lista de Contactos"** e prima **[ENTER]**.
	- É apresentado o ecrã da lista de contactos.
- **3.** Utilize **[ ][ ]** para selecionar o contacto que pretende editar.
	- Pode utilizar **[ ][ ]** ou as teclas numéricas do comando à distância para selecionar o separador apresentado ([Página 53\)](#page-52-0).

### **4.** Prima **[ENTER]**.

• É apresentado o ecrã de detalhes da lista de contactos.

### **5.** Prima **[G]**.

• É apresentado o ecrã de edição da lista de contactos.

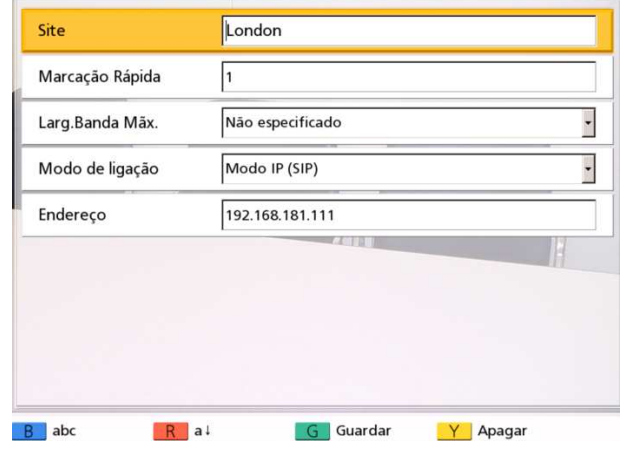

**6.** Utilize **[ ][ ]**para selecionar o item que pretende editar ou alterar.

### **7.** Prima **[G]**.

- É apresentada uma caixa de diálogo para confirmar que deseja guardar as definições.
- **8.** Utilize **[ ][ ]** para selecionar **"Sim"** e prima **[ENTER]**.
	- É apresentado o ecrã de detalhes da lista de contactos.

### **9.** Prima **[HOME]**.

• É apresentado o ecrã Home.
### **Eliminar um Contacto**

- **1.** Prima **[MENU]**.
	- É apresentado o ecrã Menu.
- **2.** Utilize **[ ][ ]** para selecionar **"Lista de Contactos"** e prima **[ENTER]**.
	- É apresentado o ecrã da lista de contactos.

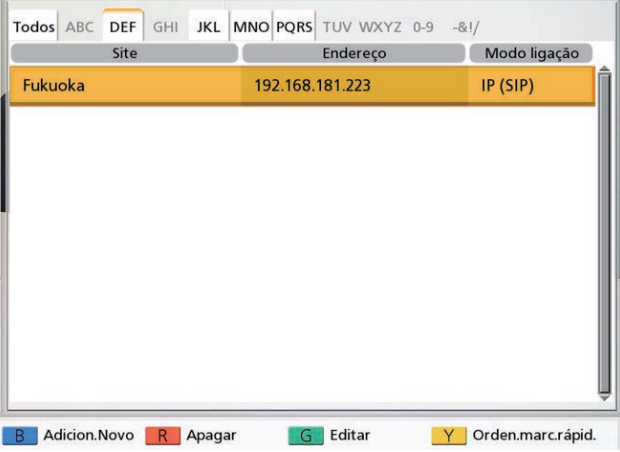

- **3.** Utilize **[▲][▼]** para selecionar o contacto que pretende eliminar.
	- Pode utilizar **[ ][ ]** ou as teclas numéricas do comando à distância para selecionar o separador apresentado [\(Página 53](#page-52-0)).
- **4.** Prima **[R]**.
	- É apresentada uma caixa de diálogo para confirmar a eliminação.
- **5.** Utilize **[ ][ ]** para selecionar **"Sim"** e prima **[ENTER]**.
	- É apresentado o ecrã da lista de contactos.
- **6.** Prima **[HOME]**.
	- É apresentado o ecrã Home.

### **Registar um Contacto do Histórico de Chamadas**

Pode registar um contacto na lista de contactos a partir do histórico de chamadas.

- **1.** Prima **[MENU]**.
	- É apresentado o ecrã Menu.
- <span id="page-108-0"></span>**2.** Utilize **[ ][ ]** para selecionar **"Histórico de Cham."** e prima **[ENTER]**.
	- É apresentado o ecrã do histórico de chamadas de saída.

**Nota**

- Para consultar o histórico de chamadas de entrada, prima **[G]**.
- **3.** Utilize [▲][▼] para selecionar a entrada de um só interlocutor que pretende adicionar como contacto e prima **[B]**.
	- É apresentado o ecrã de registo da lista de contactos.

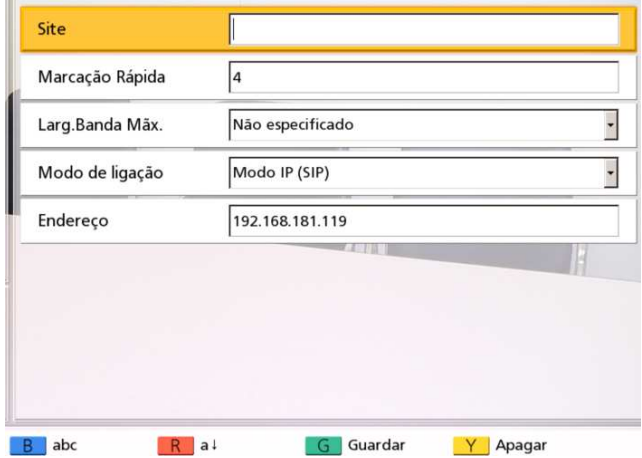

**4.** Utilize **[▲][▼]** para selecionar os itens necessários e a informação de entrada.

#### **5.** Prima **[G]**.

- É apresentada uma caixa de diálogo para confirmar que deseja guardar as definições.
- **6.** Utilize **[ ][ ]** para selecionar **"Sim"** e prima **[ENTER]**.
	- É apresentado o ecrã do histórico de chamadas de saída ou de entrada, dependendo dos ecrãs que exibiu no passo **[2](#page-108-0)**.

#### **7.** Prima **[HOME]**.

• É apresentado o ecrã Home.

# **Registar um perfil**

Pode registar previamente as definições requeridas para iniciar uma chamada de videoconferência como um perfil, incluindo os sítios que se podem juntar à chamada, o tipo de comunicação e o esquema do ecrã. Pode definir até 20 perfis.

#### **Nota**

• Para utilizar perfis com o KX-VC1000, tem de usar uma chave de ativação para ativar o suporte 4 Point Built-in MCU ([Página 19\)](#page-18-0).

### **Registar um novo perfil**

- **1.** Prima **[MENU]**.
	- É apresentado o ecrã Menu.
- **2.** Utilize **[ ][ ]** para selecionar **"Perfil"** e prima **[ENTER]**.
	- É apresentado o ecrã da lista de perfis.
- <span id="page-109-1"></span>**3.** Utilize **[ ][ ]** para selecionar **""Não Registado""**.
- **4.** Prima **[B]**.
	- É apresentado o ecrã de definições do perfil.

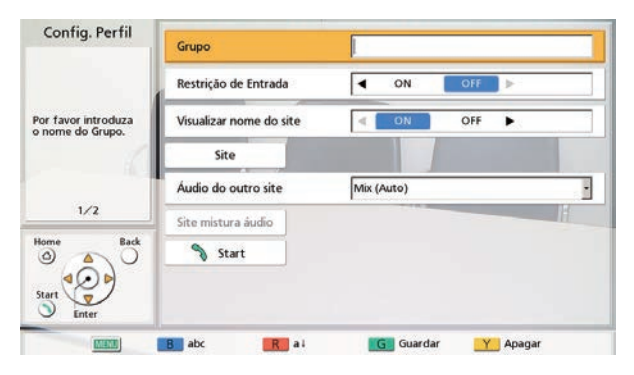

<span id="page-109-0"></span>**5.** Utilize **[ ][ ]** para selecionar os seguintes itens para introdução

#### **Nota**

- Os itens são apresentados em 2 ecrãs. Se não estiver a introduzir texto, pode passar para o ecrã seguinte ou para o anterior premindo **[R]** ou **[B]**, respetivamente.
- Ao executar o passo **[5](#page-109-0)**, pode configurar **"Site"** (explicado nos passos **[6](#page-111-0)** a **[8](#page-112-0)**) e **"Site mistura áudio"** (explicado nos passos **[9](#page-112-1)** a

**[11](#page-112-2)**); no entanto, tem de configurar **"Site"** antes de configurar **"Site mistura áudio"**.

**"Grupo"**: Introduza um nome para o perfil (até 24 caracteres) [\(Página 191\)](#page-190-0).

**"Restrição de Entrada"**: Utilize **[ ][ ]** para selecionar a restrição de sítios não registados de se juntarem a uma sala de conferência.

- **"ON"**: A entrada nas salas de conferência é restrita.
- **"OFF"** (predefinição): A entrada nas salas de conferência não é restrita.

**"Ver nome site"**: Utilize **[ ][ ]** para selecionar se deseja que os nomes do local sejam apresentados durante uma ligação múltiplos interlocutores.

- **"ON"** (predefinição): Apresenta os nomes do sítio.
- **"OFF"**: Não apresenta os nomes do sítio.

#### **Nota**

- Para imagens apresentadas com HDMI 1 no sítio principal, pode apresentar o nome de cada sítio no ecrã de esquema. No entanto, note que quando utilizar PwithP ou SideBySide para o esquema de câmaras ou conteúdo, o nome do sítio não é apresentado, mesmo quando se utiliza HDMI 1 [\(Página 152\)](#page-151-0).
- Ao utilizar o modo de apresentação, os nomes dos sítios são apresentados na imagem composta dos sub-sítios.

**"Áudio do outro site"**: Prima **[ENTER]** e utilize **[ ][ ]** para selecionar o sítio cujo áudio quer desligar durante uma ligação de vários interlocutores.

- **"Mix (Auto)"** (predefinição): O áudio dos 4 sítios mais altos é automaticamente misturado.
- **"Mix (Seleção)"**: O áudio dos sítios selecionados (até 4) é misturado.
- **"Mudo"**: Desliga o áudio do outro sítio.

#### **Nota**

• Quando **"Mix (Seleção)"**está selecionado, defina **"Site mistura áudio"** (configure **"Site"** antes de configurar **"Site mistura áudio"**).

**"Mod.MCU"**: Prima **[ENTER]** e utiliza **[ ][ ]** para selecionar o modo de MCU utilizado quando começa uma videoconferência.

– **"Discussão"** (predefinição): É apresentada a mesma imagem para o sítio principal e para os sub-sítios. Este modo é adequado a conferências de tipo debate.

– **"Apresentação"**: O sítio principal vê uma imagem composta com os sub-sítios e os sub-sítios veem apenas a imagem do sítio principal. Este modo é adequado a conferências do tipo palestra.

**"Layout Tela (Discussão)"**: Prima **[ENTER]** e utilize **[ ][ ]** para selecionar o esquema de ecrã para Modo de Discussão.

- **"Auto"** (predefinição): Muda automaticamente o esquema de acordo com o número de sítios presentes na chamada de videoconferência.
- **"CP1"** a **"CP28"** (**"CP10"** para versões de software anteriores a 4.50): É utilizado o esquema de ecrã selecionado [\(Página 75](#page-74-0)).

**"Layout Tela (Apresentação)"**: Prima **[ENTER]** e utilize **[ ][ ]** para selecionar o esquema de ecrã para Modo de Apresentação.

- **"Auto"** (predefinição): Muda automaticamente o esquema de acordo com o número de sítios presentes na chamada de videoconferência.
- **"CP1"** a **"CP28"** (**"CP10"** para versões de software anteriores a 4.50): É utilizado o esquema de ecrã selecionado [\(Página 75](#page-74-0)).

**"Posição Principal (Discussão)"**: Prima **[ENTER]** e utilize **[ ][ ]** para selecionar o ecrã para apresentar como ecrã principal (prioridade 1 de ecrã).

- **"Site Local"** (predefinição): Apresenta o seu próprio sítio.
- **"Detecção de Voz 1"**: O sítio com o volume mais alto é automaticamente apresentado como o ecrã principal.
- **"Detecção de Voz 2 (Site Local)"**: A imagem do seu próprio sítio é apresentada como ecrã principal e o sítio com o volume mais elevado naquele momento é apresentado com a prioridade de apresentação 2.
- **"Detecção de Voz 2 (Site 1)"** a **"Detecção de Voz 2 (Site 30)"** (**"Detecção de Voz 2 (Site 20)"** para versões de software anteriores a 4.50): O sítio selecionado é apresentado como ecrã principal e o sítio com o volume mais elevado naquele momento é apresentado como prioridade de apresentação 2.
- **"Site 1"** a **"Site 30"** (**"Site 20"** para versões de software anteriores a 4.50): O sítio selecionado é apresentado como ecrã principal.
- **"Posição definida"**: Apresenta a imagem de cada sítio na posição especificada.

#### **Nota**

• Quando **"Posição definida"** está selecionado, o sítio principal é apresentado na posição especificada por **"Posição tela site local"**. Os sub-sítios são apresentados na posição de apresentação (exceto a posição de apresentação do sítio principal) determinada pelas respetivas prioridades, que são determinadas pela ID **"Site"** atribuída às suas configurações de perfil (as ID mais baixas têm prioridade). Para informações sobre a relação entre a ordem de prioridade de apresentação e as posições de apresentação, consultar ([Página 75\)](#page-74-0).

**"Posição Principal (Apresentação)"**: Prima **[ENTER]** e utilize **[ ][ ]** para selecionar o ecrã para apresentar como ecrã principal (prioridade 1 de ecrã).

- **"Site 1"** (predefinição) a **"Site 30"** (**"Site 20"** para versões de software anteriores a 4.50): O sítio selecionado é apresentado como ecrã principal.
- **"Posição definida"**: Apresenta a imagem de cada sub-sítio na posição especificada.

#### **Nota**

• Quando **"Posição definida"** está selecionado, os sítios são apresentados na posição de apresentação determinada pelas respetivas prioridades, que são determinadas pela ID **"Site"** atribuída às suas configurações de perfil (as ID mais baixas têm prioridade).

Para informações sobre a relação entre a ordem de prioridade de apresentação e as posições de apresentação, consultar ([Página 75\)](#page-74-0).

#### **"Posição tela site local"**: Prima **[ENTER]** e utilize **[ ][ ]** para selecionar a posição de apresentação do seu sítio (posição de prioridade de apresentação: 1 (predefinição) a 24).

- Para as versões de software anteriores a 4.50, estão disponíveis apenas as opções 1 a 10.
- Esta definição está apenas disponível quando selecciona **"Posição definida"** para o **"Posição Principal (Discussão)"**.
- Se a posição de apresentação especificada for superior ao número de sub-sítios

ligados, a posição de apresentação avança automaticamente.

• Para informações sobre a relação entre a ordem de prioridade de apresentação e as posições de apresentação, consulte ([Página 75\)](#page-74-0).

**"Ver definição da posição"**: Prima **[ENTER]** e utilize **[ ][ ]** para selecionar o que acontece quando o sítio atribuído à posição de apresentação não está ligado.

- **"Mover para a frente"** (predefinição): Os sítios disponíveis avançam na sua posição de apresentação.
- **"Ecrã preto"**: É apresentado um ecrã negro para quaisquer sítios que não estejam ligados.

#### **Nota**

- Esta definição está apenas disponível quando **"Posição definida"** está selecionado como **"Posição Principal (Discussão)"** ou **"Posição Principal (Apresentação)"**.
- <span id="page-111-0"></span>**6.** Utilize **[ ][ ]** para selecionar **"Site"** e prima **[ENTER]**.
	- É apresentado o ecrã de Seleção do Idioma.

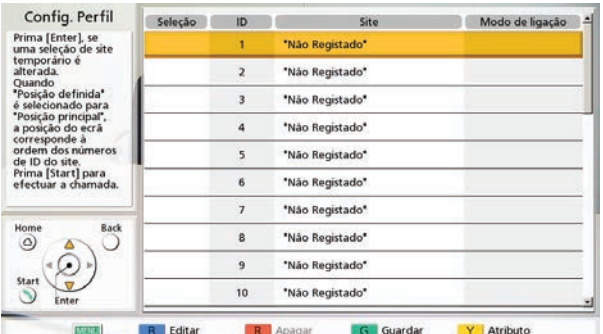

#### **Nota**

- Se não existirem contactos registados com uma marca " v " na coluna de seleção, ao premir **[START]** a chamada não será feita.
- Prima **[Y]** para regressar ao ecrã de definições do perfil (primeira página).
- Pode registar até 30 ligações (20 para versões de software anteriores a 4.50), mas o número de ligações utilizáveis será automaticamente selecionado a partir do topo após a exclusão das definições inválidas (**""Não Registado""** e **"Modo de ligação (Tipo de chamada)"**).
- <span id="page-111-1"></span>**7.** Utilize **[ ][ ]** para selecionar **""Não Registado""** e prima **[B]**.
	- É apresentada uma caixa de diálogo para a seleção do método de entrada.

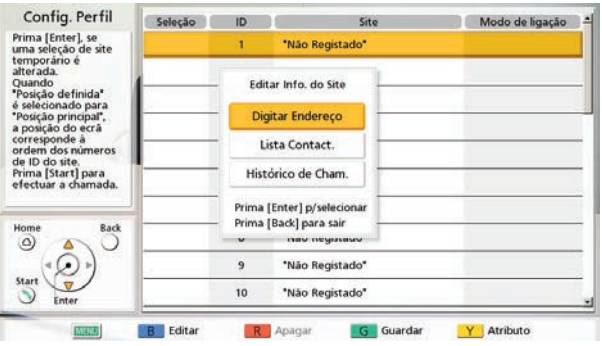

#### Ao selecionar **"Digitar Endereço"**

- É apresentado o ecrã de introdução da morada.
- Utilize **[ ][ ]** para selecionar os seguintes itens para introdução: **"Modo de ligação"**: Prima **[ENTER]** e utilize **[ ][ ]** para selecionar o modo de ligação (tipo de comunicação) e prima **[ENTER]**.
	- **"Modo IP (SIP)"** (predefinição): SIP é utilizado para comunicação.
	- **"Modo IP (H.323)"**: H.323 é utilizado para comunicação.
	- **"Modo NAT Traversal"**: O modo NAT Traversal é utilizado para comunicação.
- **"Endereço"**: Introduza um endereço IP (ou nome do computador), SIP-URI (ou nome do utilizador SIP), extensão H.323 , nome H.323, número da sala de conferência da MCU@endereço IP ou número de ligação.
- Prima **[G]**.
	- É apresentado o ecrã de seleção de sítio.

#### Ao selecionar **"Lista Contact."**:

- É apresentado o ecrã da lista de contactos.
- Utilize **[ ][ ]** para selecionar o outro interlocutor para registar e prima **[ENTER]**.
- É apresentado o ecrã de seleção do sítio.

#### Ao selecionar **"Histórico de Cham."**:

- É apresentado o ecrã do histórico de chamadas de saída.
- Utilize **[ ][ ]** para selecionar o outro interlocutor para registar e prima **[ENTER]**.
- É apresentado o ecrã de seleção do sítio.

#### **Nota**

- Depois de executar o passo **[7](#page-111-1)**, se não configurar **"Site mistura áudio"** ou qualquer um dos itens no passo **[5](#page-109-0)**, não execute os passos **[8](#page-112-0)**-**[11](#page-112-2)** e avance a partir do passo **[12](#page-112-3)**.
- <span id="page-112-0"></span>**8.** Prima **[Y]**.

É apresentado o ecrã de definições do perfil (primeira página).

- <span id="page-112-1"></span>**9.** Utilize **[ ][ ]** para selecionar **"Site mistura áudio"** e prima **[ENTER]**.
	- É apresentado o ecrã de sítio com mistura de áudio.

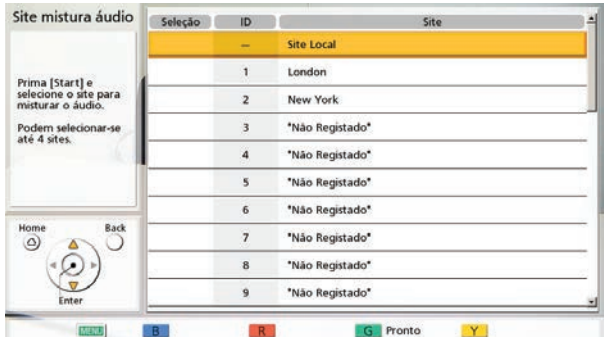

#### **Nota**

- Esta definição só é necessária quando **"Áudio do outro site"** está definido como **"Mix (Seleção)"**.
- **10.** Utilize **[ ][ ]** para selecionar os sítios cujo áudio deseja misturar e prima **[ENTER]**.
	- Prima **[ENTER]** para selecionar/retirar a seleção dos sítios desejados. Pode selecionar até 4 sítios.

#### **Nota**

- Se não estiverem registados sítios, apenas o seu próprio sítio pode ser selecionado. Execute primeiro os passos **[6](#page-111-0)**-**[8](#page-112-0)** e configure um sítio.
- <span id="page-112-2"></span>**11.** Prima **[G]**
- <span id="page-112-3"></span>• É apresentado o ecrã de definições do perfil. **12.** Prima **[G]**.
	- É apresentada uma caixa de diálogo para confirmar que deseja guardar as definições.
- <span id="page-112-4"></span>**13.** Utilize **[ ][ ]** para selecionar **"Sim"** e prima **[ENTER]**.
	- É apresentado o ecrã da lista de perfis.

#### **14.** Prima **[HOME]**.

• É apresentado o ecrã Home.

#### **Nota**

• Para continuar a introduzir outro perfil, prima **[B]** da lista de perfis e repita os passos **[3](#page-109-1)**–**[13](#page-112-4)**.

### **Editar informação de perfil**

#### **1.** Prima **[MENU]**.

- É apresentado o ecrã Menu.
- **2.** Utilize **[ ][ ]** para selecionar **"Perfil"** e prima **[ENTER]**.
	- É apresentado o ecrã da lista de perfis.
- **3.** Com **[ ][ ]** selecione o perfil que pretende editar.
- **4.** Prima **[B]**.
	- É apresentado o ecrã de definições do perfil.

#### **Nota**

• Os itens são apresentados em 2 ecrãs. Se não estiver a introduzir texto, pode passar para o ecrã seguinte ou para o ecrã anterior premindo **[R]** ou **[B]**, respetivamente.

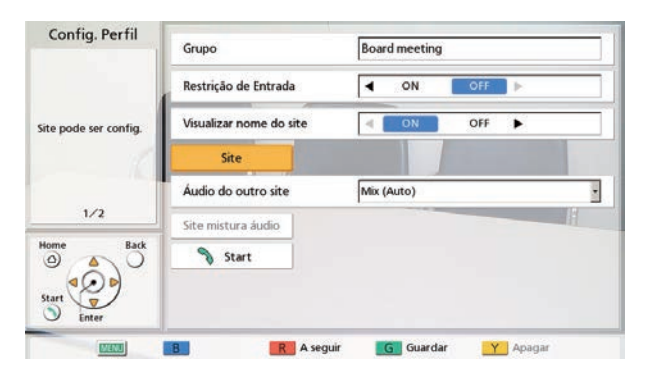

**5.** Utilize [▲][▼] para selecionar o item que pretende editar e faça as alterações desejadas.

#### **6.** Prima **[G]**.

- É apresentada uma caixa de diálogo para confirmar que deseja guardar as definições.
- **7.** Utilize **[ ][ ]** para selecionar **"Sim"** e prima **[ENTER]**.
	- É apresentado o ecrã da lista de perfis.
- **8.** Prima **[HOME]**.
	- É apresentado o ecrã Home.

### **Eliminar um perfil**

#### **1.** Prima **[MENU]**.

- É apresentado o ecrã Menu.
- **2.** Utilize **[ ][ ]** para selecionar **"Perfil"** e prima **[ENTER]**.

• É apresentado o ecrã da lista de perfis.

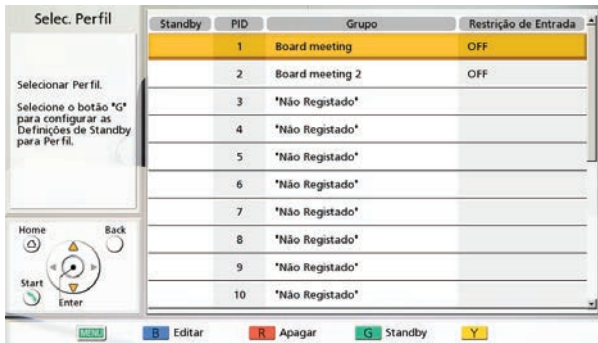

- **3.** Com [▲][▼] selecione o perfil que deseja eliminar.
- **4.** Prima **[R]**.
	- É apresentada uma caixa de diálogo para confirmar a eliminação.
- **5.** Utilize **[ ][ ]** para selecionar **"Sim"** e prima **[ENTER]**.
	- É apresentado o ecrã da lista de perfis.

#### **6.** Prima **[HOME]**.

• É apresentado o ecrã Home.

### **Definir a Suspensão de Perfil**

Quando uma chamada de entrada é recebida durante a suspensão, a conferência específica registada no perfil é iniciada.

#### **Nota**

• Mesmo com as definições de suspensão de perfil ativas, não existem restrições para as operações das chamadas (tais como, o modo de realizar chamadas e endereços) durante a suspensão.

- Se, quando as definições de suspensão de perfil estão ativas, for configurada outra suspensão de perfil, a primeira suspensão de perfil que foi configurada é retirada.
- Para perfis com a **"Restrição de Entrada"** definida como **"ON"**, as chamadas são atendidas e as conferências são iniciadas com definições de perfil apenas se existir uma chamada dos sítios registados em **"Site"**.
- A suspensão de perfil fica definida como de suspensão para o sítio local selecionado [\(página 116\)](#page-115-0) a partir do momento em que é definida, e mantém-se ativada apenas enquanto o sítio local está selecionado. Se o sítio local for alterado, a suspensão de perfil é também alterada para o conteúdo do sítio local para o qual se realizou a alteração enquanto esse sítio local estiver selecionado.
- **1.** Prima **[MENU]**.
	- É apresentado o ecrã Menu.
- **2.** Utilize **[ ][ ]** para selecionar **"Perfil"** e prima **[ENTER]**.
	- É apresentado o ecrã da lista de perfis.
- **3.** Utilize **[ ][ ]** para selecionar a suspensão de perfil que pretende utilizar.

#### **Nota**

- Não é possível selecionar a linha **""Não Registado""**.
- **4.** Prima **[G]**.
	- É apresentada uma caixa de diálogo para definir ou remover a suspensão de perfil.
- **5.** Utilize **[ ][ ]** para seleccionar **"Temporárias"** ou **"Permanentes"**.
	- É apresentado o ecrã da lista de perfis e aparece um "√" na coluna "Standby" para o perfil definido como de suspensão.

- Se selecionar **"Temporárias"**, a definição de suspensão de perfil é removida se a unidade for reiniciada. Se selecionar **"Permanentes"**, a definição de suspensão de perfil é mantida mesmo depois de reiniciar a unidade.
- Se premir **[BACK]**, a suspensão de perfil não fica definida e o visor regressa ao ecrã da lista de perfis.

#### **6.** Prima **[HOME]**.

• É apresentado o ecrã Home.

### **Remover uma Suspensão de Perfil**

- **1.** Prima **[MENU]**.
	- É apresentado o ecrã Menu.
- **2.** Utilize **[ ][ ]** para selecionar **"Perfil"** e prima **[ENTER]**.
	- É apresentado o ecrã da lista de perfis e aparece um "v" na coluna "Standby" para o perfil definido como de suspensão.
- **3.** Utilize **[ ][ ]** para selecionar a suspensão de perfil que pretende remover.
- **4.** Prima **[G]**.
	- É apresentada uma caixa de diálogo para definir ou remover a suspensão de perfil.
- **5.** Utilize **[ ][ ]** para selecionar **"Libertar"**.
	- $\acute{\text{E}}$  apresentado o ecrã da lista de perfis e o " $\checkmark$ " da coluna **"Standby"** é eliminado para o perfil cuja suspensão foi removida.

#### **Nota**

• Se premir **[BACK]**, a suspensão de perfil não é removida e o visor regressa ao ecrã da lista de perfis.

#### **6.** Prima **[HOME]**.

• É apresentado o ecrã Home.

# **Configurar as Definições de Sítio Local**

Pode registar até 10 sítios locais. A mesma unidade pode ser utilizada em múltiplas salas de reunião sem necessidade de alteração das definições de rede ou do modo de ligação.

#### **Nota**

• Pode utilizar o menu do administrador para ocultar o ecrã de seleção do sítio local ([Página 156](#page-155-0)).

### **Registar um Sítio Local**

- **1.** Prima **[MENU]**.
	- É apresentado o ecrã Menu.
- **2.** Utilize **[ ][ ]** para selecionar **"Selecione site local"** e prima **[ENTER]**.
	- É apresentado o ecrã de seleção do sítio local.
- **3.** Utilize **[ ][ ]** para selecionar **""Não Registado""** e prima **[B]**.
	- É apresentado o ecrã de definições do sítio local.

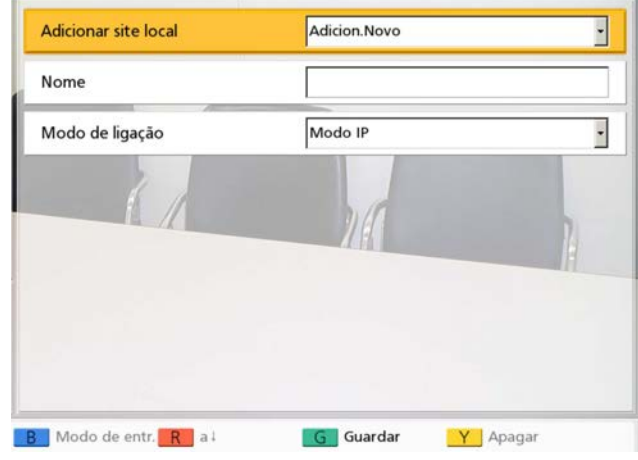

**4.** Utilize **[ ][ ]** para selecionar os seguintes itens para introdução:

**"Adicionar site local"**: Prima **[ENTER]** e com

- **[ ][ ]** selecione um método de criação.
- **"Adicion.Novo"** (predefinição): Cria novas entradas.
- **"Copiar de config. básicas."**: Reutiliza as definições da fila do topo do ecrã de seleção do sítio local (definições básicas).
- **"Copiar de (1) 'Nome'"** a **"Copiar de (9) 'Nome'"**: Os números 1 a 9 correspondem a ID do sítio do local. **"Nome"** são os nomes dos dispositivos já definidos para as ID do sítio do local 1 a 9.

**"Nome"**: Introduza um nome do dispositivo para o sítio do dispositivo.

**"Modo de ligação"**: Prima **[ENTER]** e com **[ ] [ ]** selecione o modo de ligação (**Modo IP**, **Mode de NAT Traversal**, **Modo IP / NAT Traversal**) (predefinição: **"Modo IP"**).

- **5.** Prima **[G]**.
	- É apresentada uma caixa de diálogo para confirmar que deseja guardar as definições.
- **6.** Utilize **[ ][ ]** para selecionar **"Sim"** e prima **[ENTER]**.
	- É apresentado o ecrã de seleção do sítio local.

### <span id="page-115-0"></span>**Selecionar um Sítio Local**

- **1.** Prima **[MENU]**.
	- É apresentado o ecrã Menu.
- **2.** Utilize **[ ][ ]** para selecionar **"Selecione site local"** e prima **[ENTER]**.
	- É apresentado o ecrã de seleção do sítio local.

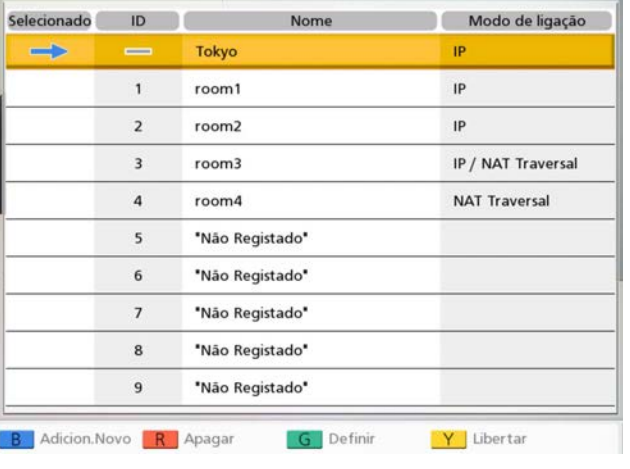

**3.** Utilize **[▲][▼]** para selecionar o sítio local que pretende utilizar.

#### **Nota**

- Para o sítio local atualmente selecionado, é apresentado **" "** em **"Selecionado"**.
- **""Não Registado""** é apresentado para os sítios que não foram registados.
- **4.** Prima **[G]**.
	- É apresentada uma caixa de diálogo para confirmar a utilização do sítio local selecionado.
- **5.** Utilize **[ ][ ]** para selecionar **"Sim"** e prima **[ENTER]**.
	- A unidade reinicia automaticamente.

#### **Nota**

- Ao alterar o modo de ligação, o tempo necessário para um reinício pode depender das condições de rede.
- Ao reiniciar a unidade de novo repõe as definições básicas do sítio local (a primeira linha das definições de seleção do sítio local). Para manter a seleção após o reinício, configure **"Manter cfg. após reinic."** para **"ON"** ([Página 158](#page-157-0)).
- Para cada sítio local pode executar definições de menu de administrador e de sistema. Ao mudar e guardar as definições com o sítio local no estado alternado, essas definições serão apenas válidas quando o sítio local é selecionado.

### **Eliminar a Informação do Sítio Local**

#### **1.** Prima **[MENU]**.

• É apresentado o ecrã Menu.

- **2.** Utilize **[ ][ ]** para selecionar **"Selecione site local"** e prima **[ENTER]**.
	- É apresentado o ecrã de seleção do sítio local.

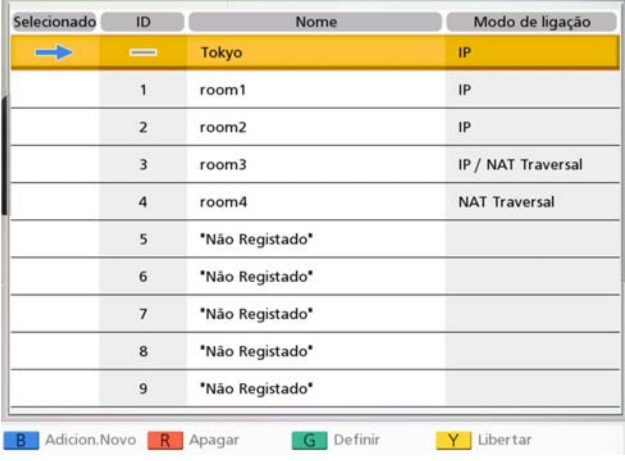

- **3.** Utilize **[ ][ ]** para selecionar o sítio local que pretende eliminar.
- **4.** Prima **[R]**.
	- É apresentada uma caixa de diálogo para confirmar a eliminação.
- **5.** Utilize **[ ][ ]** para selecionar **"Sim"** e prima **[ENTER]**.
	- É apresentado o ecrã de seleção do sítio local.
- **6.** Prima **[HOME]**.
	- É apresentado o ecrã Home.

# **Mudar as definições de sistema/executar a manutenção de sistema**

Pode definir, mudar e confirmar as diferentes definições de função.

#### **Nota**

- Se for recebida uma chamada de videoconferência durante a introdução de dados, é apresentada uma caixa de diálogo para confirmar se atende uma chamada de videoconferência. Utilize **[ ][ ]** para selecionar **"Sim"** ou **"Não"** e prima **[ENTER]**.
	- Quando seleciona **"Sim"**, pode atender uma chamada de videoconferência mas os dados não guardados serão perdidos.
	- Quando seleciona **"Não"**, pode continuar a introduzir os dados.

#### **1.** Prima **[MENU]**.

• É apresentado o ecrã Menu.

#### **2.** Utilize **[ ][ ]** para selecionar **"Definições"** e prima **[ENTER]**.

• É apresentado o ecrã de definições do sistema.

#### **Lista de ecrã de definição de sistema**

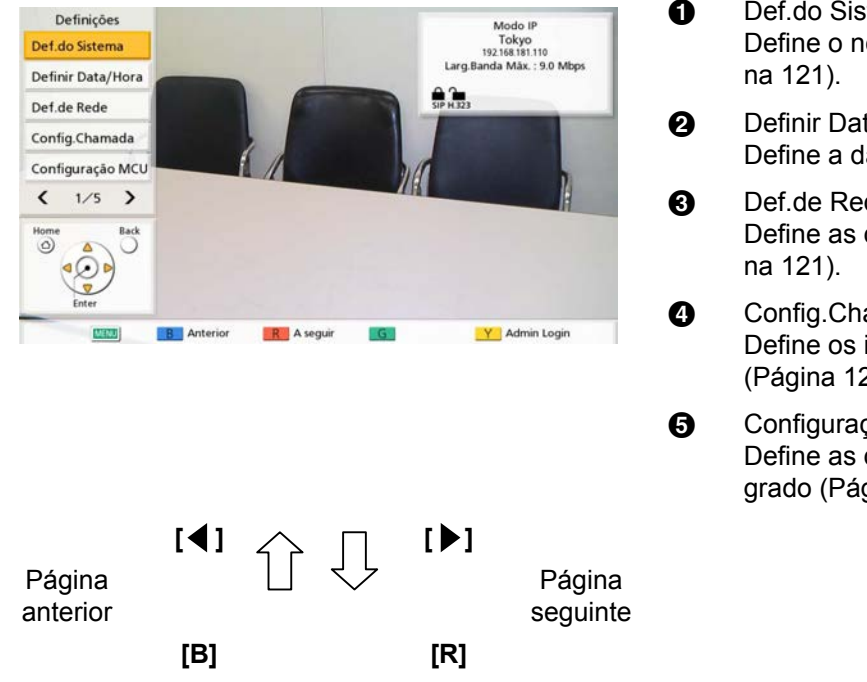

- **O** Def.do Sistema: Define o nome do dispositivo ([Pági-](#page-120-0)
- **2** Definir Data/Hora: Define a data e a hora [\(Página 121\)](#page-120-1).
- **6** Def.de Rede: Define as definições de rede [\(Pági-](#page-120-2)
- **Q** Config.Chamada: Define os itens durante a comunicação [\(Página 125](#page-124-0)).
- **6** Configuração MCU: Define as definições para o MCU integrado ([Página 128](#page-127-0)).

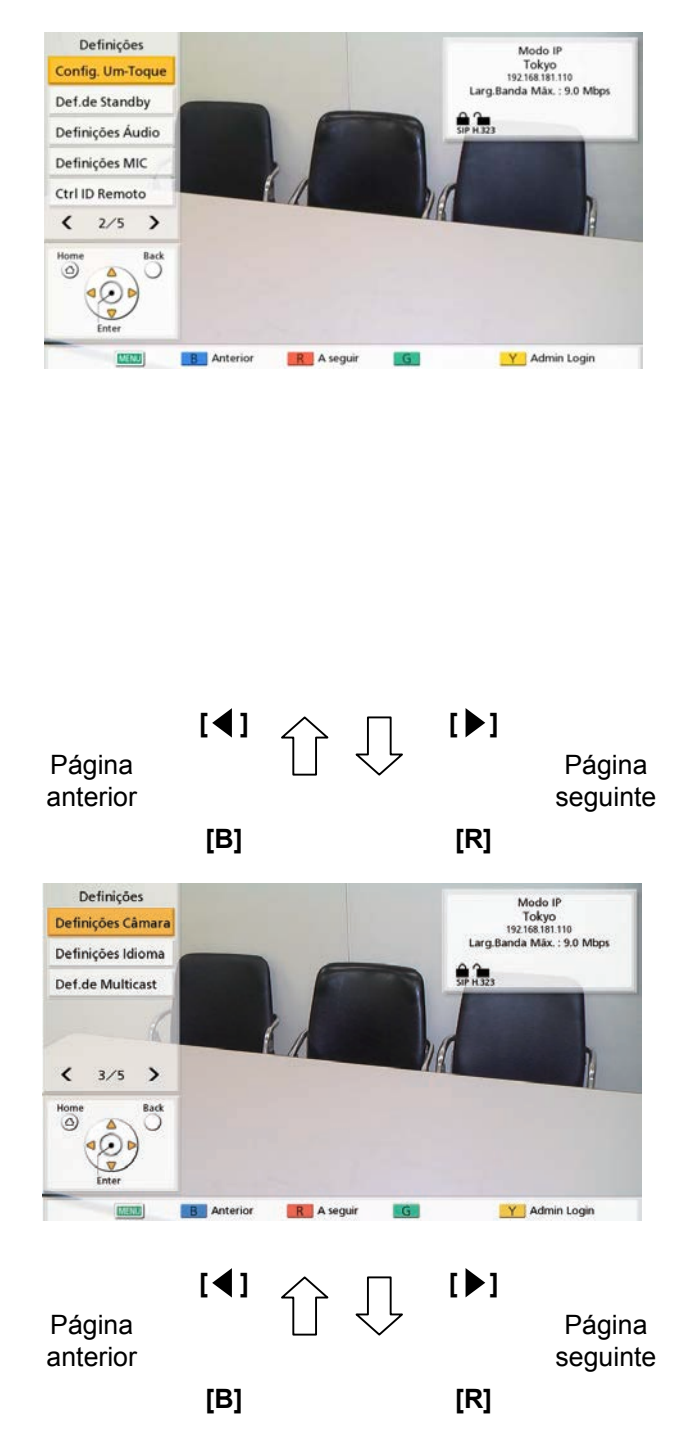

- **6** Config. Um-Toque: Define os números de ligação de um toque apresentados no ecrã Home [\(Pági](#page-130-0)[na 131\)](#page-130-0).
- Def.de Standby: Define a hora até que o modo de inatividade do ecrã seja ativado [\(Pági](#page-130-1)[na 131\)](#page-130-1).
- **a** Definições Áudio: Define os sons reproduzidos no arranque e início da chamada de videoconferência ([Página 132](#page-131-0)).
- **O** Definições MIC: Define o posicionamento dos microfones de mesa digital proprietários ([Pági](#page-131-1)[na 132\)](#page-131-1).
- $\bullet$  Ctrl ID Remoto: Define as ID para o comando à distância e a unidade principal ([Página 134](#page-133-0)).
- **1** Definições Câmara: Define a câmara para o seu próprio sítio ([Página 135](#page-134-0)).
- L Definições Idioma: Define o idioma de visualização [\(Pági](#page-135-0)[na 136\)](#page-135-0).
- **B** Def.de Multicast: Define a função multicast ([Página 181](#page-180-0)).

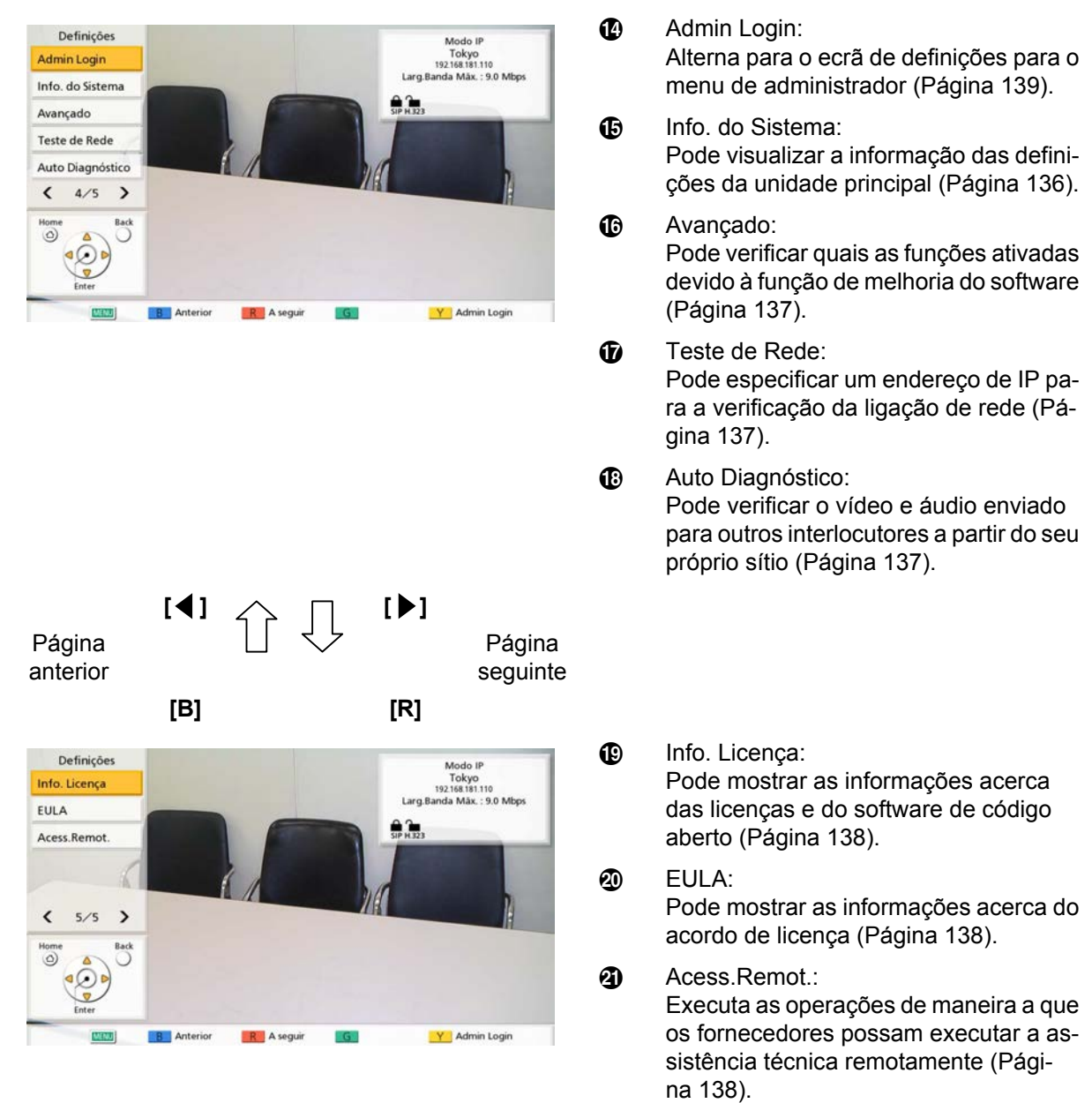

- **3.** Com **[ ][ ]** selecione um item a definir e prima **[ENTER]**.
	- O ecrã selecionado é apresentado. Executa as definições de acordo com as descrições de cada ecrã  $(① a ②)$ .
- **4.** Prima **[HOME]**.
	- É apresentado o ecrã Home.

- **"Definições MIC"** não é apresentado no KX-VC1000.
- Quando é utilizado um KX-VC1000 que não foi expandido para suporte 4 Point Built-in MCU, **"Configuração MCU"** não é apresentado.

### <span id="page-120-0"></span>**Definir o Nome da Unidade**

- **1.** Selecione **"Def.do Sistema"** e prima **[ENTER]**.
	- É apresentado o ecrã de definição do nome da unidade.
- **2.** Introduza um nome da unidade (até 24 caracteres) [\(Página 191\)](#page-190-0).
- **3.** Prima **[G]**.
	- É apresentada uma caixa de diálogo para confirmar que deseja guardar as definições.
- **4.** Utilize **[ ][ ]** para selecionar **"Sim"** e prima **[ENTER]**.
	- É apresentado o ecrã de definições do sistema.

### <span id="page-120-1"></span>**Definir a Data e a Hora**

- **1.** Selecione **"Definir Data/Hora"** e prima **[ENTER]**.
	- É apresentado o ecrã de definições da data/ hora.
- **2.** Utilize **[ ][ ]** para selecionar o item e a informação a introduzir.
	- Introduza o ano (4 dígitos), o mês (1–2 dígitos), o dia (1–2 dígitos), a hora (apresentação de 24 horas) e seleccione o formato da data (Mês/Dia/ Ano, Dia/Mês/Ano, Ano/Mês/Dia) e o formato de apresentação da hora (12h/24h).
- **3.** Prima **[G]**.
	- É apresentada uma caixa de diálogo para confirmar que deseja guardar as definições e o reinício do sistema depois de guardar.
- **4.** Utilize **[ ][ ]** para selecionar **"Sim"** e prima **[ENTER]**.
	- O sistema reiniciará automaticamente para refletir as alterações às definições do sistema.

### <span id="page-120-2"></span>**Configurar as Definições de Rede**

#### **Nota**

• Os seguintes itens são apresentados em 3 páginas. Se não estiver a introduzir texto, pode passar para o ecrã seguinte ou para o ecrã anterior premindo **[R]** ou **[B]**, respetivamente.

- Quando alterar as definições, prima **[G]** no ecrã onde a alteração foi realizada, para gravar as definições.
- Pode utilizar o menu do administrador para ocultar o ecrã de definições de rede ([Página 157](#page-156-0)).

#### **Definição de LAN1**

#### **Nota**

- Para o KX-VC1000/KX-VC1300, **"Endereço IP (LAN 1)"** (configuração), **"Endereço IP (LAN 1)"** e **"Máscara de Rede (LAN 1)"** são apresentados, respetivamente, como **"Endereço IP"** (configuração), **"Endereço IP"** e **"Máscara de Rede"**.
- **1.** Selecione **"Def.de Rede"** e prima **[ENTER]**.
	- É apresentado o ecrã de definições da rede.
- **2.** Utilize **[ ][ ]** para selecionar os seguintes itens para introdução:

**"Endereço IP (LAN 1)"** (configuração): Utilize **[ ] [ ]** para selecionar se as informações de endereço IP desta unidade (**"Endereço IP (LAN 1)"**, **"Máscara de Rede (LAN 1)"**, **"Gateway por defeito"**) serão obtidas, automaticamente, a partir de um servidor DHCP ou se serão definidas manualmente.

- **"Auto"** (predefinição): obtenha automaticamente a informação do endereço IP.
- **"Manual"**: defina manualmente a informação do endereço IP.

#### **Nota**

• Mesmo que tenha selecionado **"Auto"**, pode continuar a não conseguir adquirir um endereço IP devido a problemas tais como congestionamento da rede. Neste caso, é apresentado **"Endereço não está atribuido"** na parte superior direita do ecrã Home. Contacte o seu administrador de rede.

**"Endereço IP (LAN 1)"**: introduza o endereço IP da unidade.

**"Máscara de Rede (LAN 1)"**: introduza a máscara de sub-rede.

**"Gateway por defeito"**: introduza o endereço IP do gateway predefinido.

#### **Nota**

• **"Endereço IP (LAN 1)"**, **"Máscara de Rede (LAN 1)"** e **"Gateway por defeito"** apenas podem ser introduzidas se

**"Endereço IP (LAN 1)"** (configuração) estiver definida para **"Manual"**.

• Se o valor para **"Endereço IP (LAN 1)"**, **"Máscara de Rede (LAN 1)"** ou **"Gateway por defeito"** incluir 1 ou 2 dígitos, introduza estes números tal como estão. Não introduza desta forma: [.001].

Exemplo: o endereço IP é [192.168.0.1].

- Entrada correta: [192.168.0.1]
- Entrada incorreta: [192.168.000.001]

<span id="page-121-1"></span>**"Servidor DNS"**: utilize **[ ][ ]** para selecionar se a informação do endereço IP para os servidores DNS (**"Servidor DNS Primário"**, **"Servidor DNS Secundário"**) será automaticamente obtida a partir de um servidor DHCP ou será definida manualmente.

- **"Auto"** (predefinição): obtenha automaticamente a informação do endereço IP.
- **"Manual"**: defina manualmente a informação do endereço IP.

#### **Nota**

- Para selecionar **"Auto"**, **"Endereço IP (LAN 1)"** (configuração) deve estar definida para **"Auto"**.
- A definição do servidor DNS é necessária para utilizar as funções seguintes.
	- Ligar especificando o nome do computador
	- Definir o servidor SIP ou o endereço da gatekeeper pelo nome do computador
	- Verificar atualizações de software
	- Transferir a versão mais recente através da rede

**"Servidor DNS Primário"**: introduza o endereço IP do servidor DNS primário.

**"Servidor DNS Secundário"**: introduza o endereço IP do servidor DNS secundário.

#### **Nota**

- **"Servidor DNS Primário"** e **"Servidor DNS Secundário"** só podem ser inseridos se **"Servidor DNS"** for definido para **"Manual"**.
- Se o valor para **"Servidor DNS Primário"** ou **"Servidor DNS Secundário"** contiver 1 ou 2 dígitos, introduza os números tal como estão. Não introduza no formato [.001]. Exemplo: o endereço IP é [192.168.0.1].
	- Entrada correta: [192.168.0.1]
	- Entrada incorreta: [192.168.000.001]

**"Modo LAN (LAN 1)"**: prima **[ENTER]** e utilize **[ ][ ]** para selecionar o modo LAN.

- **"1 Gbps (Auto)"**: Negoceia com o outro interlocutor para determinar o modo LAN. A definição máxima é 1 Gbps (Full Duplex).
- **"1 Gbps (Fix)"**: Corrige o modo LAN para 1 Gbps (Full Duplex).
- **"100 Mbps (Auto)"** (predefinição): Negoceia com o outro interlocutor para determinar o modo LAN. A definição máxima é 100 Mbps (Full Duplex).
- **"100 Mbps (Fix)"**: Corrige o modo LAN para 100 Mbps (Full Duplex).
- **"10 Mbps (Fix)"**: Corrige o modo LAN para 10 Mbps (Full Duplex).

#### **Nota**

- Esta definição é apresentada apenas para o KX-VC2000.
- As definições devem coincidir de acordo com o concentrador ou router que vai ser ligado.
- Quando estiver definido **"10 Mbps (Fix)"**, defina a opção **"Larg.Banda Mãx."** de **"Config.Chamada"** para 10 Mbps ou menos [\(Página 125\)](#page-124-1).
- **3.** Se as definições LAN1 forem alteradas: Prima **[G]**.
	- É apresentada uma caixa de diálogo para confirmar a gravação das definições. Grave as definições.

Para definir IPv6: Prima **[R]**.

• É apresentada a segunda página.

Para definir LAN2: Prima **[R]** duas vezes e prossiga para o passo **[6](#page-122-0)**.

#### **Definição de IPv6**

- Para o KX-VC1000/KX-VC1300, **"IPv6 (LAN 1)"**, **"Endereço IPv6 (LAN 1)"** (configuração), **"Endereço IPv6 (LAN 1)"** e **"Duração de prefixo (LAN 1)"** são apresentados, respetivamente, como **"IPv6"**, **"Endereço IPv6"** (configuração), **"Endereço IPv6"** e **"Duração de prefixo"**.
- <span id="page-121-0"></span>**4.** Utilize **[ ][ ]** para selecionar os seguintes itens para introdução: **"IPv6 (LAN 1)"**: Selecione **"ON"** ou **"OFF"** (predefinição).

#### **Nota**

• Quando **"ON"** está selecionado, o endereço IPv4 e o endereço IPv6 serão apresentados no ecrã de informações da unidade. Na parte superior direita do ecrã home apenas é apresentado o endereço IPv4.

**"Endereço IPv6 (LAN 1)"** (configuração): Selecione se o endereço IPv6 será obtido automaticamente ou definido manualmente.

- **"Auto (SLAAC)"** (predefinição): Obtém informações de endereço IP, automaticamente, do router.
- **"Auto (DHCP)"**: Obtém informações de endereço IP, automaticamente, do servidor DHCP.
- **"Manual"**: As informações de endereço IP são definidas manualmente.

#### **Nota**

- Quando **"Auto (DHCP)"** é definido, o endereço gateway predefinido é obtido a partir de RA (router advertisement).
- Mesmo que **"Auto (SLAAC)"** ou **"Auto (DHCP)"** esteja definido, as informações de endereço IP não podem ser obtidas em alguns casos devido a falhas de rede ou outras ocorrências. Nesses casos, o endereço IPv6 é apresentado como **"–"** no ecrã de informações da unidade. Contacte o seu administrador de rede.

**"Endereço IPv6 (LAN 1)"**: Introduza o endereço IPv6 desta unidade.

**"Duração de prefixo (LAN 1)"**: Introduza a duração do prefixo do endereço IPv6. **"Gateway por defeito (IPv6)"**: Introduza o endereço IPv6 da gateway predefinida para o IPv6.

#### **Nota**

- **"Endereço IPv6 (LAN 1)"** e **"Duração de prefixo (LAN 1)"** apenas podem ser introduzidos quando **"Endereço IPv6 (LAN 1)"** (configuração) está definido para **"Manual"**.
- Consulte a [Página 46](#page-45-0) para informações sobre o formato de introdução para **"Endereço IPv6 (LAN 1)"** e **"Gateway por defeito (IPv6)"**.
- Defina o seu endereço global da rede para **"Endereço IPv6 (LAN 1)"**.

**"Servidor DNS Primário (IPv6)"**: Introduza o endereço IPv6 address do servidor DNS primário para IPv6.

**"Servidor DNS Secundário (IPv6)"**: Introduza o endereço IPv6 do servidor DNS secundário para IPv6.

#### **Nota**

- Consulte a [Página 46](#page-45-0) para o formato de introdução **"Servidor DNS Primário (IPv6)"** e **"Servidor DNS Secundário (IPv6)"**.
- **5.** Se as definições de IPv6 forem alteradas: Prima **[G]**.
	- É apresentada uma caixa de diálogo para confirmar a gravação das definições. Grave as definições.

Para definir LAN2: Prima **[R]**.

• É apresentada a segunda página.

#### **Criar as definições LAN2 (KX-VC1600/ KX-VC2000)**

<span id="page-122-0"></span>**6.** Utilize **[ ][ ]** para selecionar os seguintes itens para introdução:

**"LAN 2"**: selecione **"ON"** ou **"OFF"** (predefinição) para LAN2.

**"Endereço IP (LAN 2)"**: Introduza o endereço IP para LAN2.

**"Máscara de Rede (LAN 2)"**: Introduza a máscara de subnet para LAN2.

#### **Nota**

- Se o valor para **"Endereço IP (LAN 2)"** ou **"Máscara de Rede (LAN 2)"** incluir 1 ou 2 dígitos, introduza os números tal como estão. Não introduza desta forma [.001]. Exemplo: o endereço IP é [192.168.0.1].
	- Entrada correta: [192.168.0.1]
	- Entrada incorreta: [192.168.000.001]

**"IPv6 (LAN 2)"**: Selecione **"ON"** ou **"OFF"** (predefinição). **"Endereço IPv6 (LAN 2)"**: Introduza o endereço LAN2 IPv6.

**"Duração de prefixo (LAN 2)"**: Introduza a duração do prefixo do endereço IPv6.

#### **Nota**

• Quando **"IPv6 (LAN 1)"** está definido para **"OFF"** e **"IPv6 (LAN 2)"** está definido para **"ON"**, para utilizar o nome de anfitrião para definir **"Endereço SIP Server"** de **"Configurações SIP"** ou **"Endereço Gatekeeper"** de **"Definições H.323"**, defina **"Servidor DNS Primário (IPv6)"** e **"Servidor DNS Secundário (IPv6)"** no passo **[4](#page-121-0)**. De seguida, nos passos **[7](#page-123-0)**–**[12](#page-123-1)**,

defina o reencaminhamento para comunicação com o servidor DNS.

- Consulte a [Página 46](#page-45-0) para o formato de introdução para **"Endereço IPv6 (LAN 2)"**.
- Defina o seu endereço global de rede para **"Endereço IPv6 (LAN 2)"**.
- Se **"ON"** não estiver definido para **"LAN 2"**, **"Conf. Roteamento"** não será gravado. Assim que **"LAN 2"** for definido para **"ON"**, prima **[G]** para guardar as definições e fechar o ecrã de definições. Em seguida, selecione **"Def.de Rede"** e define o encaminhamento.

#### **Definições de encaminhamento para LAN2 (KX-VC1600/KX-VC2000)**

- <span id="page-123-0"></span>**7.** Utilize **[ ][ ]** para selecionar **"Conf. Roteamento"** e prima **[ENTER]**.
	- É apresentado o ecrã da lista de encaminhamento.
- <span id="page-123-2"></span>**8.** Com **[ ][ ]** selecione **""Não Registado""**.
- **9.** Prima **[B]**.
	- É apresentado o ecrã de definições de encaminhamento.
- **10.** Utilize **[ ][ ]** para selecionar os seguintes itens para introdução:

**"Formato do endereço IP"**: Especifica se irá ser utilizado um endereço IPv4 ou um endereço IPv6. **"Destino"**: Introduza o endereço IP do outro interlocutor para comunicar com LAN2.

**"Máscara de Rede"**: Introduza a máscara subnet do outro interlocutor para comunicar com LAN2. **"Duração de prefixo"**: Introduza a duração de

prefixo para o endereço IPv6 do outro interlocutor em comunicação através de LAN2.

**"Gateway"**: Introduza o endereço gateway para comunicar com outros interlocutores já definidos.

#### **Nota**

- **"Máscara de Rede"** apenas pode ser definida quando **"IPv4"** está definido para **"Formato do endereço IP"**.
- **"Duração de prefixo"** apenas pode ser definida quando **"IPv6"** está definido para **"Formato do endereço IP"**.
- Se **"IPv4"** estiver definido para **"Formato do endereço IP"** e **"Destino"**, **"Máscara de Rede"** ou **"Gateway"** incluir 1 ou 2 dígitos, introduza estes números como

estão. Não introduza da seguinte forma: [. 001].

- Exemplo: o endereço IP é [192.168.0.1].
- Entrada correta: [192.168.0.1]
- Entrada incorreta: [192.168.000.001]
- Consulte a [Página 46](#page-45-0) para informações sobre o formato de introdução **"Destino"** e **"Gateway"** quando **"IPv6"** está definido para **"Formato do endereço IP"**.

**"Modo LAN (LAN 2)"**: Prima **[ENTER]** e utilize **[ ][ ]** para selecionar o modo LAN.

- **"1 Gbps (Auto)"**: Negoceia com o outro interlocutor para determinar o modo LAN. A definição máxima é 1 Gbps (Full Duplex).
- **"1 Gbps (Fix)"**: Corrige o modo LAN para 1 Gbps (Full Duplex).
- **"100 Mbps (Auto)"** (predefinição): Negoceia com o outro interlocutor para determinar o modo LAN. A definição máxima é 100 Mbps (Full Duplex).
- **"100 Mbps (Fix)"**: Corrige o modo LAN para 100 Mbps (Full Duplex).
- **"10 Mbps (Fix)"**: Corrige o modo LAN para 10 Mbps (Full Duplex).

#### **Nota**

- O **"Modo LAN (LAN 2)"** não está disponível se **"LAN 2"** tiver sido definido como **"OFF"** no passo [6](#page-122-0).
- Esta definição é apresentada apenas para o KX-VC2000.
- As definições devem coincidir de acordo com o concentrador ou router que vai ser ligado.
- Quando estiver definido **"10 Mbps (Fix)"**, defina a opção **"Larg.Banda Mãx."** de **"Config.Chamada"** para 10 Mbps ou menos [\(Página 125\)](#page-124-1).
- **11.** Prima **[G]**.
	- É apresentada uma caixa de diálogo para confirmar que deseja guardar as definições.
- <span id="page-123-1"></span>**12.** Utilize **[ ][ ]** para selecionar **"Sim"** e prima **[ENTER]**.
	- É apresentado o ecrã da lista de encaminhamento.

- Para continuar a definir outro encaminhamento, repita os passos **[8](#page-123-2)**–**[12](#page-123-1)**.
- A entrada **"Destino"** é convertida para um endereço de rede e, de seguida, utilizada.

Não é preciso registar endereços de IP de destinos múltiplos que tenham o mesmo endereço de rede.

#### **13.** Prima **[BACK]**.

• É apresentado o ecrã de definições do sistema.

### <span id="page-124-0"></span>**Configurar as Definições da Ligação**

#### **Nota**

- Pode utilizar o menu do administrador para ocultar o ecrã de definições de ligação [\(Página 157\)](#page-156-1).
- **1.** Selecione **"Config.Chamada"** e prima **[ENTER]**.
	- É apresentado o ecrã de definições da ligação.
- **2.** Utilize **[ ][ ]** para selecionar os seguintes itens para introdução:
	- Os itens seguintes são apresentados em 3 páginas. Para visualizar todos os itens, prima **[R]** para passar à próxima página e prima **[B]** para passar à página anterior.

#### **Nota**

- Tem de guardar as definições em separado para cada ecrã no qual alterou as definições.
- Quando **"SIP"** é configurado para **"OFF"** no ecrã de configuração de tipo de chamada ([Página 147](#page-146-0)), **"Encriptação (SIP)"** não pode ser configurado.
- Quando **"H.323"** é configurado para **"OFF"** no ecrã de configuração de tipo de chamada ([Página 147](#page-146-0)), **"Encriptação (H.323)"** não pode ser configurado.

**"Mode de Atendimento"**: utilize **[ ][ ]** para selecionar como atender chamadas de videoconferência (**"Manual"** [predefinição], **"Auto"** ou **"Forçada"**) [\(Página 64](#page-63-0)).

**"Mais de uma cham. ent."**: Utilize **[ ][ ]** para selecionar se pretendemos aceitar chamadas a partir de Sub Sítios para fazer chamadas de videoconferência com mais do que 2 interlocutores.

- **"ON"** (predefinição): Permite chamadas com mais do que 2 interlocutores.
- **"OFF"**: Não permite chamadas com mais do que 2 interlocutores.

#### **Nota**

- Para os sítios que operam como "Sítios Principais" em chamadas de videoconferência utilizando um MCU integrado, selecione **"ON"**.
- Quando é utilizado um KX-VC1000 que não foi expandido para suporte 4 Point Built-in MCU, **"Mais de uma cham. ent."** não é apresentado.

#### <span id="page-124-1"></span>**"Larg.Banda Mãx."**: Prima **[ENTER]** e com **[ ] [ ]** selecione a largura de banda máxima a ser utilizada (**256 kbps**–**24 Mbps**) (predefinição: **9.0 Mbps**).

#### **Nota**

- Com exceção do KX-VC2000, estão disponíveis definições entre 256 kbps e 18 Mbps.
- Mesmo que selecione 24 Mbps, a largura de banda máxima para transmissão entre 2 interlocutores é de 18 Mbps (KX-VC2000).

**"Larg.Banda Mãx. por site (LAN 1)"**: Prima **[ENTER]** e utilize **[ ][ ]** para selecionar a largura de banda máxima por local (**"256 kbps"** - **"18 Mbps"** ou **"Não especificado"**) (predefinição: **"Não especificado"**).

**"Larg.Banda Mãx. por site (LAN 2)"** (KX-VC1600/KX-VC2000): Prima **[ENTER]** e utilize **[ ][ ]** para selecionar a largura de banda máxima por local (**"256 kbps"** - **"18 Mbps"** ou **"Não especificado"**) (predefinição: **"Não especificado"**).

- Para o KX-VC1300, **"Larg.Banda Mãx. por site (LAN 1)"** é apresentada como **"Larg.Banda Mãx. por site"**.
- Quando é utilizado um KX-VC1000 que não foi expandido para suporte 4 Point Built-in MCU, **"Larg.Banda Mãx. por site (LAN 1)"** é apresentado como **"Larg.Banda Mãx. por site"**. Se a função não estiver expandida, este item não é apresentado.
- Durante uma chamada com 2 interlocutores, é aplicada a largura de banda máxima que seja mais reduzida e, numa chamada com múltiplos interlocutores, a largura de banda é aplicada de acordo com a largura de banda máxima de cada local e do número de locais ligados. No entanto, quando o valor de **"Larg.Banda Mãx. por site"** (excluindo **"Não especificado"**) é mais reduzido, o

valor de **"Larg.Banda Mãx. por site"** é aplicado como largura de banda máxima.

• Não pode selecionar um valor superior à largura de banda máxima definida pelo distribuidor. Para saber mais detalhes, contacte o seu distribuidor.

**"Duplo Stream"**: Com **[ ][ ]** selecione a ativação ou desativação da comunicação dual stream.

– **"ON"** (predefinição): Ativa a comunicação dual stream.

– **"OFF"** Desativa a comunicação dual stream. **"Enviar método de conteúdo"**: Prima **[ENTER]** e utilize **[ ][ ]** para selecionar o método de envio de conteúdos quando o dual stream estiver ativo.

– **"Auto"** (predefinição): Seleciona automaticamente dual stream ou single stream.

– **"Sequência única"**: Restrito a single stream. **"Velocidade Condificação"**: Prima **[ENTER]** e com **[ ][ ]** selecione a relação da taxa de codificação para o stream principal ou o sub stream.

- **"Principal (30%) < Sub (70%)"**: Dê prioridade ao sub stream durante as chamadas.
- **"Principal (50%) = Sub (50%)"** (predefinição): Utilize as mesmas prioridades durante as chamadas.
- **"Principal (70%) > Sub (30%)"**: Dê prioridade ao main stream durante as chamadas.

**"Qualidade video (Câm.Principal)"**/**"Qualidade video (Sub Câmara)"**: Prima **[ENTER]** e utilize

**[ ][ ]** para selecionar entre dar prioridade ao movimento suave ou à qualidade de imagem para o vídeo.

- **"Moviment."** (predefinição): Dar prioridade ao movimento suave.
- **"Nitidez"**: Dar prioridade à qualidade de imagem.
- **"Resolução (Full HD Mãx.)"**: Corrige a resolução para full HD ou outra resolução máxima do interlocutor, o que for mais baixo, independentemente da largura de banda da comunicação.
- **"Resolução (HD Mãx.)"**: Corrige a resolução para HD ou outra resolução máxima do interlocutor, o que for mais baixo, independentemente da largura de banda da comunicação.

#### **Nota**

• Para versões de software anteriores a 4.50, **"Qualidade video (Câm.Principal)"** e **"Qualidade video (Sub Câmara)"** são

apresentadas como 1 palavra pois **"Qualidade video"** e **"Qualidade video"** definem ambas a câmara principal e a sub câmara.

**"Qualidade video (PC)"**: Prima **[ENTER]** e com **[ ][ ]** para selecionar entre priorizar o movimento suave ou a qualidade de imagem para vídeo.

- **"Moviment."**: dar prioridade ao movimento suave.
- **"Nitidez"** (predefinição): dar prioridade à qualidade de imagem.

#### **Nota**

• A opção **"Qualidade video (PC)"** não está disponível para versões de software anteriores a 4.50.

**"Qualidade de Serviço"**: Utilize **[ ][ ]** para selecionar entre dar prioridade ao som ou às imagens quando a largura de banda é reduzida ou a rede está congestionada.

- **"Audio"** (predefinição): Quando a largura de banda é reduzida, a qualidade de som tem prioridade e quando a rede está congestionada, o distúrbio de som é reduzido.
- **"Video"**: Mesmo quando a largura de banda é reduzida ou a rede está congestionada, a qualidade de imagem tem prioridade.

#### **"Def. MIC Mudo (Fazer chamada)"**: Utilize **[ ]**

**[ ]** para selecionar se o microfone estará silenciado durante uma chamada para iniciar uma videoconferência.

- **"ON"**: O microfone será silenciado.
- **"OFF"** (predefinição): O microfone não será silenciado.

**"Def. MIC Mudo (Recebida)"**: Utilize **[ ][ ]**para selecionar se pretende silenciar o(s) microfone(s) no início de uma chamada de videoconferência recebida.

- "ON": Silencia o(s) microfone(s).
- **"OFF"** (predefinição): Não silencia o(s) microfone(s).

**"Limite de duração de cham."**: Introduza o período de tempo máximo para a duração de uma chamada de videoconferência (em horas e minutos).

- Se definir 0 horas 0 minutos (predefinição), a duração da chamada é ilimitada.
- Se a duração de uma chamada de videoconferência exceder o período de

tempo especificado, a chamada será desligada automaticamente.

**"Detectar MIC"**: Utilize **[ ][ ]**para selecionar se pretende ativar a deteção de estado de ligação para Microfones de Mesa ou para auriculares.

- **"ON"** (predefinição): A deteção de Microfone de Mesa/auriculares está ativa.
- **"OFF"**: A deteção de Microfone de Mesa/ auriculares está inativa.

#### **Nota**

• Quando os Microfones de Mesa/auriculares não estiverem a ser utilizados, defina esta opção para **"OFF"**.

**"Estado de ligação de rede"**: Utilize **[ ][ ]**para selecionar se pretende apresentar a indicação do estado da rede.

- **"ON"** (predefinição): Apresenta a indicação do estado da rede.
- **"OFF"**: Oculta a indicação do estado da rede.

**"Activar Menu de chamada"**: Utilize **[ ][ ]**para selecionar se pretende mostrar o guia quando se inicia uma chamada de videoconferência.

- **"ON"** (predefinição): Mostra o guia.
- **"OFF"**: Oculta o guia.

**"Redução de Ruido"**: Com **[ ][ ]** seleciona a ativação ou desativação de redução de ruído no início da chamada de videoconferência.

- **"ON"**: Ativa a redução de ruído.
- **"OFF"** (predefinição): Desativa a redução de ruído.

#### **Nota**

• **"Redução de Ruido"** não é apresentado para o KX-VC1000.

<span id="page-126-0"></span>**"Encriptação (SIP)"**: Utilize **[ ][ ]** para selecionar se pretende ativar a encriptação.

- **"ON"**: encriptação ativada.
- **"OFF"** (predefinição): encriptação desativada. **"Encriptação (H.323)"**: Prima **[ENTER]** e com

<span id="page-126-1"></span>**[ ][ ]** selecione se pretende ativar a

encriptação.

- **"Melhor Esforço"**: Ativa a comunicação encriptada quando o outro interlocutor tem **"ON"** definido para comunicação encriptada. Quando **"OFF"** está definido, a comunicação é realizada sem encriptação.
- **"ON"**: Encriptação ativada.
- **"OFF"** (predefinição): encriptação desativada.

#### <span id="page-126-2"></span>**"Encriptação (NAT Traversal)"**: Utilize a **[ ]**

**[ ]** para selecionar se pretende que a comunicação encriptada seja ativada.

- **"ON"**: Ativa a comunicação encriptada.
- **"OFF"** (predefinição): Desativa a comunicação encriptada.

#### **Nota**

- **"Encriptação (SIP)"** e **"Encriptação (H. 323)"** são apresentadas quando o modo endereço IP ou o modo IP/NAT Traversal está a ser utilizado.
- **"Encriptação (NAT Traversal)"** é apresentado quando o modo NAT Traversal ou o modo IP/NAT Traversal está a ser utilizado.
- Tenha cuidado quando alterar as definições de encriptação pois poderá deixar de conseguir comunicar com outros interlocutores.
- Tenha em atenção que se a encriptação for desativada, pode ser possível realizar escuta não autorizada em redes que não tenham segurança contra tais ações.
- Se não for possível especificar um valor para **"Encriptação (SIP)"**/**"Encriptação (H.323)"**/**"Encriptação (NAT Traversal)"** porque a definição não se encontra disponível, contacte o seu administrador de rede.

#### **"Porta do Servidor"**: Prima **[ENTER]** e com **[ ]**

**[ ]** para selecionar a porta a usar no Modo NAT Traversal.

- **"Padrão"** (predefinição): É selecionada automaticamente a porta normalmente usada.
- **"Alternado"**: Definido quando a comunicação não pode ser executada normalmente.

- Mostrado quando **"Modo de ligação"** está definido para **"Mode de NAT Traversal"** ou **"Modo IP / NAT Traversal"**.
- **3.** Prima **[G]**.
	- É apresentada uma caixa de diálogo para confirmar que deseja guardar as definições.
- **4.** Utilize **[ ][ ]** para selecionar **"Sim"** e prima **[ENTER]**.
	- É apresentado o ecrã de definições do sistema.

## <span id="page-127-0"></span>**Definição do MCU**

#### **Nota**

- Quando é utilizado um KX-VC1000 que não foi expandido para suporte 4 Point Built-in MCU, **"Configuração MCU"** não é apresentado no ecrã de definições do sistema.
- **1.** Selecione **"Configuração MCU"** e prima **[ENTER]**.
	- É apresentado o ecrã de definições do MCU integrado.
- **2.** Utilize **[▲][▼]** para selecionar os seguintes itens para introdução:
	- Os itens seguintes são apresentados em 2 páginas. Para visualizar todos os itens, prima **[R]** para passar à próxima página e prima **[B]** para passar à página anterior.

**"Mod.MCU"**: Prima **[ENTER]** e utilize **[ ][ ]** para selecionar o modo de MCU utilizado quando começa uma videoconferência.

- **"Discussão"** (predefinição): É apresentada a mesma imagem para o sítio principal e para os sub-sítios. Este modo é adequado a conferências de tipo debate.
- **"Apresentação"**: O sítio principal vê uma imagem composta com os sub-sítios, e os sub-sítios veem apenas a imagem do sítio principal. Este modo é adequado a conferências do tipo palestra.

**"Layout Tela (Discussão)"**: Prima **[ENTER]** e utilize **[ ][ ]** para selecionar o esquema de ecrã para Modo de Discussão.

- **"Auto"** (predefinição): Muda automaticamente o esquema de acordo com o número de interlocutores presente na chamada de videoconferência.
- **"CP1"** a **"CP28"** (**"CP10"** para versões de software anteriores a 4.50): Define o esquema de ecrã manualmente.

#### **Nota**

• Com o **"Auto"** selecionado, o esquema muda automaticamente de acordo com o número de sítios presente na conferência.

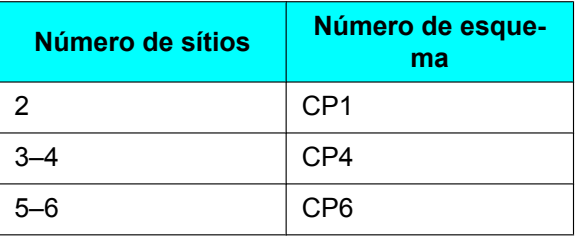

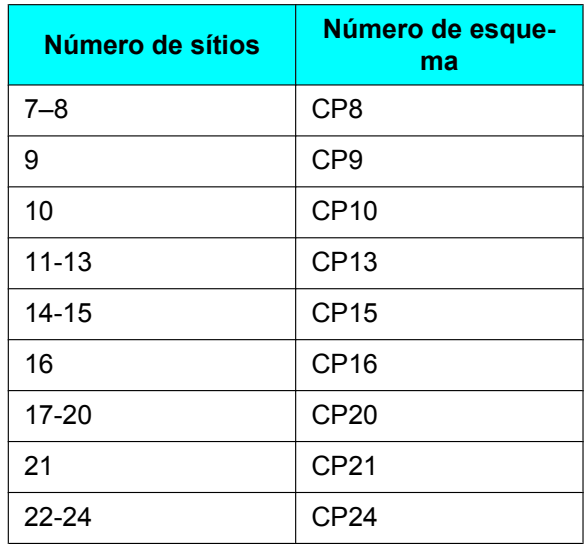

• O esquema do ecrã, durante uma chamada de videoconferência, pode ser selecionado a partir de 15 padrões. Os números nas configurações de esquema indicam a prioridade de cada imagem de sítio.

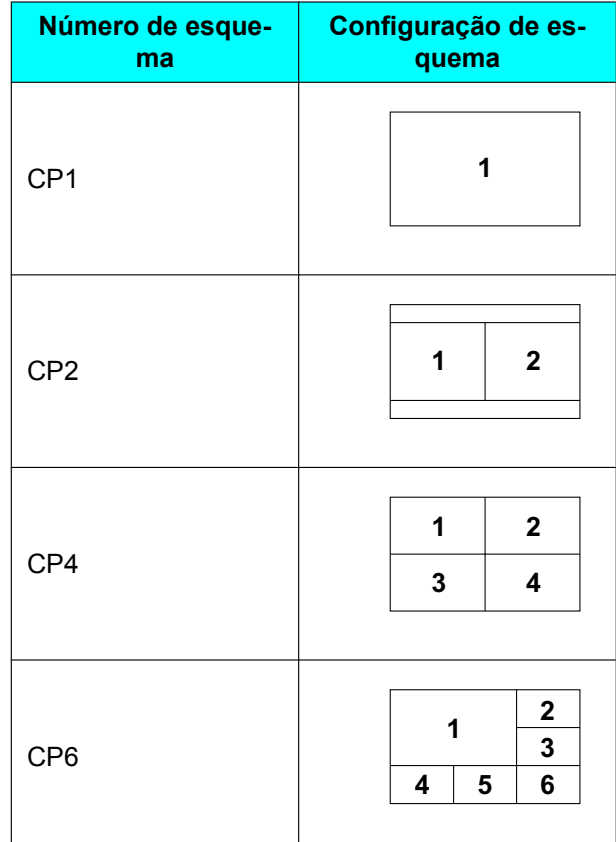

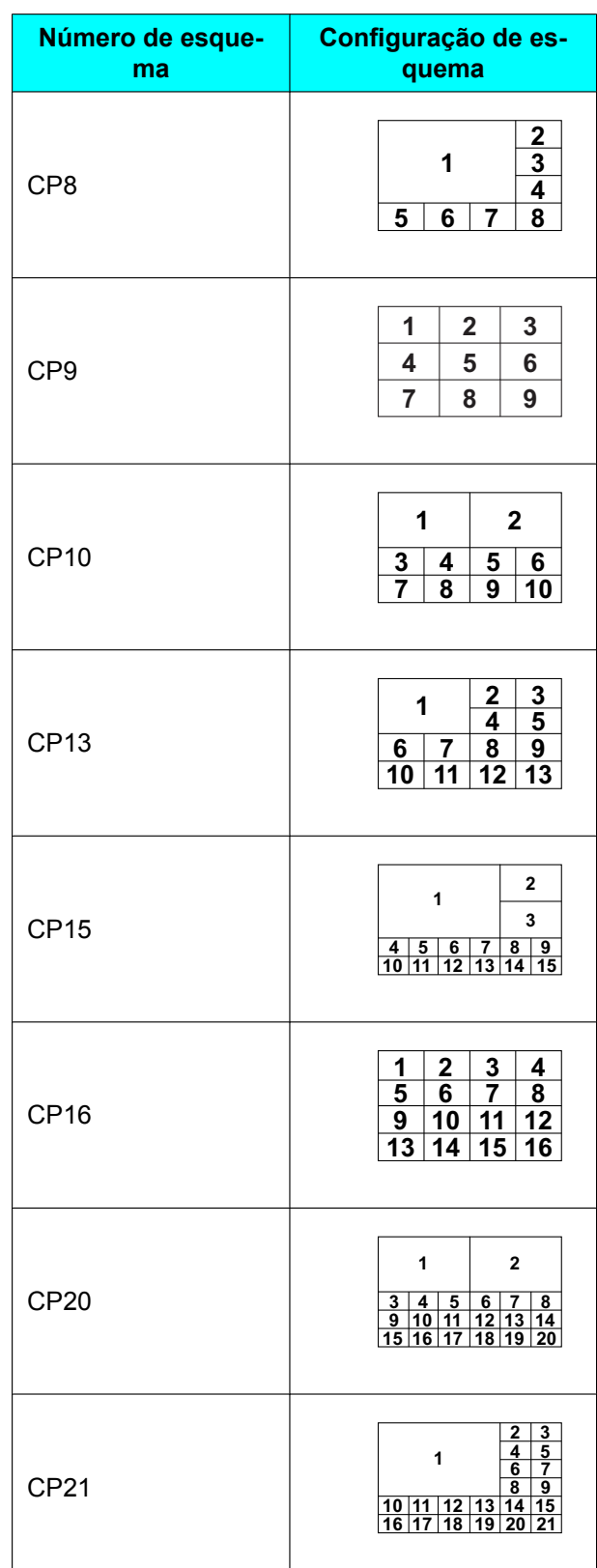

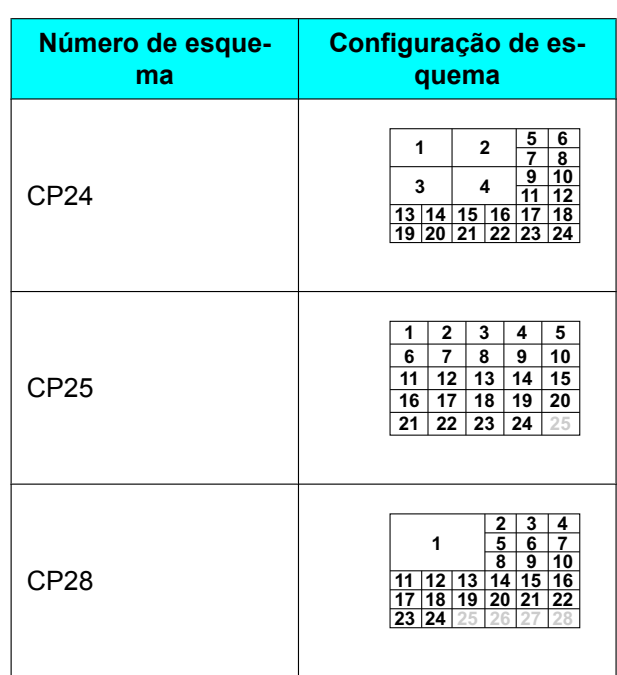

**"Layout Tela (Apresentação)"**: Prima **[ENTER]** e utilize **[ ][ ]** para selecionar o esquema de ecrã para Modo de Apresentação.

- **"Auto"** (predefinição): Muda automaticamente o esquema de acordo com o número de interlocutores presente na chamada de videoconferência.
- **"CP1"** a **"CP28"** (**"CP10"** para versões de software anteriores a 4.50): Define o esquema de ecrã manualmente.

#### **Nota**

• Com o **"Auto"** selecionado, o esquema muda automaticamente de acordo com o número de sítios presente na conferência.

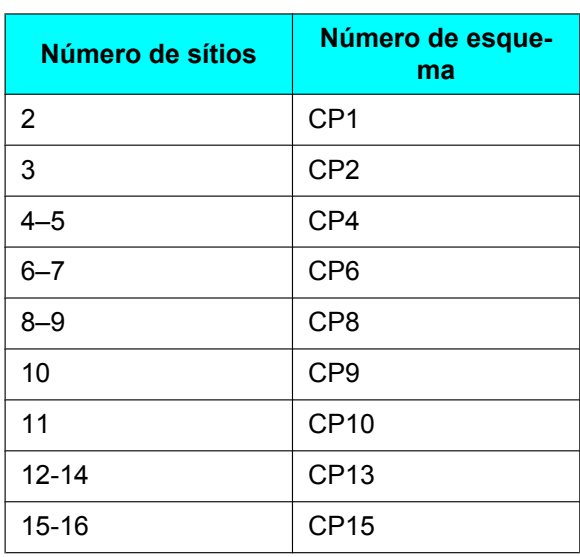

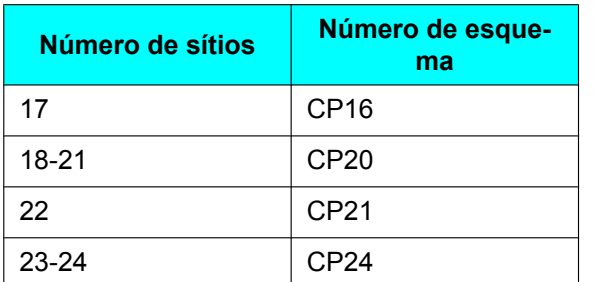

#### **"Posição Principal (Discussão)"**: Prima **[ENTER]** e utilize **[ ][ ]** para selecionar o método de apresentação da posição principal.

- **"Site Local"** (predefinição): Apresenta o seu próprio sítio.
- **"Detecção de Voz 1"**: O sítio com o volume mais alto é automaticamente apresentado como o ecrã principal.
- **"Detecção de Voz 2 (Site Local)"**: A sua própria imagem de sítio é apresentada como o ecrã principal e o sítio com o volume mais alto é apresentado com a prioridade 2 de ecrã.

#### **"Int. tempo comut. vídeo"**: Com **[ ][ ]**

selecione o tempo no qual a apresentação do ecrã é fixada quando o ecrã é controlado de acordo com o áudio (1 a 20 segundos, predefinição: 10 segundos).

**"Visualizar nome do site"**: Com **[ ][ ]** selecione se pretende mostrar os nomes dos sítios quando o ecrã é dividido em ecrãs múltiplos.

- **"ON"** (predefinição): Apresenta os nomes do sítio.
- **"OFF"**: Não apresenta os nomes do sítio.

#### **Nota**

- Para imagens apresentadas com HDMI 1 no sítio principal, pode apresentar o nome de cada sítio no ecrã de esquema. No entanto, note que quando utilizar PwithP ou SideBySide para o esquema de câmaras ou conteúdo, o nome do sítio não é apresentado, mesmo quando se utiliza HDMI 1 ([Página 152](#page-151-0)).
- Ao utilizar o modo de apresentação, os nomes dos sítios são apresentados na imagem composta dos sub-sítios.

**"Visualização da Câmara Local"**: Selecione se pretende que seja apresentada uma imagem do sítio principal como a imagem composta no modo de discussão utilizando **[ ][ ]**.

– **"ON"** (predefinição): Apresenta a imagem do sítio principal.

– **"OFF"**: Não apresenta a imagem do sítio principal.

#### **Nota**

• A opção **"Visualização da Câmara Local"**não está disponível para versões de software anteriores a 4.50.

#### **"Controle Câmera transm."**: Com **[ ][ ]**

selecione se permite a operação dos Sub Sítios da câmara do sítio principal.

- **"ON"**: Permita a operação da câmara por Sub Sítios.
- **"OFF"** (predefinição): Não permita a operação da câmara por Sub Sítios.

#### **"DTMF Compart. Conteúdo"**: Com **[ ][ ]** selecione se permite que os Sub Sítios partilhem os conteúdos com as operações do comando à distância.

- **"ON"** (predefinição): Permite que os Sub Sítios executem as operações com o comando à distância.
- **"OFF"**: Não permite as operações pelos Sub Sítios com o comando à distância.

#### **Nota**

• Com a definição **"ON"**, a partilha de conteúdo pode ser controlada com os botões **[PC]**, **[CAMERA SUB]** e **[CAMERA MAIN]**, bem como com o teclado numérico (\*10: Início de partilha, \*11: Fim de partilha).

**"Mudança layout DTMF"**: Com **[ ][ ]** selecione se os outros interlocutores podem usar as operações do comando à distância para executar as operações de mudança do esquema de ecrã.

- **"ON"**: Permite as operações pelos Sub Sítios com o comando à distância.
- **"OFF"** (predefinição): Desative as operações do comando à distância por Sub Sítios.

**"Auto mover para CP1"**: Com **[ ][ ]** selecione a ativação ou desativação da função que alterna o esquema do ecrã para CP1 quando se inicia a partilha de conteúdo.

- **"ON"** (predefinição): Ativação da função de alternar para CP1.
- **"OFF"**: Desativação da função de alternar para CP1.

**"Áudio do outro site"**: Prima **[ENTER]** e utilize **[ ][ ]** para selecionar o modo para combinar o áudio do Sítio Principal com o áudio do outro sítio.

– **"Mix (Auto)"** (predefinição): O áudio dos 4 sítios mais altos é automaticamente misturado. – **"Mudo"**: Desativa o áudio dos Sub Sítios. É gerado apenas o áudio do Sítio Principal.

**"Ver Mute outro site"**: Com **[ ][ ]** para selecionar a apresentação do ícone de estado de áudio do Sub Sítio.

- **"ON"** (predefinição): É apresentado o ícone de estado de áudio.
- **"OFF"**: Não é apresentado o ícone de estado de áudio.

**"Ver ícone do modo apresentação"**: Utilize **[ ]**

**[ ]** para selecionar se um ícone é apresentado para indicar que o modo de MCU é o Modo de Apresentação.

– **"ON"** (predefinição): Mostra o ícone de apresentação.

– **"OFF"**: Não mostra o ícone de apresentação. **"Seleção Banda Secundária"**: Prima **[ENTER]** e com **[ ][ ]** selecione dois tipos de limiares do grupo de comunicação.

- **"Não especificado"**: Limiar de largura de banda não considerado.
- **"256 kbps ou mais" "2.0 Mbps ou mais"** (predefinição: **"768 kbps ou mais"**): Considere a largura de banda para determinar os dois tipos de limiares do grupo de comunicação.

#### **Nota**

- Para versões de software anteriores a 4.50, a predefinição é **"Não especificado"**.
- **3.** Prima **[G]**.
	- É apresentada uma caixa de diálogo para confirmar que deseja guardar as definições.
- **4.** Utilize **[ ][ ]** para selecionar **"Sim"** e prima **[ENTER]**.
	- É apresentado o ecrã de definições do sistema.

## <span id="page-130-0"></span>**Definição dos números de ligação com um toque**

Defina os endereços e os perfis atribuídos a números de ligação com um toque (1 a 5) apresentados no ecrã Home.

- **1.** Selecione **"Config. Um-Toque"** e prima **[ENTER]**.
	- É apresentado o ecrã de definições da ligação com um toque.
- **2.** Com **[ ][ ]** selecione **""Não Registado""**.
- **3.** Prima **[B]**.
	- É apresentada uma caixa de diálogo para a seleção do tipo de método de entrada de referência.
		- **Nota**
			- Quando é utilizado um KX-VC1000 que não foi expandido para suporte 4 Point Built-in MCU, é apresentado o ecrã de seleção de lista de contactos. Avance para "Ao selecionar **"Lista Contact."**:" no passo [4](#page-130-2) .
- <span id="page-130-2"></span>**4.** Com **[ ][ ]**para selecionar a fonte de referência, **"Lista Contact."** ou **"Perfil"** e prima **[ENTER]**.

Ao selecionar **"Lista Contact."**: É apresentado o ecrã de seleção da lista de contactos.

- **1.** Com **[ ][ ]** selecione o outro interlocutor a registar e prima **[ENTER]**.
	- É apresentado o ecrã de definições da ligação com um toque.

Ao selecionar **"Perfil"**:

É apresentado o ecrã de referência da lista do perfil.

- **1.** Com **[ ][ ]** selecione o nome de grupo que pretende registar e prima **[ENTER]**.
	- É apresentado o ecrã de definições da ligação com um toque.
- **5.** Prima **[G]**.
	- É apresentada uma caixa de diálogo para confirmar que deseja guardar as definições.
- **6.** Utilize **[ ][ ]** para selecionar **"Sim"** e prima **[ENTER]**.
	- É apresentado o ecrã de definições do sistema.

## <span id="page-130-1"></span>**Configurar as Definições de Inatividade do Ecrã**

Quando o comando à distância não é utilizado nem uma chamada de videoconferência é realizada durante um período de tempo especificado, a unidade entra no modo de inatividade. Pode definir aqui o período de tempo.

- **1.** Selecione **"Def.de Standby"** e prima **[ENTER]**.
	- É apresentado o ecrã de definições de inatividade do ecrã.
- **2.** Introduza o período de tempo (**0**–**99**) que a unidade demora a entrar no modo de inatividade do ecrã (predefinição: **10**).

**Nota**

- Se definir **"0"**, a unidade não entrará automaticamente no modo de inatividade do ecrã. No entanto, se premir a tecla **[STANDBY]** do comando à distância, a unidade entrará no modo de inatividade do ecrã mesmo que esteja definido **"0"**.
- **3.** Prima **[G]**.
	- É apresentada uma caixa de diálogo para confirmar que deseja guardar as definições.
- **4.** Utilize **[ ][ ]** para selecionar **"Sim"** e prima **[ENTER]**.
	- É apresentado o ecrã de definições do sistema.

### <span id="page-131-0"></span>**Configurar as Definições de Som**

- **1.** Selecione **"Definições Áudio"** e prima **[ENTER]**.
	- É apresentado o ecrã de definições do som.
- **2.** Utilize **[ ][ ]** para selecionar os seguintes itens para introdução:

**"Vol.do Ecrã de boas vindas"**: prima **[ENTER]** e utilize **[ ][ ]** para selecionar o nível de volume (**"OFF"**, **"Baixo"**, **"Médio"** [predefinição] ou **"Alto"**) reproduzido no arranque. **"Vol.Tom de Chamada"**: prima **[ENTER]** e utilize **[ ][ ]** para selecionar o nível de volume (**"OFF"**, **"Baixo"**, **"Médio"** [predefinição] ou **"Alto"**) do toque de uma chamada saída. **"Vol.Tom de Toque"**: prima **[ENTER]** e utilize **[ ][ ]** para selecionar o nível de volume (**"OFF"**, **"Baixo"**, **"Médio"** [predefinição] ou **"Alto"**) do toque de uma chamada de entrada. **"Tom de chamada"**: prima **[ENTER]** e com **[ ] [ ]** selecione o padrão do som da chamada

(**"Padrão 1"** para **"Padrão 5"**) (predefinição: **"Padrão 1"**).

**"Tipo de Toque"**: prima **[ENTER]** e com **[ ][ ]** selecione o padrão do som da chamada de entrada (**"Padrão 1"** para **"Padrão 5"**) (predefinição: **"Padrão 1"**).

**"Nivel Áudio por defeito"**: utilize **[ ][ ]** para selecionar o nível de volume (**0**–**20**) no início de uma chamada de videoconferência (predefinição: **16**).

**"Áudio Pre-sets"**: prima **[ENTER]** e com **[ ] [ ]** selecione o tom (**"Agudos"**, **"Standard"** [predefinição], **"Graves"**, **"Voz"** ou **"Musica"**) no início de uma chamada de videoconferência.

#### **Nota**

- Pode ouvir uma amostra dos itens seguintes premindo **[R]**.
	- **"Vol.do Ecrã de boas vindas"**
	- **"Vol.Tom de Chamada"**
	- **"Vol.Tom de Toque"**
	- **"Tom de chamada"**
	- **"Tipo de Toque"**
- Será apresentado um ícone de nota musical do lado direito do item que está a ser ouvido. Ao premir **[R]** o som de reprodução do item irá parar.
- **3.** Prima **[G]**.
	- É apresentada uma caixa de diálogo para confirmar que deseja guardar as definições.
- **4.** Utilize **[ ][ ]** para selecionar **"Sim"** e prima **[ENTER]**.
	- É apresentado o ecrã de definições do sistema.

# <span id="page-131-1"></span>**Definir a Posição do Microfone**

Pode especificar onde se coloca concetualmente um Microfone de Mesa Digital em relação ao visor. Quando os sons forem transmitidos para outro interlocutor, serão reproduzidos de acordo com as posições especificadas, criando um ambiente estéreo.

#### **Nota**

• **"Definições MIC"** não é apresentado no ecrã de definições do sistema para o KX-VC1000.

### **Definir automaticamente a Posição do Microfone**

- **1.** Selecione **"Definições MIC"** e prima **[ENTER]**.
	- É apresentado o ecrã de definições automáticas.

#### **Nota**

- Se for apresentado o ecrã de definições manuais, prima **[B]** para regressar ao ecrã de definições automáticas.
- **2.** Prima **[G]**.
	- É apresentada uma caixa de diálogo para confirmar que deseja guardar as definições.
- **3.** Utilize **[ ][ ]** para selecionar **"Sim"** e prima **[ENTER]**.
	- É apresentado o ecrã de definições do sistema.

#### **Nota**

- Dependendo do número de Microfones de Mesa Digitais ligados, as definições de saída são diferentes, conforme se explica de seguida:
	- 2 ou mais Microfones de Mesa Digitais: saída Mono
	- 1 Microfone de Mesa Digital: saída Estéreo
- Quando estiver a utilizar Microfones de Mesa Digitais juntamente com um Microfone de Mesa Analógico, a saída de todos os Microfones de Mesa será mono.

### **Definir manualmente a Posição do Microfone**

- **1.** Selecione **"Definições MIC"** e prima **[ENTER]**.
	- É apresentado o ecrã de definições automáticas.

#### **Nota**

- Se for apresentado o ecrã de definições manuais, continue a partir do passo **[3](#page-132-0)**.
- **2.** Prima **[B]**.
	- É apresentado o ecrã de definições manuais.
- <span id="page-132-0"></span>**3.** Utilize **[ ][ ]** para selecionar o Microfone de Mesa Digital que pretende configurar e prima **[ENTER]**.
- **4.** Utilize **[ ][ ]** para selecionar a posição relativa do Microfone de Mesa Digital.

**"Lado esquerdo"**: é reproduzido o som do lado esquerdo.

**"Lado direito"**: é reproduzido o som do lado direito.

**"Mono Centro"**: são reproduzidos todos os sons através dos altifalantes esquerdo e direito com o mesmo volume.

**"Stereo Centro"**: são reproduzidos os sons centrados no microfone através dos altifalantes esquerdo e direito, com o mesmo volume.

#### **Nota**

- Quando um Microfone de Mesa Digital é definido como **"Stereo Centro"**, certifique-se de que o coloca com o respetivo conector virado para o visor.
- Quando estiver a utilizar Microfones de Mesa Digitais juntamente com um Microfone de Mesa Analógico, as definições de saída serão diferentes, conforme explicado abaixo:
	- Microfones de Mesa Digitais: saída definida manualmente
	- Microfone de Mesa Analógico: saída mono
- Para as definições apresentadas nos diagramas seguintes, os canais esquerdos/ direitos são apresentados conforme vistos a partir da lateral da câmara de vídeo principal.

#### De seguida, encontrará exemplos da posição relativa dos Microfones de Mesa Digitais. **Quando definir os Microfones de Mesa Digitais numa linha perpendicular ao visor:**

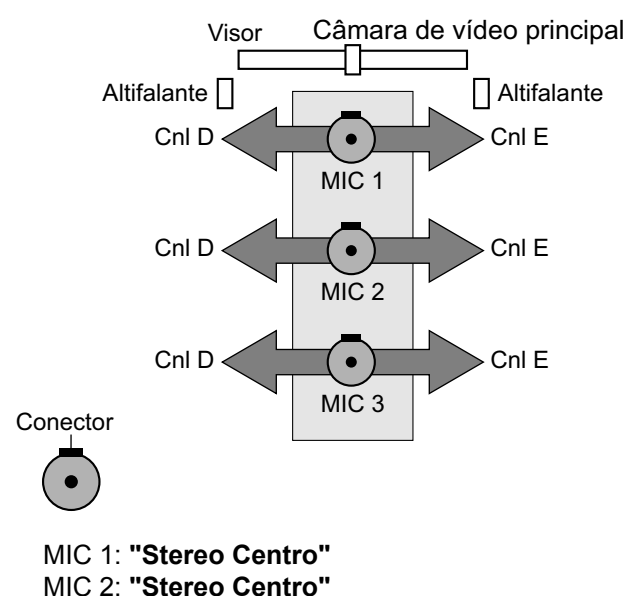

MIC 3: **"Stereo Centro"**

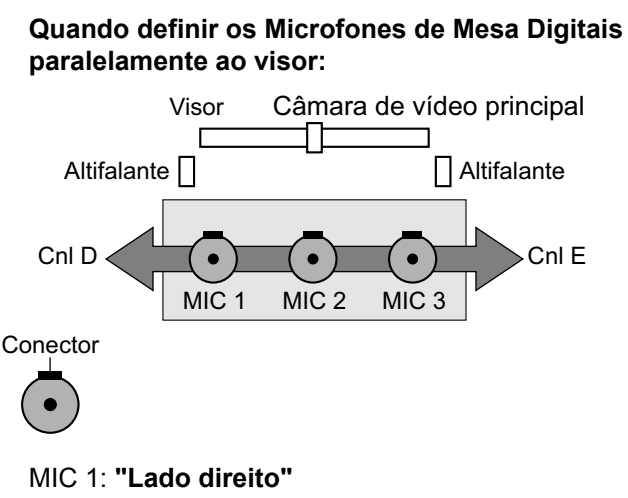

MIC 2: **"Mono Centro"** MIC 3: **"Lado esquerdo"**

#### **Quando definir os Microfones de Mesa Digitais da forma que se segue:**

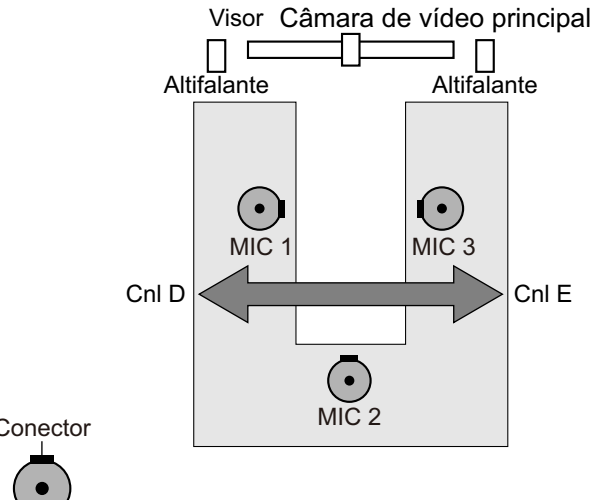

Conector

- MIC 1: **"Lado direito"** MIC 2: **"Mono Centro"**
- MIC 3: **"Lado esquerdo"**

#### **Nota**

- Faça algum ruído perto do Microfone de Mesa Digital. É apresentado **" "** para indicar que o Microfone de Mesa Digital capta o ruído.
- **" "** não é apresentado quando o Microfone de Mesa Digital está silenciado.
- **" "** não é apresentado quando vários Microfones de Mesa Digitais captam o som ao mesmo tempo.
- Quando o Microfone de Mesa Digital está silenciado, o som produzido ao premir a

tecla de Silenciar o Microfone poderá fazer aparecer **" "**.

#### **5.** Prima **[G]**.

- É apresentada uma caixa de diálogo para confirmar que deseja guardar as definições.
- **6.** Utilize **[ ][ ]** para selecionar **"Sim"** e prima **[ENTER]**.
	- É apresentado o ecrã de definições do sistema.

#### **Nota**

• Não desloque os Microfones de Mesa Digitais depois de concluir as definições. Caso contrário, as definições não corresponderão ao local do Microfone de Mesa Digital.

### <span id="page-133-0"></span>**Configurar as Definições do Comando à Distância**

Pode especificar uma ID do comando à distância a partir de 1, 2 ou 3 para o comando à distância e a unidade. A unidade responde a sinais a partir de um comando à distância com a mesma ID do comando à distância. Se não especificar uma ID, a unidade responde a sinais a partir de todos os comandos à distância. Pode confirmar a ID do comando à distância para a unidade no ecrã Home [\(Página 40](#page-39-0)).

- <span id="page-133-1"></span>**1.** Selecione **"Ctrl ID Remoto"** e prima **[ENTER]**.
	- É apresentado o ecrã de definições do comando à distância.
- **2.** Utilize **[ ][ ]** para selecionar os seguintes itens para introdução:

**"ID remoto activado"**: utilize **[ ][ ]** para selecionar **"ON"** ou **"OFF"** (predefinição).

- Quando se seleciona **"ON"**, pode definir uma ID do comando à distância específica para a unidade.
- Quando se seleciona **"OFF"**, a unidade responderá a todos os comandos à distância.

**"Controle ID remoto"**: utilize **[ ][ ]** para selecionar uma ID do comando à distância (**"ID1"** [predefinição]/**"ID2"**/**"ID3"**) para a unidade. **"Verifique ID incompativel"**: utilize **[ ][ ]** para selecionar **"ON"** (predefinição) ou **"OFF"**.

• Quando se seleciona **"ON"**, se a unidade receber um sinal do comando à distância que tenha uma ID diferente da especificada no ecrã Home, é apresentado um aviso. Siga os

procedimentos indicados no ecrã para alterar a ID do comando à distância.

• Quando se seleciona **"OFF"**, mesmo que a unidade receba um sinal de um comando à distância com uma ID diferente da especificada, não é apresentado um aviso no ecrã Home.

#### **Nota**

- Se estiver a utilizar em simultâneo múltiplos comandos à distância com várias ID atribuídas, é recomendado selecionar **"OFF"** para **"Verifique ID incompativel"**.
- **3.** Prima **[G]**.
	- É apresentada uma caixa de diálogo para confirmar que deseja guardar as definições.
- **4.** Utilize **[ ][ ]** para selecionar **"Sim"** e prima **[ENTER]**.
- **5. Quando "ID remoto activado" está definido como "ON":**

É apresentada a caixa de diálogo para alterar a ID do comando à distância. Continue a partir do passo **[6](#page-134-1)**.

#### **Nota**

• Enquanto a caixa de diálogo é apresentada, não podem ser recebidas chamadas de videoconferência.

#### **Quando "ID remoto activado" está definido como "OFF":**

É apresentado o ecrã de definições do sistema. Prima **[HOME]** para regressar ao ecrã Home.

- <span id="page-134-1"></span>**6.** Utilize o procedimento seguinte para alterar a ID do comando à distância.
	- **1.** Prima durante alguns segundos e em simultâneo as teclas **[·]** e **[#]**.
	- **2.** No espaço de 2 segundos após ter premido as teclas, prima o número (**1** a **3**) correspondente à ID que especificou para **"Controle ID remoto"** no passo **[1](#page-133-1)**.
		- **1**: ID1
		- **2**: ID2
		- **3**: ID3

#### **7.** Prima **[ENTER]**.

• A caixa de diálogo desaparece e a ID do comando à distância da unidade será guardada.

#### **Nota**

• Se a caixa de diálogo não desaparecer, repita o procedimento acima, várias vezes se necessário. Se, mesmo assim, a caixa de diálogo não desaparecer, desligue a alimentação e, de seguida, regresse para cancelar as definições. Para saber mais detalhes, contacte o seu distribuidor.

### <span id="page-134-0"></span>**Alterar Configurações da Câmara de Vídeo**

- **1.** Selecione **"Definições Câmara"** e prima **[ENTER]**.
	- É apresentado o ecrã de definições da câmara de vídeo.
- **2.** Utilize **[▲][▼]** para selecionar os seguintes itens para introdução:

**"CAM ctrl do site remoto (s)"**: utilize **[ ][ ]**para selecionar se quer permitir que o outro interlocutor controle a sua câmara de vídeo.

- **"ON"**: permite que o outro interlocutor controle a sua câmara de vídeo.
- **"OFF"** (predefinição): impede o outro interlocutor de controlar a sua câmara de vídeo.

**"Ctr. Cam. Dir. dur. ch."**: Com **[ ][ ]** selecione a ativação da operação da câmara por comando à distância durante uma chamada de videoconferência.

- **"ON"** (predefinição): Permite as operações da câmara com o comando à distância.
- **"OFF"**: Não permite as operações da câmara com o comando à distância.

**"Ctr. Cam. Dir. Tela Ini."**: Com **[ ][ ]** selecione a ativação da operação da câmara por comando à distância fora da chamada de videoconferência.

- **"ON"** (predefinição): Permite as operações da câmara com o comando à distância.
- **"OFF"**: Não permite as operações da câmara com o comando à distância.

**"Direção Pan"**: utilize **[ ][ ]** para selecionar em que direção a câmara de vídeo irá mover-se quando premidas as teclas no comando à distância.

– **"Normal"** (predefinição): a câmara de vídeo irá mover-se para a esquerda/direita tal como visto na câmara de vídeo.

– **"Invertida"**: a câmara de vídeo irá mover-se para a esquerda/direita tal como visualizado a partir do sujeito.

**"Função de controlo remoto"**: utilize **[ ][ ]** para selecionar se a câmara ou a unidade irá receber comandos do comando à distância.

- **"ON"**: a câmara irá receber comandos do comando à distância.
- **"OFF"** (predefinição): a unidade irá receber comandos do comando à distância.

#### **Nota**

- Para versões de software anteriores a 4.50, a **"Função de controlo remoto"** é apresentada como **"Rec.Ctrl.Rem.d/ câmera FIXA"**.
- Se uma câmara não estiver ligada, ou dependendo do modelo da câmara, a unidade irá receber comandos do comando à distância mesmo se **"ON"** for selecionado.

**"Alteração esquema Ctr. Cam."**: Utilize **[ ][ ]** para selecionar se pretende que a disposição seja alterada quando a câmara está a ser controlada.

- **"ON"** (predefinição): A disposição irá ser alterada.
- **"OFF"**: A disposição não irá ser alterada.
- **3.** Prima **[G]**.
	- É apresentada uma caixa de diálogo para confirmar que deseja guardar as definições.
- **4.** Utilize **[ ][ ]** para selecionar **"Sim"** e prima **[ENTER]**.
	- É apresentado o ecrã de definições do sistema.

### <span id="page-135-0"></span>**Configurar as Definições de Idioma**

- **1.** Selecione **"Definições Idioma"** e prima **[ENTER]**.
	- É apresentado o ecrã de definições do idioma.
- <span id="page-135-2"></span>**2.** Prima **[ENTER]** e utilize **[ ][ ]** para selecionar o idioma desejado.

#### **Nota**

• O idioma que pode selecionar é o conforme indicado abaixo: **"English"**: Inglês (predefinição), **"Deutsch"**: Alemão, **"Français"**: Francês, **"Italiano"**: Italiano, **"Español"**: Espanhol,

**"Nederlands"**: Holandês, **"Português"**: Portuquês, "日本語": Japonês,  $"$ Русскийязык": Russo. "简体中文": Chinês **" "**: Árabe.

• Quando está selecionado Chinês, aparece **"Arabic"** para selecionar Árabe.

#### **3.** Prima **[ENTER]**.

- **4.** Prima **[G]**.
	- É apresentada uma caixa de diálogo para confirmar que deseja guardar as definições.
- **5.** Utilize **[ ][ ]** para selecionar **"Sim"** e prima **[ENTER]**.
	- É apresentado o ecrã de definições do sistema no idioma selecionado.

#### **Nota**

- Se escolher acidentalmente o idioma errado, siga os passos indicados abaixo para alterar a definição do idioma.
	- **1.** Prima **[HOME]**.
	- **2.** Prima **[MENU]**.
	- **3.** Prima quatro vezes **[ ]** para selecionar o quinto item a partir de cima e prima **[ENTER]**.
	- **4.** Prima duas vezes **[ ]**.
		- É apresentada a segunda página.
	- **5.** Prima **[ ]** para selecionar o segundo item a partir de cima e prima **[ENTER]**.
		- É apresentado o ecrã de definições do idioma.
	- **6.** Repita o procedimento a partir do passo **[2](#page-135-2)**.

### **Utilização de Multicast**

Consulte "[Utilizar Multicast \(Página 177\)"](#page-176-0).

### <span id="page-135-1"></span>**Mostrar Informação da Unidade**

Pode visualizar a informação das definições para a unidade.

- **1.** Selecione **"Info. do Sistema"** e prima **[ENTER]**.
	- É apresentado o ecrã de informação da unidade [\(Página 106\)](#page-105-0).

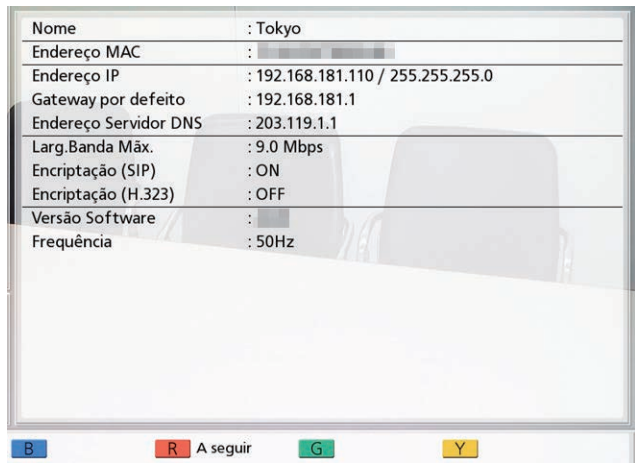

#### **2.** Prima **[BACK]**.

• É apresentado o ecrã de definições do sistema.

## <span id="page-136-0"></span>**Verificar as Funções Melhoradas**

Pode verificar quais as funções ativadas devido a melhoria do software ([Página 161](#page-160-0)).

- **1.** Selecione **"Avançado"** e prima **[ENTER]**.
	- É apresentado o ecrã de confirmação das funções melhoradas.

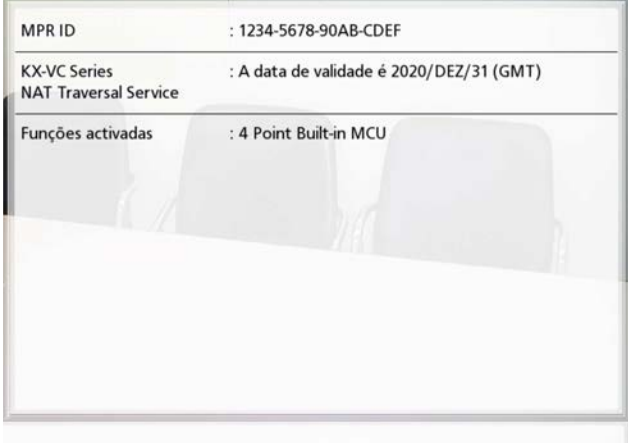

#### **Nota**

• Para detalhes sobre **"Funções activadas"**, consulte a [Página 161.](#page-160-1)

- **2.** Prima **[BACK]**.
	- É apresentado o ecrã de definições do sistema.

### <span id="page-136-1"></span>**Realizar um Teste de Rede**

Pode confirmar se uma ligação de rede pode ser estabelecida com um endereço IP particular.

#### **Nota**

- Não pode realizar um teste de rede a partir do ecrã da lista de contactos ou do ecrã do histórico de chamadas.
- **1.** Selecione **"Teste de Rede"** e prima **[ENTER]**.
	- É apresentado o ecrã de teste da rede.
- **2.** Introduza um endereço IP.

#### **Nota**

- Se um endereço IPv4 incluir 1 ou 2 números, introduza estes números tal como estão. Não introduza desta forma: [.001]. Exemplo: o endereço IP é [192.168.0.1].
	- Entrada correta: [192.168.0.1]
	- Entrada incorreta: [192.168.000.001]
- Consulte a [Página 46](#page-45-0) para informações sobre o formato de introdução quando é utilizado um endereço IPv6.

#### **3.** Prima **[R]**.

• O teste de rede é iniciado. Depois de concluído o teste, se este tiver sido bem-sucedido ou se o tempo se tiver esgotado, são mostrados os detalhes dos resultados. Se o teste de rede falhar, é apresentada uma mensagem que indica a falha.

#### **4.** Prima **[BACK]**.

• É apresentado o ecrã de definições do sistema.

### <span id="page-136-2"></span>**Realizar Autodiagnósticos**

Pode verificar de que forma a sua imagem será apresentada e de que forma a sua voz será ouvida pelo outro interlocutor antes de iniciar uma chamada de videoconferência, utilizando o seu próprio visor e altifalantes.

#### **Nota**

• O autodiagnóstico pode ser realizado mesmo com um par de auriculares ligado.

#### **1.** Selecione **"Auto Diagnóstico"** e prima **[ENTER]**.

• O ecrã de autodiagnóstico é apresentado com a caixa de diálogo.

#### **Nota**

- Pode ocultar ou mostrar a caixa de diálogo, premindo **[B]**.
- Coloque o microfone a, pelo menos, 1 m (3,3 pés) dos altifalantes.

#### **2.** Prima **[R]**.

• O autodiagnóstico é iniciado.

#### **Nota**

- Verifique a imagem que é apresentada a partir da câmara de vídeo principal.
- Para evitar o feedback, aumente ligeiramente o volume utilizando a tecla **[+]** do comando à distância.
- Quando alguém fala no microfone, confirme se o som é reproduzido através dos auriculares.
- Durante o autodiagnóstico, todos os Microfones de Mesa serão definidos como **"Stereo Centro"**.
- Durante o autodiagnóstico, o tom será definido como **"Standard"**.

#### **3.** Prima **[R]**.

• O autodiagnóstico é terminado.

#### **Nota**

• Se não premir **[R]**, o autodiagnóstico terminará automaticamente depois de cerca de 10 minutos.

#### **4.** Prima **[BACK]**.

• É apresentado o ecrã de definições do sistema.

# <span id="page-137-0"></span>**Exibição de Informação de Licença**

Pode exibir informações acerca da licença e do Software de Código Aberto.

- **1.** Selecione **"Info. Licença"** e prima **[ENTER]**.
	- É apresentado o ecrã de informação da licença.
	- Prima **[R]** para avançar para a página seguinte e prima **[B]** para regressar à página anterior.
- **2.** Prima **[BACK]**.
	- É apresentado o ecrã de definições do sistema.

### <span id="page-137-1"></span>**Exibição do Acordo de Licença de Utilizador Final**

Pode exibir informações acerca do Acordo de Licença de Utilizador Final.

- **1.** Selecione **"EULA"** e prima **[ENTER]**.
	- É exibido o ecrã do Acordo de Licença de Utilizador Final.

#### **2.** Prima **[BACK]**.

• É apresentado o ecrã de definições do sistema.

### <span id="page-137-2"></span>**Realizar a Manutenção Remota**

A operação que se segue visa a realização da manutenção remota pelo seu distribuidor. Depois de realizar a operação, não pode utilizar a unidade sem que a manutenção remota esteja concluída. No entanto, desligar e ligar a alimentação cancela a manutenção remota e permite-lhe utilizar a unidade. Para saber mais detalhes, contacte o seu distribuidor.

#### **1.** Selecione **"Acess.Remot."** e prima **[ENTER]**.

- É apresentada a caixa de diálogo para confirmar que é exibido o início da manutenção remota.
- **2.** Utilize **[ ][ ]** para selecionar **"Sim"** e prima **[ENTER]**.
	- É apresentado o ecrã de manutenção remota.

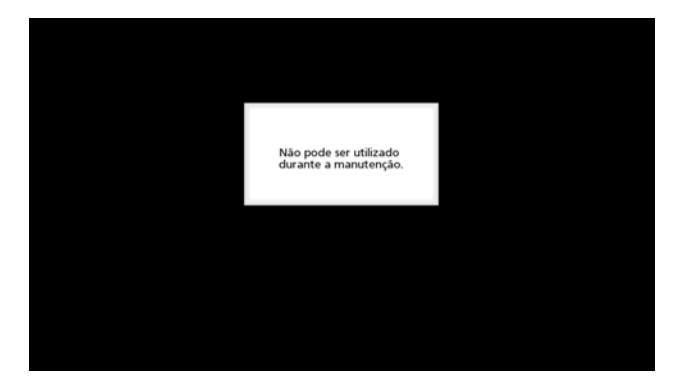

# **Configurar as Definições do Menu do Administrador**

### **Lista de Menus de administrador**

Pode definir, mudar e confirmar as funções do administrador da unidade.

#### **Nota**

- Se for recebida uma chamada de videoconferência durante a introdução de dados, é apresentada uma caixa de diálogo para confirmar se atende uma chamada de videoconferência. Utilize **[ ][ ]** para selecionar **"Sim"** ou **"Não"** e prima **[ENTER]**.
	- Quando seleciona **"Sim"**, pode atender uma chamada de videoconferência mas os dados não guardados serão perdidos.
	- Quando seleciona **"Não"**, pode continuar a introduzir os dados.

#### <span id="page-138-1"></span>**1.** Prima **[MENU]**.

- É apresentado o ecrã Menu.
- **2.** Utilize **[ ][ ]** para selecionar **"Definições"** e prima **[ENTER]**.
	- É apresentado o ecrã de definições do sistema.

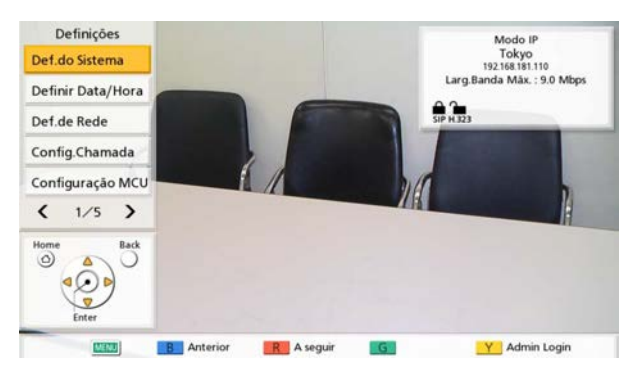

- **3.** Prima **[ ][ ]** para mostrar a quarta página.
- <span id="page-138-0"></span>**4.** Utilize **[ ][ ]** para selecionar **"Admin Login"** e prima **[ENTER]**.
	- É apresentado o ecrã de início de sessão.

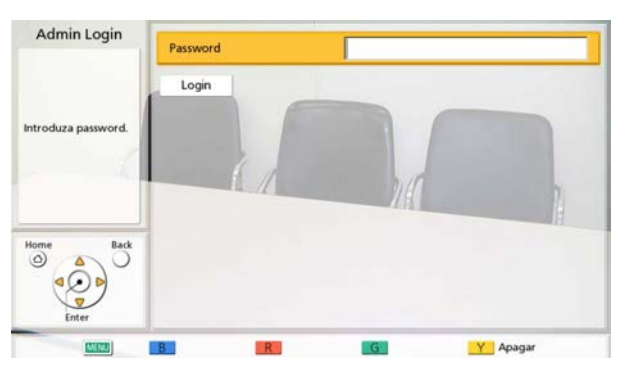

- **5.** Utilize **[ ][ ]** para selecionar **"Password"** e, de seguida, introduza a senha do administrador (4–10 dígitos).
	- É apresentado o ecrã do menu do administrador.

#### **Nota**

- Pode apresentar o ecrã de início de sessão premindo **[Y]** no ecrã Menu em vez de efetuar os passos **[1](#page-138-1)**–**[4](#page-138-0)**.
- Insira a senha do administrador definida durante a instalação.
- Caso se esqueça da senha do administrador, contacte o seu distribuidor.
- **6.** Utilize **[ ][ ]** para selecionar **"Login"** e prima **[ENTER]**.
	- É apresentada a lista de menu do Administrador.

#### **Lista de Ecrã de menu de administrador**

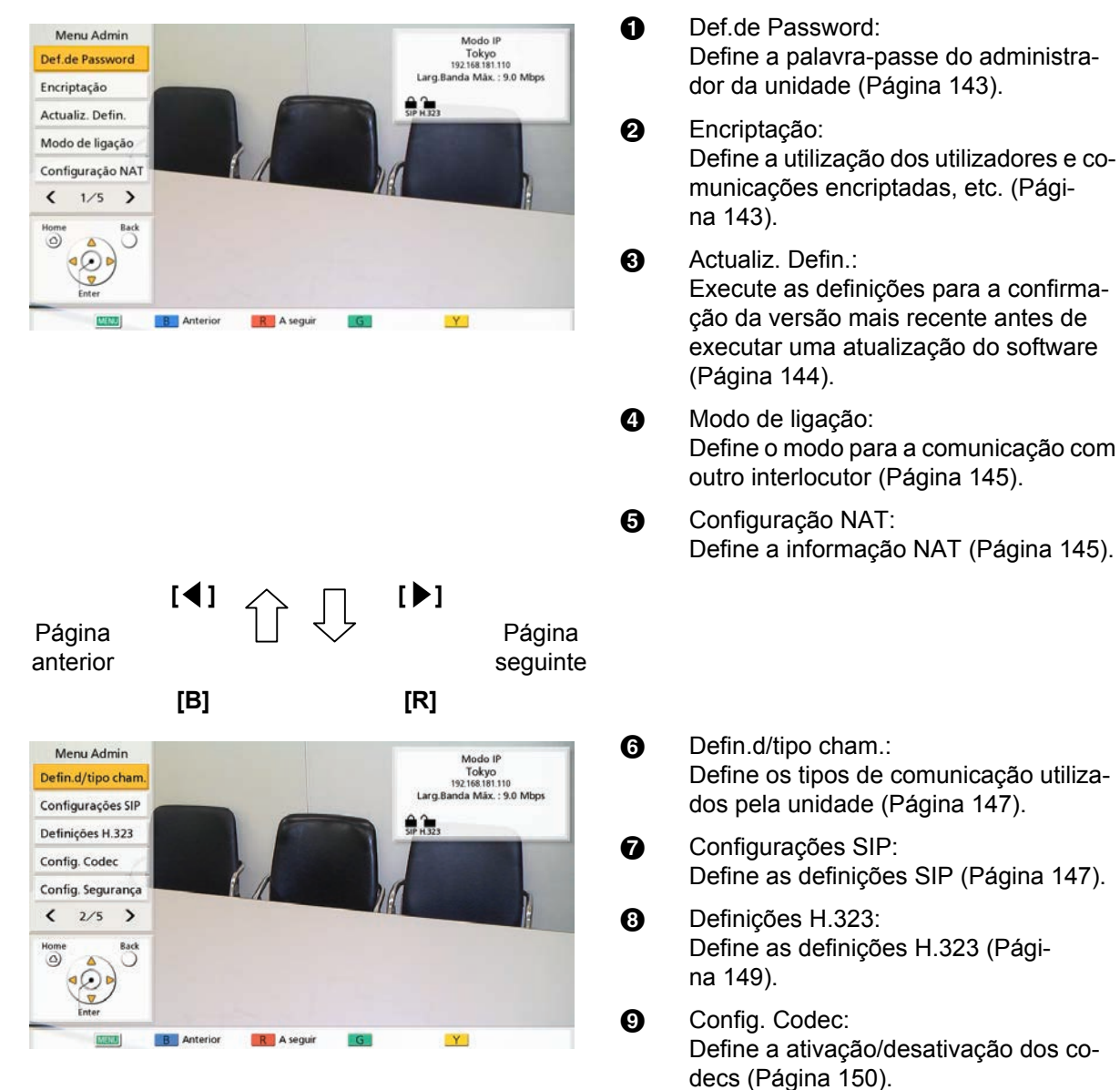

 $\mathbf 1$  Config. Segurança: Efetua definições, tais como chamada recusada e histórico de chamadas ([pá](#page-149-1)[gina 150\)](#page-149-1).

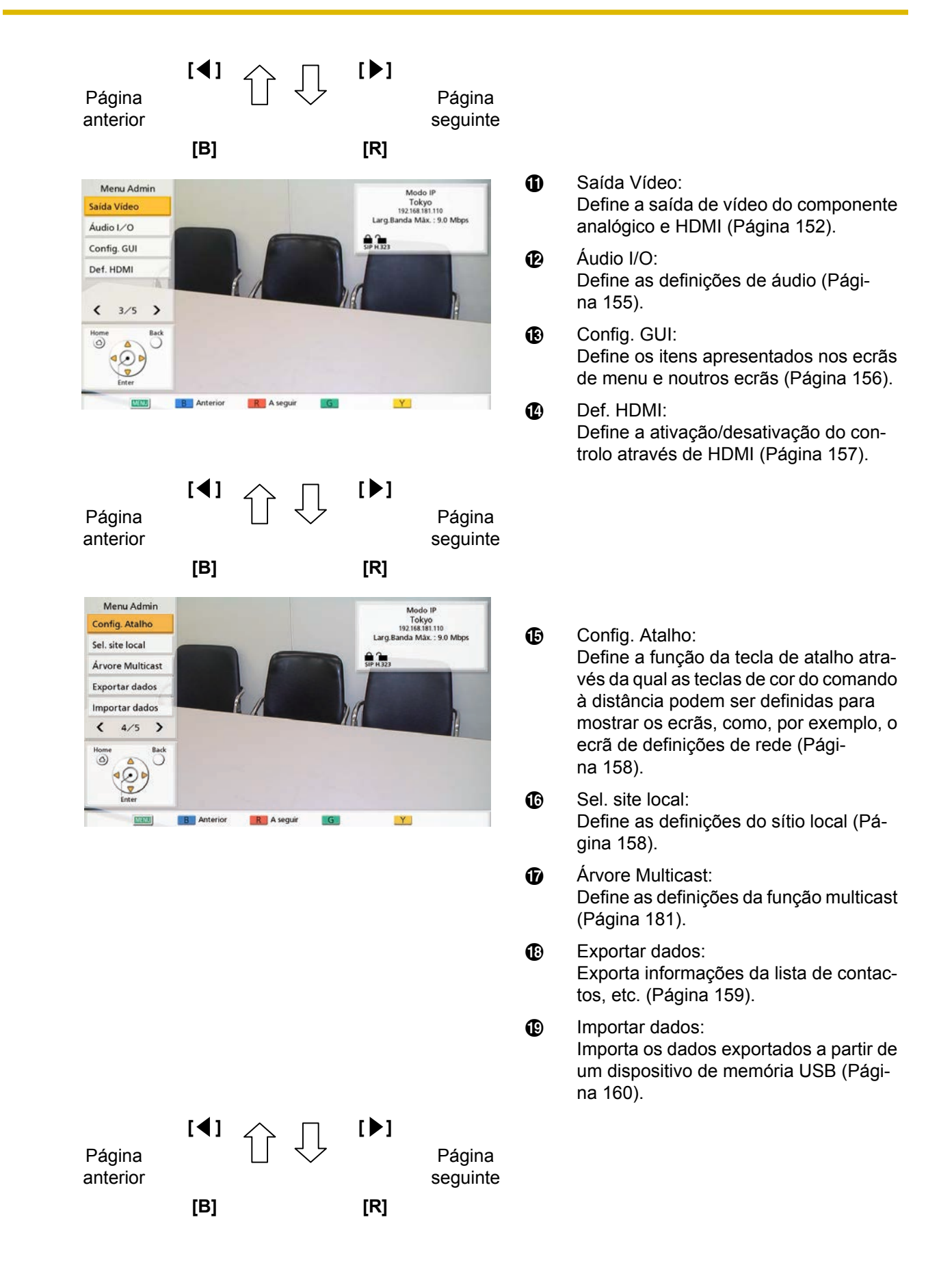

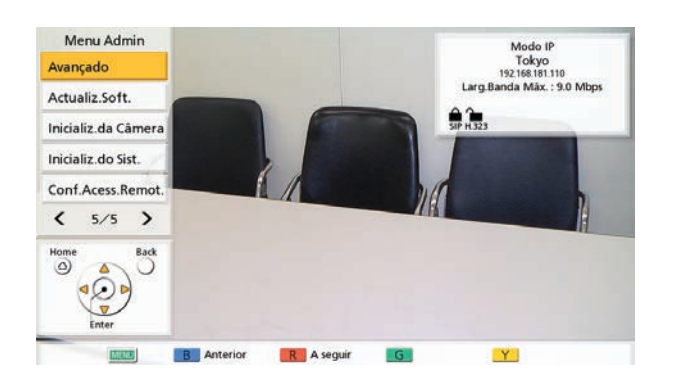

**40** Avançado:

Ativa as teclas de registo utilizadas para otimizar as características do dispositivo [\(Página 161](#page-160-0)).

4 Actualiz.Soft.: Atualiza o software a partir de um dispositivo de memória USB [\(Página 162\)](#page-161-0).

22 Inicializ.da Câmera: Inicializa a câmara de vídeo do seu próprio sítio [\(Página 163\)](#page-162-0).

- W Inicializ.do Sist.: Inicializa todas as definições à exceção das definições para funções ativadas para o software otimizado ([Página 163\)](#page-162-1).
- X Conf.Acess.Remot.: Efetua definições necessárias para aceder remotamente à unidade.
- **7.** Com **[ ][ ]** selecione os itens para a introdução e prima **[ENTER]**.
	- O ecrã selecionado é apresentado. Executa as definições de acordo com as descrições de cada ecrã  $(① a ②)$ .
- **8.** Prima **[HOME]**.
	- É apresentado o ecrã Home.

#### **Nota**

• As opções **"Config. Segurança"** e **"Conf.Acess.Remot."** não estão disponíveis para versões de software anteriores a 4.50.

### <span id="page-142-0"></span>**Configurar as Definições da Senha do Administrador**

- **1.** Selecione **"Def.de Password"** e prima **[ENTER]**.
	- É apresentado o ecrã de definições da senha.
- **2.** Utilize **[ ][ ]** para selecionar os itens seguintes e introduzir a senha (4–10 dígitos): **"Password actual"**: introduza a palavra-chave atual (predefinição: 00000000). **"Nova password"**: introduza a nova senha.

**"Repita a nova password"**: introduza novamente a nova senha.

#### **Nota**

- Altere a senha de início de sessão predefinida quando a unidade for instalada pela primeira vez.
- Certifique-se de que mantém a senha em segurança.
- **3.** Prima **[G]**.
	- É apresentada uma caixa de diálogo para confirmar a alteração das definições.
- **4.** Utilize **[ ][ ]** para selecionar **"Sim"** e prima **[ENTER]**.
	- É apresentado o ecrã do menu do administrador.

### <span id="page-142-1"></span>**Configurar as Definições de Encriptação**

#### **Nota**

• Para as chamadas de videoconferência com 2 interlocutores, a ligação não pode ser feita se as definições de dois interlocutores para a encriptação de comunicação não correspondem. Porém, quando a comunicação é executada com H.323, e ambos os sítios têm **"Melhor Esforço"** configuradas para **"Encriptação (H.323)"**, uma ligação pode ser feita mesmo que as definições de encriptação de comunicação dos sítios não sejam as mesmas. Para as chamadas de videoconferência com múltiplos interlocutores, a capacidade do Sítio Principal se ligar a Sub Sítios é determinada da mesma forma do que

para as chamadas de videoconferência com 2 interlocutores.

- Tenha cuidado quando alterar as definições de encriptação pois poderá deixar de conseguir comunicar com outros interlocutores.
- Existe o perigo de as definições de encriptação serem alteradas por um terceiro interlocutor. Por isso, tenha cuidado ao gerir a senha do administrador e ao conceder aos utilizadores a permissão para alterarem as definições de encriptação.
- Se não for definida uma chave de encriptação para a comunicação SIP, não pode ativar a encriptação.
- Ao utilizar comunicação encriptada com KX-VC Series NAT Traversal Service, defina a encriptação da comunicação SIP através desta definição. Ao utilizar o modo IP/NAT traversal, utilize as mesmas definições de encriptação utilizadas para a comunicação SIP no modo IP ou no modo NAT traversal.
- Tenha em atenção que se a encriptação for desativada, pode ser possível realizar escuta não autorizada em redes que não tenham segurança contra tais ações.
- **1.** Selecione **"Encriptação"** e prima **[ENTER]**.
	- É apresentado o ecrã de definições de encriptação.
- **2.** Utilize **[ ][ ]** para selecionar os seguintes itens para introdução:

- Aquando da utilização de modo IP:
	- Quando **"SIP"** é configurado para **"OFF"** no ecrã de configuração de tipo de chamada [\(Página 147\)](#page-146-0), **"Modo de acesso (SIP)"**, **"Encriptação (SIP)"** e **"Chave encriptação (SIP)"** não podem ser configurados.
	- Quando **"H.323"** é configurado para **"OFF"** no ecrã de configuração de tipo de chamada [\(Página 147\)](#page-146-0), **"Modo de acesso (H.323)"** e **"Encriptação (H. 323)"** não pode ser configurado.
	- Não é possível definir **"Modo de acesso (NAT Traversal)"** e **"Encriptação (NAT Traversal)"**.
- Aquando da utilização do modo NAT Traversal:
	- **"Modo de acesso (SIP)"**, **"Encriptação (SIP)"**, **"Modo de**

**acesso (H.323)"** e **"Encriptação (H. 323)"** não podem ser definidos.

- Aquando da utilização do modo IP/NAT Traversal:
	- Quando **"H.323"** é configurado para **"OFF"** no ecrã de configuração de tipo de chamada ([Página 147](#page-146-0)), **"Modo de acesso (H.323)"** e **"Encriptação (H. 323)"** não pode ser configurado.

#### **"Modo de acesso (SIP)"**/**"Modo de acesso (NAT Traversal)"**/**"Modo de acesso (H.323)"**: Utilize **[ ][ ]** para selecionar **"Admin"** (predefinição) ou **"User"**.

- Quando seleciona **"Admin"**, apenas o administrador de rede pode ativar/desativar a encriptação.
- Quando **"User"** está selecionado, qualquer utilizador pode ativar/desativar a encriptação ([Página 127](#page-126-0), [Página 127,](#page-126-1) [Página 127\)](#page-126-2).

# **"Encriptação (SIP)"**/**"Encriptação (NAT**

**Traversal)"**: utilize **[ ][ ]** para seleccionar se pretende activar a encriptação.

– **"ON"**: Encriptação ativada.

– **"OFF"** (predefinição): encriptação desativada. **"Chave encriptação (SIP)"**: introduza uma chave de encriptação (4 a 256 caracteres [alfanuméricos, espaço, símbolos]) ([Página 191](#page-190-0)).

#### **Nota**

- Não pode introduzir &, <, >, vírgula (,) ou aspas duplas (").
- Ao serem introduzidos, os caracteres da chave de encriptação são apresentados mas assim que as definições forem guardadas, todos os caracteres serão apresentados como asteriscos (\*) e deixará de poder verificar a chave de encriptação no ecrã. Registe previamente a chave de encriptação e guarde-a num local seguro.
- Se o valor especificado em **"Chave encriptação (SIP)"** não coincidir com o outro interlocutor, a chamada de videoconferência não poderá ser iniciada, mesmo com a encriptação ativada.
- Quando a chave de encriptação é apresentada como asteriscos (\*), premir **[Y]** elimina toda a chave de encriptação.
- O nome da **"Chave encriptação (SIP)"** muda consoante o modo de ligação.
	- Quando o modo IP é utilizado: **"Chave encriptação (SIP)"**
- Quando o modo NAT Traversal é utilizado: **"Chave encriptação (NAT Traversal)"**
- Quando o modo IP/NAT Traversal é utilizado: **"Chave encriptação (SIP / NAT T.)"**

**"Encriptação (H.323)"**: Prima **[ENTER]** e com **[ ][ ]** selecione se pretende ativar a encriptação.

- **"Melhor Esforço"**: Ativa a comunicação encriptada quando o outro interlocutor ativou a comunicação encriptada. Quando é desativada, a comunicação é realizada sem encriptação.
- **"ON"**: Encriptação ativada.
- **"OFF"** (predefinição): encriptação desativada.

#### **Nota**

• Esta definição está apenas disponível quando seleciona **"Admin"** para o **"Modo de acesso (SIP)"**/**"Modo de acesso (H. 323)"**.

#### **3.** Prima **[G]**.

- É apresentada uma caixa de diálogo para confirmar que deseja guardar as definições.
- **4.** Utilize **[ ][ ]** para selecionar **"Sim"** e prima **[ENTER]**.
	- É apresentado o ecrã do menu do administrador.

### <span id="page-143-0"></span>**Configurar as Definições de Atualização do Software**

As definições de preparação para a atualização do software podem ser realizadas aqui.

- A definição do servidor DNS é necessária para procurar atualizações e para descarregar o software mais recente a partir da rede [\(Página 122\)](#page-121-1).
- **1.** Selecione **"Actualiz. Defin."** e prima **[ENTER]**. • É apresentado o ecrã de definições de
	- atualização.
**2.** Utilize **[▲][▼]** para selecionar os sequintes itens para introdução:

**"Endereço de servidor Proxy"**: introduza o endereço IP do servidor proxy.

## **Nota**

- Não podem ser utilizados enderecos IPv6 para definição.
- Se o endereco IP incluir 1 ou 2 dígitos, introduza estes números tal como estão. Não introduza desta forma: [.001]. Exemplo: o endereço IP é [192.168.0.1].
	- Entrada correta: [192.168.0.1]
	- Entrada incorreta: [192.168.000.001]

**"Porta de servidor Proxy"**: introduza o número da porta do servidor proxy (**1**–**65535**). **"Verificar versão auto."**: utilize **[ ][ ]** para

<span id="page-144-1"></span>selecionar **"ON"** ou **"OFF"** (predefinição).

- Quando é selecionado **"ON"**, a unidade procurará automaticamente o servidor DNS ou o servidor proxy para ver se existem atualizações para o seu software no arranque. Se estiverem disponíveis atualizações, é apresentada uma caixa de diálogo no ecrã Home.
- Quando é selecionado **"OFF"**, a unidade não procurará automaticamente o servidor DNS ou o servidor proxy para ver se existem atualizações para o seu software no arranque.
- **3.** Prima **[G]**.
	- É apresentada uma caixa de diálogo para confirmar que deseja guardar as definições.
- **4.** Utilize **[ ][ ]** para selecionar **"Sim"** e prima **[ENTER]**.
	- É apresentado o ecrã do menu do administrador.

# <span id="page-144-0"></span>**Configurar o Modo de Ligação**

- **1.** Selecione **"Modo de ligação"** e prima **[ENTER]**.
	- É apresentado o ecrã de definições do modo de ligação.
- **2.** Prima **[ENTER]**, utilize **[ ][ ]** para selecionar o modo de ligação pretendido, e depois prima **[ENTER]** de novo.

**"Modo IP"**: a comunicação é estabelecida via Internet ou intranet.

**"Mode de NAT Traversal"**: a comunicação é estabelecida utilizando o KX-VC Series NAT Traversal Service.

**"Modo IP / NAT Traversal"**: Executa a comunicação com os 2 modos de Modo IP e Modo NAT Traversal.

## **Nota**

- A comunicação não pode ser estabelecida com um interlocutor cuja definição do modo de ligação seja diferente da sua.
- O **"Mode de NAT Traversal"** apenas pode ser utilizado depois da ativação do KX-VC Series NAT Traversal Service com uma chave de ativação.

Para saber mais detalhes sobre o KX-VC Series NAT Traversal Service, consulte o endereço Web que se segue: [https://panasonic.net/cns/psn/products/](https://panasonic.net/cns/psn/products/hdvc/nat/nat_traversal/index.html) [hdvc/nat/nat\\_traversal/index](http://panasonic.net/psn/products/hdvc/nat/nat_traversal/index.html).html

- **3.** Prima **[G]**.
	- É apresentada uma caixa de diálogo para confirmar que deseja guardar as definições e o reinício do sistema depois de guardar.
- **4.** Utilize **[ ][ ]** para selecionar **"Sim"** e prima **[ENTER]**.
	- O sistema reiniciará automaticamente para refletir as alterações às definições do sistema.

## **Nota**

• Ao alterar o modo de ligação, o tempo necessário para um reinício pode depender das condições de rede.

# **Configurar NAT**

- Para alterar as configurações NAT estáticas é necessário configurar as definições do sistema, incluindo as definições do número de porta. Para mais detalhes, contacte o seu distribuidor.
- No modo IP [\(Página 145\)](#page-144-0), **"NAT"** não é apresentado no modo **[2](#page-145-0)**.
- No modo NAT traversal ([Página 145](#page-144-0)), **"NAT estática"**, **"Endereço IP WAN"** e **"Decisão endereço local"** não são apresentados no passo **[2](#page-145-0)**.
- Esta definição apenas está disponível quando **"Endereço IP (LAN 1)"** (configuração) está definindo para **"Manual"** em **"Def.de Rede"** [\(Página 121](#page-120-0)).
- Dependendo do modelo que estiver a utilizar, as definições disponíveis para **"RTP e RTCP para Áudio"**, **"RTP e RTCP para Vídeo"**, **"Controle Câmera"**, **"RTP e RTCP Vídeo (Sub)"**, **"BFCP"** e **"H.245"** variam. As definições disponíveis estão escritas pela ordem de KX-VC2000, KX-VC1600 e, em seguida, KX-VC1300/KX-VC1000.
- **1.** Selecione **"Configuração NAT"** e prima **[ENTER]**.
	- É apresentado o ecrã de definições NAT.
- <span id="page-145-0"></span>**2.** Utilize **[ ][ ]** para selecionar os seguintes itens para introdução:
	- Os itens seguintes são apresentados em 2 páginas. Para visualizar todos os itens, prima **[R]** para passar à próxima página e prima **[B]** para passar à página anterior.
	- Se as definições tiverem sido alteradas, prima **[G]**antes de mudar para um ecrã diferente para guardar as definições.

**"NAT"**: Prima **[ENTER]** e com **[ ][ ]** selecione **"Dinâmico"** (predefinição) ou **"Estático"**.

**"NAT estática"**: utilize **[ ][ ]** para selecionar **"ON"** ou **"OFF"** (predefinição).

### **Nota**

- Para selecionar **"ON"**, **"H.460"** deverá ser configurado para **"OFF"** no ecrã de configurações H.323 [\(Página 149\)](#page-148-0).
- Quando **"ON"** é selecionado, o endereço IP do local WAN será exibido para as informações da unidade no ecrã Home ([Página 40\)](#page-39-0).

**"Endereço IP WAN"**: introduza o endereço IP WAN do router.

### **Nota**

- Não podem ser utilizados endereços IPv6 para definição.
- Se o endereco IP incluir 1 ou 2 dígitos, introduza estes números tal como estão. Não introduza desta forma: [.001]. Exemplo: o endereço IP é [192.168.0.1].
	- Entrada correta: [192.168.0.1]
	- Entrada incorreta: [192.168.000.001]
- Se aparecer **"Obter automaticamente"**, não é possível definir o endereço IP da WAN. Para saber mais detalhes, contacte o seu distribuidor.

**"Decisão endereço local"**: Prima **[ENTER]** e com **[ ][ ]** selecione **"OFF"** (predefinição) ou **"Auto"**.

- **"OFF"** (predefinição): O NAT Estático é aplicado a todos os endereços.
- **"Auto"**: O NAT Estático não é aplicado aos endereços privados.

**"Ender. IP e Porta da conversão."**: utilize **[ ]**

**[ ]**para selecionar **"ON"** ou **"OFF"** (predefinição).

## **Nota**

- Ao utilizar um router com função de NAT Simétrica para ligar a um dispositivo móvel, selecione **"ON"**.
- Quando **"ON"** está selecionado, configure definições de NAT estática para a unidade e o router ao qual a unidade está ligada.

**"RTP e RTCP para Áudio"**: introduza o número inicial da porta (**5100**–**5108**/**5100**–**5164**/**5100**– **5188**) para RTP e RTCP para Áudio (predefinição: **5100**).

**"RTP e RTCP para Vídeo"**: introduza o número inicial da porta (**5200**–**5208**/**5200**–**5264**/**5200**– **5288**) para RTP e RTCP para Vídeo (predefinição: **5200**).

**"Controle Câmera"**: introduza o número inicial da porta (**5300**–**5308**/**5300**–**5364**/**5300**–**5388**) para controlar uma câmara de vídeo (predefinição: **5300**).

**"RTP e RTCP Vídeo (Sub)"**: introduza o número de porta RTP/RTCP de sub imagem (**5400**– **5408**/**5400**–**5464**/**5400**–**5488**) (predefinição: **5400**). **"BFCP"**: introduza o número inicial de porta BFCP (**5800**–**5876**/**5800**–**5890**/**5800**–**5895**) (predefinição: **5800**).

**"SIP"**: introduza o número da porta para chamadas de videoconferência com 2 interlocutores (**5000**– **5099**) para comunicação utilizando um servidor SIP (predefinição: **5060**).

## **Nota**

• O número de porta alterado é apresentado no ecrã de informação da unidade [\(Página 106\)](#page-105-0).

**"H.245"**: introduza o número inicial da porta para H.245 (**5500**–**5550**/**5500–5580**/**5500**–**5590**) (predefinição: **5500**).

- Para os seguintes itens, será adicionando automaticamente um número ao número inicial da porta que pretende inserir. O número total indica o limite e os valores dos números de porta disponíveis para os itens.
	- **"RTP e RTCP para Áudio"**
	- **"RTP e RTCP para Vídeo"**
- **"Controle Câmera"**
- **"RTP e RTCP Vídeo (Sub)"**
- **"BFCP"**
- **"H.245"**
- **3.** Prima **[G]**.
	- É apresentada uma caixa de diálogo para confirmar que deseja guardar as definições.
- **4.** Utilize **[ ][ ]** para selecionar **"Sim"** e prima **[ENTER]**.
	- É apresentado o ecrã do menu do administrador.

# **Configurar o Tipo de Chamada**

- **1.** Selecione **"Defin.d/tipo cham."** e prima **[ENTER]**.
	- Surge o ecrã de definições do tipo de chamada.
- **2.** Utilize **[ ][ ]** para selecionar os seguintes itens para introdução:

**"SIP"**: utilize **[ ][ ]** para selecionar **"ON"** (predefinição) ou **"OFF"**.

## **Nota**

- Quando **"OFF"** é selecionado, não pode utilizar um servidor SIP mesmo se **"ON"** estiver configurado para **"SIP Server"** ([Página 147](#page-146-0)).
- Se o outro interlocutor estiver a utilizar o KX-VC300/KX-VC600 com uma versão de software mais antiga do que 3.00 (não incluindo 3.00), não pode fazer uma chamada de videoconferência utilizando H. 323. Terá de selecionar **"ON"**.

<span id="page-146-1"></span>**"H.323"**: utilize **[ ][ ]** para selecionar **"ON"** (predefinição) ou **"OFF"**.

### **Nota**

• Quando **"OFF"** é selecionado, não pode utilizar uma gatekeeper e H.460 mesmo se **"ON"** for selecionado para **"Gatekeeper"** e **"H.460"** ([Página 149\)](#page-148-1).

**"Prioridade modo conexão"**: Prima **[ENTER]** com **[ ][ ]** selecione **"Modo IP (SIP)"** (predefinição), **"Modo IP (H.323)"**, ou **"Modo NAT Traversal"**.

### **Nota**

• O tipo de comunicação aqui selecionado será refletido nas definições do dispositivo, tal como os conteúdos apresentados e os valores do modo de ligação de predefinição para a realização de chamadas.

### **3.** Prima **[G]**.

- É apresentada uma caixa de diálogo para confirmar que deseja guardar as definições.
- **4.** Utilize **[ ][ ]** para selecionar **"Sim"** e prima **[ENTER]**.
	- É apresentado o ecrã do menu do administrador.

# **Configurar as Definições SIP**

Quando utiliza um servidor SIP numa intranet, as chamadas de videoconferência podem ser realizadas utilizando SIP-URI (nome do utilizador SIP@nome de domínio SIP).

#### **Nota**

- Estas definições só podem ser feitas quando **"SIP"** está definido para **"ON"** no ecrã de definições do tipo de chamada.
- As chamadas de videoconferência para uma MCU ou um sistema de videoconferência que não pertencente à Panasonic através de um servidor SIP utilizando um SIP-URI não estão garantidas.
- Ao ligar-se a uma MCU introduzindo o número da sala de conferência da MCU@endereço IP, **"SIP Server"** e **"Gatekeeper"** ([Página 149](#page-148-2)) tem de estar definido para **"OFF"**.
- Quando existe um problema com o servidor SIP ou quando as definições SIP estão incorretas (no servidor ou na unidade), etc. e não é possível realizar chamadas de videoconferência, no ecrã Home o nome do utilizador SIP não é apresentado e, em vez disso, é apresentado **"Não registado"**. Neste caso, não pode realizar chamadas utilizando endereços de IP e SIP. Contacte o seu administrador de rede.
- **1.** Selecione **"Configurações SIP"** e prima **[ENTER]**.
	- É apresentado o ecrã de definição SIP.
- **2.** Utilize **[ ][ ]** para selecionar os seguintes itens para introdução:

<span id="page-146-0"></span>**"SIP Server"**: utilize **[ ][ ]** para selecionar **"ON"** ou **"OFF"** (predefinição).

#### **Nota**

- Para comunicar utilizando um servidor SIP, tem de selecionar **"ON"** e tem de estar definido **"Endereço SIP Server"**, **"Username SIP"** e **"Nome Dominio SIP"**.
- Para selecionar **"ON"**, **"Gatekeeper"** ([Página 149](#page-148-2)) tem de ser definido para **"OFF"**.

**"Endereço SIP Server"**: introduza o endereço IP do servidor SIP (ou nome do computador).

#### **Nota**

- Se um endereço IPv4 incluir 1 ou 2 dígitos, introduza estes números tal como estão. Não introduza desta forma: [.001]. Exemplo: o endereço IP é [192.168.0.1].
	- Entrada correta: [192.168.0.1]
	- Entrada incorreta: [192.168.000.001]
- Consulte a [Página 46](#page-45-0) para informações sobre o formato de introdução quando é utilizado um endereço IPv6.
- A definição do servidor DNS é necessária para introduzir nomes de computadores ([Página 121](#page-120-1)).
- Consulte a [Página 46](#page-45-1) para saber quais os caracteres que podem ser introduzidos nos nomes de computadores.

**"Username SIP"**: Introduza o nome do utilizador SIP.

**"Nome Dominio SIP"**: Introduza o nome de domínio SIP.

### **Nota**

- Consulte a [Página 46](#page-45-1) para saber mais detalhes sobre os caracteres que podem ser introduzidos.
- Introduza um valor compatível com os padrões. Para saber mais detalhes, contacte o seu administrador de rede.

**"Autenticação Digest"**: utilize **[ ][ ]** para selecionar se pretende ativar a autenticação resumida.

- **"ON"**: ativa a autenticação resumida.
- **"OFF"** (predefinição): desativa a autenticação resumida.

**"ID Autenticação"**: introduza um ID de autenticação (1–60 caracteres [alfanuméricos, espaço, símbolos]) ([Página 191](#page-190-0)). Não pode introduzir **&**, **<**, **>**, vírgula (**,**), aspas duplas (**"**). **"Password Autenticação"**: introduza uma senha de autenticação (0–60 caracteres [alfanuméricos, espaço, símbolos]) ([Página 191](#page-190-0)). Não pode introduzir **&**, **<**, **>**, vírgula (**,**), aspas duplas (**"**).

#### **Nota**

- Para comunicar utilizando um servidor SIP, pode ser necessário selecionar **"Autenticação Digest"**, **"ID Autenticação"**, e **"Password Autenticação"**. Para saber mais detalhes, contacte o seu administrador de rede.
- **"ID Autenticação"** e **"Password Autenticação"** podem apenas ser definidos quando **"Autenticação Digest"** está definido para **"ON"**.
- Ao serem introduzidos, os caracteres da senha de autenticação são apresentados mas assim que as definições forem guardadas, todos os caracteres serão apresentados como asteriscos (\*) e deixará de poder verificar a senha de autenticação no ecrã. Registe previamente a senha de autenticação e guarde-a num local seguro.
- Quando a senha de autenticação é apresentada como asteriscos (\*), premir **[Y]** elimina toda a senha de autenticação.

**"Protocolo Transporte SIP"**: prima **[ENTER]** e depois utilize **[ ][ ]** para selecionar um protocolo (**UDP**, **TCP**, **Auto (Mudar pelo site)** ou **Auto (TCP / UDP)** [predefinição]) utilizado quando comunicar via SIP.

### **Nota**

• Quando selecionar **Auto (Mudar pelo site)**, o protocolo TCP será utilizado caso utilize um servidor SIP e o protocolo UDP será utilizado se não utilizar um servidor SIP. Quando selecionar **Auto (TCP / UDP)**, a comunicação será tentada primeiro por TCP e depois UDP. Normalmente, selecione **Auto (TCP / UDP)**.

### **3.** Prima **[G]**.

- É apresentada uma caixa de diálogo para confirmar que deseja guardar as definições.
- **4.** Utilize **[ ][ ]** para selecionar **"Sim"** e prima **[ENTER]**.
	- É apresentado o ecrã do menu do administrador.

## <span id="page-148-1"></span>**Realizar H.323 Configurações**

## **Nota**

- Estas definições só podem ser feitas quando **"H.323"** está definido para **"ON"** no ecrã de definições do tipo de chamada.
- Ao ligar-se a uma MCU introduzindo o número da sala de conferência da MCU@endereço IP, **"SIP Server"** [\(Página 147\)](#page-146-0) e **"Gatekeeper"** deverá ser configurado para **"OFF"**.
- Se chamadas de videoconferência não puderem ser realizadas devido à existência de um problema na gatekeeper e no servidor H. 460, as configurações H.323 estão incorretas (na gatekeeper e no servidor H.460 ou na unidade), etc., **"Não registado"** será exibido no ecrã Home em vez de na extensão H.323/ nome H.323. Neste caso, não pode fazer chamadas em endereços IP ou na gatekeeper e no servidor H.460. Contacte o seu administrador de rede.
- **1.** Selecione **"Definições H.323"** e prima **[ENTER]**.
	- É exibido o ecrã de configurações H.323.
- **2.** Utilize **[ ][ ]** para selecionar os seguintes itens para introdução:

<span id="page-148-2"></span>**"Gatekeeper"**: utilize **[ ][ ]** para selecionar **"ON"** ou **"OFF"** (predefinição).

## **Nota**

• Esta definição só está disponível quando **"ON"** é selecionado para **"H. 323"** [\(Página 147\)](#page-146-1) e **"OFF"** é selecionado para **"SIP Server"**.

**"Endereço Gatekeeper"**: introduza o endereço IP (ou nome do computador) da gatekeeper.

## **Nota**

- Se um endereco IPv4 incluir 1 ou 2 dígitos, introduza estes números tal como estão. Não introduza desta forma: [.001]. Exemplo: o endereço IP é [192.168.0.1].
	- Entrada correta: [192.168.0.1]
	- Entrada incorreta: [192.168.000.001]
- Consulte a [Página 46](#page-45-0) para informações sobre o formato de introdução quando é utilizado um endereço IPv6.
- A definição do servidor DNS é necessária para introduzir nomes de computadores [\(Página 121\)](#page-120-1).

Consulte a [Página 46](#page-45-1) para saber quais os caracteres que podem ser introduzidos nos nomes de computadores.

**"Nome H.323"**: introduza o nome H.323. **"Extensão H.323"**: introduza a extensão H.323.

## **Nota**

- Consulte a [Página 46](#page-45-1) para saber mais detalhes sobre os caracteres que podem ser introduzidos.
- Introduza um valor compatível com os padrões. Para saber mais detalhes, contacte o seu administrador de rede.

**"Autenticação"**: utilize **[ ][ ]**para selecionar se deseja ativar a autenticação.

– **"ON"**: ativa a autenticação.

– **"OFF"** (predefinição): desativa a autenticação. **"ID Autenticação"**: introduza um ID de autenticação (1–60 caracteres [alfanuméricos, espaço, símbolos]) [\(Página 191\)](#page-190-0). Não pode introduzir **&**, **<**, **>**, vírgula (**,**), aspas duplas (**"**). **"Password Autenticação"**: introduza uma senha de autenticação (0–60 caracteres [alfanuméricos, espaço, símbolos]) [\(Página 191\)](#page-190-0). Não pode introduzir **&**, **<**, **>**, vírgula (**,**), aspas duplas (**"**).

## **Nota**

- **"ID Autenticação"** e **"Password Autenticação"** podem apenas ser definidos quando **"Autenticação"** está definido para **"ON"**.
- Ao serem introduzidos, os caracteres da senha de autenticação são apresentados mas assim que as definições forem guardadas, todos os caracteres serão apresentados como asteriscos (\*) e deixará de poder verificar a senha de autenticação no ecrã. Registe previamente a senha de autenticação e guarde-a num local seguro.
- Quando a senha de autenticação é apresentada como asteriscos (\*), premir **[Y]** elimina toda a senha de autenticação.

<span id="page-148-0"></span>**"H.460"**: utilize **[ ][ ]** para selecionar **"ON"** ou **"OFF"** (predefinição).

- **3.** Prima **[G]**.
	- É apresentada uma caixa de diálogo para confirmar que deseja guardar as definições.
- **4.** Utilize **[ ][ ]** para selecionar **"Sim"** e prima **[ENTER]**.
	- É apresentado o ecrã do menu do administrador.

## **Efetuar Definições de Codecs**

Estas definições determinam os codecs que estão ativados e desativados.

### **Nota**

- Alterar as definições de codecs pode afetar a capacidade de fazer e receber chamadas. Para saber mais detalhes, contacte o seu distribuidor.
- Se **"Mode de NAT Traversal"** está selecionado nas definições do modo de ligação, as definições de codec não podem ser apresentadas.
- **1.** Selecione **"Config. Codec"** e prima **[ENTER]**.
	- É apresentado o ecrã de definições de codecs.
- **2.** Selecione os itens seguintes para introdução:
	- Os itens seguintes são apresentados em 2 páginas. Prima **[B]** para avançar para o ecrã de definição H.323. Para regressar ao ecrã de definição SIP, prima **[B]** de novo.
	- **"SIP / Sistema vídeo"**/**"SIP / Sistema áudio"**/**"H.323 / Sistema vídeo"**/**"H.323 / Sistema áudio"**: Com **[ ][ ]** selecione o item que pretende alterar e prima **[ENTER]**.
	- As marcas de verificação são adicionadas ou removidas. Os codecs sem marca de verificação estão desativados.
	- Por predefinição, todas estão ativadas.

#### **Nota**

- A definição do codec **"H.264 / Baseline Profile (PktMode0)"** para **"H.323 / Sistema vídeo"** e a definição do codec **"G.722"** para **"H.323 / Sistema áudio"** não podem ser alteradas.
- A definição do codec **"H.264 / Baseline Profile (PktMode0)"** codec para **"SIP / Sistema vídeo"** e a definição do codec **"G.722"** para **"SIP / Sistema áudio"** não podem ser alteradas.

**"SIP / QoS"**/**"H.323 / QoS"**: Prima **[ENTER]** e com **[ ][ ]** selecione se pretende ativar o QoS.

- **"ON"** (predefinição): QoS é ativado.
- **"OFF"**: QoS é desativado.
- **3.** Prima **[G]**.
	- É apresentada uma caixa de diálogo para confirmar que deseja guardar as definições.
- **4.** Utilize **[ ][ ]** para selecionar **"Sim"** e prima **[ENTER]**.
	- É apresentado o ecrã do menu do administrador.

## **Configurar as Definições de Segurança**

Aqui, é possível efetuar definições, tais como chamada recusada e histórico de chamadas.

### **Nota**

- Esta definição não está disponível para versões de software anteriores a 4.50.
- **1.** Selecione **"Config. Segurança"** e prima **[ENTER]**.
	- É apresentado o ecrã de definições de segurança.

#### **2.** Selecione os itens seguintes para introdução utilizando **[ ][ ]**.

**"Recebida chamador não registad."**: Utilize **[ ][ ]** para selecionar se autoriza chamadas de entrada de unidades não registadas na lista de contactos.

- **"ON"** (predefinição): Autoriza chamadas de entrada.
- **"OFF"**: Rejeita chamadas de entrada.

#### **Nota**

• Quando **"Recebida chamador não registad."** está definida como **"ON"**, **"Chamada recebida HDVC"**, **"Chamada recebida HDVC Mobile"** e **"Guardar recusada Históri. Chama."** não estão disponíveis.

**"Chamada recebida HDVC"**: Quando **"Recebida chamador não registad."** está definida como **"OFF"**, utilize **[ ][ ]**para selecionar se autoriza chamadas de entrada de uma Unidade de Comunicações Video HD/HDVC-MPCS.

– **"ON"**: Autoriza chamadas de entrada.

– **"OFF"** (predefinição): Rejeita chamadas de entrada.

**"Chamada recebida HDVC Mobile"**: Quando **"Recebida chamador não registad."** está definida como **"OFF"**, utilize **[ ][ ]** para selecionar se autoriza chamadas de entrada de um HDVC Mobile [\(Página 176\)](#page-175-0).

– **"ON"**: Autoriza chamadas de entrada.

– **"OFF"** (predefinição): Rejeita chamadas de entrada.

**"Guardar recusada Históri. Chama."**: Quando **"Recebida chamador não registad."** está definida como **"OFF"**, utilize **[ ][ ]** para selecionar se pretende guardar chamadas rejeitadas no histórico de chamadas.

– **"ON"** (predefinição): Guarda as chamadas.

– **"OFF"**: Não guarda as chamadas.

**"Como Guardar Histórico Chama."**: Prima **[ENTER]** e selecione como pretende guardar as chamadas no histórico de chamadas utilizando **[ ][ ]**.

- **"Histórico de Chamadas mais recente"**: Será guardada apenas a última chamada para o mesmo interlocutor.
- **"Histórico de Chamadas completo"** (predefinição): Serão guardadas todas as chamadas no histórico de chamadas.

**"Apagar Histórico de Chamadas"**: Utilize **[ ][ ]** para selecionar se pretende ativar a eliminação das entradas do histórico de chamadas no ecrã do histórico.

- **"ON"** (predefinição): Ativa a eliminação.
- **"OFF"**: Desativa a eliminação.

# **Configurar a saída de vídeo**

Define a saída de vídeo para HDMI.

- **1.** Selecione **"Saída Vídeo"** e prima **[ENTER]**.
	- É apresentado o ecrã de definições da saída de vídeo.
- **2.** Utilize **[ ][ ]** para selecionar os seguintes itens para introdução:

<span id="page-151-0"></span>**"Saída Vídeo"**: Prima **[ENTER]** e com **[ ][ ]** selecione se pretender utilizar HDMI2.

- **"HDMI 1"** (predefinição): Apenas é utilizada a saída HDMI1.
- **"HDMI 1 / HDMI 2"**: As saídas HDMI1 e HDMI2 são usadas para a apresentação de 2 ecrãs.

## **Nota**

- Quando **"HDMI 1 / HDMI 2"** está selecionado para o KX-VC1300 ou o KX-VC1600, ou um KX-VC1000 que tenha sido expandido para HDMI Dual Monitor, a opção de PinP não está disponível.
- Quando é utilizado um KX-VC1000 que não foi expandido para suporte HDMI Dual Monitor, **"Saída Vídeo"** não é apresentado. Neste caso, as seleções disponíveis para **"Layout Tela Padrão"**, **"Layout 1 (alterando fonte vídeo)"** e **"Layout 2 (alterando fonte vídeo)"** são as mesmas disponíveis quando **"HDMI 1"** é selecionado como **"Saída Vídeo"**.

### Ao selecionar **"HDMI 1"**:

**"Layout Tela Padrão"**: Prima **[ENTER]** e com **[ ][ ]** selecione o esquema durante as chamadas de videoconferência quando os conteúdos não são partilhados.

- **"Outro Site"** (predefinição): Mostra a imagem do sítio do outro interlocutor.
- **"Outro / Local (PwithP)"**: Mostra a imagem do sítio do outro interlocutor com a imagem do seu próprio sítio como picture-in-picture.
- **"Outro / Local (LadoaLado)"**: Mostra a imagem do sítio do outro interlocutor com a imagem do seu próprio sítio como picture-in-picture.
- **"Site Local"**: Mostra a imagem do seu próprio sítio.

**"Layout 1 (alterando fonte vídeo)"**: Prima **[ENTER]** e com **[ ][ ]** selecione o método de apresentação com os conteúdos são partilhados durante uma comunicação dual stream.

- **"Conteúdo"** (predefinição): Mostra os conteúdos partilhados do seu próprio sítio.
- **"Conteúdo / Câmera (PwithP)"**: Mostra os conteúdos partilhados do seu próprio sítio com a imagem da câmara do sítio do outro interlocutor como picture-in-picture.
- **"Conteúdo / Câmera (LadoaLado)"**: Mostra os conteúdos partilhados do seu próprio sítio com uma imagem de câmara do sítio do outro interlocutor lado a lado.
- **"Outro Site"**: Mostra a imagem da câmara do sítio do outro interlocutor.
- **"Site Local"**: Mostra a imagem da câmara do seu próprio sítio.

**"Layout 2 (alterando fonte vídeo)"**: Prima **[ENTER]** e com **[ ][ ]** selecione o método de apresentação quando os conteúdos são partilhados durante a comunicação dual stream.

- **"Conteúdo"** (predefinição): Mostra os seu próprios conteúdos partilhados.
- **"Conteúdo / Outro (PwithP)"**: Mostra os conteúdos partilhados do seu próprio sítio com a imagem da câmara do sítio do outro interlocutor como picture-in-picture.
- **"Conteúdo / Local (PwithP)"**: Mostra os conteúdos partilhados do seu próprio sítio com a imagem da câmara como picture-in-picture.
- **"Conteúdo / Outro (LadoaLado)"**: Mostra os conteúdos partilhados do seu próprio sítio com uma imagem de câmara do sítio do outro interlocutor lado a lado.
- **"Conteúdo / Local (LadoaLado)"**: Mostra os conteúdos partilhados do seu próprio sítio com uma imagem de câmara lado a lado.
- **"Outro Site"**: Mostra a imagem da câmara do sítio do outro interlocutor.
- "Site Local": Mostra a imagem do seu próprio sítio.

## Ao selecionar **"HDMI 1 / HDMI 2"**:

**"Layout Tela Padrão"**: Prima **[ENTER]** e com **[ ][ ]** selecione o esquema durante as chamadas de videoconferência quando os

conteúdos não são partilhados.

- **"Outro / Local"** (predefinição): Mostra a imagem do outro interlocutor através de HDMI1 e a imagem do seu próprio sítio através de HDMI2.
- **"Local / Outro"**: Mostra a imagem do seu próprio sítio através de HDMI1 e a imagem do outro interlocutor através de HDMI2.
- **"Outro / Outro"**: Mostra a imagem do outro interlocutor através de HDMI1 e HDMI2.

**"Layout 1 (alterando fonte vídeo)"**: Prima **[ENTER]** e com **[ ][ ]** selecione o método de apresentação quando os conteúdos são partilhados durante uma comunicação single stream.

- **"Conteúdo / Outro"**: (predefinição): Mostra os seus próprios conteúdos partilhados através de HDMI1 e a imagem do outro interlocutor através de HDMI2.
- **"Outro / Conteúdo"**: Mostra a imagem do outro interlocutor através de HDMI1 e os conteúdos partilhados do seu próprio sítio através de HDMI2.
- **"Conteúdo / Conteúdo"**: Mostra a imagem dos conteúdos partilhados do seu próprio sítio através de HDMI1 e HDMI2.

**"Layout 2 (alterando fonte vídeo)"**: Prima **[ENTER]** e com **[ ][ ]** selecione o método de apresentação quando os conteúdos são partilhados durante a comunicação dual stream.

- **"Conteúdo / Outro"**: (predefinição): Mostra os seus próprios conteúdos partilhados através de HDMI1 e a imagem do outro interlocutor através de HDMI2.
- **"Outro / Conteúdo"**: Mostra a imagem do outro interlocutor através de HDMI1 e os conteúdos partilhados do seu próprio sítio através de HDMI2.
- **"Conteúdo / Conteúdo"**: Mostra a imagem dos conteúdos partilhados do seu próprio sítio através de HDMI1 e HDMI2.

**"Saída da HDMI 3"** (KX-VC1600/KX-VC2000): Prima **[ENTER]** e com **[ ][ ]** selecione a saída para HDMI3.

- **"Vídeo do site local"** (predefinição): Envia a imagem do seu próprio sítio para HDMI3.
- **"Grav (HDMI 1 / LR-Split)"**: Divide os sinais de HDMI1 para a gravação de vídeo e áudio, enviando o sinal de saída L (áudio de outros sítios) e R (áudio do seu próprio sítio) para HDMI3.
- **"Grav (HDMI 1 / LR-Mix)"**: Combina os sinais de HDMI1 para a gravação de vídeo e áudio, enviando o sinal de saída L (áudio de outros sítios) e R (áudio do seu próprio sítio) para HDMI3.
- **"Grav (HDMI 2 / LR-Split)"**: Divide o sinal de HDMI2 para a gravação de vídeo e áudio, enviando o sinal de saída L (áudio de outros sítios) e R (áudio do seu próprio sítio) para HDMI3.

– **"Grav (HDMI 2 / LR-Mix)"**: Combina os sinais de HDMI2 para a gravação de vídeo e áudio, enviando o sinal de saída L (áudio de outros sítios) e R (áudio do seu próprio sítio) para HDMI3.

## **Nota**

• Quando a imagem do seu próprio sítio é selecionada, utilize a câmara de vídeo para a resolução 1080p/1080i. Não se pode utilizar 720p.

**"Saída vídeo comp.analóg."** (KX-VC1600/ KX-VC2000): Prima **[ENTER]** e com **[ ][ ]** selecione as definições para a saída do componente analógico.

- **"Igual ao HDMI 1"** (predefinição): Envia um sinal de componente analógico que é a mesma imagem do que para HDMI1.
- **"Igual ao HDMI 2"**: Envia um sinal de saída de sinal de componente analógico que é a mesma imagem do que para HDMI2.

**"Resolução Mãx."** (KX-VC1600/KX-VC2000): **Prima [ENTER]** e com **[▲][▼]** selecione **"1080i"** (predefinição) ou **"1080p"**.

## **Nota**

• A resolução máxima definida aplicada será para uma saída de componente analógico e uma saída HDMI equivalente para o componente analógica.

**"Posição tela site local"**: Prima **[ENTER]** e utilize **[ ][ ]** para selecionar a posição de apresentação picture-in-picture (PinP) da imagem do seu sítio.

- **"Acima e à direita"** (predefinição): A sua imagem é apresentada no canto superior direito do ecrã.
- **"Abaixo e à direita"**: A sua imagem é apresentada no canto inferior direito do ecrã.
- **"Acima e à esquerda"**: A sua imagem é apresentada no canto superior esquerdo do ecrã.
- **"Abaixo e à esquerda"**: A sua imagem é apresentada no canto inferior esquerdo do ecrã.

## **Nota**

• Quando **"HDMI 1 / HDMI 2"** está selecionado em **"Saída Vídeo"** para o KX-VC1300 ou o KX-VC1600, ou um KX-VC1000 que tenha sido expandido para HDMI Dual Monitor, a opção de PinP não está disponível.

- Ao premir **[R]** durante chamadas de videoconferência, pode mover a sua própria imagem no sentido dos ponteiros do relógio a contar da posição predefinida (é apresentado **"PinP"** para orientação **[R]**). Pode deixar de mostrar a sua imagem premindo **[BACK]**.
- **3.** Prima **[G]**.
	- É apresentada uma caixa de diálogo para confirmar a alteração das definições.
- **4.** Utilize **[ ][ ]** para selecionar **"Sim"** e prima **[ENTER]**.
	- É apresentado o ecrã do menu do administrador.

# **Configurar Definições de Entrada/Saída de Áudio**

## **Nota**

- Estas definições servem para ajustar a gestão do áudio.
- **"Cancelar Echo"** e **"Controle Auto.d/ Ganho"** devem ser normalmente configuradas para **"ON"**. Alterar qualquer uma destas definições para **"OFF"** pode provocar a degradação da qualidade do som durante uma chamada de videoconferência.
- **"Saída de som do site local"** deve ser normalmente configurada para **"OFF"**.
- Quando estiver ligado um microfone, poderá ocorrer feedback se a sua voz for emitida através dos altifalantes do televisor. Nos locais onde for utilizado um microfone, não emita a sua voz através dos altifalantes.
- Os itens são apresentados em 2 ecrãs. Pode passar para o ecrã seguinte ou para o ecrã anterior premindo **[R]** ou **[B]**, respetivamente.

## **1.** Selecione **"Áudio I/O"** e prima **[ENTER]**.

- É apresentado o ecrã das definições de entrada/saída de áudio.
- **2.** Utilize **[ ][ ]** para selecionar os seguintes itens para introdução:

**"Cancelar Echo"**: utilize **[ ][ ]** para selecionar se pretende ativar a função do cancelador de eco.

- **"ON"** (predefinição): ativa a função do cancelador de eco.
- **"OFF"**: desativa a função do cancelador de eco.

**"Controle Auto.d/Ganho"**: utilize **[ ][ ]** para selecionar se pretende ativar a função de ganho automático.

- **"ON"** (predefinição): ativa a função de controlo de ganho automático.
- **"OFF"**: desativa a função de controlo de ganho automático.

### **Nota**

• De modo a definir **"Controle Auto.d/ Ganho"**, a definição para **"Cancelar Echo"** tem de ser de **"OFF"**.

**"Ganho ent. RCA Áudio"**: Prima **[ENTER]** e com **[ ][ ]** selecione o ganho de entrada para o conector Audio In L/R (-42 dB a +4 dB) (predefinição: -32 dB).

## **Nota**

• O valor definido para **"Ganho ent. RCA Áudio"** será aplicado quando **"Controle Auto.d/Ganho"** é definido para **"ON"**.

**"Terminal saída áudio"**: Prima **[ENTER]** e com **[ ][ ]** selecione a saída de áudio para durante uma chamada de videoconferência.

- **"HDMI 1"** (predefinição): Envia áudio de HDMI1.
- **"HDMI 2"**: Envia áudio de HDMI2.
- **"OFF"**: O áudio não é enviado para HDMI.

## **Nota**

- Quando é utilizado um KX-VC1000 que não foi expandido para suporte HDMI Dual Monitor, **"HDMI 2"** não é apresentado.
- Nas definições de envio de imagem, quando **"Saída Vídeo"** é definido para **"HDMI 1"**, **"HDMI 2"** não é apresentado ([Página 152](#page-151-0)).

**"Saída de som do site local"**: Prima **[ENTER]** e com **[ ][ ]** selecione a saída de áudio do seu próprio sítio para o seu destino durante uma chamada de videoconferência.

- **"OFF"** (predefinição): o áudio do sítio local não é emitido.
- **"RCA"**: O áudio do sítio local é enviado pela entrada Audio Out R.
- **"HDMI"**: O áudio do sítio local será enviado para o conjunto de ligação HDMI(R) em **"Terminal saída áudio"**. O áudio do outro sítio é enviado para HDMI(L).

**"Equalizador de microfone"**: Prima **[ENTER]** e utilize **[ ][ ]** para selecionar o tipo de equalizador a ser utilizado.

- **"Equalizador normal"** (predefinição): É utilizado um equalizador comum.
- **"Equalizador de resolução de esbatimento"**: É utilizado um equalizador para corrigir a distorção do som.
- **"Equalizador de graves"**: É utilizado um equalizador para corrigir a emissão de sons graves.

## **Nota**

• Esta definição não está disponível para versões de software anteriores a 4.50.

**"Mod. silenciar microfone"**: Prima **[ENTER]** e utilize **[ ][ ]** para selecionar se o microfone será silenciado quando uma chamada for iniciada.

– **"MIC·Fone de Cabeça·Audio In"** (predefinição): O microfone de mesa, o microfone dos auriculares e o microfone comum serão silenciados.

– **"MIC·Fone de Cabeça"**: O microfone de mesa e o microfone dos auriculares serão silenciados.

#### **Nota**

• Esta definição não está disponível para versões de software anteriores a 4.50.

**"Entr. Áudio câmara"**: Utilize **[ ][ ]** para selecionar se pretende que o áudio seja recebida da câmara principal durante uma chamada.

- **"ON"**: O áudio é recebido.
- **"OFF"** (predefinição): O áudio não é recebido.

#### **Nota**

• Para versões de software anteriores a 4.50, a **"Entr. Áudio câmara"** é apresentada como **"Entr. Áudio câmara / chamada"**.

**"Entr. HDMI áudio / conteúdo"**: Prima **[ENTER]** e utilize **[ ][ ]** para selecionar o terminal HDMI de entrada de áudio.

- **"OFF"**: O áudio não é recebido.
- **"Câm.Principal"**: A entrada de áudio está na câmara principal.
- **"Sub Câmara"**: A entrada de áudio está na sub câmara.
- **"PC"** (predefinição): A entrada de áudio está em PC-HDMI.
- **"Sub Câmara + PC"**: A entrada de áudio está na sub câmara e em PC-HDMI.

### **Nota**

• Para versões de software anteriores a 4.50, a predefinição é **"OFF"**.

**"Ganho de entrada HDMI / áudio"**: Prima **[ENTER]** e selecione o ganho de entrada de áudio (+6 dB a -32 dB, **"OFF"**) (predefinição: 0 dB). **"Ganho de saída / áudio HDMI"**: Prima **[ENTER]** e selecione o ganho de saída de áudio (+6 dB a -32 dB, **"OFF"**) (predefinição: 0 dB).

### **Nota**

- Mesmo quando a entrada de áudio estiver definida para **"Entr. Áudio câmara"** ou **"Entr. HDMI áudio / conteúdo"**, se **"Ganho de entrada HDMI / áudio"** e **"Ganho de saída / áudio HDMI"** estiverem definidos para **"OFF"**, o áudio não será enviado.
- Quando **"Câm.Principal"** estiver selecionado para **"Entr. HDMI áudio /**

**conteúdo"**, defina **"Entr. Áudio câmara / chamada"** para **"ON"**.

- Para versões de software anteriores a 4.50, a predefinição para **"Ganho de entrada HDMI / áudio"** e **"Ganho de saída / áudio HDMI"** é **"OFF"**.
- Se, quando é utilizada uma câmara de vídeo com um microfone, **"Entr. Áudio câmara"** estiver definida como **"ON"** e **"Ganho de saída / áudio HDMI"** estiver definido para uma definição que não **"OFF"**, poderá ocorrer feedback.

### **3.** Prima **[G]**.

- É apresentada uma caixa de diálogo para confirmar que deseja guardar as definições.
- **4.** Utilize **[ ][ ]** para selecionar **"Sim"** e prima **[ENTER]**.
	- É apresentado o ecrã do menu do administrador.

## **Configurar Definições GUI**

- **1.** Selecione **"Config. GUI"** e prima **[ENTER]**.
	- É apresentado o ecrã de definições GUI.
- **2.** Utilize **[ ][ ]** para selecionar os seguintes itens para introdução:

### **Nota**

- Os itens seguintes são apresentados em 2 páginas. Para visualizar todos os itens, prima **[R]** para passar à próxima página e prima **[B]** para passar à página anterior.
- **"Botão "Y" durante MCU"** não é apresentado no KX-VC1000.
- Quando é utilizado um KX-VC1000 que não foi expandido para suporte 4 Point Built-in MCU, os itens que se seguem não são apresentados.
	- **"MENU "Configuração MCU""**
	- **"Editar Perfil"**

**"MENU "Definições""**: Utilize **[ ][ ]** para selecionar **"ON"** (predefinição) ou **"OFF"**.

• Se selecionar **"OFF"**, o ecrã de definições não é apresentado, mesmo que selecione **"Definições"** no ecrã do menu.

**"MENU "Selecione site local""**: Utilize **[ ][ ]** para selecionar **"ON"** (predefinição) ou **"OFF"**.

• Se selecionar **"OFF"**, o ecrã de seleção do sítio local não é apresentado, mesmo que selecione **"Selecione site local"** no ecrã do menu.

**"MENU "Config. de rede""**: Utilize **[ ][ ]** para selecionar **"ON"** (predefinição) ou **"OFF"**.

• Se selecionar **"OFF"**, o ecrã de definições de rede não é apresentado, mesmo que selecione **"Def.de Rede"** no ecrã do menu.

**"MENU "Config. de chamada""**: Utilize **[ ][ ]** para selecionar **"ON"** (predefinição) ou **"OFF"**.

• Se selecionar **"OFF"**, o ecrã de definições de ligação não é apresentado, mesmo que selecione **"Config.Chamada"** no ecrã do menu.

**"MENU "Definições Câmara""**: Utilize **[ ][ ]** para selecionar **"ON"** (predefinição) ou **"OFF"**.

• Se selecionar **"OFF"**, o ecrã de definições de câmara de vídeo não é apresentado, mesmo que selecione **"Definições Câmara"** no ecrã do menu.

**"MENU "Configuração MCU""**: Utilize **[ ][ ]** para selecionar **"ON"** (predefinição) ou **"OFF"**.

• Se selecionar **"OFF"**, o ecrã de definições de MCU não é apresentado, mesmo que selecione **"Configuração MCU"** no ecrã do menu.

**"Ativar MENU Home"**: Utilize **[ ][ ]** para selecionar **"ON"** (predefinição) ou **"OFF"**.

• Se selecionar **"OFF"**, o guia não é apresentado no ecrã Home. Premir **[FULL SCREEN]** no controlo remoto irá alternar entre apresentar/ esconder.

**"Ativar MENU Contr. Camera"**: prima **[ENTER]** e utilize **[ ][ ]** para selecionar **"Parcialmente Escondido"** (predefinição) ou **"Totalmente Escondido"**.

- Esta definição determina o resultado quando prime **[FULL SCREEN]** no comando à distância para ocultar a área do guia enquanto utiliza o ecrã de controlo da câmara durante uma videoconferência.
	- **"Parcialmente Escondido"**: tudo fica oculto, exceto o nome do comando e o botão de cor do comando à distância.
	- **"Totalmente Escondido"**: a área do guia fica totalmente oculta.

**"Botão "Y" Admin Login"**: Utilize **[ ][ ]** para selecionar se pretende apresentar a opção **"Admin Login"** no botão **[Y]** do ecrã do menu.

- **"ON"** (predefinição): Apresenta a opção **"Admin Login"**.
- **"OFF"**: Não apresenta a opção **"Admin Login"**.

## **Nota**

• Esta definição não está disponível para versões de software anteriores a 4.50.

**"Botão "Y" durante MCU"**: Prima **[ENTER]** e utilize **[ ][ ]** para atribuir uma função ao botão **[Y]** durante a MCU.

- **"Mod.Sussurro"** (predefinição): Liga e desliga o Modo Sussurro.
- **"Discussão / Apresentação"**: Alterna o modo MCU.

**"Botão "CAM CTRL""**: Utilize **[ ][ ]** para selecionar **"ON"** (predefinição) ou **"OFF"**.

• Quando **"OFF"** é selecionado, o botão **[CAM CTRL]** não pode ser usado durante uma chamada de videoconferência.

**"Editar Lista de Contatos"**: Utilize **[ ][ ]** para selecionar **"ON"** (predefinição) ou **"OFF"**.

• Se selecionar **"OFF"**, não poderá adicionar, editar ou apagar itens da lista de contactos.

**"Editar Perfil"**: Utilize **[ ][ ]** para selecionar **"ON"** (predefinição) ou **"OFF"**.

- Se selecionar **"OFF"**, não poderá adicionar, editar ou apagar itens no perfil.
- **3.** Prima **[G]**.
	- É apresentada uma caixa de diálogo para confirmar que deseja guardar as definições.
- **4.** Utilize **[ ][ ]** para selecionar **"Sim"** e prima **[ENTER]**.
	- É apresentado o ecrã do menu do administrador.

# **Configurar as Definições HDMI**

- **1.** Selecione **"Def. HDMI"** e prima **[ENTER]**.
	- É apresentado o ecrã de definições HDMI.
- **2.** Utilize **[ ][ ]** para selecionar os seguintes itens para introdução: **"One Touch Play"**: utilize **[ ][ ]** para selecionar

**"ON"** ou **"OFF"** (predefinição).

### **Nota**

• Normalmente, selecione **"OFF"**. Alterar esta configurações para **"ON"** poderá fazer com que a imagem altere automaticamente dependendo do modelo da câmara de vídeo ligada.

**"Standby"**: utilize **[ ][ ]** para selecionar **"ON"** ou **"OFF"** (predefinição).

#### **Nota**

• Dependendo da câmara de vídeo ligada, a alteração destas definições para **"ON"** pode resultar em que a câmara de vídeo (Principal, Sub) sincronize e que exiba o modo de inatividade do ecrã quando o equipamento entra no modo de inatividade do ecrã. Dado que o funcionamento pode ser diferente dependendo do modelo da câmara de vídeo, contacte o seu distribuidor para mais informações.

#### **3.** Prima **[G]**.

- É apresentada uma caixa de diálogo para confirmar que deseja guardar as definições.
- **4.** Utilize **[ ][ ]** para selecionar **"Sim"** e prima **[ENTER]**.
	- É apresentado o ecrã do menu do administrador.

# **Configurar teclas de atalho**

Pode rapidamente aceder aos ecrãs de definição de sistema, configurando as teclas de atalho a teclas do comando à distância.

- **1.** Selecione **"Config. Atalho"** e prima **[ENTER]**.
	- É apresentado o ecrã de definições das teclas de atalho.
- **2.** Utilize **[ ][ ]** para selecionar os seguintes itens para introdução:

**"[B] Atalho"** (predefinição: **"Histórico de Cham."**)/**"[R] Atalho"** (predefinição: **"Lista de Contactos"**)/**"[G] Atalho"** (predefinição: **"Perfil"**)/**"[Y] Atalho"** (predefinição: **"—"**): Prima **[ENTER]**e utilize **[ ][ ]**para selecionar a função que pretende definir.

- **"—"**: A tecla de atalho não é configurada.
- Podem ser definidos os seguintes ecrãs. Histórico de Cham./Lista de Contactos/Perfil/ Def.do Sistema/Definir Data/Hora/Def.de Rede/Config.Chamada/Configuração MCU/ Config. Um-Toque/Def.de Standby/Definições Áudio/Definições MIC/Ctrl ID Remoto/ Definições Câmara/Definições Idioma/Def.de Multicast/Avançado/Teste de Rede/Auto Diagnóstico/Acess.Remot.

#### **Nota**

- Também são apresentados os itens configurados para **"OFF"** em **"Config. GUI"**.
- Quando é utilizado um KX-VC1000, **"Definições MIC"** não é apresentado como uma seleção. Além disso, quando é utilizado um KX-VC1000 que não foi expandido para suporte 4 Point Built-in MCU, **"Perfil"** e **"Configuração MCU"** não são apresentados.
- Para versões de software anteriores a 4.50, a predefinição para todas as teclas de atalho é **"—"**.

## **3.** Prima **[G]**.

- É apresentada uma caixa de diálogo para confirmar que deseja guardar as definições.
- **4.** Utilize **[ ][ ]** para selecionar **"Sim"** e prima **[ENTER]**.
	- É apresentado o ecrã do menu do administrador.

## **Configurar a seleção do sítio local**

- **1.** Selecione **"Sel. site local"** e prima **[ENTER]**.
	- É apresentado o ecrã de definições de seleção do sítio local.
- **2.** Utilize **[ ][ ]** para selecionar os seguintes itens para introdução:

**"Manter cfg. após reinic."**: Selecione se pretende utilizar o mesmo sítio local após o reinício.

- **"ON"**: São guardadas as definições do sítio local antes de reiniciar.
- **"OFF"** (predefinição): Não são guardadas as definições do sítio local antes de reiniciar.

**"Editar Site Local"**: Selecione se pretende ativar a função de edição no ecrã de sítio local selecionado.

- **"ON"** (predefinição): A função de edição é ativada.
- **"OFF"**: A função de edição é desativada.

### **Nota**

• Se selecionar **"OFF"**, não pode adicionar, editar ou eliminar o sítio local.

#### **Contactos e Definições**

- **3.** Prima **[G]**.
	- É apresentada uma caixa de diálogo para confirmar que deseja guardar as definições.
- **4.** Utilize **[ ][ ]** para selecionar **"Sim"** e prima **[ENTER]**.
	- É apresentado o ecrã do menu do administrador.

# **Definir a Árvore de Multicast**

Executar definições para a função multicast [\(Página 177\)](#page-176-0).

## **Exportar Dados**

O registo de chamadas, o registo de operações e a lista de contactos podem ser guardados num dispositivo de memória USB. O registo de operações guardado pode ser utilizado para averiguar a causa em caso de problemas. Para saber mais detalhes, contacte o seu distribuidor.

### **Nota**

- Pode ser utilizado um dispositivo de memória USB compatível com classe de armazenamento em massa (FAT16 ou FAT32) com esta unidade.
- Os seguintes tipos de dispositivos de memória USB não podem ser usados:
	- Unidades inteligentes U3 (dispositivos de memória USB compatíveis com a plataforma U3)
	- Dispositivos de memória USB com funções de segurança
	- Dispositivos de memória USB formatados utilizando NTFS
	- Dispositivos de memória USB com LUN (Números de Unidades Lógicas) múltiplos
	- Dispositivos de memória USB formatados com múltiplas partições
- Não é garantido que os dispositivos de memória USB funcionem totalmente. Para saber mais detalhes, contacte o seu distribuidor.
- Para voltar a ligar um dispositivo de memória USB, certifique-se de que retira completamente o dispositivo de memória USB antes de o voltar a ligar.
- Confirme que o dispositivo de memória USB tem espaço livre suficiente (pelo menos 50 MB) antes de o utilizar.
- **1.** Ligue o dispositivo de memória USB ao conector USB que se encontra na parte de trás da unidade ([Página 22\)](#page-21-0).

**Nota**

- Certifique-se de que o dispositivo de memória USB está ligado corretamente.
- **2.** Selecione **"Exportar dados"** e prima **[ENTER]**.
	- É apresentado o ecrã de exportação de dados.

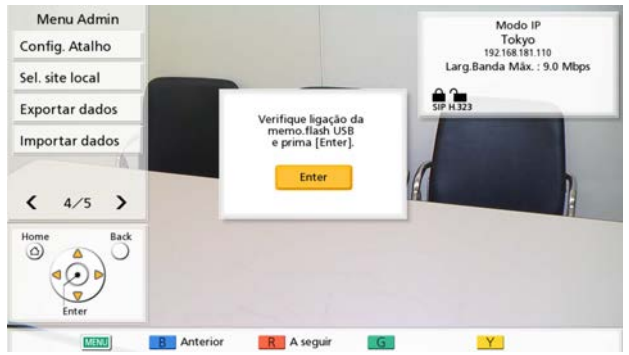

### **3.** Prima **[ENTER]**.

• A exportação de dados é iniciada.

- Durante a exportação de dados, não retire o dispositivo de memória USB. Se o fizer, poderá danificar a unidade ou corromper os dados.
- Os dados guardados no dispositivo de memória USB recebem a designação "hdvclogall\_XXXX.tar". A parte "XXXX" do nome do ficheiro varia consoante a versão do software e a data da exportação.
- A lista de contactos (address.xml), perfil (profile.xml), dados de configuração (config.xml), dados de encriptação (sec\_config.xml) e lista de árvore de multicast (alm\_config\_list.xml) que estão incluídos no ficheiro "hdvclogall\_XXXX.tar" podem ser importados para a unidade. No entanto, quando é utilizado um KX-VC1000 que não foi expandido para suporte 4 Point Built-in MCU, o perfil (profile.xml) não pode ser importado.
- Para se informar sobre como editar a lista de contactos exportados (address.xml) ou

perfil (profile.xml), contacte o seu distribuidor.

- **4.** Verifique o resultado (bem-sucedido/fracassado) e prima **[ENTER]**.
	- É apresentado o ecrã do menu do administrador.
- **5.** Retire o dispositivo de memória USB.

## **Nota**

• Para evitar a fuga de dados do seu dispositivo de memória USB, certifique-se de que apaga todos os dados do seu dispositivo de memória USB antes de o eliminar, emprestar ou devolver.

## <span id="page-159-0"></span>**Importar Dados**

A lista de contactos e outros dados exportados da unidade podem ser reimportados a partir de um dispositivo de memória USB.

### **Nota**

- Os dados de encriptação exportados da unidade incluem IDs de início de sessão e palavras-passe. É de salientar que, quando os dados de encriptação são importados, os IDs de início de sessão e as palavras-passe podem ser alterados e é possível que não possa iniciar a sessão.
- Ao importar dados que foram exportados de uma unidade com uma suspensão de perfil definida para **"Permanentes"**, importe o perfil e os dados de configuração em conjunto.
- Ao importar dados que foram exportados da unidade que registou a informação do sítio local ([Página 115](#page-114-0)), importar dados de encriptação e dados de configuração.
- Pode ser utilizado um dispositivo de memória USB compatível com classe de armazenamento em massa (FAT16 ou FAT32) com esta unidade.
- Os seguintes tipos de dispositivos de memória USB não podem ser usados:
	- Unidades inteligentes U3 (dispositivos de memória USB compatíveis com a plataforma U3)
	- Dispositivos de memória USB com funções de segurança
	- Dispositivos de memória USB formatados utilizando NTFS
- Dispositivos de memória USB com LUN (Números de Unidades Lógicas) múltiplos
- Dispositivos de memória USB formatados com múltiplas partições
- Não é garantido que os dispositivos de memória USB funcionem totalmente. Para saber mais detalhes, contacte o seu distribuidor.
- Para voltar a ligar um dispositivo de memória USB, certifique-se de que retira completamente o dispositivo de memória USB antes de o voltar a ligar.
- Pode importar um ecrã de arranque para mudar o ecrã de arranque predefinido.
- **1.** Prepare o dispositivo de memória USB que contém os dados a serem importados.
	- Os nomes de ficheiro dos ficheiros que podem ser importados são fixados da forma indicada.
		- Lista de contactos: address.xml
		- Perfil: profile.xml
		- Dados de configuração: config.xml
		- Dados de encriptação: sec\_config.xml
		- Ecrã de arranque: startup.png
		- Lista de árvore de multicast: alm\_config\_list.xml
	- Guarde os dados a importar no diretório de raiz do dispositivo de memória USB ou numa pasta guardada no diretório de raiz (nomes de pastas:  $01-16$ ).
	- Para o ecrã de arranque, utilize o formato do ficheiro PNG para uma imagem com  $960 \times 540$ pixels ou menos.

## **Nota**

- Quando é utilizado um KX-VC1000 que não foi expandido para suporte 4 Point Built-in MCU, o perfil (profile.xml) não pode ser importado.
- **2.** Ligue o dispositivo de memória USB ao conector USB que se encontra na parte de trás da unidade [\(Página 22](#page-21-0)).

- Certifique-se de que o dispositivo de memória USB está ligado corretamente.
- **3.** Selecione **"Importar dados"** e prima **[ENTER]**.
	- É apresentado o ecrã de importação de dados.

**4.** Utilize **[▲][▼]** para selecionar os sequintes itens para introdução:

**"Diretório USB"**: Prima **[ENTER]** e com **[ ][ ]** especifique o diretório que contém os dados, de **"Diretório principal"** (predefinição) ou "/01"–"/ 16".

**"Dados"**: Prima **[ENTER]** e com **[ ][ ]** especifique os dados a importar, de **"Todos os dados"**, **"Lista de Contactos"**, **"Perfil"**, **"Configuração de dados"**, **"Dados de encriptação"**, **"Tela Inicialização"** ou **"Lista em Árvore de Multicast"**.

## **Nota**

- Quando é utilizado um KX-VC1000 que não foi expandido para suporte 4 Point Built-in MCU, **"Perfil"** não é apresentado como uma seleção disponível.
- **5.** Prima **[G]**.
	- É apresentada uma caixa de diálogo que lhe pede para confirmar a importação e que a unidade será reiniciada após a importação.
- **6.** Utilize **[ ][ ]** para selecionar **"Sim"** e prima **[ENTER]**.
	- A unidade é reiniciada para que os dados importados possam ser aplicados.

## **Nota**

- Se o ficheiro de imagem for maior do que  $960 \times 540$  pixels em tamanho, o ecrã de arranque predefinição é apresentado.
- Se o ficheiro de imagem for menor do que  $960 \times 540$  pixels em tamanho, é apresentado centrado no ecrã.

# <span id="page-160-0"></span>**Ativar Funções Melhoradas**

Pode ativar funções melhorando o software da unidade. Para ativar a função, tem de obter uma Registration Key (chave de registo) a partir do seu distribuidor. Em primeiro lugar, forneça ao seu distribuidor o Activation Key No. e a Registration ID escritos na chave de ativação, bem como a ID da MPR da unidade. O distribuidor inserirá esta informação no Sistema de Gestão de Chaves e, de seguida, emitirá a sua Registration Key (chave de registo).

## **Para Confirmar a ID da MPR**

- **1.** Selecione **"Avançado"** e prima **[ENTER]**.
	- É apresentado o ecrã de melhoria do software. Verifique o campo **"MPR ID"**.

## **Para Registar a Registration Key (chave de registo)**

Registar a Registration Key (chave de registo) que adquiriu ativa as funções melhoradas.

- **1.** Selecione **"Avançado"** e prima **[ENTER]**.
	- É apresentado o ecrã de melhoria do software.

- No **"KX-VC Series NAT Traversal Service"**, o estado de registo do KX-VC Series NAT Traversal Service é apresentado.
	- **"Não registado"**: O serviço não é registado ou passaram mais de 6 meses desde a data de validade.
	- **"Expirado"**: Passaram menos de 6 meses desde a data de validade do serviço. O período do serviço pode ser alargado.
	- **"A data de validade é <Dia/Mês/ Ano> (GMT)"**: O serviço foi registado.
	- **"Niet aangesloten op de NAT Traversal server"**: Devido a problemas como, por exemplo, não estar ligado à rede ou outros problemas de rede, não foi possível estabelecer ligação com o servidor NAT Traversal. Assim que as comunicações forem estabelecidas com o servidor, o estado irá mudar automaticamente para o estado de serviço registado.
- As funções já ativadas são apresentadas em **"Funções activadas"**, conforme explicado a seguir:
- **"4 Point Built-in MCU"**: Uma função de expansão é ativada para a MCU incorporada. (No KX-VC1000, 2 interlocutores são alargados para 4 interlocutores. No KX-VC1600, 6 interlocutores são alargados para 10 interlocutores. No KX-VC2000, 16 interlocutores são alargados para 20 ou 24 interlocutores. Quando o KX-VC2000 é alargado para 24 interlocutores, a opção **"4 Point Built-in MCU"** é apresentada em 2 linhas.)
- **"Multicast"**: As funções melhoradas de multicast são ativadas.
- **"Mobile Connection"**: As funções melhoradas de conexão móvel são ativadas.
- **"HDMI Dual Monitor"**: HDMI2 está disponível para o KX-VC1000.
- **"Nenhum"**: não foram ativadas quaisquer funções.

## **2.** Prima **[G]**.

- É apresentado o ecrã de introdução da Registration Key (chave de registo).
- <span id="page-161-0"></span>**3.** Introduza a Registration Key (chave de registo) com 16 dígitos.

## **4.** Prima **[G]**.

- É apresentada uma caixa de diálogo para confirmar que deseja guardar as definições e o reinício do sistema depois de guardar.
- **5.** Utilize **[ ][ ]** para selecionar **"Sim"** e prima **[ENTER]**.
	- O sistema reiniciará automaticamente para refletir as alterações às definições do sistema.

### **Nota**

- Se a Registration Key (chave de registo) que introduziu for inválida, é apresentado **"Falha na autenticação do registo da chave do código."**. Repita o procedimento a partir do passo **[3](#page-161-0)**. Se esta mensagem for apresentada, mesmo que tenha introduzido corretamente a Registration Key (chave de registo) que foi emitida, contacte o seu distribuidor.
- Apenas uma Registration Key (chave de registo) pode ser registada de uma vez. Para registar múltiplas Registration Key (chave de registo) para ativar várias funções, é necessário efetuar um reinício para cada registo.
- As funções ativadas podem também ser verificadas no ecrã de confirmação de funções melhoradas ([Página 137](#page-136-0)).

## **Atualizar Software**

### **Nota**

- Se pretender atualizar software utilizando um dispositivo de memória USB, consulte o seu distribuidor.
- Quando atualizar software utilizando um dispositivo de memória USB, tenha em atenção o seguinte:
	- Guarde o ficheiro de atualização do software no diretório de raiz do dispositivo de memória USB.
	- Não altere o nome do ficheiro de atualização do software.
	- Ligue previamente o dispositivo de memória USB ao conector USB que se encontra na parte de trás da unidade.
- **1.** Selecione **"Actualiz.Soft."** e prima **[ENTER]**.
	- É apresentado o ecrã de atualização do software.
- **2.** Utilize **[ ][ ]** para selecionar **"Atualize Método"** e prima **[ENTER]**.
- <span id="page-161-1"></span>**3.** Utilize **[ ][ ]** para selecionar **"Rede"** ou **"USB"** e prima **[ENTER]**.
	- **"Rede"**: atualiza o software a partir da rede.
	- **"USB"**: atualize o software a partir de um dispositivo de memória USB.

### **Nota**

- Se desejar selecionar **"USB"**, contacte o seu vendedor para mais detalhes.
- **4. Quando "Verificar versão auto." está definido como "ON" [\(Página 145](#page-144-1)):**

A versão de software mais recente é apresentada a seguir a **"Versão disponivel de Software:"**. Continue a partir do passo **[5](#page-162-0)** se existir uma atualização disponível.

**Quando "Verificar versão auto." é configurado para "OFF" [\(Página 145\)](#page-144-1) ou quando "Atualize Método" é configurado para "USB" no passo [3](#page-161-1):** Utilize **[ ][ ]** para selecionar **"Confirmação Versão"** e prima **[ENTER]**.

• O sistema procura atualizações de versão. A versão de software mais recente será apresentada a seguir a **"Versão disponivel de Software:"**. Continue a partir do passo **[5](#page-162-0)** se existir uma atualização disponível.

- <span id="page-162-0"></span>**5.** Utilize **[ ][ ]** para selecionar **"Actualizar Software agora"** e prima **[ENTER]**.
	- É apresentada uma caixa de diálogo para confirmar a atualização do seu software.

#### **Nota**

- Leia com atenção e confirme as advertências na caixa de diálogo antes de passar ao passo seguinte.
- **6.** Utilize **[ ][ ]** para selecionar **"Sim"** e prima **[ENTER]**.
	- A atualização é descarregada e instalada automaticamente.
	- Para concluir a atualização, o sistema irá reiniciar-se automaticamente. Antes de cada reinício, será apresentada uma mensagem, conforme indicado abaixo.

## **A mensagem apresentada antes do reinício**

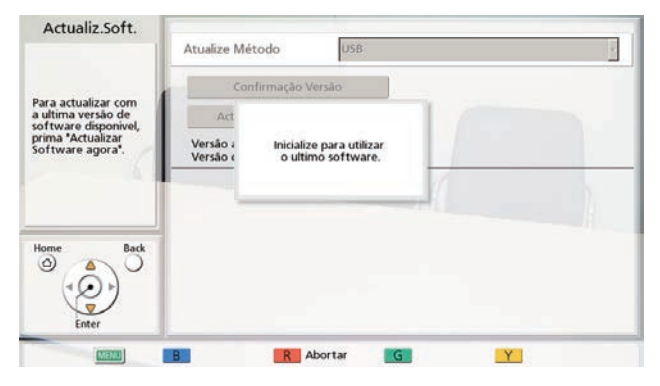

Depois do reinício, o sistema irá arrancar com o software mais recente.

### **Nota**

- Contacte o seu distribuidor para saber mais informações sobre como obter o firmware mais recente e o Manual do Utilizador.
- Se a verificação, a transferência ou a instalação de um software falhar, é apresentada uma mensagem de erro. Prima **[ENTER]** para reiniciar o sistema.

Tente o seguinte:

**a.** Verifique as definições para **"Servidor DNS"** ou **"Servidor DNS Primário"** nas definições de rede ([Página 121](#page-120-1)). Depois, tente atualizar novamente o software.

Quando **"Servidor DNS"** está definido para **"Auto"**, o servidor DHCP pode ser a causa do problema. Neste caso, contacte o seu administrador de rede.

- **b.** Se o passo indicado acima não for bem-sucedido, tente novamente mais tarde atualizar o software. A rede pode estar congestionada momentaneamente. Se a nova tentativa falhar várias vezes, pode haver um problema com as suas linhas de comunicação. Contacte o seu distribuidor.
- O software não pode ser atualizado ao utilizar endereços IPv6.

# **Inicializar uma Câmara de Vídeo**

## **Nota**

- A inicialização está disponível apenas para câmaras de vídeo ligadas à sua unidade e apenas quando não estiver numa chamada de videoconferência.
- Para saber mais detalhes sobre os modelos de câmara de vídeo compatíveis, contacte o seu distribuidor.
- **1.** Selecione **"Inicializ.da Câmera"** e prima **[ENTER]**.
	- É apresentado o ecrã de inicialização da câmara de vídeo.
- **2.** Utilizar **[ ][ ]** para selecionar a câmara de vídeo a ser inicializada (**"Principal"** [predefinição] ou **"Sub"**).
- **3.** Prima **[R]**.
	- É exibida uma caixa de diálogo confirma se quer começar a inicialização da câmara de vídeo.
- **4.** Utilize **[ ][ ]** para selecionar **"Sim"** e prima **[ENTER]**.
	- Após a inicialização estar completa, é apresentado o ecrã do menu do administrador.

# **Realizar a Inicialização do Sistema**

- **1.** Selecione **"Inicializ.do Sist."** e prima **[ENTER]**.
	- É exibida uma caixa de diálogo a confirmar se quer começar a inicialização do sistema.
- **2.** Utilize **[ ][ ]** para selecionar **"Sim"** e prima **[ENTER]**.
	- O sistema irá reiniciar-se automaticamente para concluir a inicialização do sistema.

- Depois da inicialização, são eliminadas todas as definições do sistema realizadas anteriormente bem como as informações armazenadas na lista de contactos, perfil, sítio local e no histórico de chamadas.
- Os dados do ecrã de arranque atualizados foram danificados devido à operação de importação de dados [\(Página 160\)](#page-159-0).
- As funções ativadas devido a melhoria do software [\(Página 161](#page-160-0)) não são eliminadas.

## **Definir o Acesso Remoto**

Pode efetuar as definições necessárias para aceder remotamente à unidade.

#### **Nota**

- Esta definição não está disponível para versões de software anteriores a 4.50.
- As alterações efetuadas nas definições **"Porta Web permanent. ativa"**, **"Número da porta Web"**, **"Porta telnet permanent. ativa"** e **"Número da porta telnet"** são aplicadas depois de reiniciar a unidade.
- **1.** Selecione **"Conf.Acess.Remot."** e prima **[ENTER]**.
	- É apresentado o ecrã de definições para o acesso remoto.
- **2.** Utilize **[ ][ ]** para selecionar os seguintes itens para introdução.

**"Alterar Password"**: utilize **[ ][ ]** para selecionar se pretende alterar a senha predefinida.

- **"ON"**: altera a senha.
- **"OFF"** (predefinição): não altera a senha.

#### **Nota**

• Esta senha é utilizada para controlar a unidade remotamente, e é diferente da senha utilizada para o início de sessão do administrador [\(página 143\)](#page-142-0).

**"Password actual"**: introduza a senha atual (predefinição: HDVC\_admin).

**"Nova password"**: introduza a nova senha.

**"Repita a nova password"**: introduza novamente a nova senha.

#### **Nota**

- As senhas devem conter 8 a 32 caracteres e, pelo menos, 2 tipos de caracteres do alfabeto, números e símbolos.
- A senha predefinida (HDVC\_admin) não pode ser introduzida para **"Nova password"**.
- Tenha cuidado quando estiver a gerir a senha.
- Não é possível introduzir senhas quando **"Alterar Password"** estiver definido como **"OFF"**.

**"Porta Web permanent. ativa"**: utilize **[ ][ ]** para selecionar se pretende ativar permanentemente a porta Web.

- **"ON"**: ativa permanentemente a porta Web.
- **"OFF"**: não ativa permanentemente a porta Web.

#### **Nota**

- Quando seleciona **"ON"**, a senha predefinida tem de ser alterada.
- Quando seleciona **"ON"**, é possível aceder remota e permanentemente à unidade através de uma porta Web. Tenha cuidado e evite acessos não autorizados realizando ações como, por exemplo, mudar periodicamente a senha.

**"Número da porta Web"**: quando a porta Web está permanentemente ativada, defina o número da porta (80, 8000 até 8999). (Predefinição: 80)

**"Porta telnet permanent. ativa"**: utilize **[ ][ ]** para selecionar se pretende ativar permanentemente a porta telnet.

- **"ON"**: ativa permanentemente a porta telnet.
- **"OFF"**: não ativa permanentemente a porta telnet.

#### **Nota**

• Quando seleciona **"ON"**, a senha predefinida tem de ser alterada.

• Quando seleciona **"ON"**, é possível aceder remota e permanentemente à unidade através de uma porta telnet. Tenha cuidado e evite acessos não autorizados realizando ações como, por exemplo, mudar periodicamente a senha.

**"Número da porta telnet"**: quando a porta telnet está permanentemente ativada, defina o número da porta (23, 20000 até 29999). (Predefinição: 23)

# **Como utilizar o KX-VC Series NAT Traversal Service**

## **Preparar as conexões**

## **Visão geral do período do serviço**

Para utilizar este serviço tem de ser registar. Ao registar-se com a chave de ativação incluída com o produto, pode utilizar este serviço durante 3 meses sem custos adicionais. O período do serviço começa assim que o registo é concluído (ou seja, após a conclusão do procedimento indicado em "[Ativar Funções Melhoradas](#page-160-0) [\(Página 161\)"](#page-160-0)). O período do serviço entra em vigor no dia inteiro (até à meia noite quando a data é alterada) 3 meses a partir da data do período de serviço.

Exemplo 1: O registo foi concluído a 1 de abril

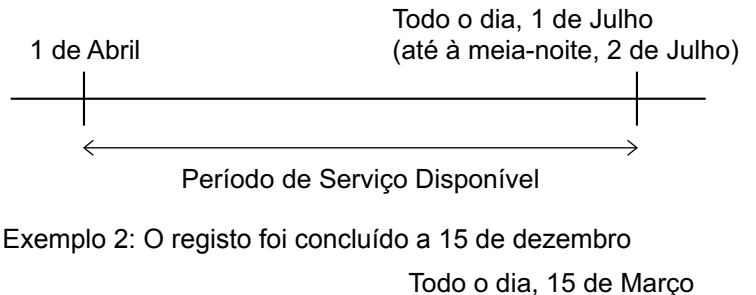

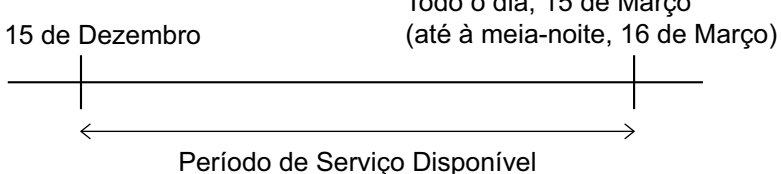

#### **Nota**

• Pode verificar a data de validade do serviço na unidade. Para mais detalhes, consulte **["Verificar as](#page-136-0) [Funções Melhoradas \(Página 137\)"](#page-136-0)**.

Para continuar a utilizar este serviço após o período de serviço de demonstração, tem de comprar uma chave de ativação para aumentar o período de serviço. A duração do período do serviço depende do cartão. Para mais informações sobre o cartão, contacte o seu fornecedor.

Para mais informações sobre o procedimento para aumentar o período de serviço, consulte **"[Aumentar o](#page-172-0) [período do serviço \(Página 173\)"](#page-172-0)**.

## **Visão geral de segurança**

Este serviço utiliza uma ligação padrão de Internet, pelo que a encriptação não é ativada, é possível que outros interlocutores oiçam a sua conversa. Recomenda-se vivamente que ative a encriptação quando utiliza este serviço. Para mais detalhes sobre a ativação da encriptação, consulte **["Configurar as Definições de](#page-142-1) [Encriptação \(Página 143\)"](#page-142-1)**.

## **Procedimento de configuração KX-VC Series NAT Traversal Service**

Este é o procedimento necessário para a configuração da operação do KX-VC Series NAT Traversal Service. Consulte cada item de configuração para mais detalhes.

1 Configure o Ambiente operativo [\(Página 169\)](#page-168-0)

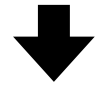

2 Obtenha a Registration Key (chave de registo) [\(Página 169\)](#page-168-1) (utilizando um computador)

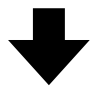

3 Execute as configurações necessárias para a utilização do KX-VC Series NAT Traversal Service [\(Página 145](#page-144-0)). (Operações da unidade)

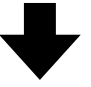

4 Registe a Registration Key (chave de registo) ([Página 161](#page-160-0)) (utilizando a unidade)

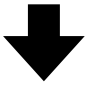

5 Chamada de videoconferência para KX-VC Series NAT Traversal Service

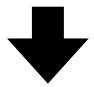

6 Aumenta o período de serviço do KX-VC Series NAT Traversal Service ([Página 173](#page-172-0)) (utilizando um computador)

#### **Nota**

• O fornecedor tem de executar as operações **"[Obter uma Registration Key \(chave de registo\)](#page-168-1) [\(Página 169\)](#page-168-1)"** e **["Aumentar o período do serviço \(Página 173\)"](#page-172-0)**. Para saber mais detalhes, contacte o seu fornecedor.

# <span id="page-168-0"></span>**Ligue-se à Internet**

Para utilizar o KX-VC Series NAT Traversal Service, são necessários um ambiente de rede e dispositivos que cumpram as seguintes especificações.

## **Ambiente de Rede**

Para utilizar o KX-VC Series NAT Traversal Service para estabelecer as chamadas de videoconferência, é necessária uma ligação de largura de banda. (Uma chamada de videoconferência com 3 interlocutores, requer uma ligação de 1,0 Mbps e uma chamada de videoconferência com 4 interlocutores requer uma ligação de 2,0 Mbps.)

## **Router**

Utilize um router testado pela Panasonic para utilizar com este serviço e utilize a informação do seu fornecedor do seu prestador para ligar à Internet. Para mais detalhes sobre os routers testados, consulte o sequinte website:

[https://panasonic.net/cns/psn/products/hdvc/nat/](https://panasonic.net/cns/psn/products/hdvc/nat/nat_traversal/index.html) [nat\\_traversal/index.html](http://panasonic.net/psn/products/hdvc/nat/nat_traversal/index.html)

Para mais detalhes sobre a configuração do seu router, consulte a documentação do mesmo.

## **Para conectar a unidade e o router**

- **1.** Conecte o router à entrada LAN1 na traseira da unidade.
	- Conecte um router à entrada LAN1 na traseira da unidade com um cabo LAN de categoria 5 ou superior. (Para a posição de entrada LAN1, consulte a **"[Unidade Principal \(Parte](#page-21-1) [Traseira\)"](#page-21-1)** em **["Nomes de Peças e Utilização](#page-20-0) [\(Página 21\)](#page-20-0)"**.)

### **Nota**

- A operação não pode ser garantida nos sequintes casos:
	- Se utilizar um router que não o testado pela Panasonic.
	- Se as Unidades de Comunicações Video HD múltiplas são conectadas a um router.
	- Se a Unidade de Comunicações Video HD for conectada diretamente à Internet e não através de um router.

# <span id="page-168-1"></span>**Obter uma Registration Key (chave de registo)**

Neste procedimento, utilize um computador para aceder à página de registo KX-VC Series NAT Traversal Service e obtenha uma Registration Key (chave de registo). É necessária a seguinte informação:

- **ID de MPR**
	- Esta informação pode ser confirmada na etiqueta que se encontra na parte inferior da unidade ou através do funcionamento da unidade. Para mais informações, consulte **"[Para verificar a ID de MPR \(utilizando a](#page-168-2) [unidade\) \(Página 169\)"](#page-168-2)**.
- **N.º da Chave de Ativação**
- Registada numa chave de ativação.
- **ID de registo**
	- Registada numa chave de ativação.

# <span id="page-168-2"></span>**Para verificar a ID de MPR (utilizando a unidade)**

- **1.** Prima **[MENU]**.
	- É apresentado o ecrã Menu.
- **2.** Utilize **[ ][ ]** para selecionar **"Definições"** e prima **[ENTER]**.
	- É apresentado o ecrã de definições do sistema.
- **3.** Prima **[ ][ ]** para mostrar a quarta página.
- **4.** Utilize **[ ][ ]** para selecionar **"Avançado"** e prima **[ENTER]**.
	- É apresentado o ecrã de confirmação das funções melhoradas. Verifique o campo **"MPR ID"** (**Q**).

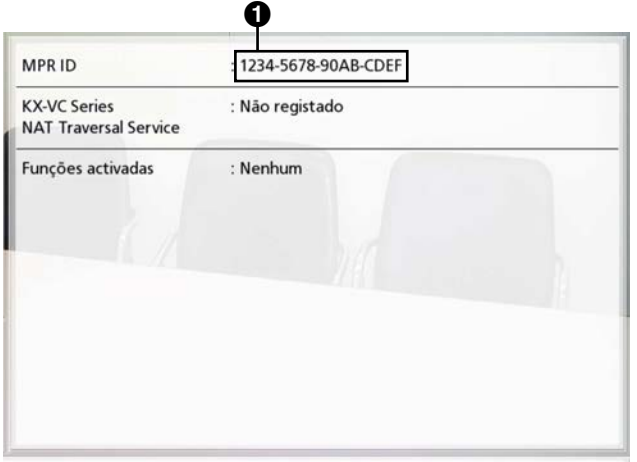

## **5.** Prima **[HOME]**.

• É apresentado o ecrã Home.

## **Para obter a Registration Key (chave de registo) (utilizando um computador)**

## **Nota**

- Os seguintes sistemas operativos e web browsers são suportados: Microsoft® Windows® 7
	- Microsoft® Windows® Internet Explorer® 8
	- Windows Internet Explorer 10
	- Microsoft Windows 8
	- Windows Internet Explorer 10
	- Mozilla® Firefox®
- **1.** A partir de um computador, aceda à página de registo do KX-VC Series NAT Traversal Service [\(https://www2.tsunagarunet.com/hdcom/main\)](https://www2.tsunagarunet.com/hdcom/main).
	- É apresentado o ecrã de início de sessão.

#### **Nota**

- O ecrã de início de sessão está em inglês. Pode mudar o idioma a partir da lista pendente no canto superior direito do ecrã.
- **2.** Introduza os caracteres presentes na imagem e, em seguida, clique em **"Aplicar"**.

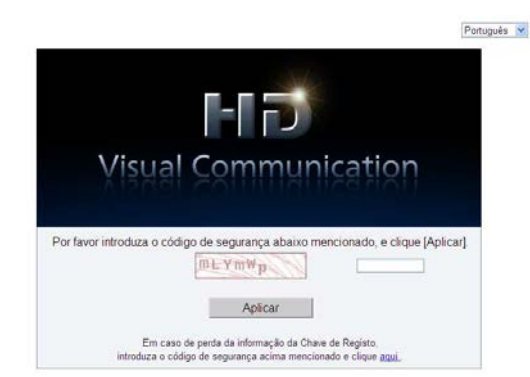

• É apresentado o ecrã de seleção da função.

### **Nota**

• Os campos são sensíveis às maiúsculas e minúsculas.

**3.** Clique em **"Aplicar novo"** ao lado de HDVC.

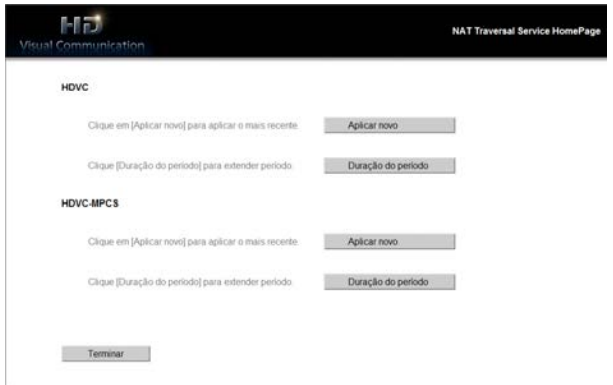

- É apresentado o novo ecrã da aplicação.
- **4.** Preencha os seguintes itens:

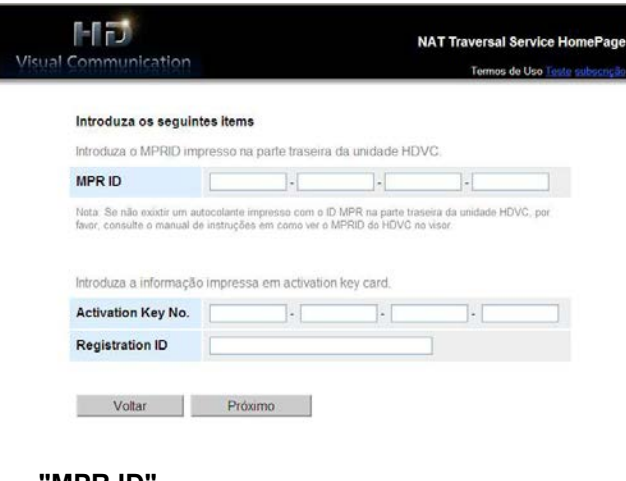

#### **"MPR ID" "Activation Key No." "Registration ID"**

- **5.** Clique em **"Próximo"**.
	- É apresentado o ecrã Termos de utilização.
- **6.** Leia os Termos de utilização com atenção e, caso os aceite, clique em **"Aceitar"**.
	- É apresentado o ecrã de seleção da ID de terminal.

**7.** Selecione a ID de Terminal que quer usar e, em seguida, clique em **"Próximo"**.

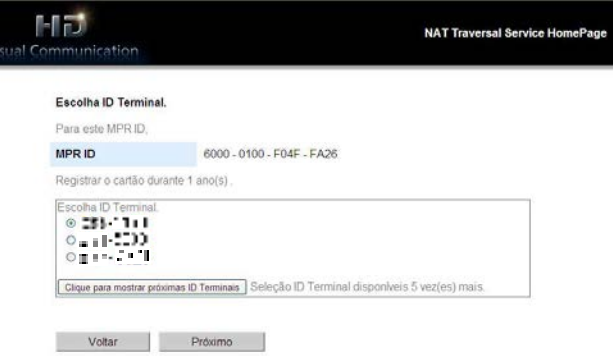

• É apresentado o ecrã de confirmação da informação.

#### **Nota**

- Clique **"Clique para mostrar próximas ID Terminais"** mostra as ID de Terminal disponíveis. Pode repetir esta operação até 5 vezes. Após clicar em **"Clique para mostrar próximas ID Terminais"**, as ID de Terminal apresentadas até esse momento não podem ser reutilizadas.
- **8.** Clique em **Registo**.
	- O valor apresentado no ecrã em **"Registration Key"** (16 caracteres) tem de ser registado na unidade. Imprima a página ou aponte a Registration Key (chave de registo) na chave de ativação ou num papel e guarde-a num local seguro.

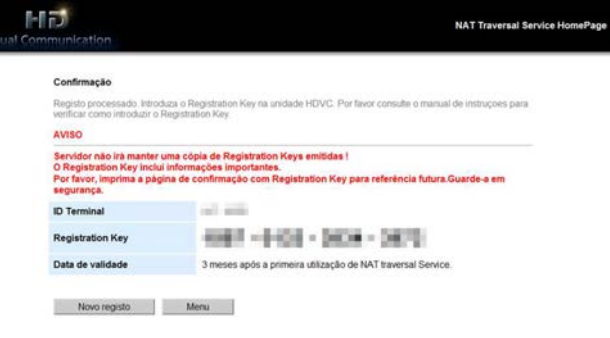

## **IMPORTANTE**

Se perder a Registration Key (chave de registo), consulte "[Para mostrar a](#page-171-0) [Registration Key \(chave de registo\) de novo](#page-171-0) [\(utilizando um computador\) \(Página 172\)](#page-171-0)".

- **9.** Clique em **"Menu"**.
	-

# • É apresentado o ecrã de seleção da função. **Para mostrar a Registration Key (chave de registo) de novo (utilizando um computador)**

<span id="page-171-0"></span>Se tiver perdido a informação da Registration Key (chave de registo), pode visualizar de novo, seguindo o procedimento abaixo.

- **1.** A partir de um computador, aceda à página de registo do KX-VC Series NAT Traversal Service [\(https://www2.tsunagarunet.com/hdcom/main\)](https://www2.tsunagarunet.com/hdcom/main).
	- É apresentado o ecrã de início de sessão.

### **Nota**

- O ecrã de início de sessão está em inglês. Pode mudar o idioma a partir da lista pendente no canto superior direito do ecrã.
- **2.** Introduza os caracteres presentes na imagem e, em seguida, clique em **"aqui"** na parte inferior do ecrã.

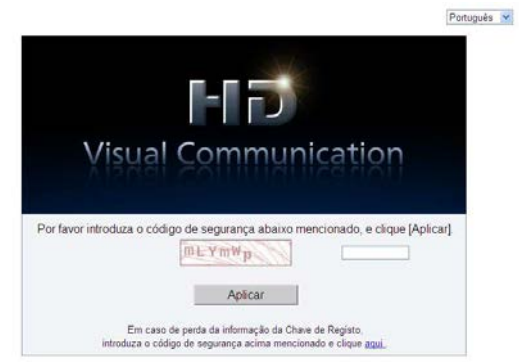

• É apresentado o ecrã de informação de início de sessão da unidade.

#### **Nota**

• Os campos são sensíveis às maiúsculas e minúsculas.

**3.** Preencha os seguintes itens:

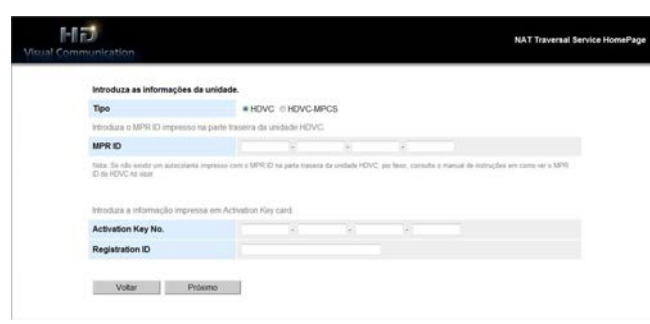

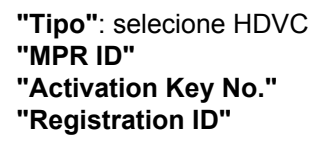

- **4.** Clique em **"Próximo"**.
	- É apresentado o ecrã de informação da unidade. Verifique a informação **"Registration Key"** no ecrã. No final, feche o browser.

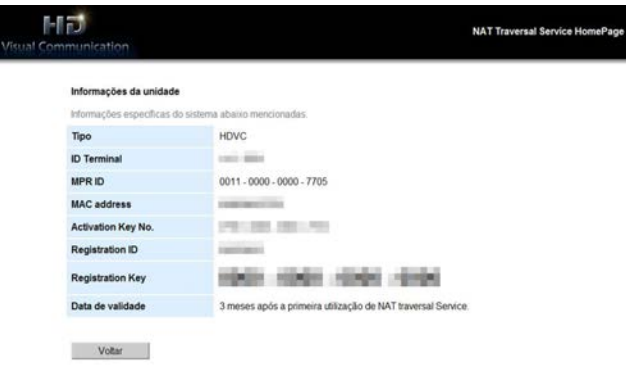

## <span id="page-172-0"></span>**Aumentar o período do serviço**

Para aumentar o período do serviço, é necessário comprar uma chave de ativação. A duração da extensão difere de acordo com o cartão comprado. Para mais detalhes sobre o cartão, contacte o seu fornecedor.

## **Nota**

Se o período do serviço for alargado enquanto o período do serviço ainda estiver em efeito, a duração da extensão é adicionada ao período do serviço atual.

Exemplo: Durante um período de serviço com uma duração de 3 meses, o período de serviço é alargado por 1 ano.

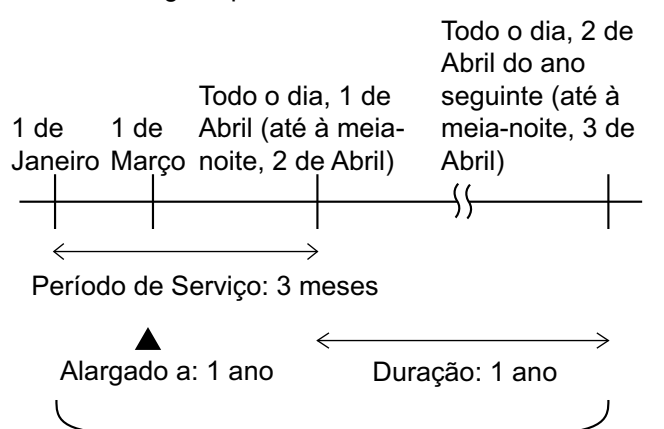

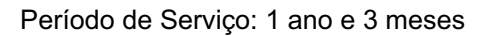

- Se o período do servico for alargado no prazo de 6 meses após a data de validade do período do serviço, o mesmo começa no momento da execução da extensão.
- **1.** A partir de um computador, aceda à página de registo do KX-VC Series NAT Traversal Service ([https://www2.tsunagarunet.com/hdcom/main\)](https://www2.tsunagarunet.com/hdcom/main).
	- É apresentado o ecrã de início de sessão.

### **Nota**

• O ecrã de início de sessão está em inglês. Pode mudar o idioma a partir da lista pendente no canto superior direito do ecrã. **2.** Introduza os caracteres presentes na imagem e, em seguida, clique em **"Aplicar"**.

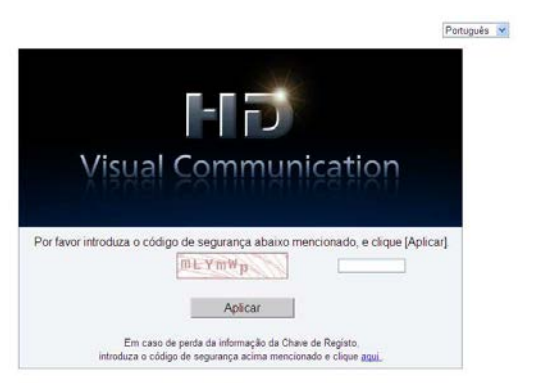

• É apresentado o ecrã de seleção da função.

#### **Nota**

- Os campos são sensíveis às maiúsculas e minúsculas.
- **3.** Clique em **"Duração do período"** ao lado de HDVC.

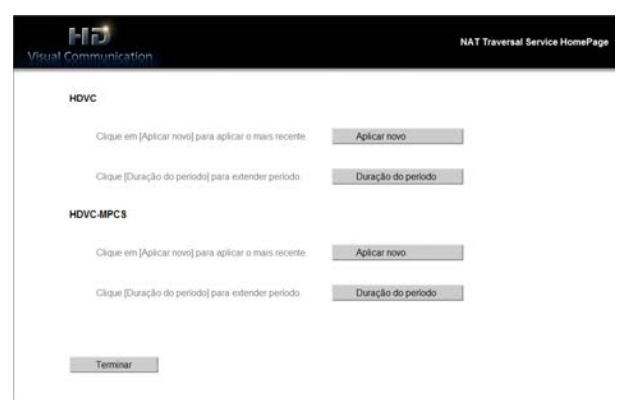

• É apresentado o ecrã de extensão do período.

#### <span id="page-173-0"></span>**4.** Preencha os seguintes itens:

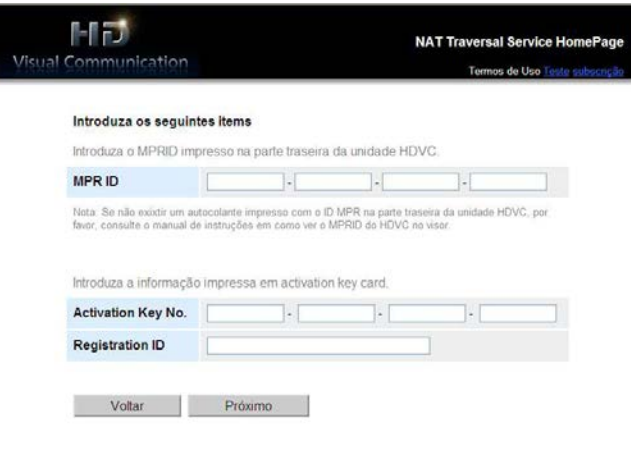

**"MPR ID"**: Introduza a ID da unidade em relação à qual pretende alargar o período de serviço. **"Activation Key No."**: Introduza o n.º da chave de ativação impressa na chave de ativação comprada para a extensão do período de serviço. **"Registration ID"**: Introduza a ID de registo impressa na chave de ativação comprada para a extensão do período de serviço.

#### **5.** Clique em **"Próximo"**.

- É apresentado o ecrã Termos de utilização.
- **6.** Leia os Termos de utilização com atenção e, caso os aceite, clique em **"Aceitar"**.
	- É apresentado o ecrã de confirmação da extensão.
- <span id="page-173-1"></span>**7.** Clique em **"Registo"**.

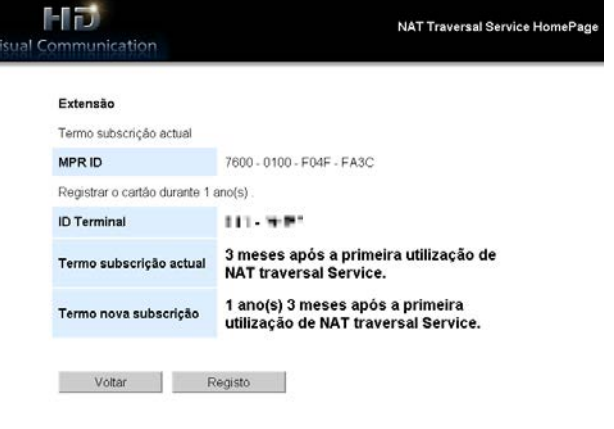

• É apresentado o ecrã de conclusão da extensão.

#### **Nota**

- Para registar outra chave de ativação, clique em **"Novo registo"** e repita os passos **[4](#page-173-0)** para **[7](#page-173-1)**.
- A duração total do período do serviço que pode ser registada utilizando as chaves de ativação numa vez é de 6 anos, incluindo a duração do tempo restante no período de serviço atualmente ativo. Uma chave de ativação não pode ser registada se tal aumenta o período do serviço total para além dos 6 anos.

#### **8.** Clique em **"Menu"**.

• É apresentado o ecrã de seleção da função.

- **9.** Prima o botão de alimentação da unidade para o desligar e, em seguida, reinicie a unidade.
	- O período do serviço alargado é refletido na unidade.

## **10.** Prima **[MENU]**.

- É apresentado o ecrã Menu.
- **11.** Utilize **[ ][ ]** para selecionar **"Definições"** e prima **[ENTER]**.
	- É apresentado o ecrã de definições do sistema.
- **12.** Prima três vezes **[ ]**.
	- É apresentada a quarta página.
- **13.** Utilize **[ ][ ]** para selecionar **"Avançado"** e prima **[ENTER]**.
	- É apresentado o ecrã de confirmação das funções melhoradas. Assinale o campo **"KX-VC Series NAT Traversal Service"** e confirme que o período de serviço foi alargado.

## **14.** Prima **[HOME]**.

• É apresentado o ecrã Home.

# <span id="page-175-0"></span>**Utilização das Funções Melhoradas de Conexão Móvel**

Quando a conexão móvel está ativa para uma Unidade de Comunicação Vídeo HD utilizando uma chave de ativação, os dispositivos móveis podem ligar-se à unidade mas as funções melhoradas para dispositivos móveis não estarão ativas ([Página 161](#page-160-0)).

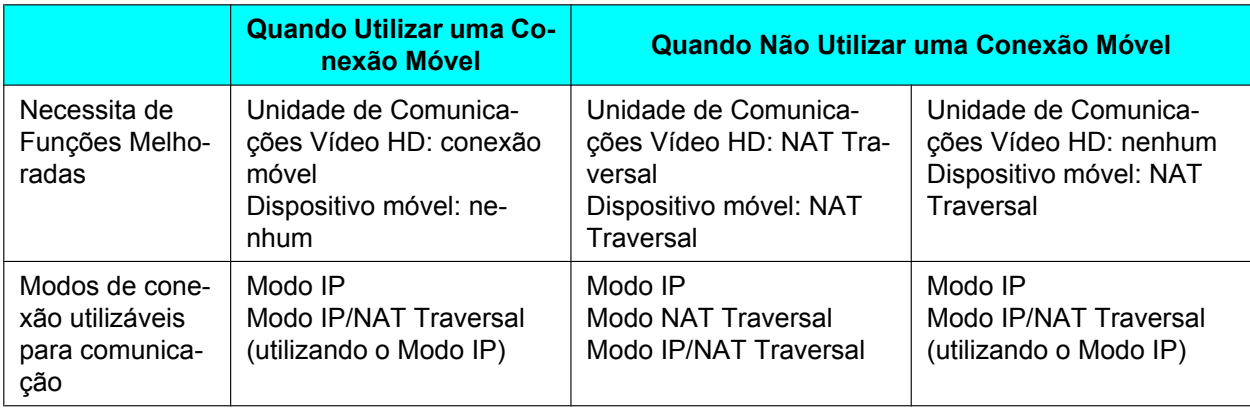

## **Condições para ligar uma Unidade de Comunicação Vídeo HD a um dispositivo móvel**

Número máximo de dispositivos móveis que se podem ligar utilizando uma conexão móvel

- KX-VC1000: 1 unidade
- KX-VC1000 (quando estiver a utilizar a função melhorada de 4 Point Built-in MCU): 3 unidades
- KX-VC1300: 3 unidades
- KX-VC1600: 5 unidades
- KX-VC1600 (quando estiver a utilizar a função melhorada de 4 Point Built-in MCU): 9 unidades
- KX-VC2000: 15 unidades
- KX-VC2000 (quando estiver a utilizar a função melhorada de 4 Point Built-in MCU): 19 unidades
- KX-VC2000 (quando estiver a utilizar a função melhorada de 4 Point Built-in MCU 2 vezes): 23 unidades

- De modo a utilizar uma conexão móvel com um dispositivo móvel conectável, a sua versão de software deve ser 3.10 ou posterior.
- Neste manual, "HDVC Mobile" refere-se a um dispositivo móvel que utiliza funções otimizadas para estabelecer ligação com a Unidade de Comunicações Video HD.

# <span id="page-176-0"></span>**Utilizar Multicast**

## **Sobre Multicast**

Multicast é um serviço de comunicações de uma via que permite que uma Unidade de Comunicações Video HD transmita vídeo e áudio para múltiplas unidades, que irão receber e mostrar a comunicação.

Os dados recebidos e mostrados por uma unidade podem também ser enviados para outras unidades, visto que a unidade recetora pode funcionar como um terminal de transmissão. Cada unidade pode transmitir dados para 2 outras unidades e, numa configuração de 5 camadas de transmissores, pode ser estabelecido um sistema de 31 unidades.

Um sistema multicast é composto pelos seguintes terminais.

- Terminal multicast: O terminal ao nível mais superior que transmite vídeo e áudio
- Terminal de transmissão: Recebe vídeo e áudio de um terminal numa posição superior e transmite-os para um terminal numa posição inferior.

(Os conteúdos recebidos tão são apresentados no terminal de transmissão.)

• Terminal de receção: Recebe vídeo e áudio.

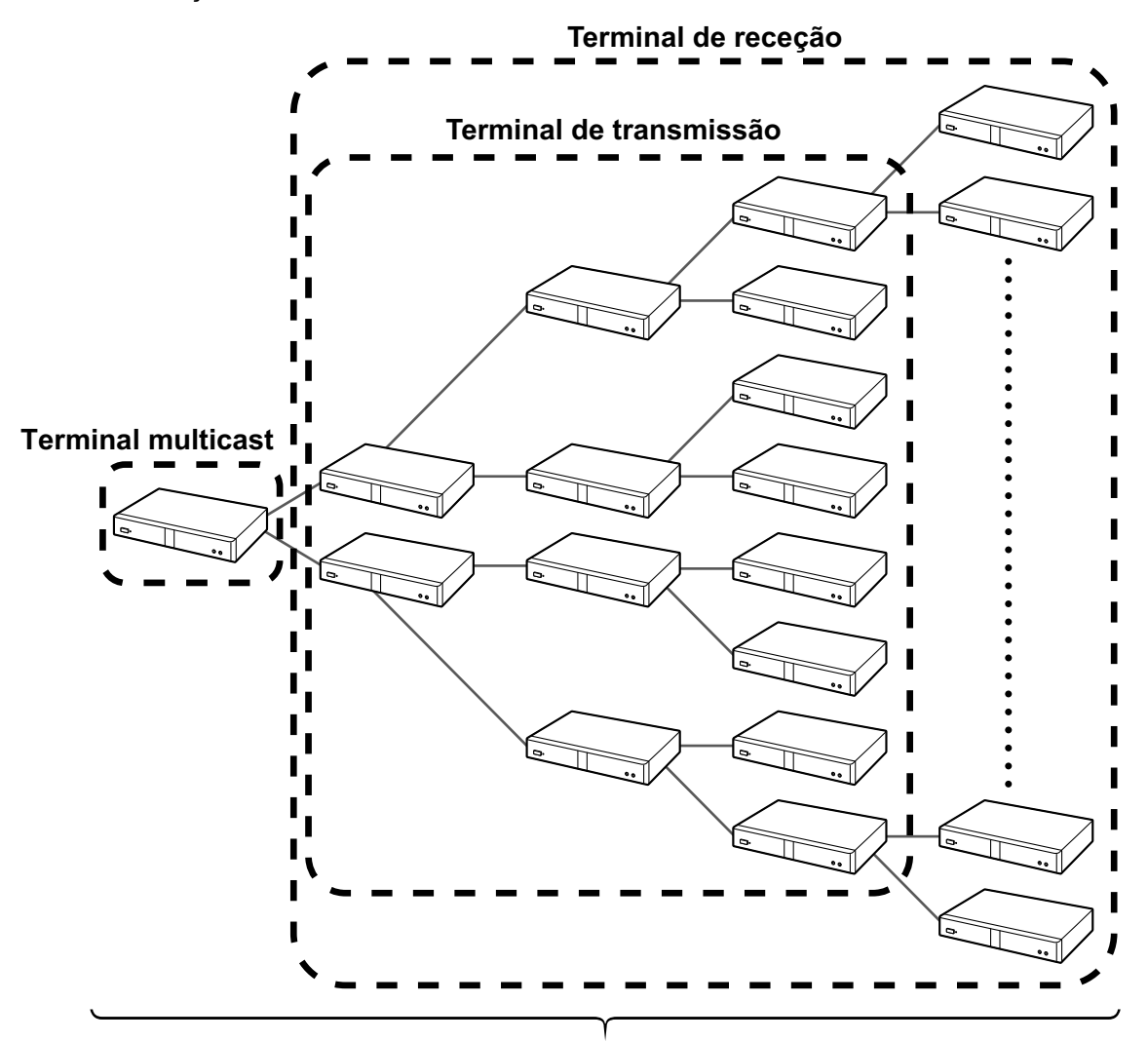

## **Máximo de 31 unidades (terminal multicast: 1 unidade, terminais de transmissão/terminais de receção: 30 unidades)**

A função de multicast, comparada com a utilização de um MCU, pode reduzir a largura de banda da rede utilizada em locais de terminal multicast. Quando ocorre uma falha de multicast, a configuração dos terminais irá alterar-se automaticamente. Portanto, é necessário que todos os terminais se possam conectar e comunicar entre eles na rede.

- De modo a utilizar a função multicast, todas as Unidades de Comunicação Vídeo HD que incorporarão o sistema multicast têm de ter uma chave de ativação Multicast (KX-VCS302) instalada.
- A função multicast não irá funcionar quando estiver a utilizar endereços IPv6.
- Para ativar **"Multicast"** in **"Avançado"**, assegure-se que atribui um endereço IPv4 à unidade em **"Def.de Rede"**. Nos casos em que um endereço IPv4 não esteja atribuído, tal como quando **"Endereço IP (LAN 1)"** (configuração) estiver definido para **"Auto"** mas é apresentado o estado **"Endereço não está atribuido"**, a comunicação com um endereço IPv6 não pode ocorrer.
- A função multicast não irá funcionar quando utilizar o Modo IP (H.323).
- A função multicast não irá funcionar quando utilizar o Modo NAT Traversal.
- Os dados de multicast não podem ser encriptados.
- A conexão através de um servidor SIP não pode ser realizada.
- É necessário um servidor multicast para a configuração de um sistema de 32 ou mais unidades. Para informações, contacte o seu distribuidor.

## **Operação Multicast**

## **Iniciar Multicast**

De modo a realizar multicasting, as definições de árvore de multicast, antes, devem ser definidas [\(Página 180,](#page-179-0) [Página 181\)](#page-180-0). Quando a multicast for iniciada, a partir do ecrã de definição da árvore multicast, as conexões são estabelecidas com os terminais de nível inferior e a multicast irá começar [\(Página 185\)](#page-184-0). Se a alimentação de um terminal de nível inferior estiver desligada, ou caso ocorra uma falha de rede, e não haja resposta para a confirmação de ligação, a configuração da árvore de multicast irá mudar automaticamente e a multicast irá começar. Se um terminal, que tenha sido removido da configuração no arranque, responda com uma confirmação de ligação durante a multicast, a árvore de multicast irá voltar a adicionar, automaticamente, o terminal e os dados de multicast à mesma.

## **Terminar Multicast**

Prima **[END]** no terminal multicast para terminar a multicast.

## **Resolução de Problemas Durante a Multicast**

Se um terminal de transmissão perder a sua capacidade de se conectar ao multicast devido a problemas como questões de rede, a árvore de multicast irá ajustar-se automaticamente e continuar a multicast.

# <span id="page-179-0"></span>**A Árvore de Multicast**

Defina a árvore de multicast para realizar a multicast. A árvore de multicast define as posições dos terminais dentro do sistema multicast. A posição dos terminais na árvore de multicast é apresentado utilizando IDs de nó e as suas relações de posição, como é representado de seguida.

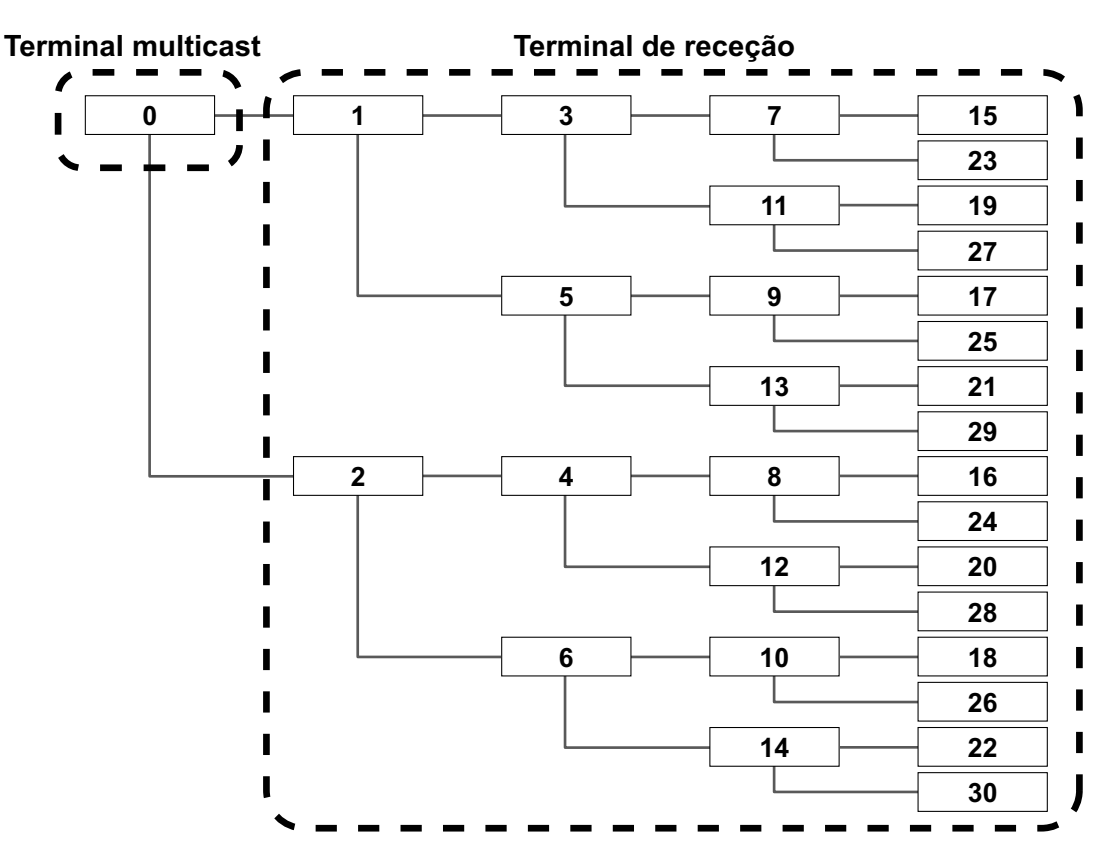

# **Sobre a Rede**

O terminal multicast e os terminais de transmissão transmitem dados para até 2 terminais para que todos os terminais no sistema multicast tenham o dobro da largura de banda que a largura de banda da multicast (1/1,2/2/3/4/5Mbps). As resoluções recomendadas para a largura de banda máxima da multicast são as seguintes.

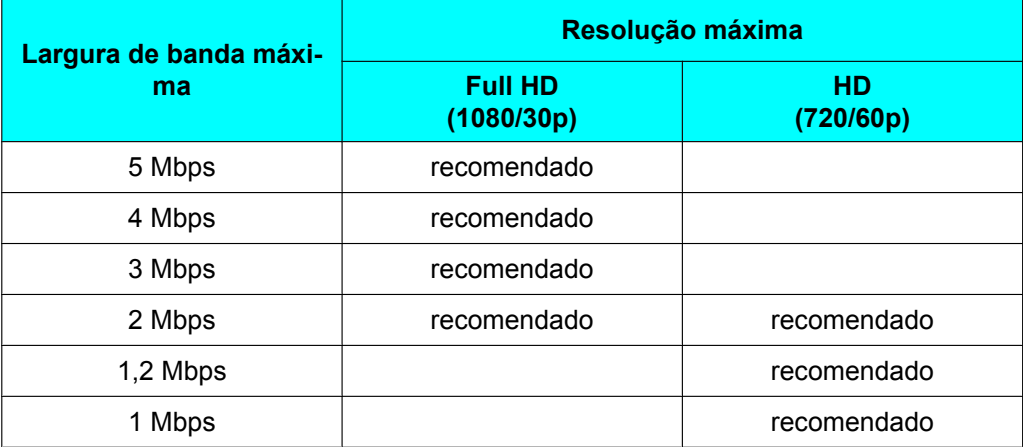
### **Nota**

- Durante a multicast, se a largura de banda da conexão diminuir, a largura de banda de envio também irá diminuir, reduzindo a resolução e/ou a taxa de fotogramas.
- A qualidade do vídeo e áudio da multicast é afetada pelos RTT (round trip time) dos pacotes, rácio de perda de pacotes e número de pacotes reenviados. Os terminais armazenam, aproximadamente, 1 segundo de dados para reenvio mas, caso o envio/receção seja retardado para além deste tempo, a imagem pode ficar corrompida. Para informações sobre o design de redes que toma em consideração questões como RTT (round trip time) e o rácio de perda de pacotes, contacte o seu distribuidor.

# **Preparar o Sistema**

## **Preparar Multicast**

- **1.** No passo **[3](#page-119-0)** de "[Mudar as definições de sistema/executar a manutenção de sistema \(Página 118\)"](#page-117-0), selecione **"Def.de Multicast"** e prima **[ENTER]**.
	- É apresentado o ecrã de definições multicast.
- **2.** Prima **[ENTER]** e utilize **[ ][ ]** para selecionar o microfone do terminal multicast para utilizar a função multicast.
	- **"MIC·Audio In"** (predefinição): O áudio é recebido do Microfone de Mesa e das entradas RCA.
	- **"Audio In"**: O áudio é recebido das entradas RCA.

### **Nota**

• **"Def.de Multicast"** pode ser configurado quando **"Multicast"** em **"Avançado"** estiver ativado.

# **Configurar as Definições do Menu do Administrador**

# **Registo da Árvore Multicast**

Define os terminais e condições de multicast registados para a árvore multicast. Podem ser registas 10 árvores multicast, no máximo.

### **Nota**

• **"Árvore Multicast"** está disponível quando **"Multicast"** está ativado para **"Avançado"**.

## **Novo registo**

- **1.** No passo **[7](#page-141-0)** de "[Lista de Menus de administrador \(Página 139\)"](#page-138-0), selecione **"Árvore Multicast"** e prima **[ENTER]**.
	- É apresentado o ecrã de árvore multicast.
- <span id="page-180-0"></span>**2.** Utilize **[ ][ ]** para selecionar **""Não Registado""**.

### **3.** Prima **[B]**.

• É apresentado o ecrã de definição da árvore multicast.

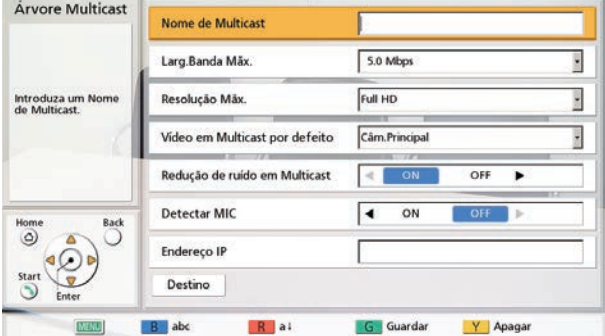

**4.** Utilize **[ ][ ]** para selecionar os seguintes itens para introdução:

**"Nome de Multicast"**: Introduza o nome da árvore de multicast (máximo de 24 carateres) ([Página 191](#page-190-0)). **"Larg.Banda Mãx."**: Prima **[ENTER]** e utilize **[ ][ ]** para selecionar a largura de banda máxima a ser utilizada para a multicast (1,0/1,2/2,0/3,0/4,0/5,0 Mbps) (predefinição: 5,0 Mbps).

#### **Nota**

- Todos os terminais registados na árvore de multicast têm de ter o dobro da largura de banda, conforme definida em **"Larg.Banda Mãx."**.
- Em **"Config.Chamada"**, os valores para **"Larg.Banda Mãx."**, **"Larg.Banda Mãx. por site"**, **"Larg.Banda Mãx. por site (LAN 1)"** e **"Larg.Banda Mãx. por site (LAN 2)"** não têm efeito na largura de banda máxima utilizada para a multicast.

**"Resolução Mãx."**: Prima **[ENTER]** e com **[ ][ ]** selecione **"Full HD"** (predefinição) ou **"HD"**.

#### **Nota**

• Quando a largura de banda da conexão, utilizada durante a multicast, diminuir, a resolução e/ou taxa de fotogramas dos dados de multicast podem diminuir.

**"Vídeo em Multicast por defeito"**: Prima **[ENTER]** e utilize **[ ][ ]** para selecionar o vídeo a enviar quando a transmissão começar.

- **"Câm.Principal"** (predefinição): O vídeo da câmara principal é enviado.
- **"Sub Câmara"**: O vídeo da sub câmara é enviado.
- **"PC"**: A imagem do PC é enviada.

#### **Nota**

• A realização de operações de partilha de conteúdos pode alterar o vídeo a ser enviado durante a multicast [\(Página 90](#page-89-0)).

**"Redução de ruído em Multicast"**: Use **[ ][ ]** para selecionar se pretende que a redução de ruído seja ativada quando a multicast começa.

- **"ON"** (predefinição): A redução de ruído está ativa.
- **"OFF"**: A redução de ruído está inativa.

#### **Nota**

• **"Redução de ruído em Multicast"** não é apresentado no KX-VC1000.

**"Detectar MIC"**: Use **[ ][ ]** para selecionar o estado de apresentação do microfone.

- **"ON"**: Apresenta o estado do microfone.
- **"OFF"** (predefinição): Esconde o estado do microfone.

<span id="page-182-0"></span>**"Endereço IP"**: Introduza o endereço IP do terminal multicast na parte superior da árvore de multicast.

**Nota**

- Se o valor para **"Endereço IP"** incluir 1 ou 2 dígitos, introduza os números tal como estão. Não introduza desta forma: ".001". Exemplo: o endereço IP é [192.168.0.1]. Entrada correta: [192.168.0.1] Entrada incorreta: [192.168.000.001]
- **5.** Utilize **[ ][ ]** para selecionar **"Destino"** e prima **[ENTER]**.
	- É apresentado o ecrã de destino de multicast.

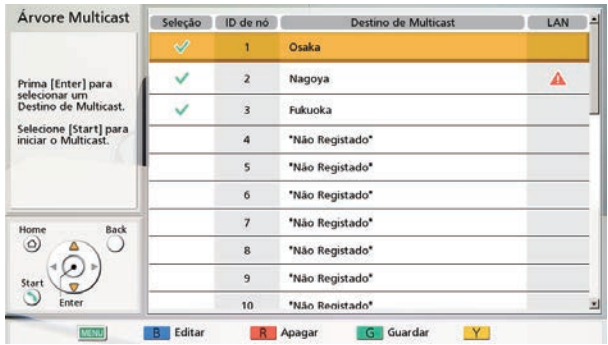

#### **Nota**

- Se não forem registados, na coluna de seleção, destinos de multicast com a marca "  $\mathbf{v}$ ", a multicast não irá começar quando **[START]** for premido.
- Quando **"LAN 2"** está configurado como **"OFF"** [\(Página 123\)](#page-122-0), ou quando utiliza um KX-VC1000/ KX-VC1300, a coluna LAN não é apresentada.
- Se **[ ]** for apresentado numa coluna de LAN de um destino, a multicast não começará quando premir **[START]**. O endereço IP especificado para **"Endereço IP"** [\(Página 183](#page-182-0)) é um endereço IP de uma rede com a qual o destino não pode comunicar. Confirme o endereço IP do destino.
- <span id="page-182-1"></span>**6.** Utilize **[ ][ ]** para selecionar o destino **""Não Registado""** com o ID de nó mais reduzido e prima **[B]**.
	- É apresentada uma caixa de diálogo para a seleção do método de entrada.

### **Quando "Digitar Endereço" é selecionado**

• É apresentado o ecrã de introdução da morada.

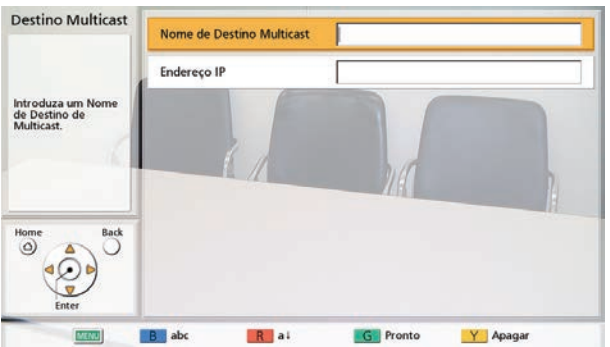

Utilize **[ ][ ]** para selecionar os seguintes itens para introdução:

**"Nome de Destino de Multicast"**: Introduza o nome de destino de multicast (máximo de 24 carateres) [\(Página 191\)](#page-190-0).

**"Endereço IP"**: Introduza o endereço IP.

- Prima **[G]**.
	- É apresentado o ecrã de destino de multicast.

### **Nota**

• Para a função multicast, apenas endereços IPv4 podem ser utilizados.

### **Quando "Lista Contact." é selecionado**

• É apresentado o ecrã da lista de contactos.

- Utilize **[ ][ ]** para selecionar o outro interlocutor a registar e prima **[ENTER]**.
	- É apresentado o ecrã de destino de multicast.

#### **Nota**

- Para continuar a registar destinos de multicast, repita o procedimento a partir do passo **[6](#page-182-1)**.
- Registe destinos de multicast a começar pelo ID de nó mais reduzido disponível. O ID de nó de um destino **""Não Registado""** não pode ser selecionado para registo caso não seja o número disponível mais reduzido.
- **7.** Prima **[G]**.
	- É apresentada uma caixa de diálogo para confirmar que deseja guardar as definições.
- <span id="page-183-0"></span>**8.** Utilize **[ ][ ]** para selecionar **"Sim"** e prima **[ENTER]**.
	- É apresentado o ecrã de árvore de multicast.

**Nota**

• Para continuar a registar árvores de multicast, repita os passos **[2](#page-180-0)**–**[8](#page-183-0)** do procedimento.

## **Editar Conteúdos Registados**

- **1.** No passo **[7](#page-141-0)** de ["Lista de Menus de administrador \(Página 139\)](#page-138-0)", selecione **"Árvore Multicast"** e prima **[ENTER]**.
	- É apresentado o ecrã de árvore de multicast.
- **2.** Utilize **[ ][ ]** para selecionar a árvore de multicast, para editar.
- **3.** Prima **[B]**.
	- É apresentado o ecrã de definição da árvore multicast.

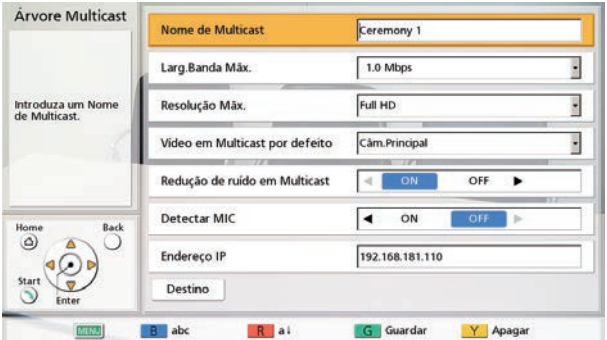

- **4.** Utilize [▲][▼] para selecionar o item a editar e, de seguida, edite-o.
- **5.** Prima **[G]**.
	- É apresentada uma caixa de diálogo para confirmar que deseja guardar as definições.
- **6.** Utilize **[ ][ ]** para selecionar **"Sim"** e prima **[ENTER]**.
	- É apresentado o ecrã de árvore de multicast.

## **Eliminar Conteúdos Registados**

- **1.** No passo **[7](#page-141-0)** de "[Lista de Menus de administrador \(Página 139\)"](#page-138-0), selecione **"Árvore Multicast"** e prima **[ENTER]**.
	- É apresentado o ecrã de árvore de multicast.
- **2.** Utilize **[ ][ ]** para selecionar a árvore de multicast, para eliminar.
- **3.** Prima **[R]**.
	- É apresentada uma caixa de diálogo para confirmar a eliminação.
- **4.** Utilize **[ ][ ]** para selecionar **"Sim"** e prima **[ENTER]**.
	- É apresentado o ecrã de árvore de multicast.

# **Iniciar Multicast**

# **Iniciar Multicast**

Selecione uma árvore de multicast da lista, de até 10 árvores de multicast predefinidas (1–10), e inicie a multicast.

- **1.** No passo **[7](#page-141-0)** de "[Lista de Menus de administrador \(Página 139\)"](#page-138-0), selecione **"Árvore Multicast"** e prima **[ENTER]**.
	- O ecrã de árvore de multicast é apresentado.
- **2.** Utilize **[▲][▼]** para selecionar a árvore de multicast a utilizar na multicast.
- **3.** Prima **[START]**.
	- É apresentado o ecrã de preparação de multicast e, quando as confirmações de conexão para os terminais de nível inferior se completarem, a multicast irá começar.

**Nota**

- Se **[END]** for premido durante a preparação da multicast, a multicast será cancelada.
- Se não for recebida resposta de um terminal de nível inferior para uma confirmação de conexão durante aproximadamente 1 minuto, a árvore de multicast irá ajustar-se e a multicast irá começar.
- **4.** Para terminar a multicast, prima **[END]**.

# **Iniciar Multicast pela Seleção de Destino de Multicast**

Selecione um destino de multicast, da lista de destino de multicast registados anteriormente na árvore de multicast, e comece o multicast.

- **1.** No passo **[7](#page-141-0)** de "[Lista de Menus de administrador \(Página 139\)"](#page-138-0), selecione **"Árvore Multicast"** e prima **[ENTER]**.
	- É apresentado o ecrã de árvore de multicast.

**2.** Utilize **[ ][ ]** para utilizar a árvore de multicast a utilizar na multicast e prima **[B]**. • É apresentado o ecrã de definição da árvore multicast.

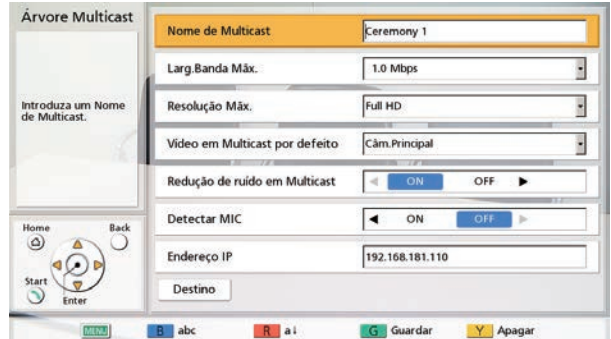

- **3.** Utilize **[ ][ ]** para selecionar **"Destino"** e prima **[ENTER]**.
	- É apresentado o ecrã de destino de multicast.

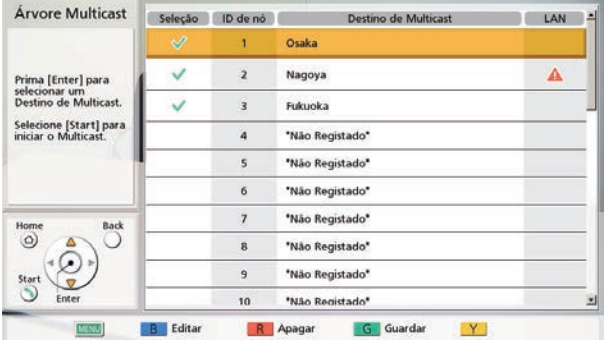

- **4.** Utilize **[ ][ ]** para selecionar um destino de multicast e prima **[ENTER]**.
	- A marca "  $\mathsf{v}$ " na coluna de seleção será adicionada ou removida. A multicast irá começar para os destinos de multicast que apresentarem uma marca " $v$ ".

#### **Nota**

- Se não forem registados, na coluna de seleção, destinos de multicast com a marca "  $\mathbf{v}$ ", a multicast não irá começar quando **[START]** for premido.
- Se [A] for apresentado numa coluna de LAN de um destino, a multicast não começará quando premir **[START]**. O endereço IP especificado para **"Endereço IP"** [\(Página 183](#page-182-0)) é um endereço IP de uma rede com a qual o destino não pode comunicar. Confirme o endereço IP do destino.

### **5.** Prima **[START]**.

• É apresentado o ecrã de preparação de multicast e, quando as confirmações de conexão para os terminais de nível inferior se completarem, a multicast irá começar.

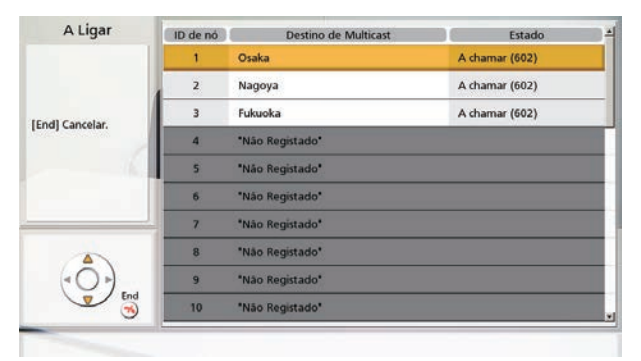

### **Nota**

- Se **[END]** for premido durante a preparação da multicast, a multicast será cancelada.
- Se não for recebida resposta de um terminal de nível inferior para uma confirmação de conexão durante aproximadamente 1 minuto, a árvore de multicast irá ajustar-se e a multicast irá começar.
- **6.** Para terminar a multicast, prima **[END]**.

# **Confirmação do Estado de Transmissão Durante uma Multicast (Terminal Multicast)**

- <span id="page-186-0"></span>**1** Prima **[STATUS]**.
	- É apresentado o ecrã de informações de multicast.

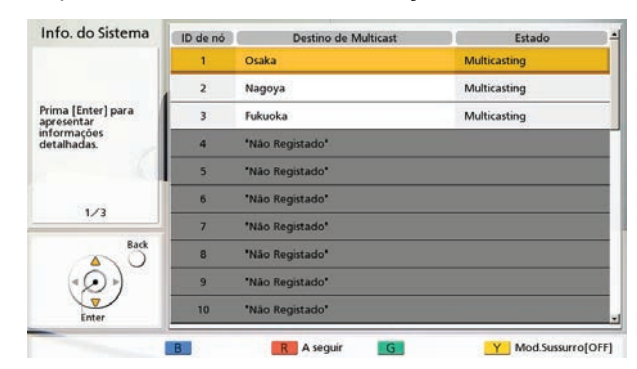

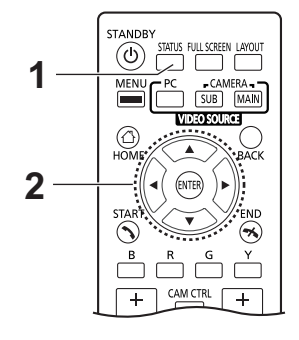

- **2** Utilize **[ ][ ]** para selecionar um destino de multicast e prima **[ENTER]**.
	- É apresentado o estado de comunicação do destino de multicast selecionado.

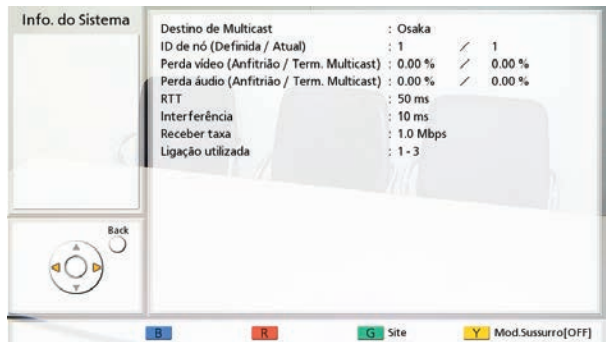

### **Nota**

- Quando prime **[G]**, o interlocutor apresentado muda.
- Para versões de software anteriores a 4.50, prima **[B]** para regressar ao ecrã de informações de multicast e para alterar o sítio apresentado.
- Quando ocorre ajuste automático para a árvore de multicast, os IDs de nó são apresentados em **"Atual"** de **"ID de nó (Definida / Atual)"**.
- Para versões de software anteriores a 4.50, depois de premir **[STATUS]** duas vezes no passo [1,](#page-186-0) prima **[R]** duas vezes.

# **Confirmar o Estado de Transmissão Durante uma Multicast (Terminal de Transmissão/Terminal de Receção)**

- <span id="page-187-0"></span>**1** Prima **[STATUS]**.
	- É apresentado o ecrã de informações de multicast.

### **Nota**

• Para versões de software anteriores a 4.50, depois de premir **[STATUS]** duas vezes no passo [1](#page-187-0), prima **[R]** duas vezes.

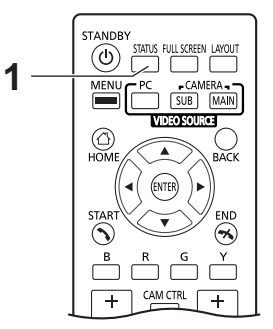

# **Trocar as Pilhas do Comando à Distância**

**Apenas para os utilizadores em Taiwan**

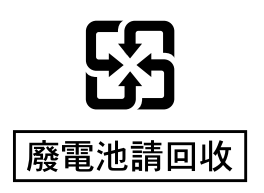

**1.** Abra a tampa.

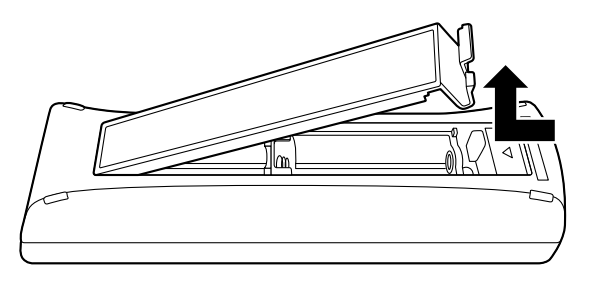

- **2.** Retire as pilhas R6 (AA).
- **3.** Insira pilhas novas (pilhas secas R6 [AA]), com o pólo negativo primeiro, e feche a tampa.

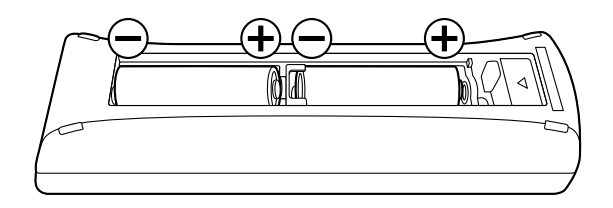

# **Limpar a Unidade**

Quando limpar a unidade, certifique-se de que a alimentação está desligada e todos os cabos estão desconetados. Limpar a unidade com a alimentação ligada pode causar choque elétrico.

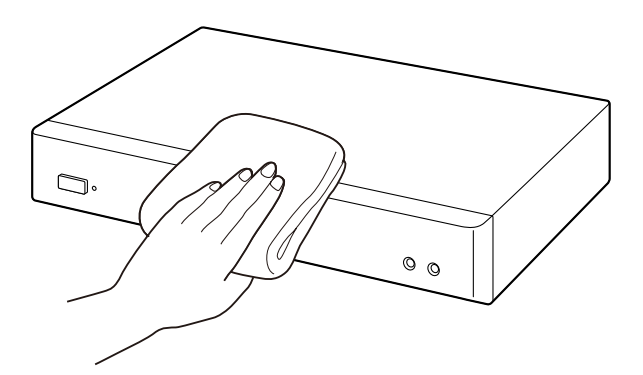

- Limpe a unidade com um pano suave e seco. Quando a unidade estiver muito suja, limpe-a primeiro com um agente de limpeza neutro utilizando um pano húmido bem escorrido. De seguida, limpe a unidade com um pano suave e seco.
- Não utilize os produtos que se seguem para limpar a unidade. Estes podem provocar descoloração ou danos.
	- Petróleo
	- Pó de arear
	- Álcool
	- Diluente
	- Benzina
	- Cera
	- Água quente
	- Sabão em pó
- Se utilizar um agente de limpeza com tratamento químico, certifique-se de que segue todas as instruções e avisos que o acompanham.

# <span id="page-190-0"></span>**Introduzir Letras e Números**

Pode utilizar o comando à distância para introduzir letras e números.

As tabelas que se seguem detalham os caracteres e os números que podem ser introduzidos. O idioma que pode ser introduzido depende do idioma selecionado através das definições do sistema.

Prima a tecla indicada repetidamente para alternar entre os caracteres e os números atribuídos a essa tecla até aparecer o carácter que deseja introduzir. Se desejar introduzir outro carácter utilizando a mesma tecla, prima **[ ]** para deslocar o cursor de introdução para a direita.

## Tabela 1 Inglês/Árabe

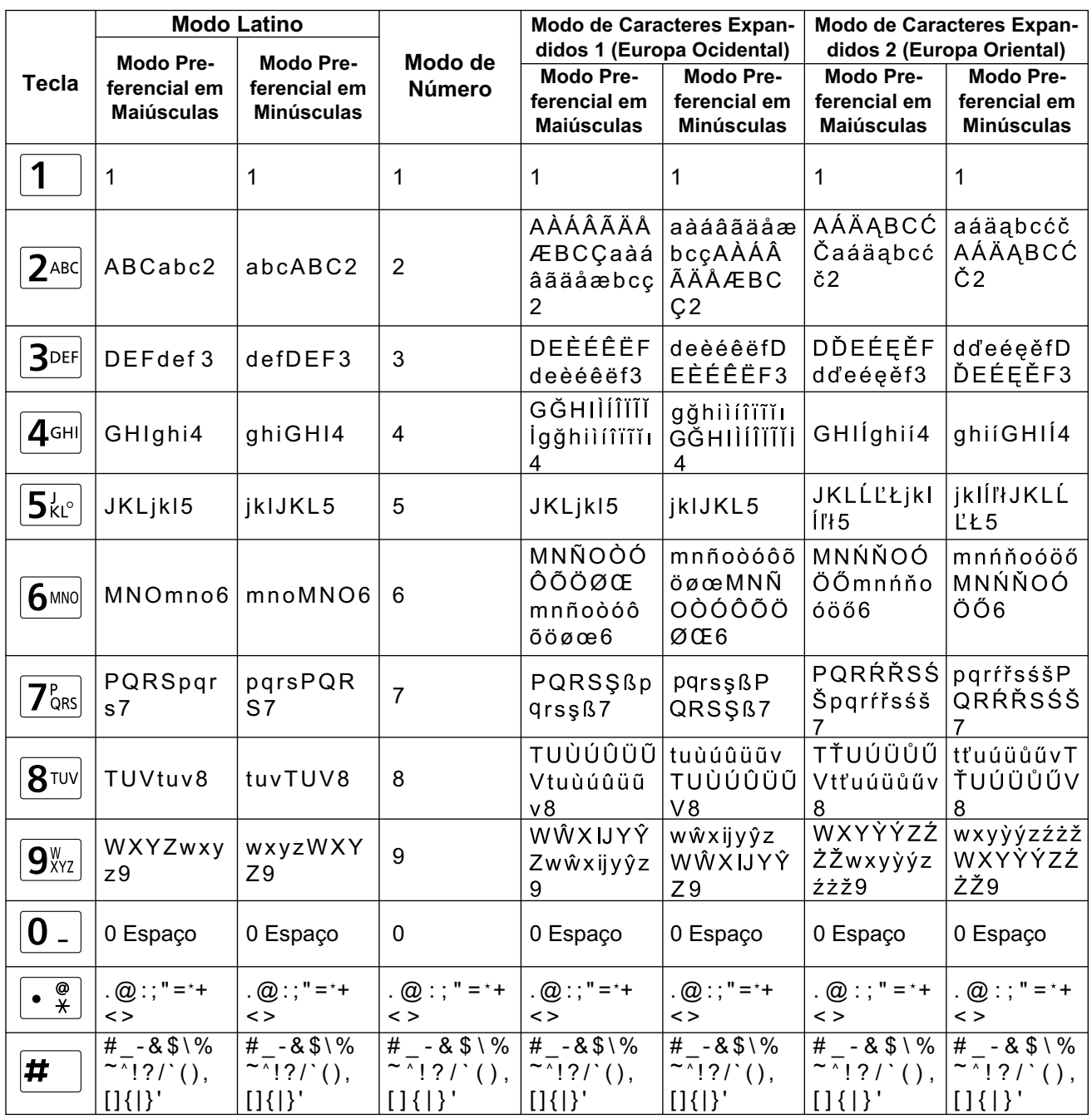

### Tabela 2 Espanhol

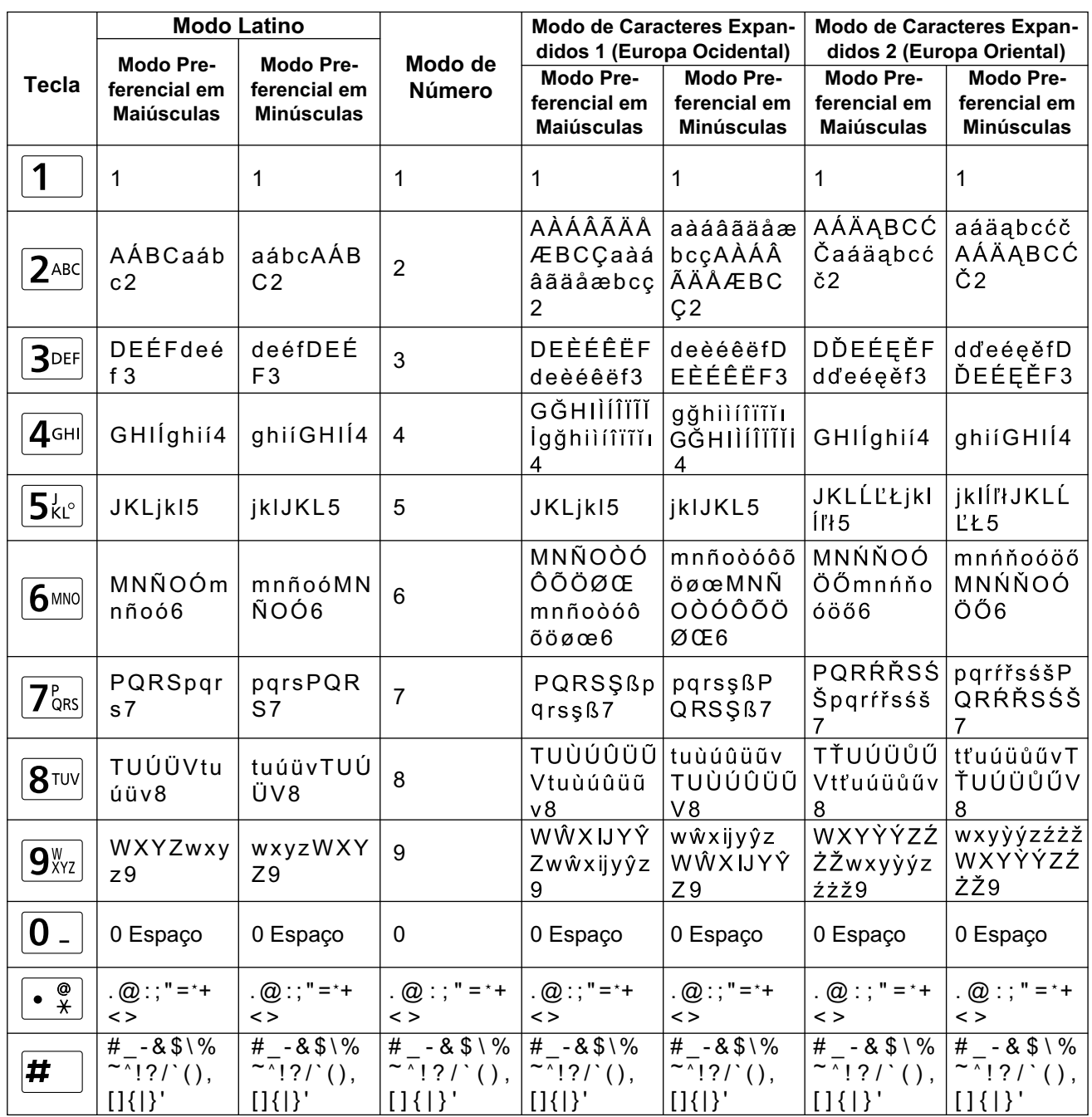

### Tabela 3 Português

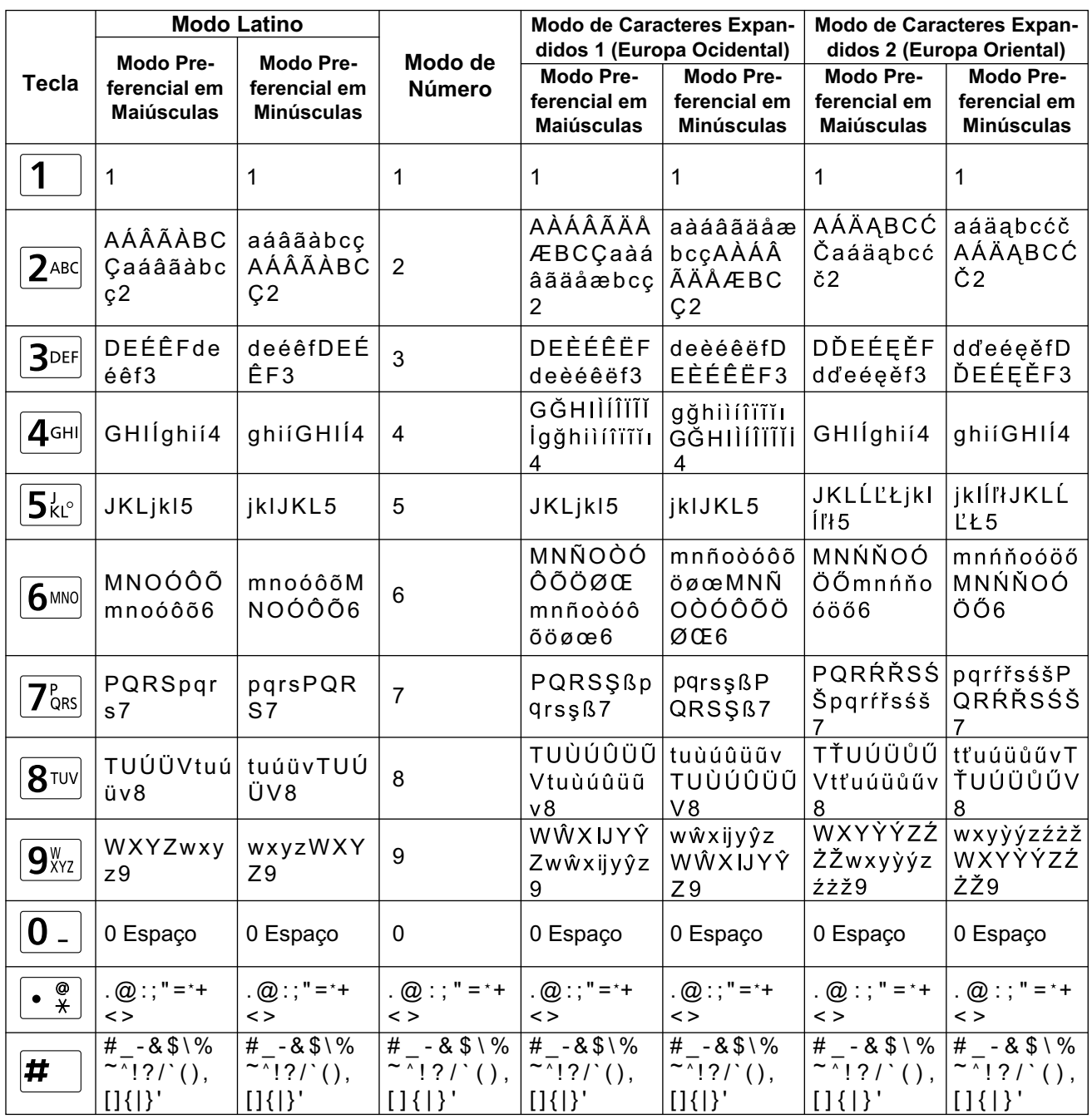

### **Tabela 4 Japonês**

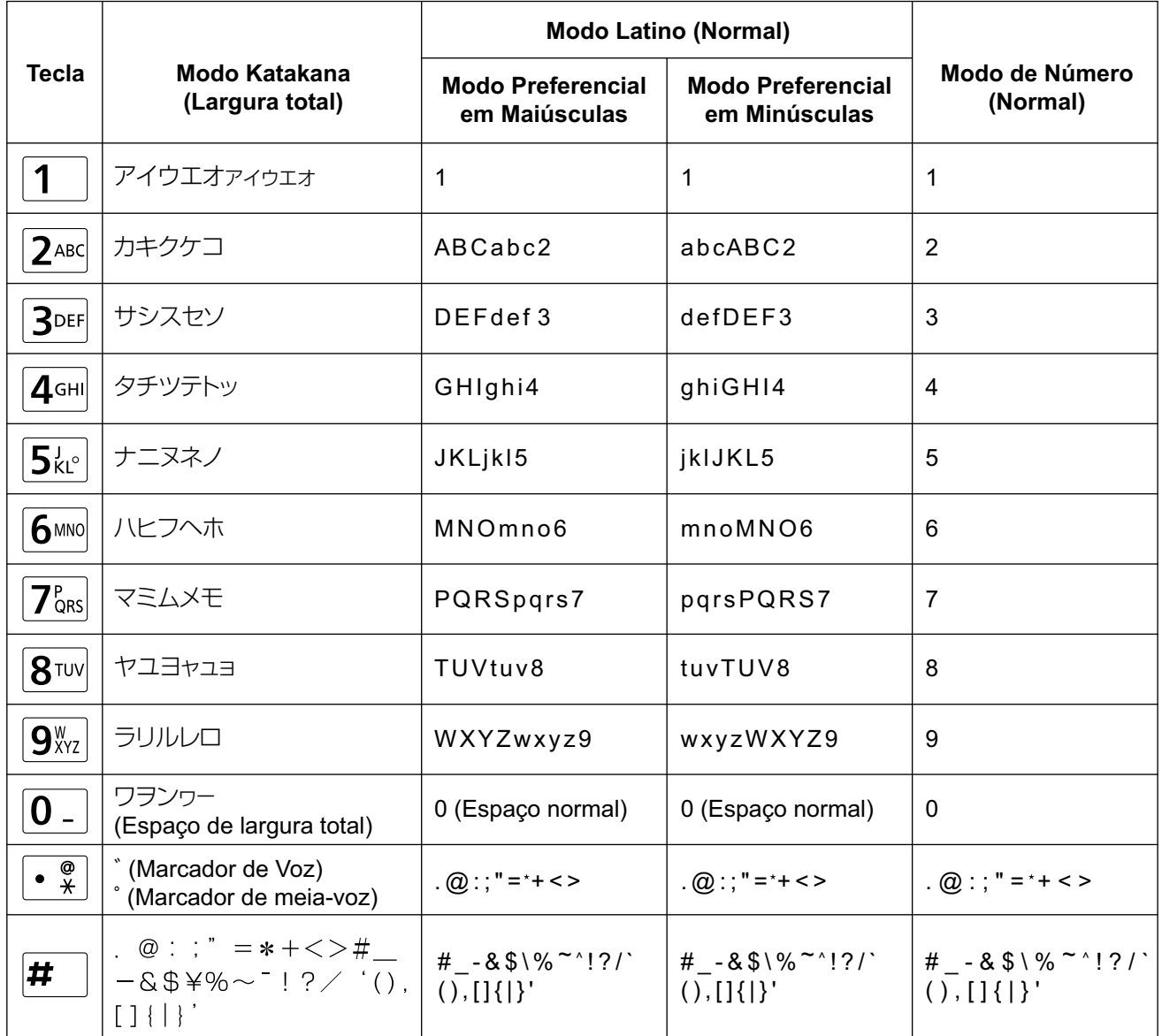

## **Tabela 5 Russo**

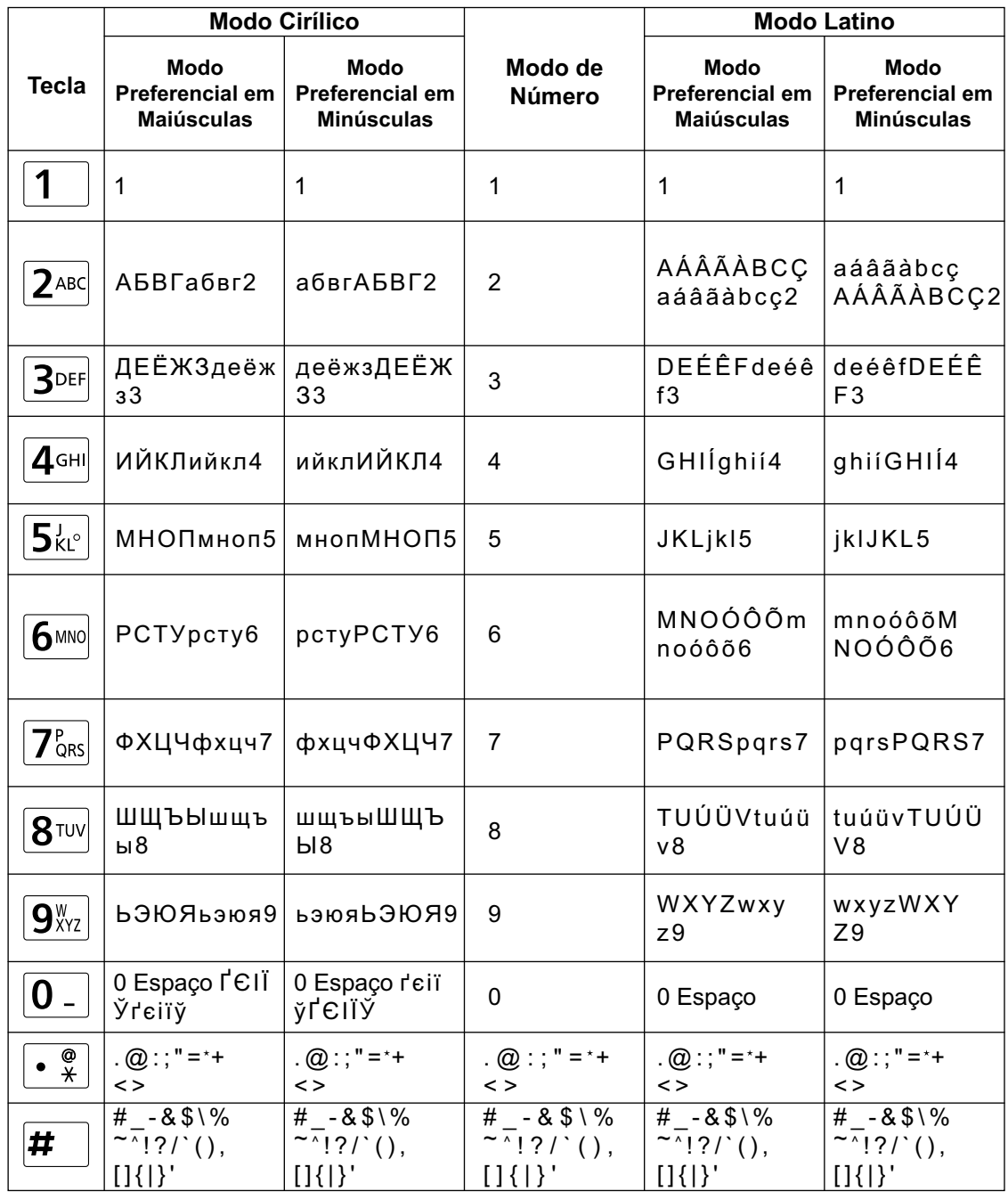

Continuação na página seguinte

### **Continuação da página anterior**

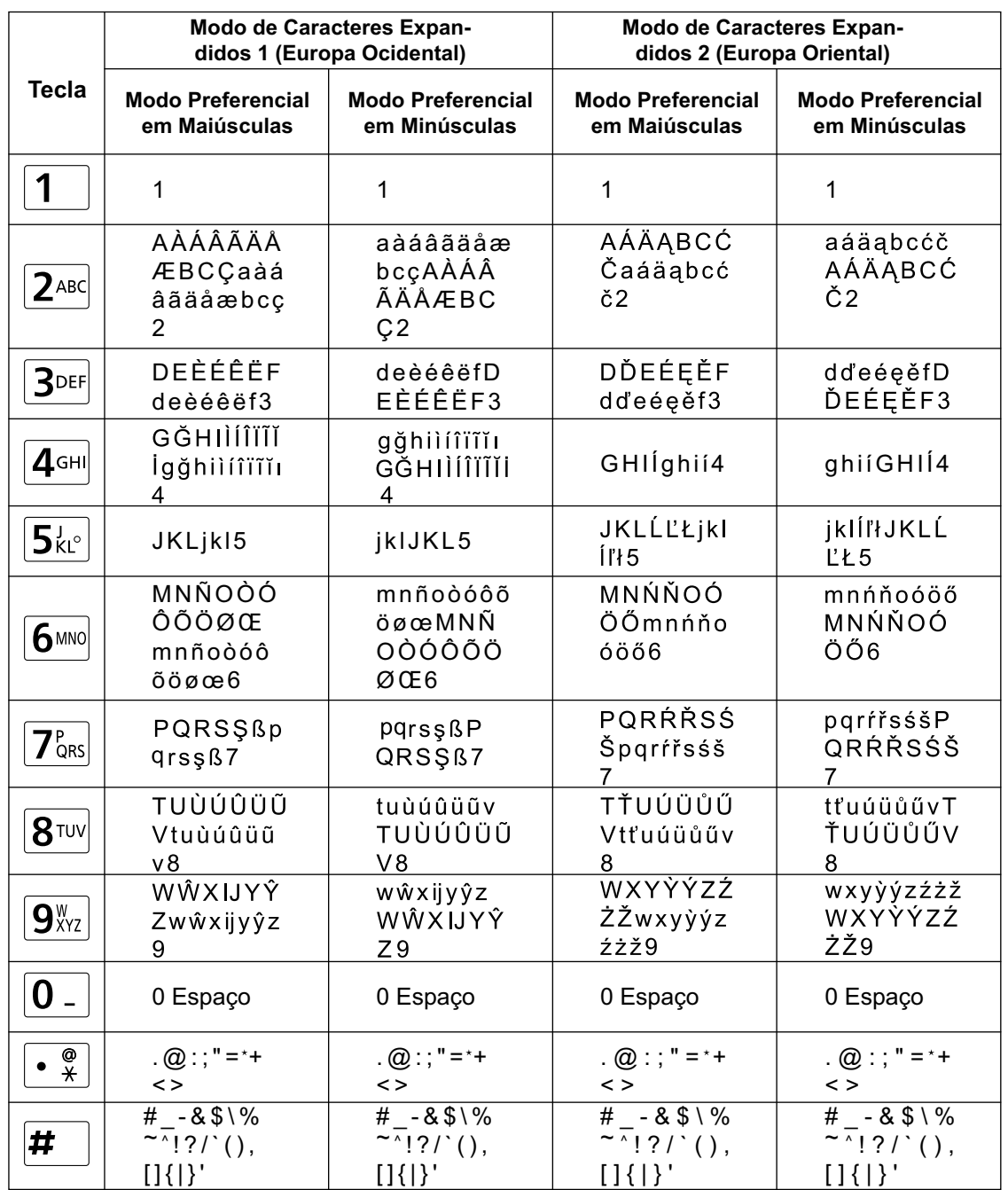

### **Introdução**

### **Tabela 6 Chinês**

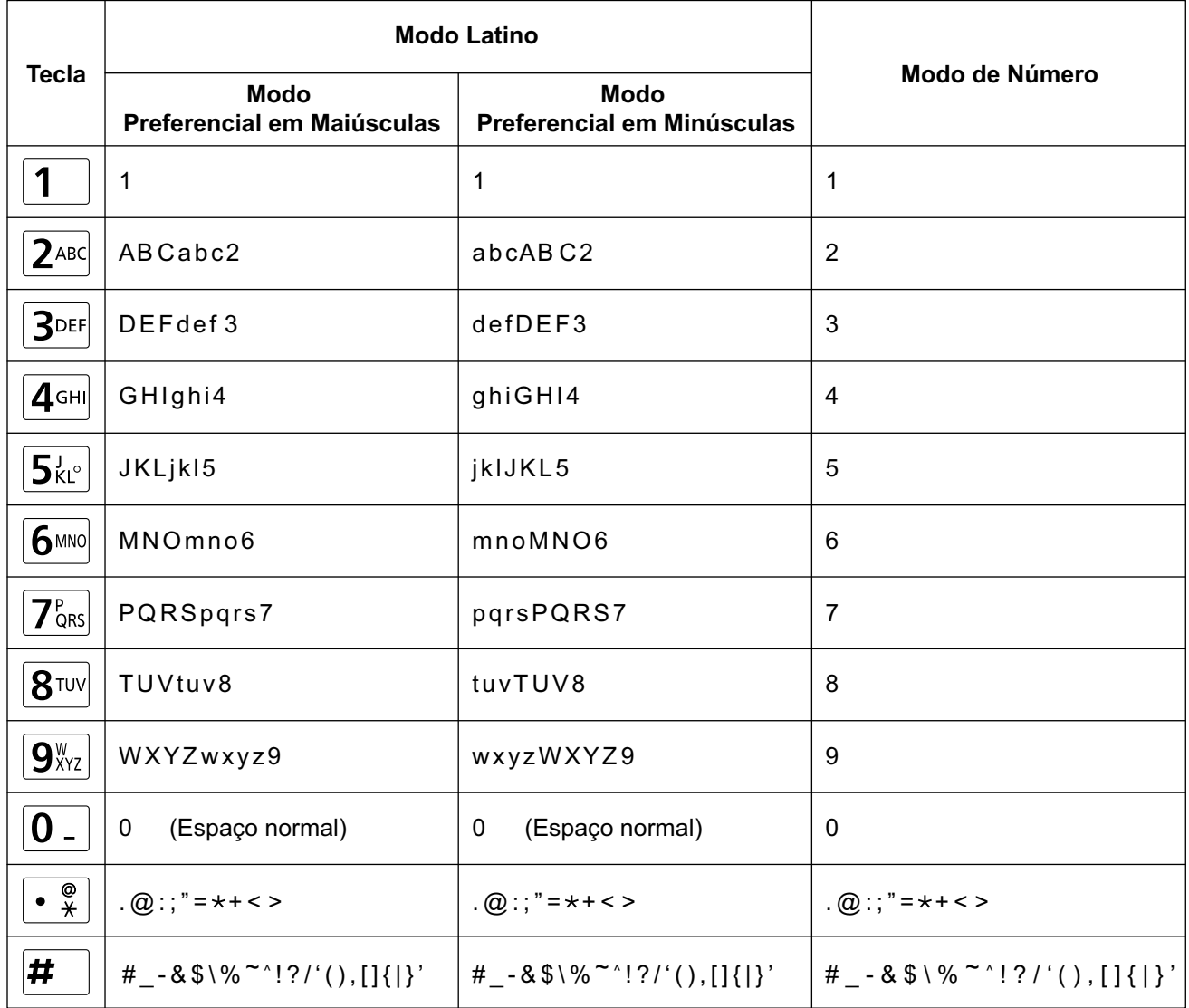

### Tabela 7 Alemão

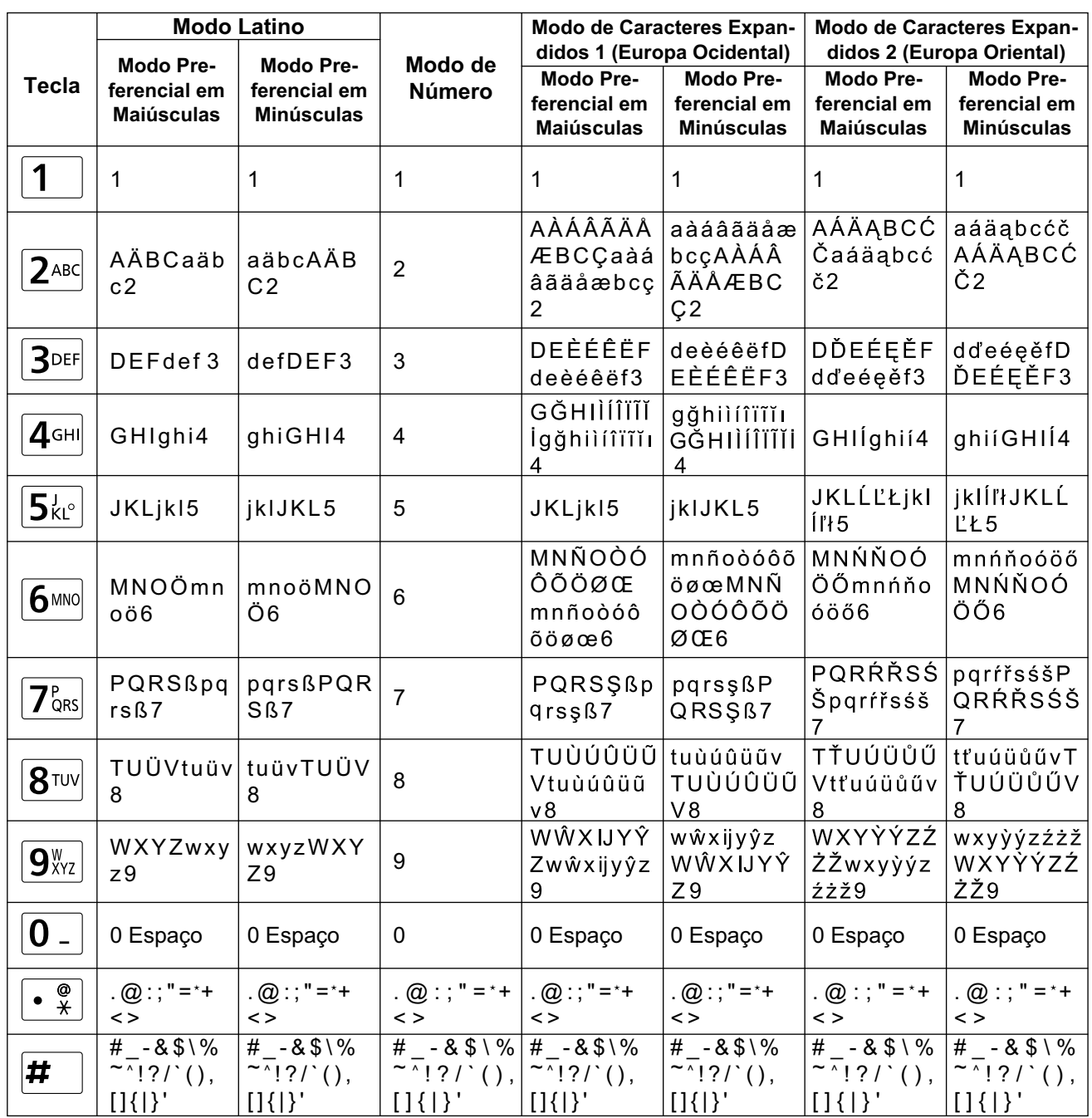

### Tabela 8 Francês

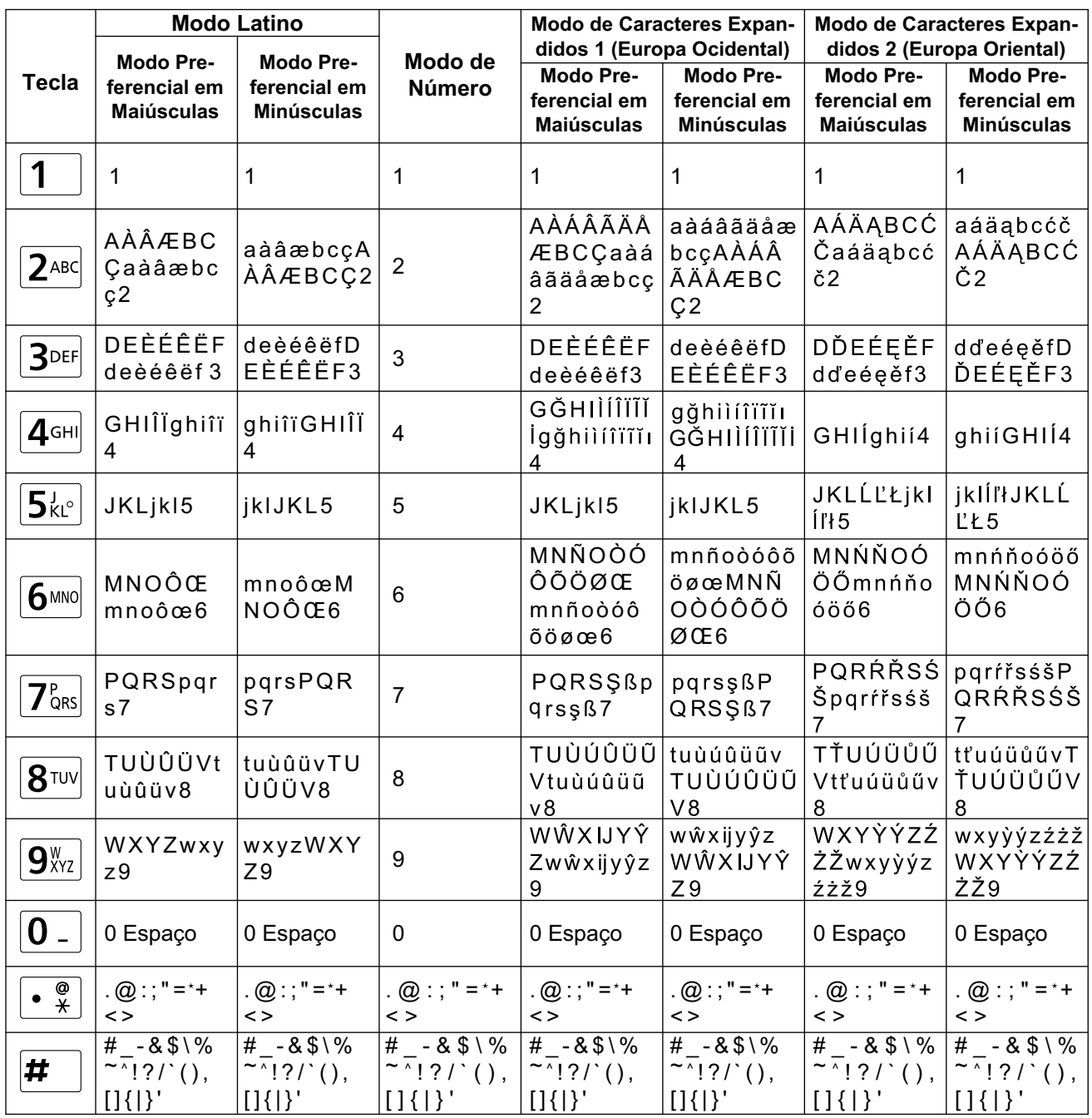

### Tabela 9 Italiano

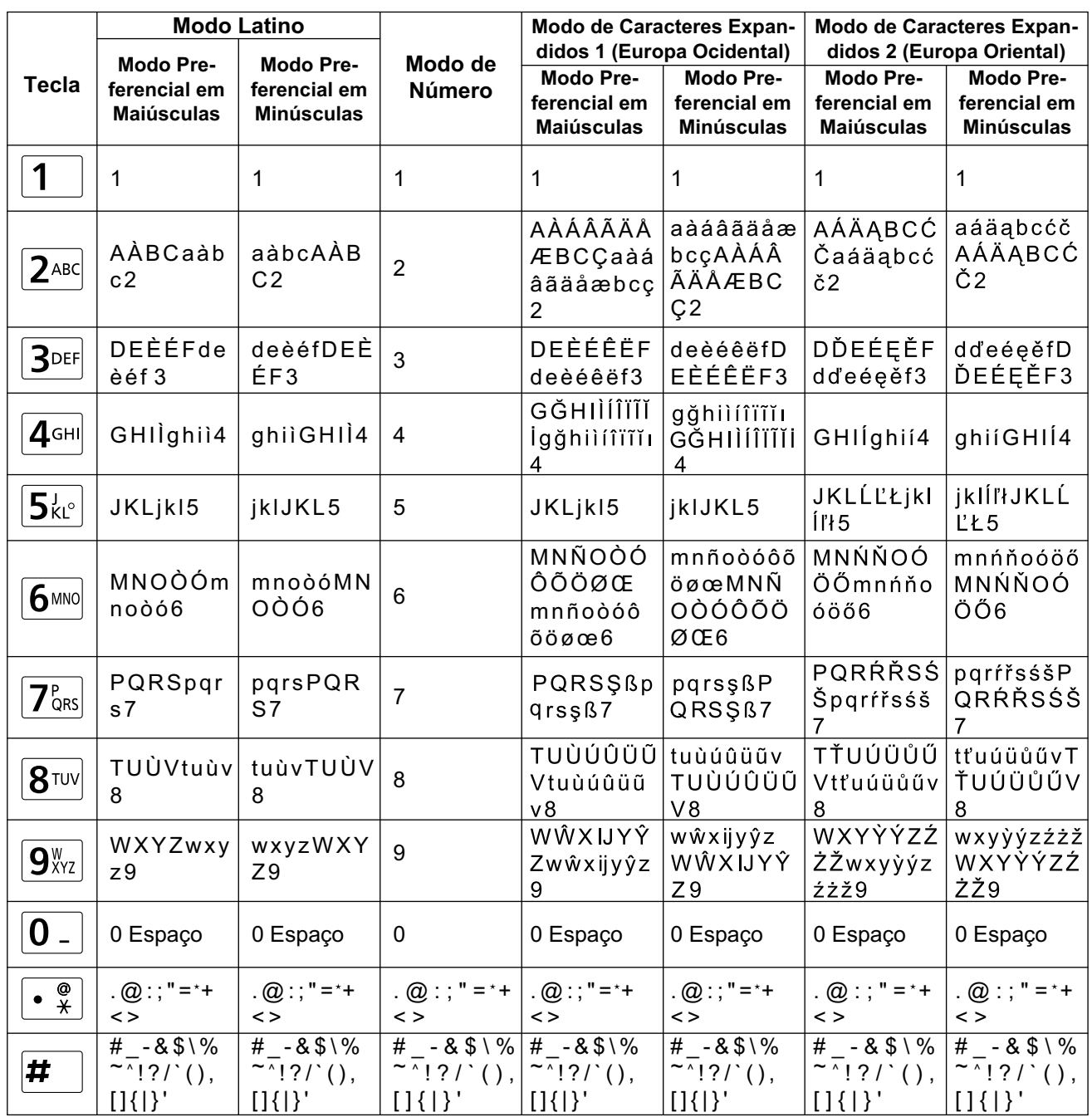

### Tabela 10 Holandês

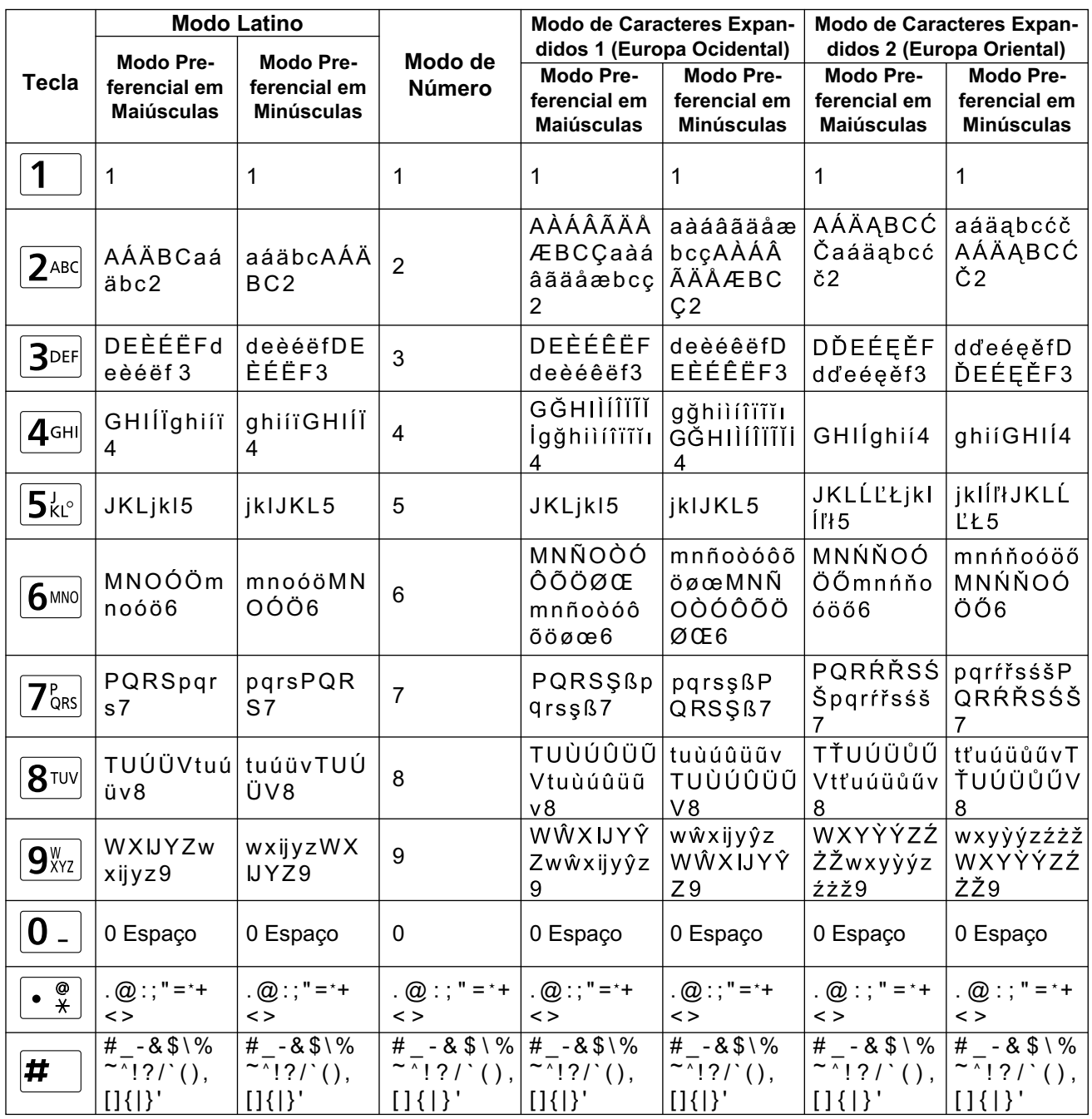

## **Alterar o Modo de Introdução**

Cada vez que premir **[B]** ou **[R]**, o modo de introdução será alterado de acordo com a ordem seguinte:

**[B] (Quando o japonês for selecionado para o idioma do visor)**: modo Katakana  $\rightarrow$  modo latino  $\rightarrow$ modo de número

**[B] (Quando outro idioma que não o japonês, chinês ou o russo for selecionado para o idioma do visor)**: modo latino → modo de número → modo de caracteres expandidos 1 → modo de caracteres expandidos 2

**[B] (Quando o chinês for selecionado para o idioma do visor)**: modo latino  $\rightarrow$  modo de número **[B] (Quando o idioma russo for selecionado para o idioma do visor)**: modo cirílico  $\rightarrow$  modo de número  $\rightarrow$  modo latino  $\rightarrow$  modo de caracteres expandidos 1  $\rightarrow$  modo de caracteres expandidos 2

- **[R] (Quando um Modo de Introdução que não o modo Katakana ou o modo de número for**
- selecionado): modo preferencial em minúsculas  $\rightarrow$  modo preferencial em maiúsculas O modo de introdução atual é apresentado na área do guia.

**Exemplo: modo latino e modo preferencial em minúsculas atualmente selecionados**

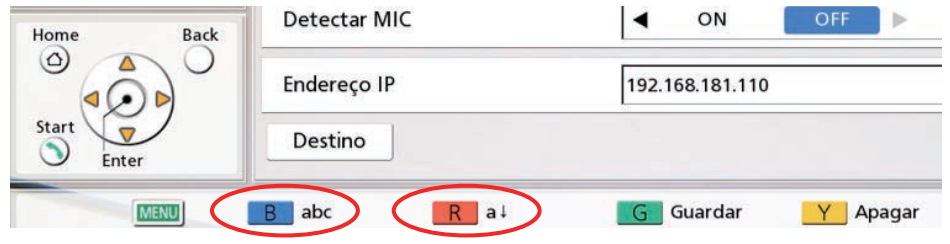

## **Eliminar um Carácter Introduzido**

Prima **[Y]** para eliminar um carácter introduzido. O carácter eliminado depende da posição do cursor:

- Se o cursor se encontrar à direita do último carácter da linha, o último carácter será eliminado.
- Se o cursor se encontrar numa linha de caracteres, o carácter à direita do cursor será eliminado.

## **Inserir Caracteres**

Utilize **[ ][ ]** para deslocar o cursor para a posição onde deseja inserir caracteres e, de seguida, inicie a introdução. Os caracteres serão inseridos no local do cursor.

# **Resolução de Problemas**

Se existir um problema com o funcionamento do dispositivo, verifique as possíveis soluções que se seguem. Antes de continuar, verifique todas as ligações para garantir que estão seguras e que a energia está a fluir a partir da tomada à qual a unidade está ligada.

# **Funcionamento Básico**

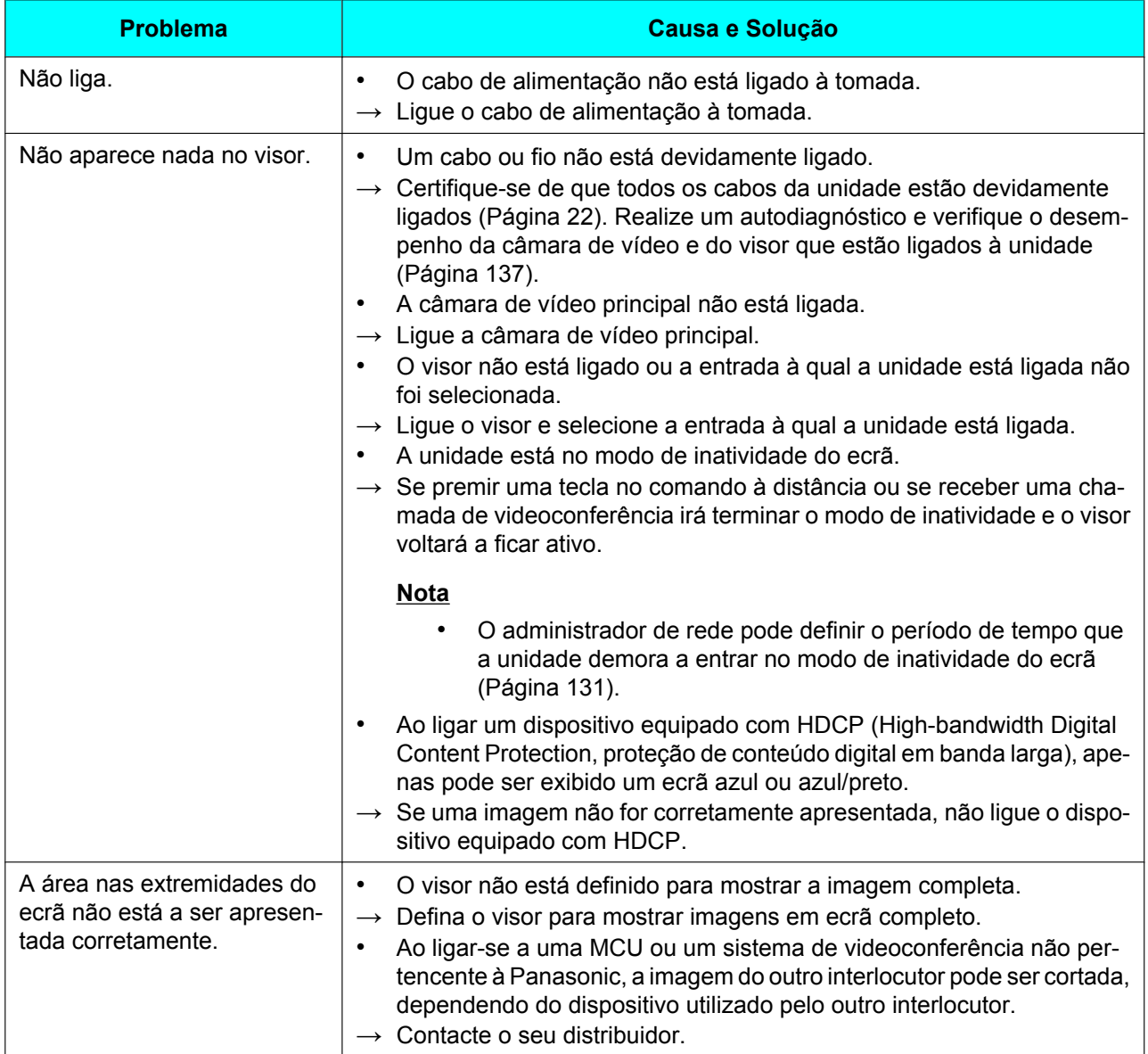

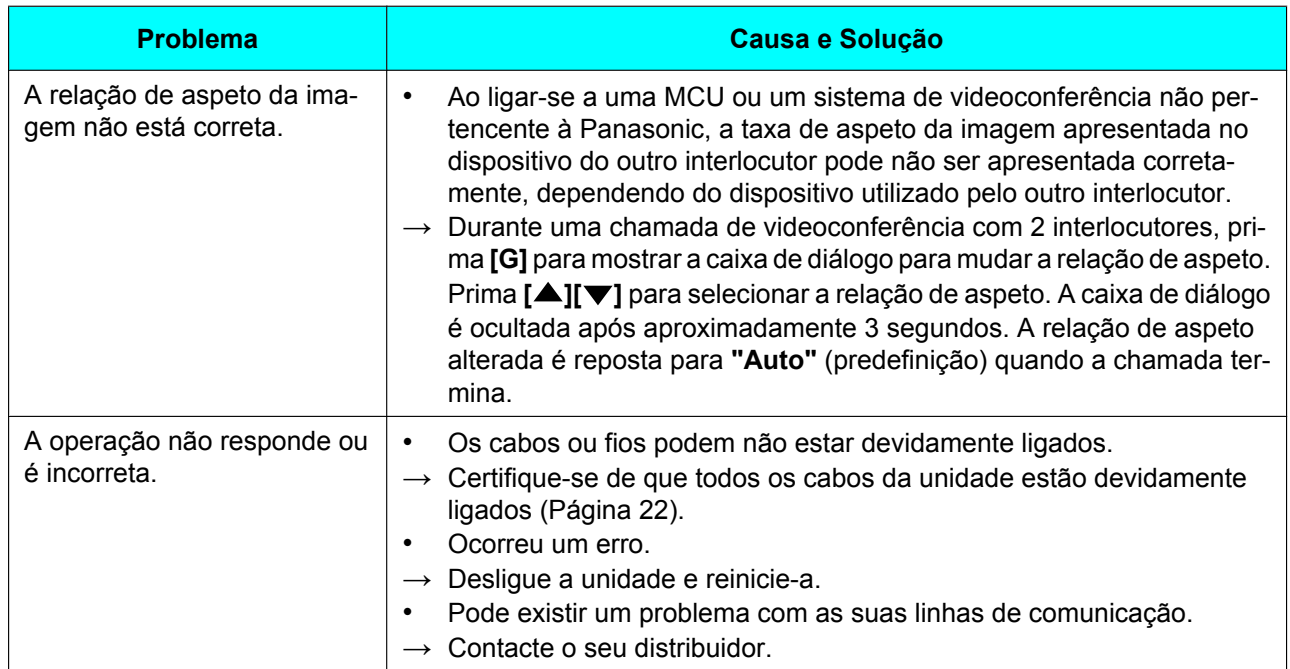

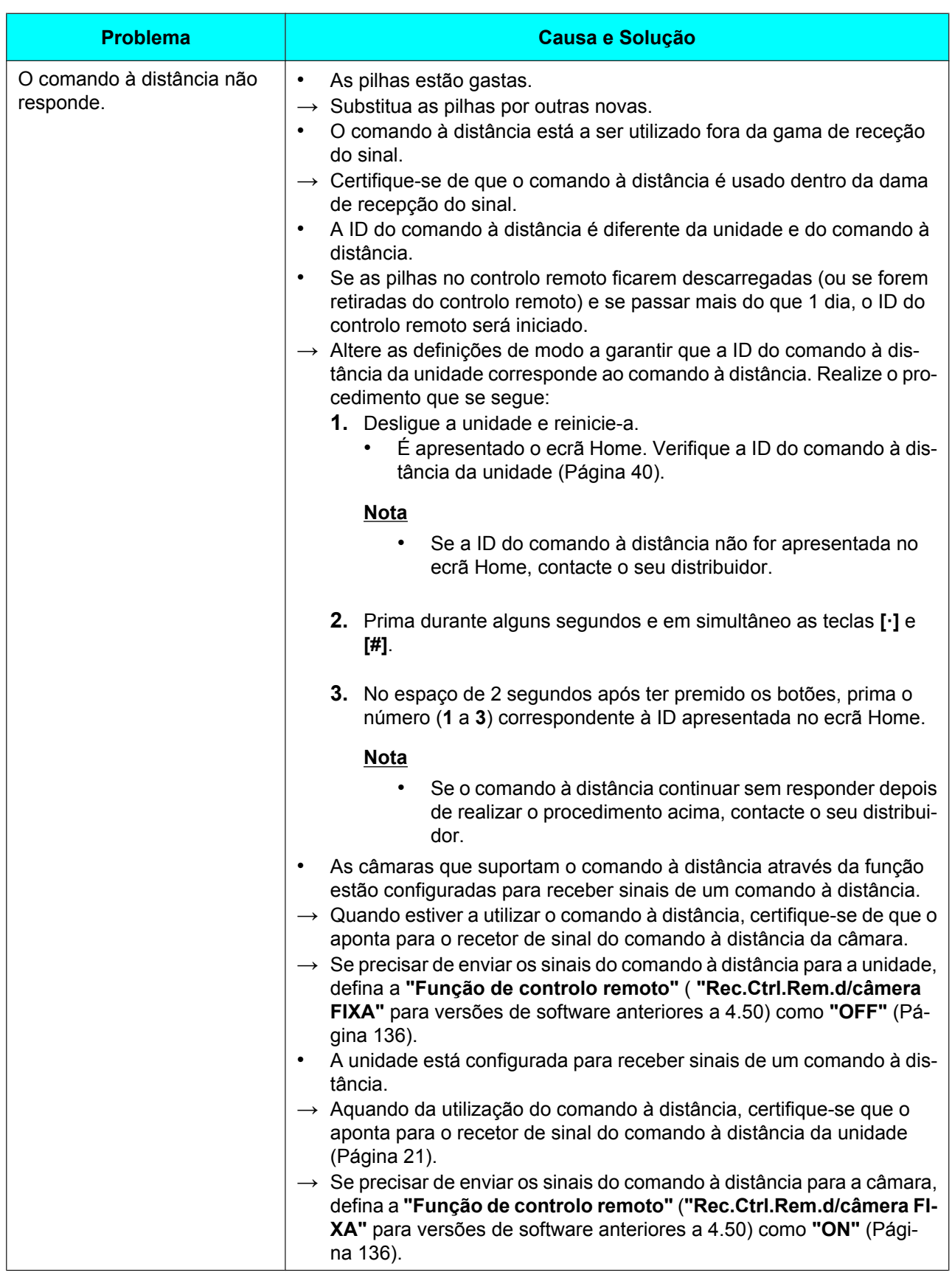

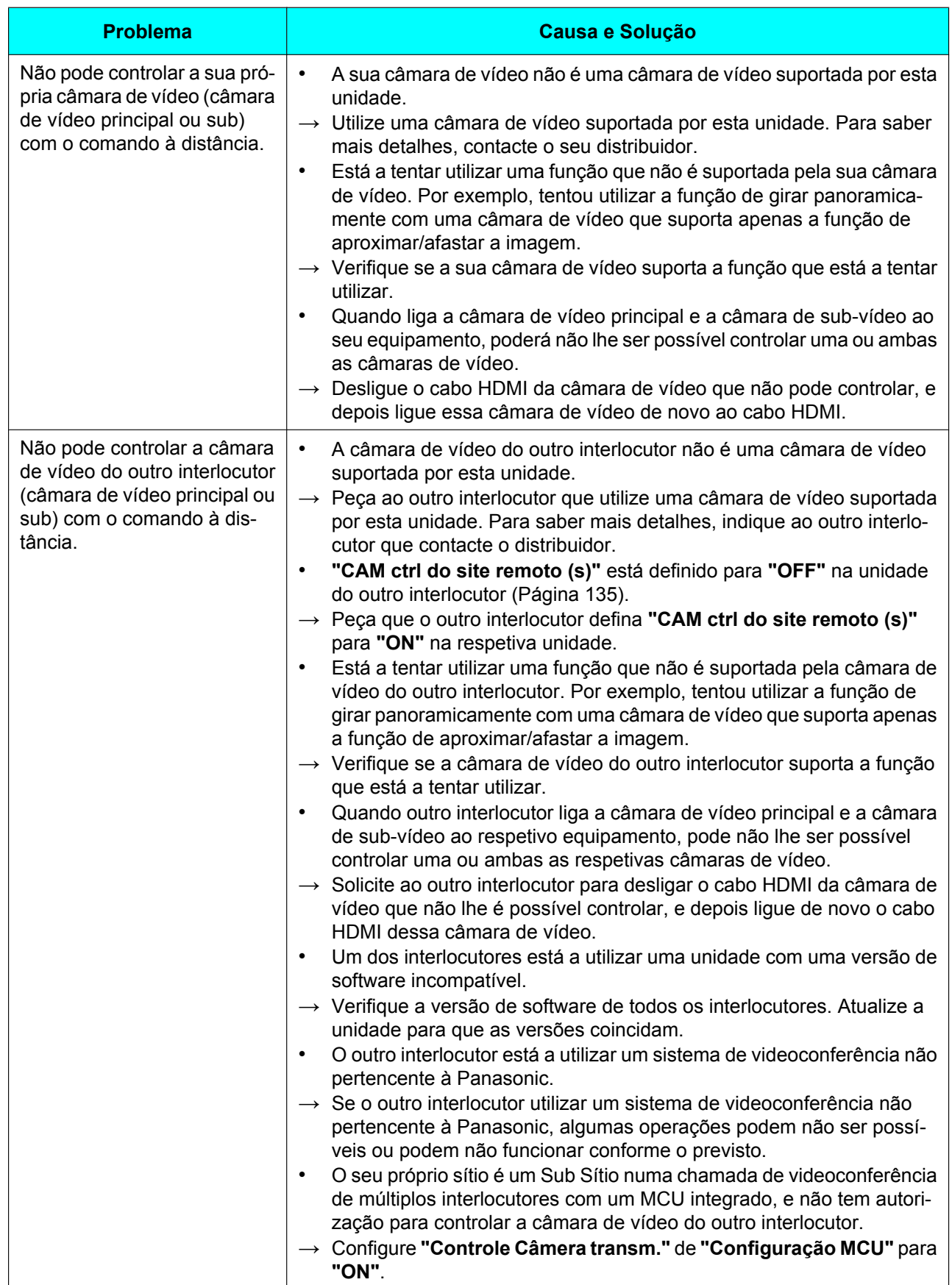

### **Informações Adicionais**

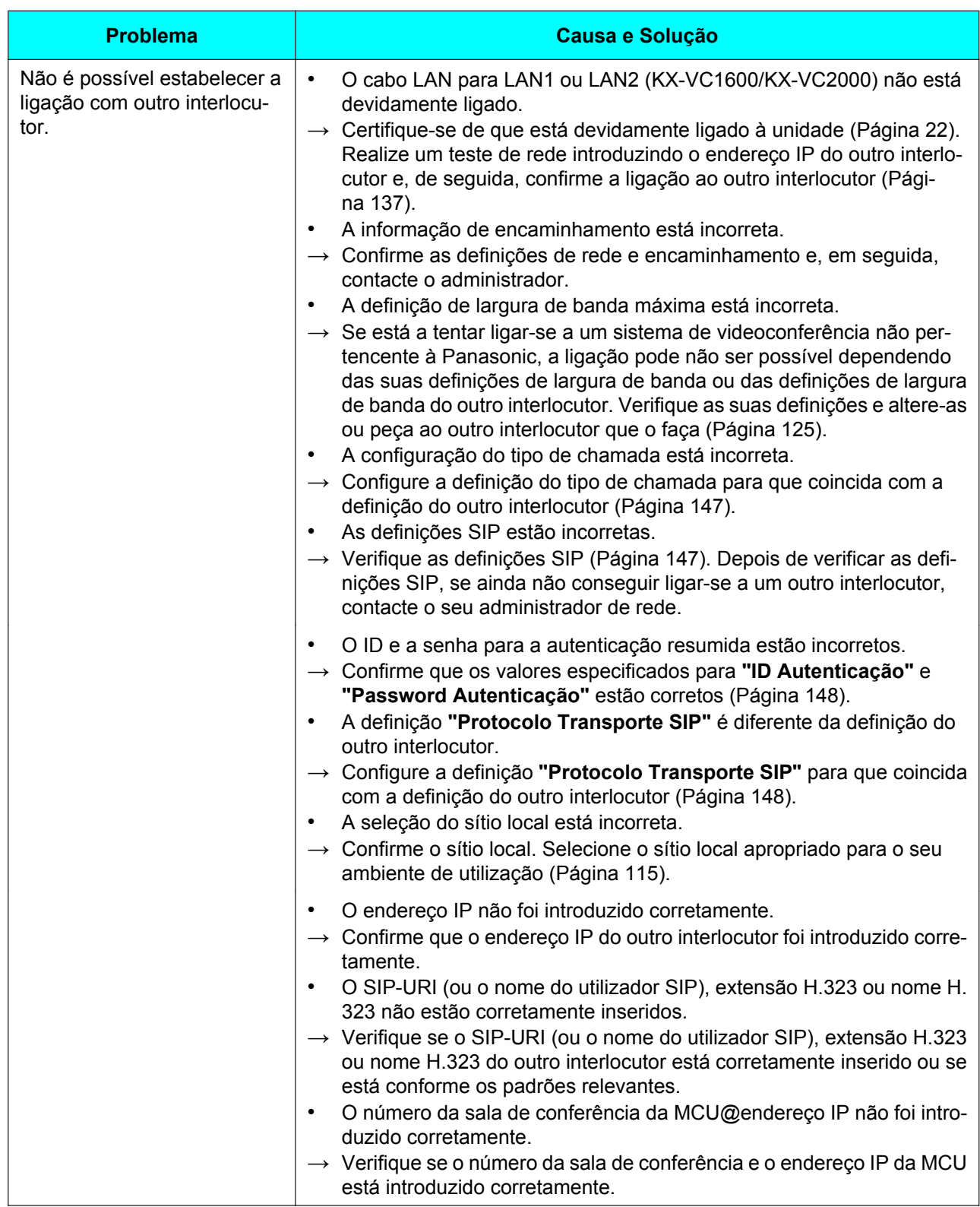

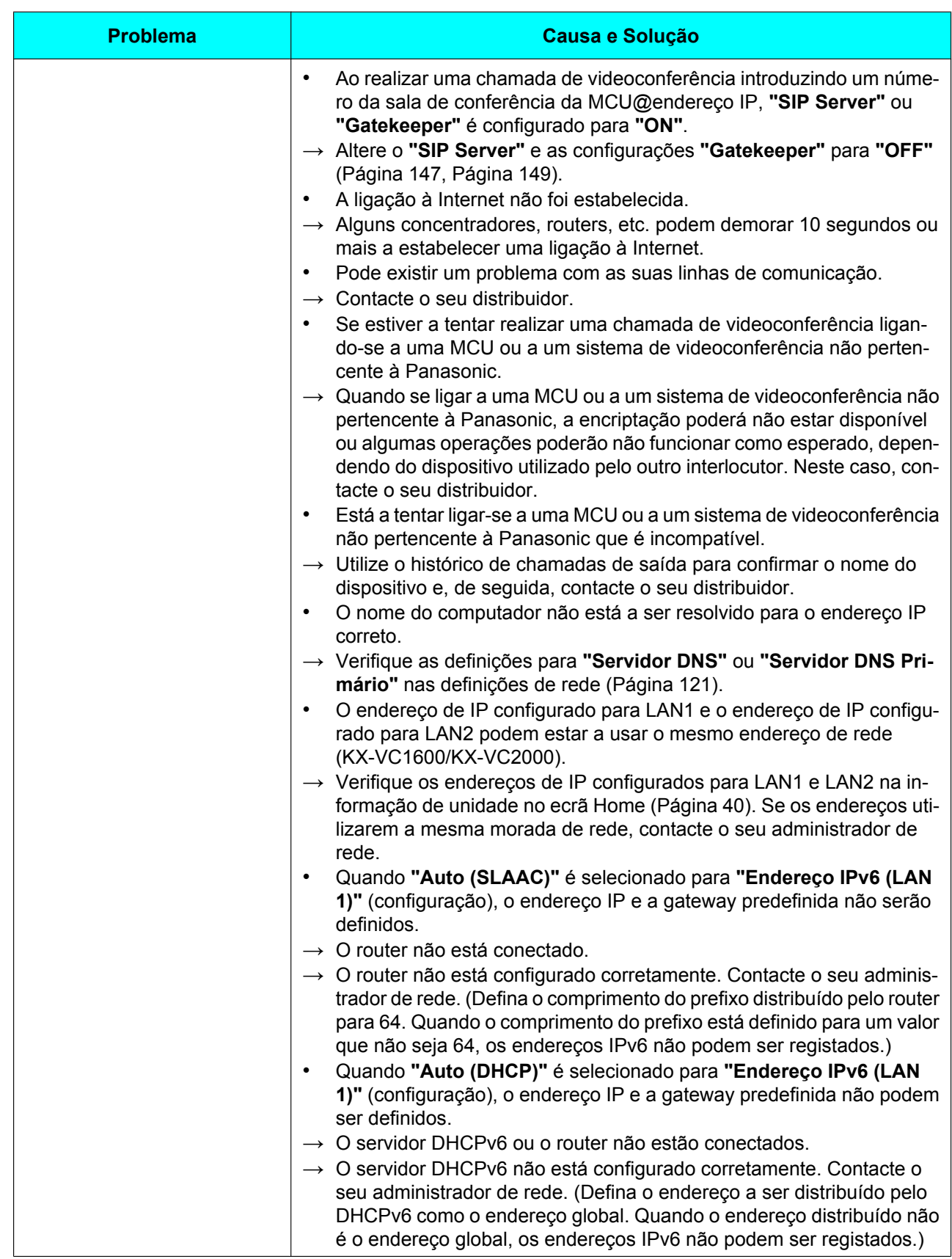

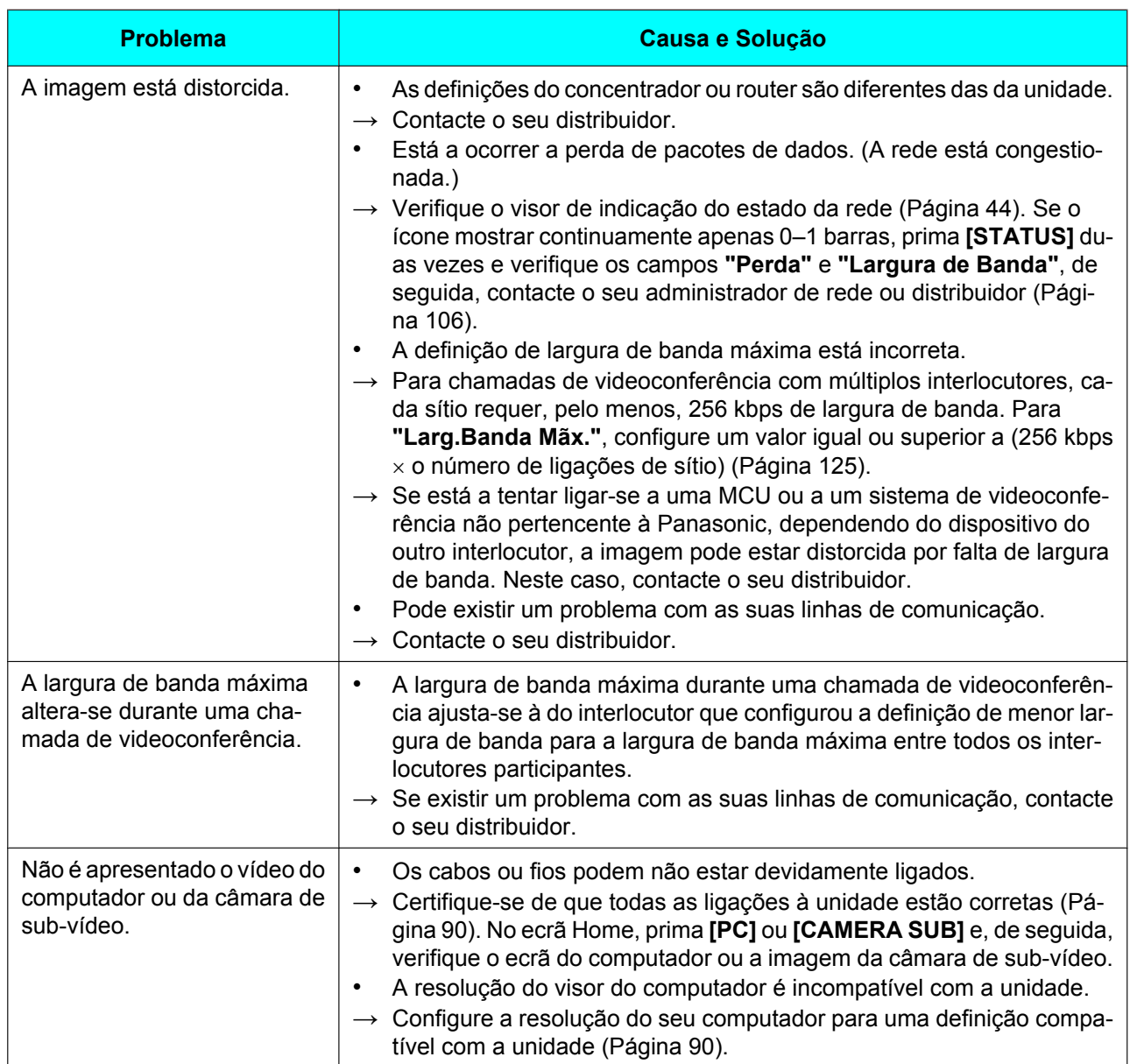

# **Áudio**

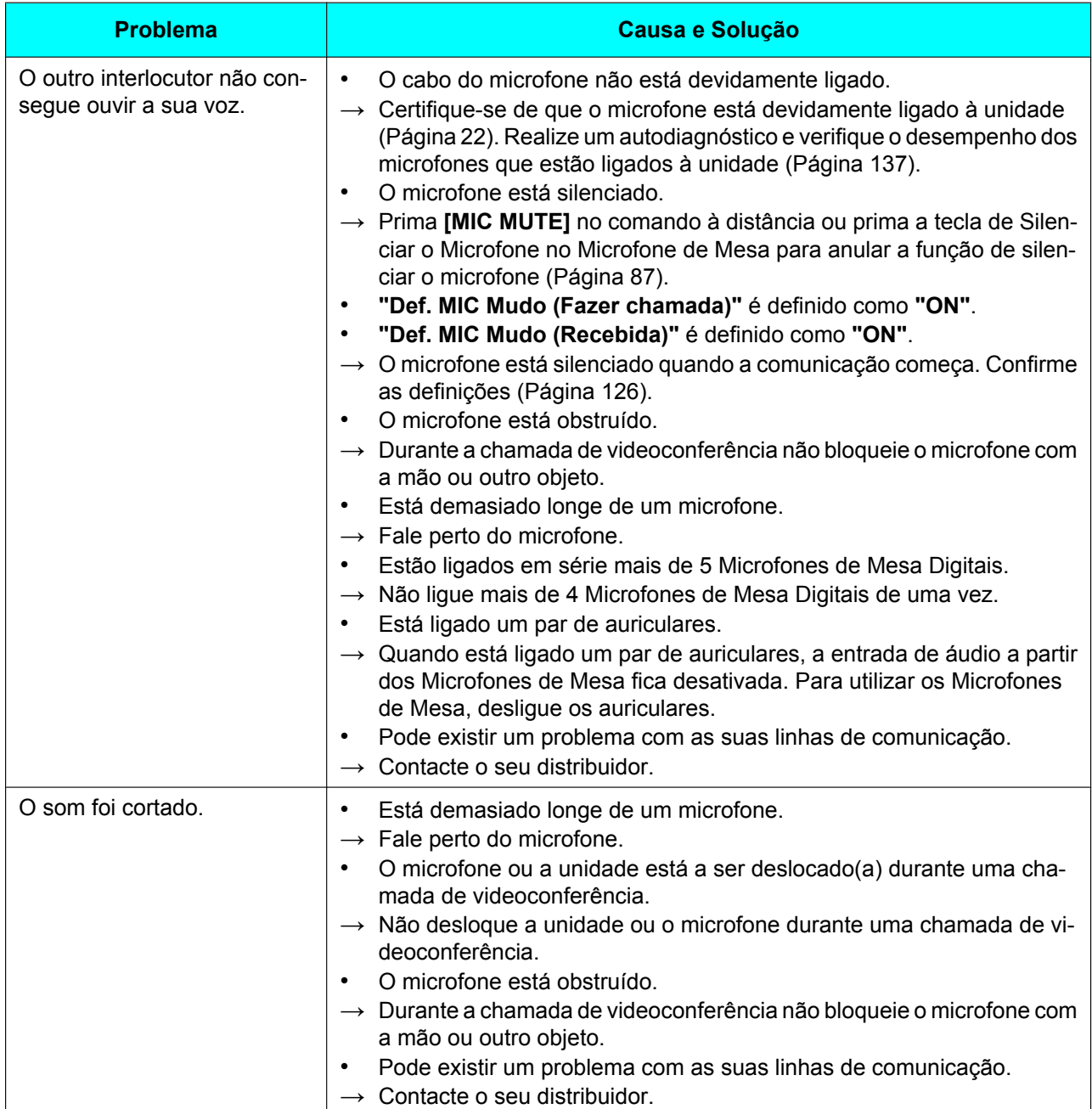

### **Informações Adicionais**

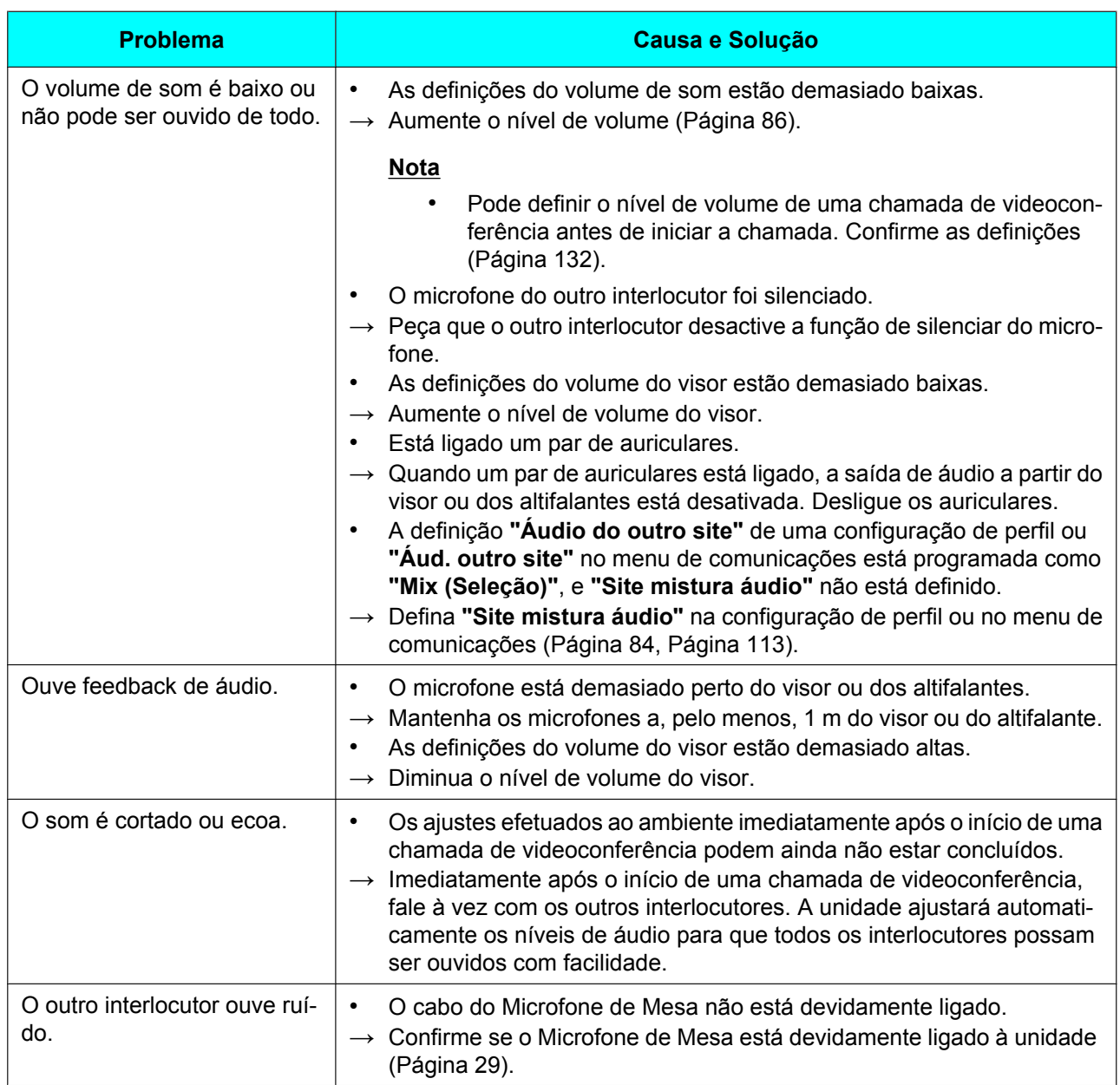

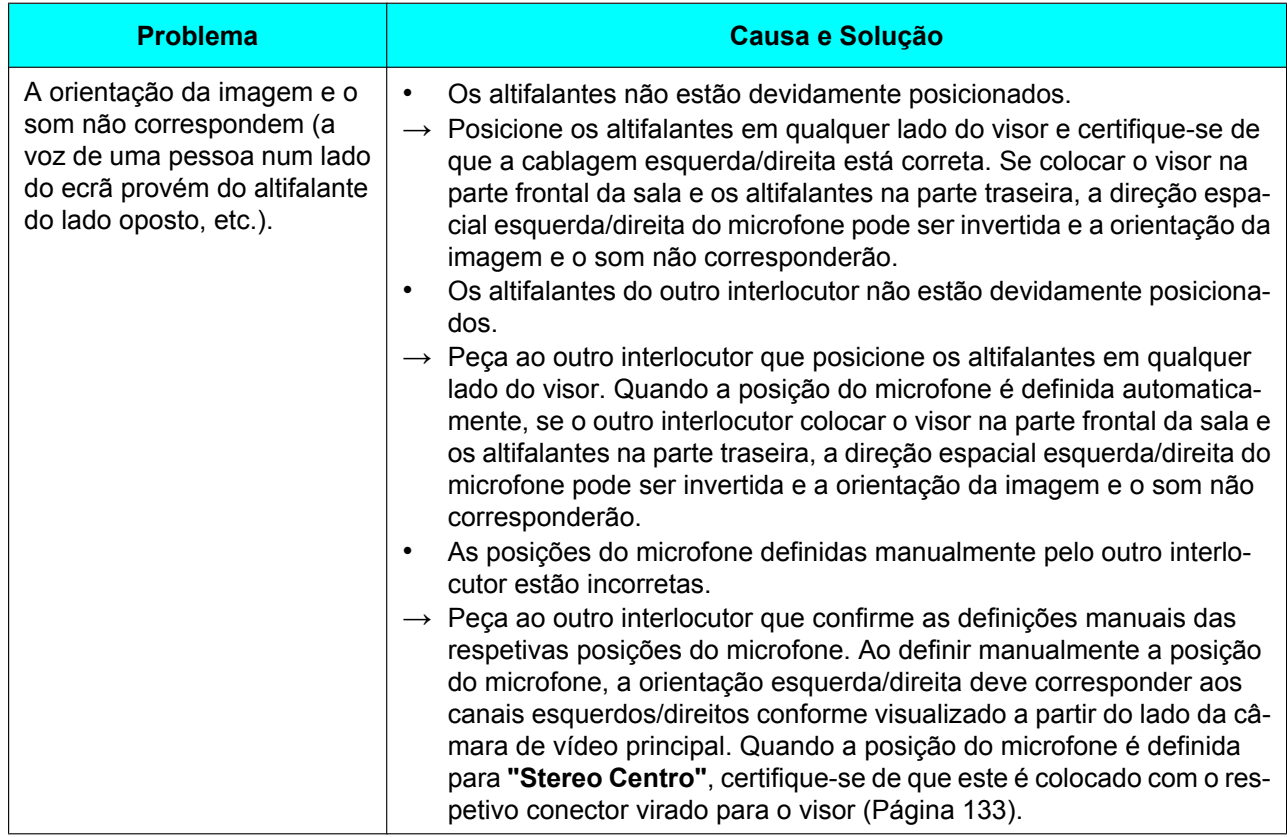

# **Definições do Sistema**

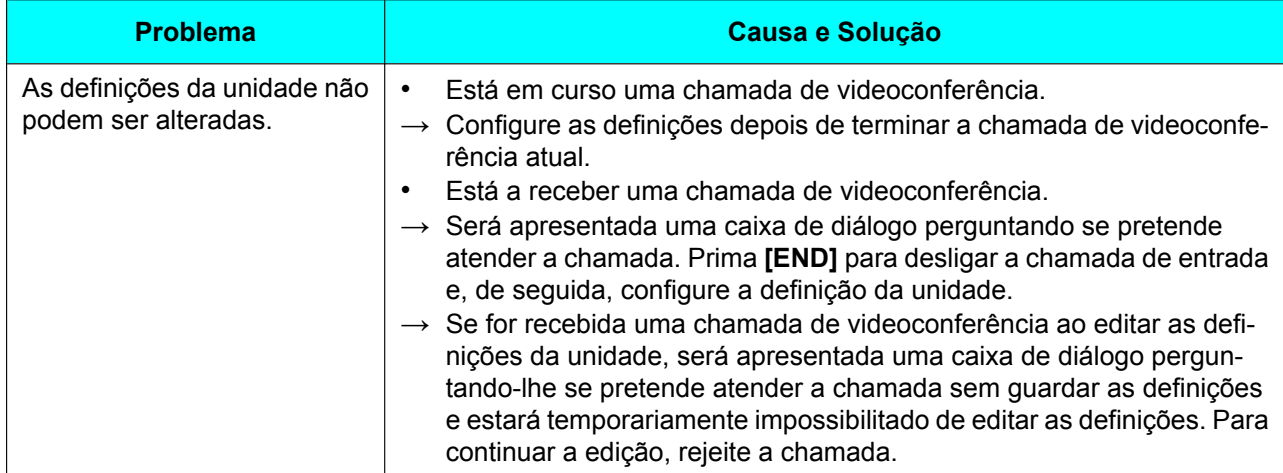

# **Se Estas Mensagens Aparecerem**

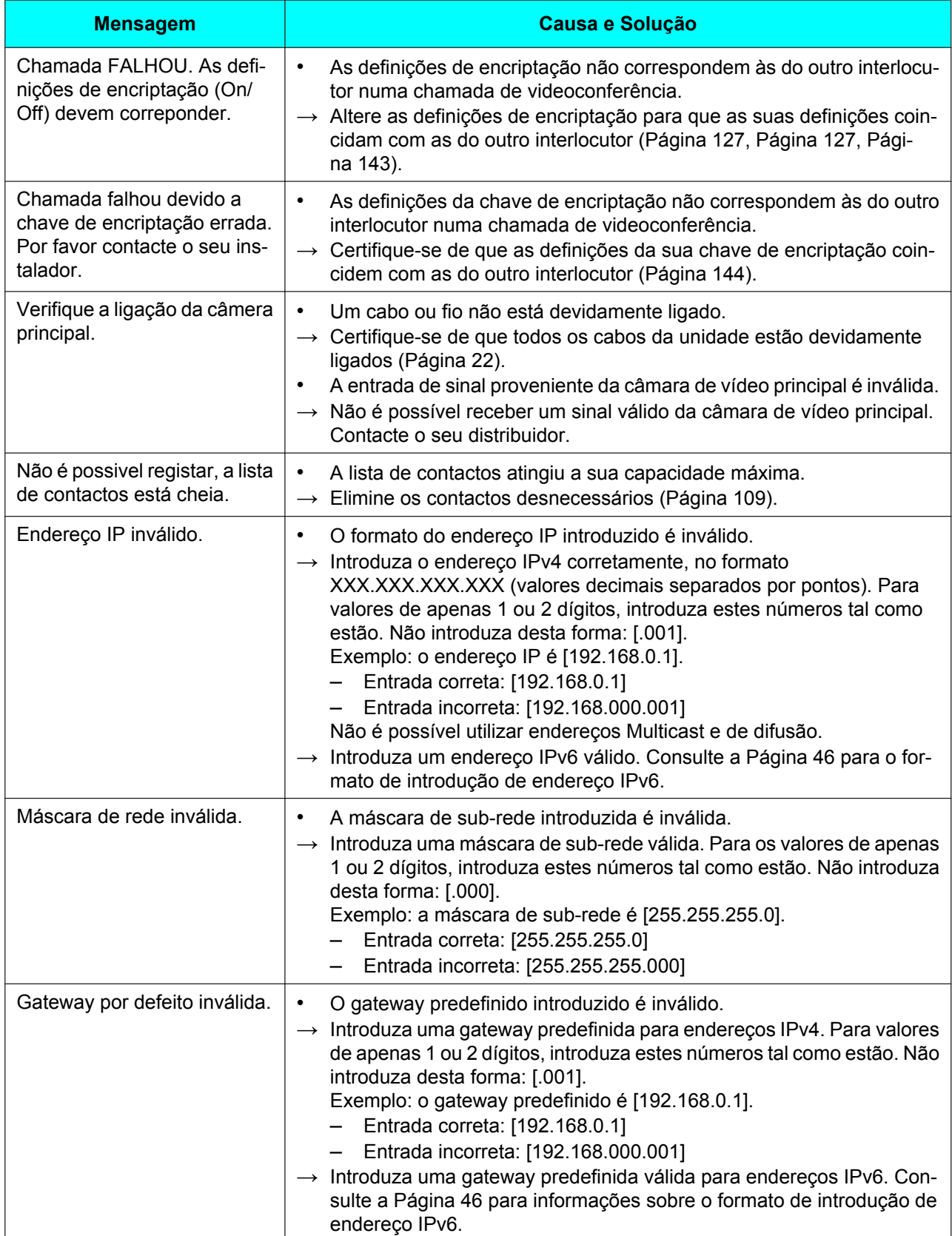

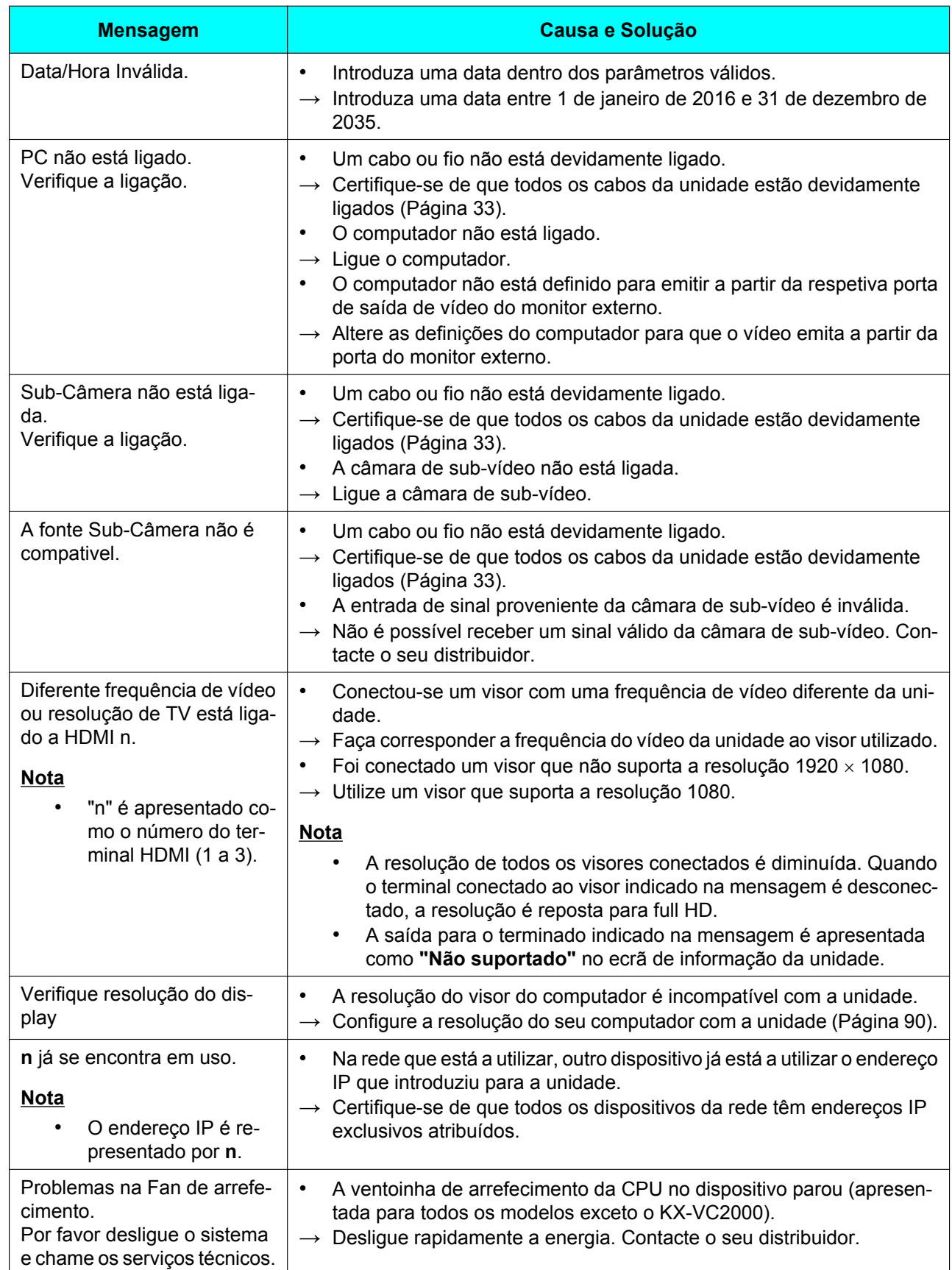

### **Informações Adicionais**

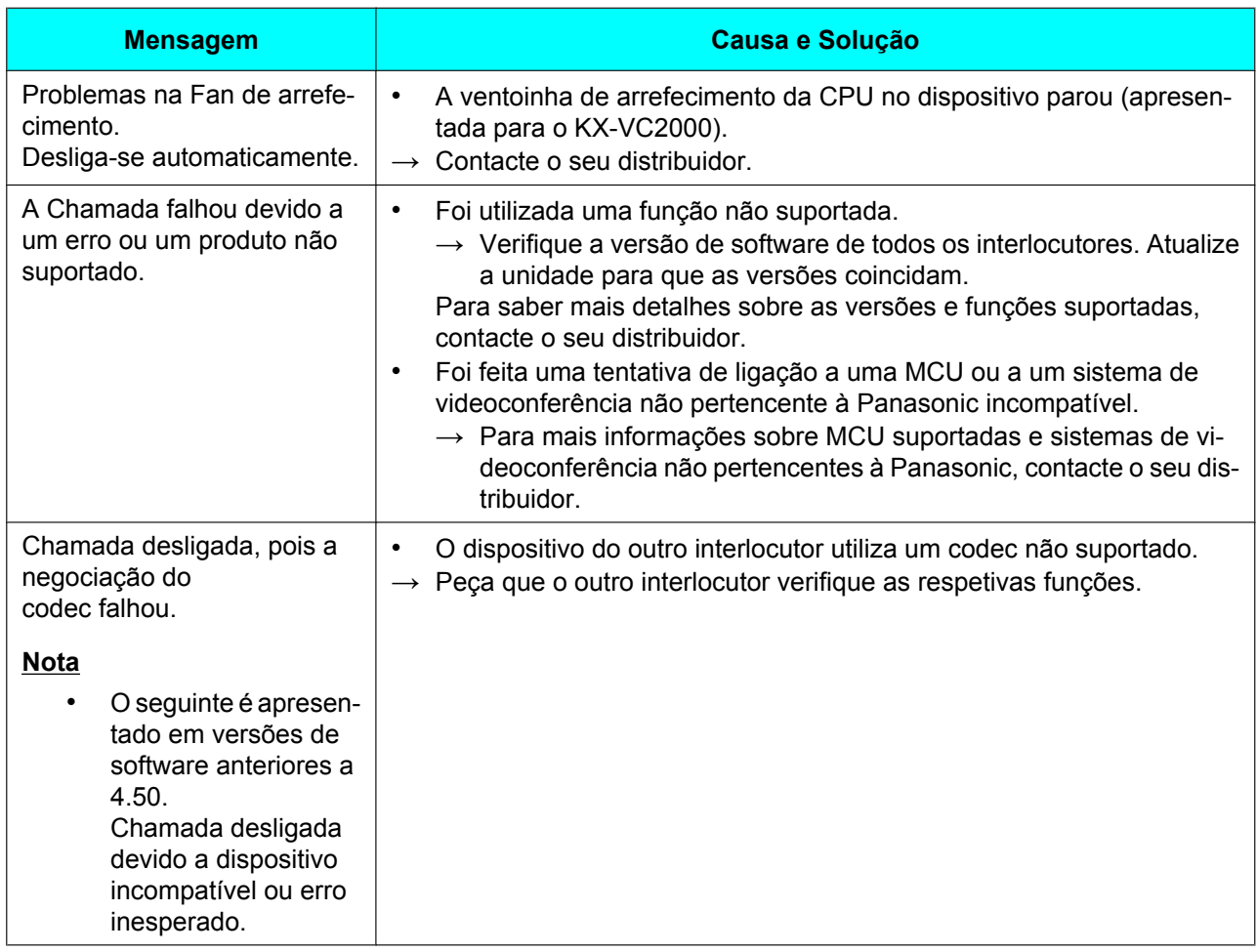
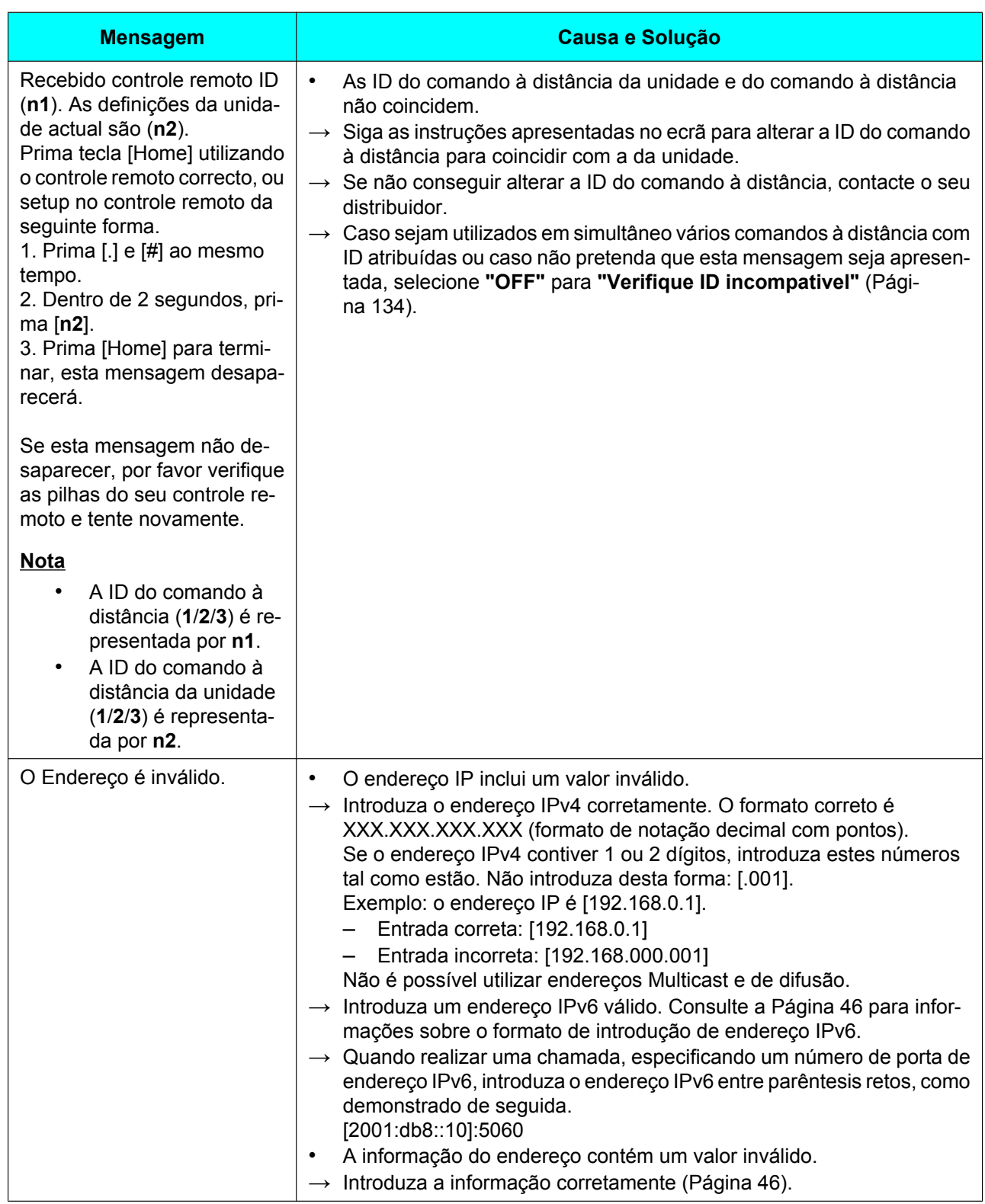

#### **Informações Adicionais**

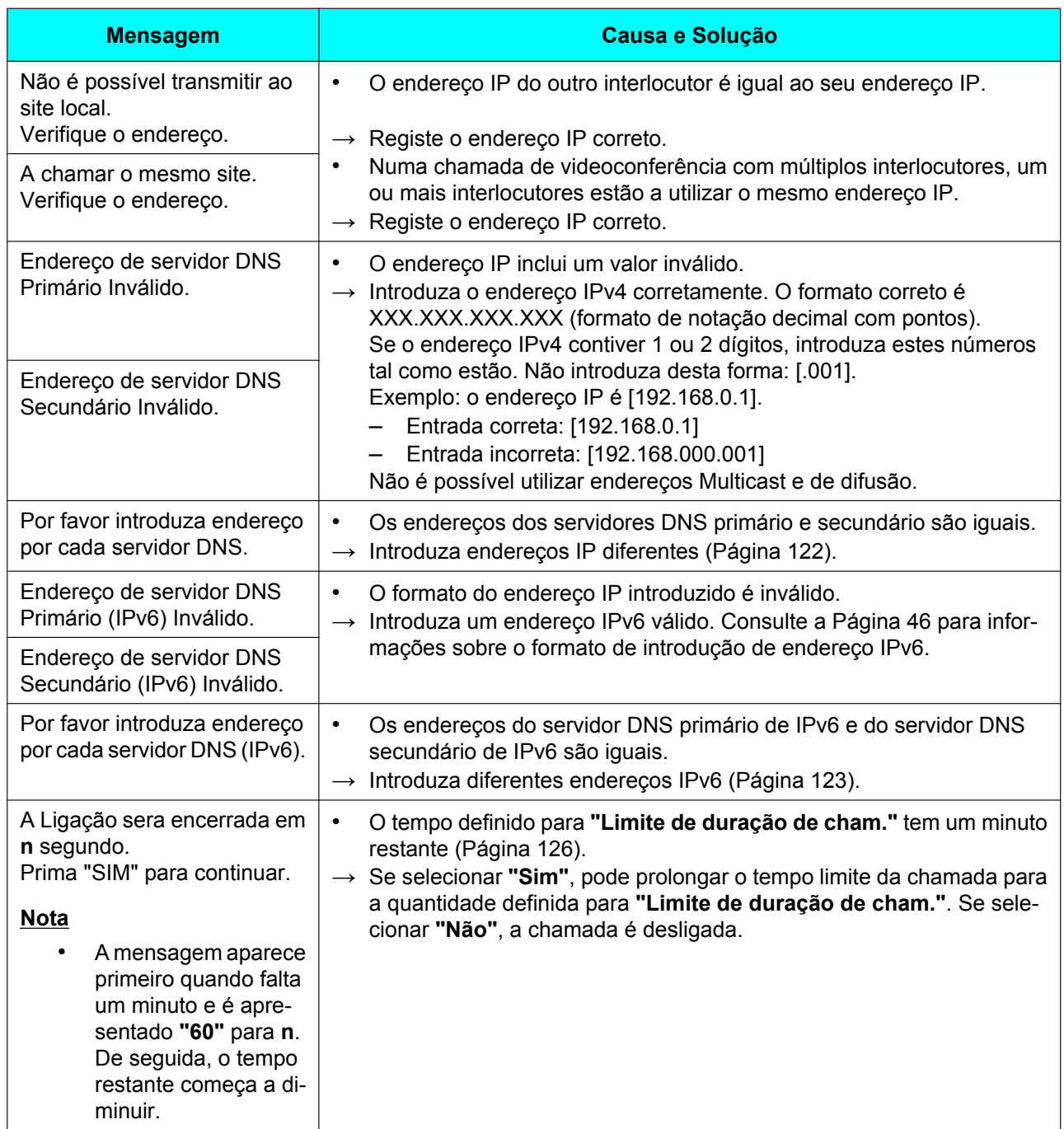

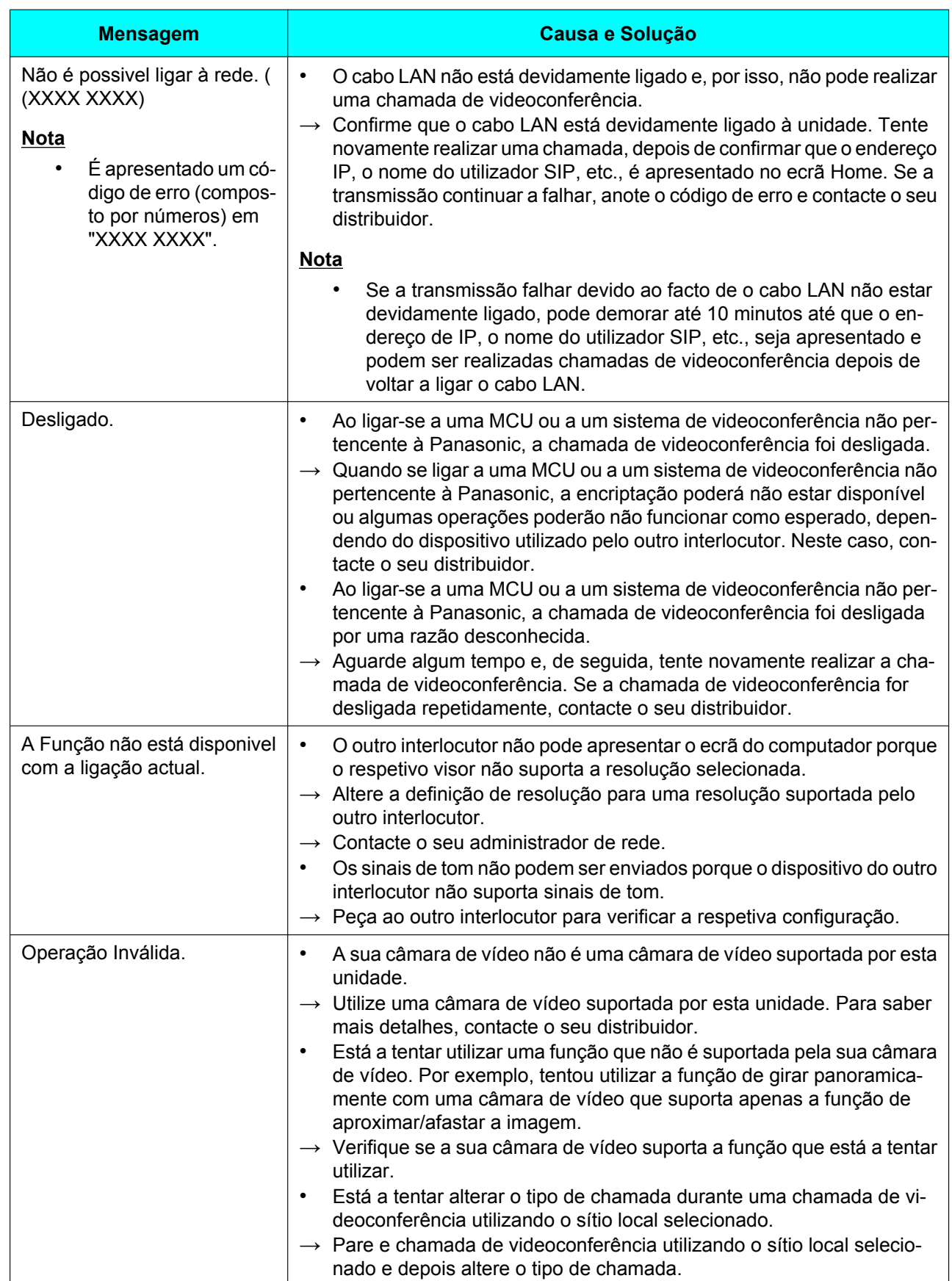

#### **Informações Adicionais**

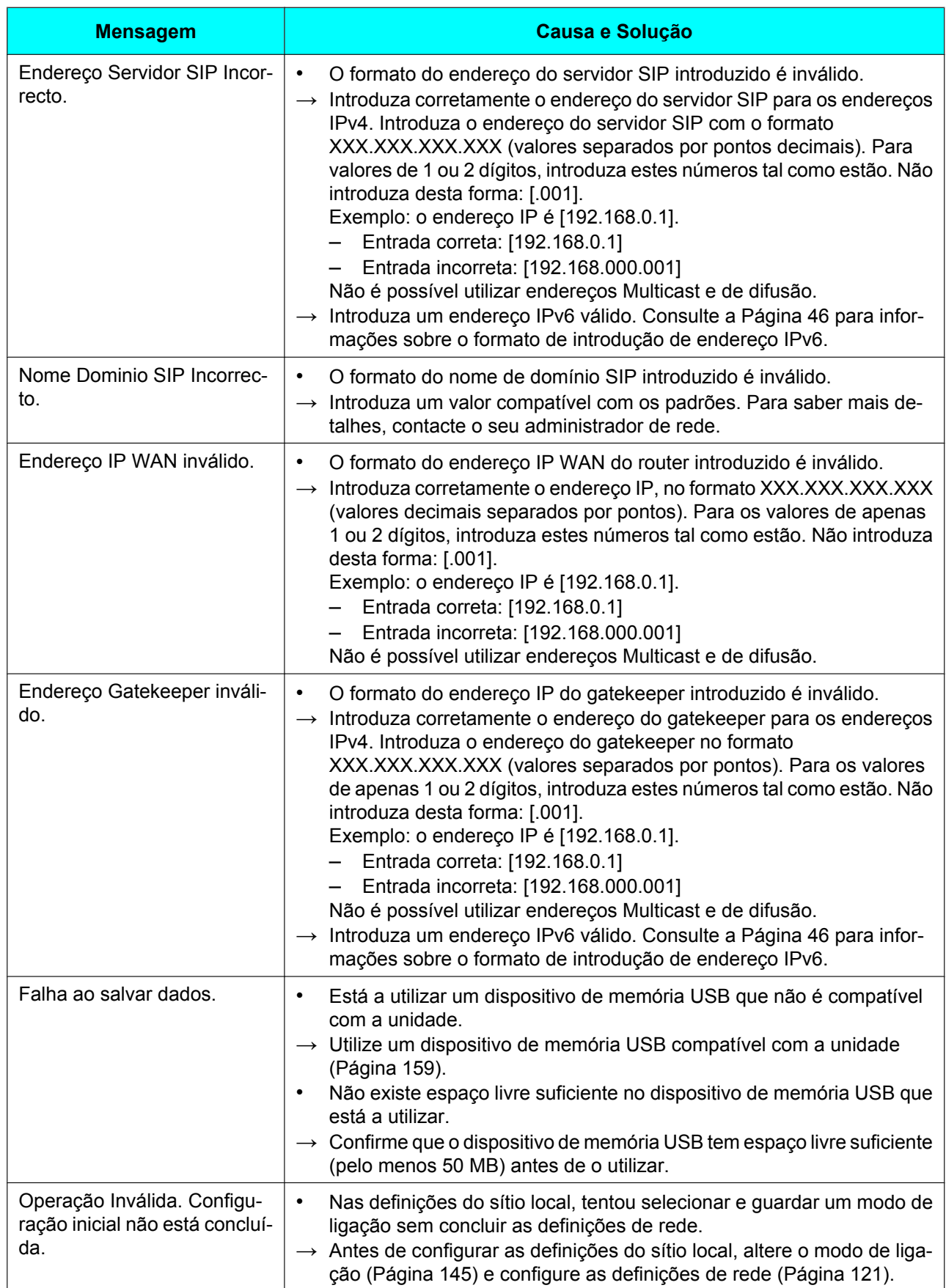

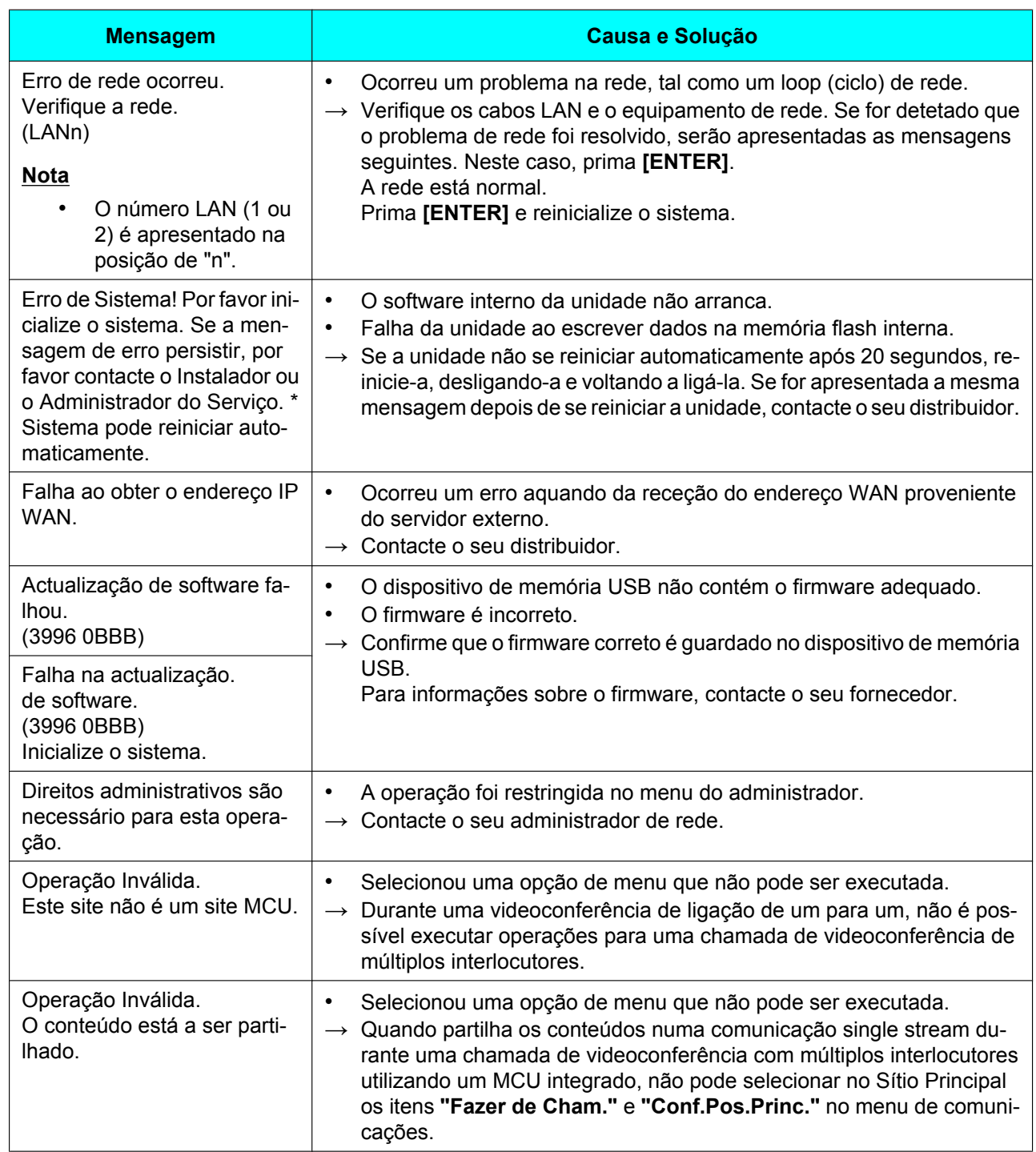

# **Página de registo do KX-VC Series NAT Traversal Service**

### **Funcionamento Básico**

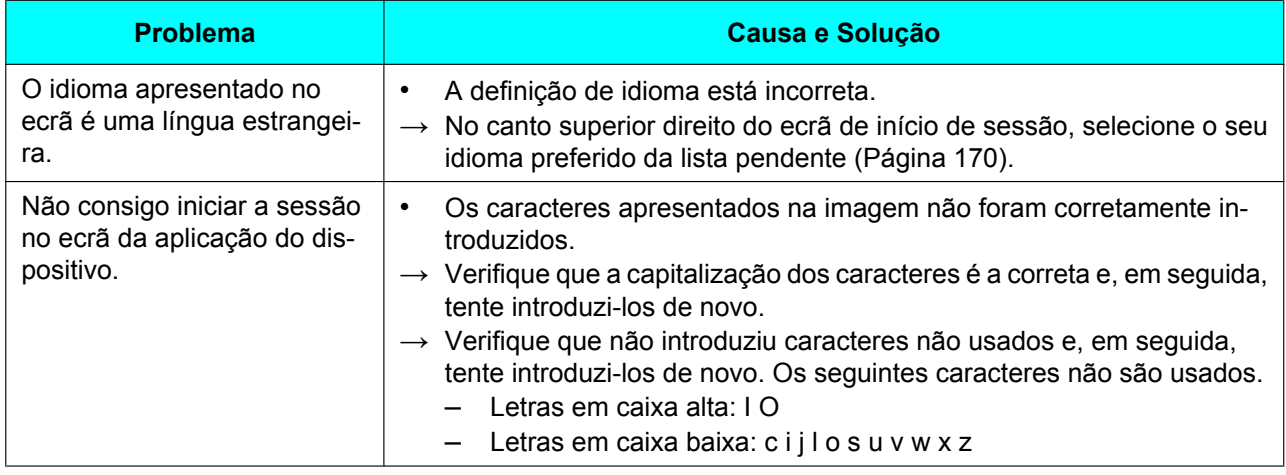

## **Se Estas Mensagens Aparecerem**

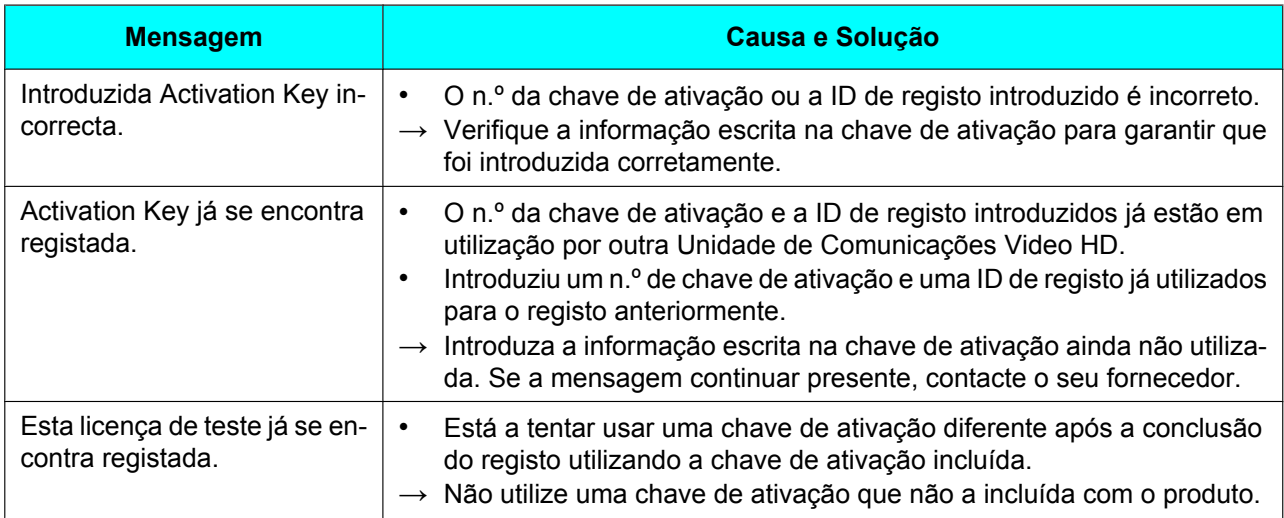

## **KX-VC Series NAT Traversal Service para este dispositivo**

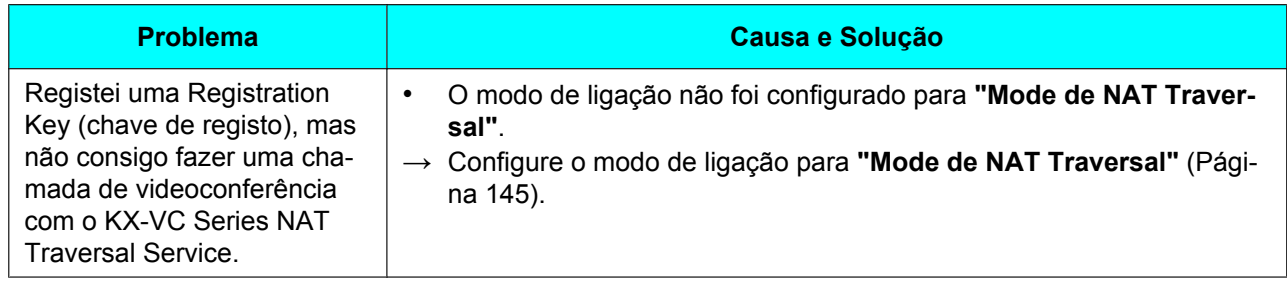

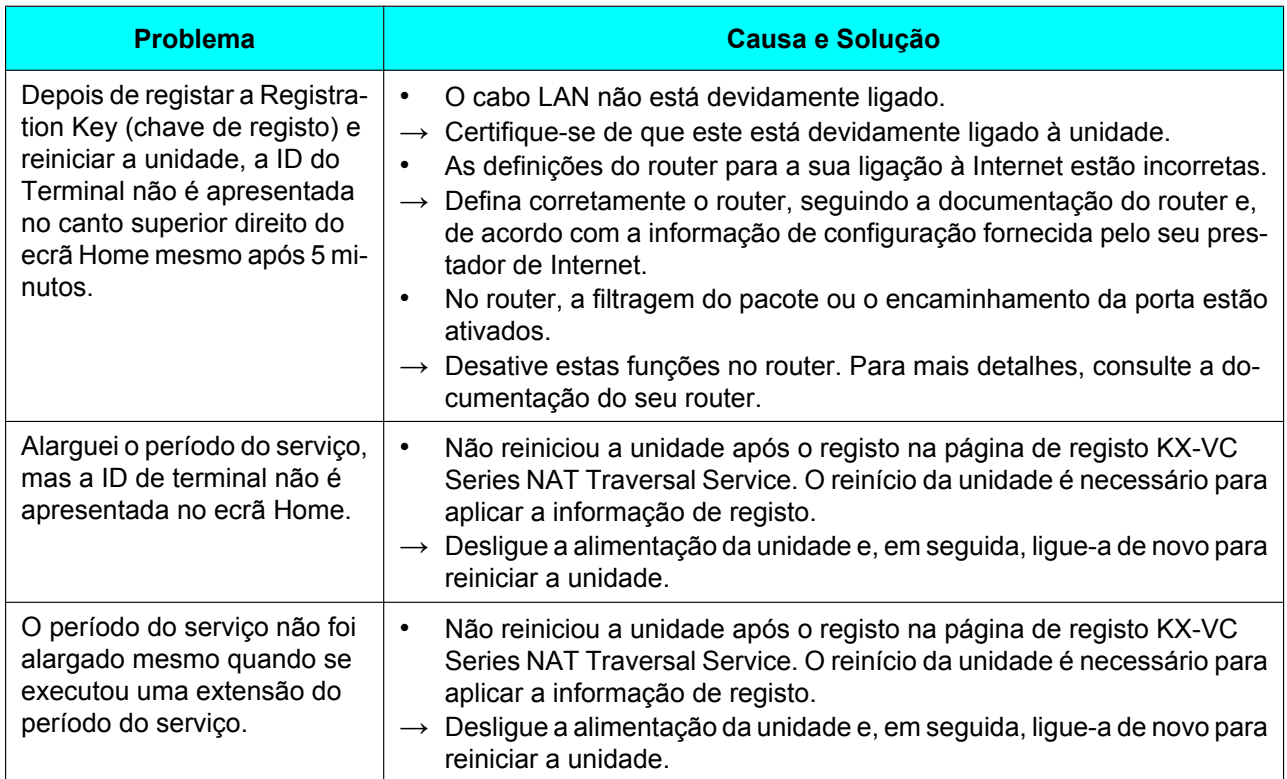

## **Se for apresentada uma mensagem do KX-VC Series NAT Traversal Service**

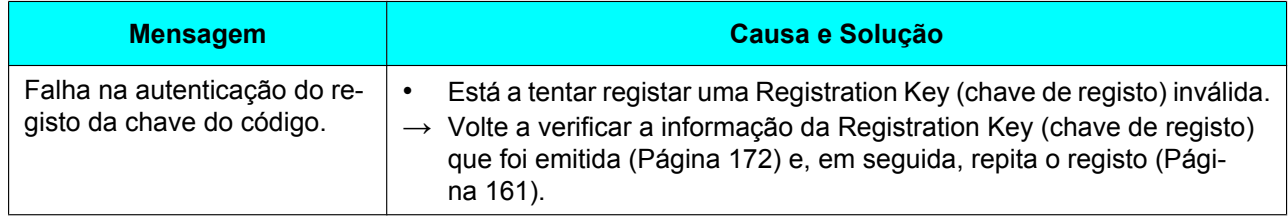

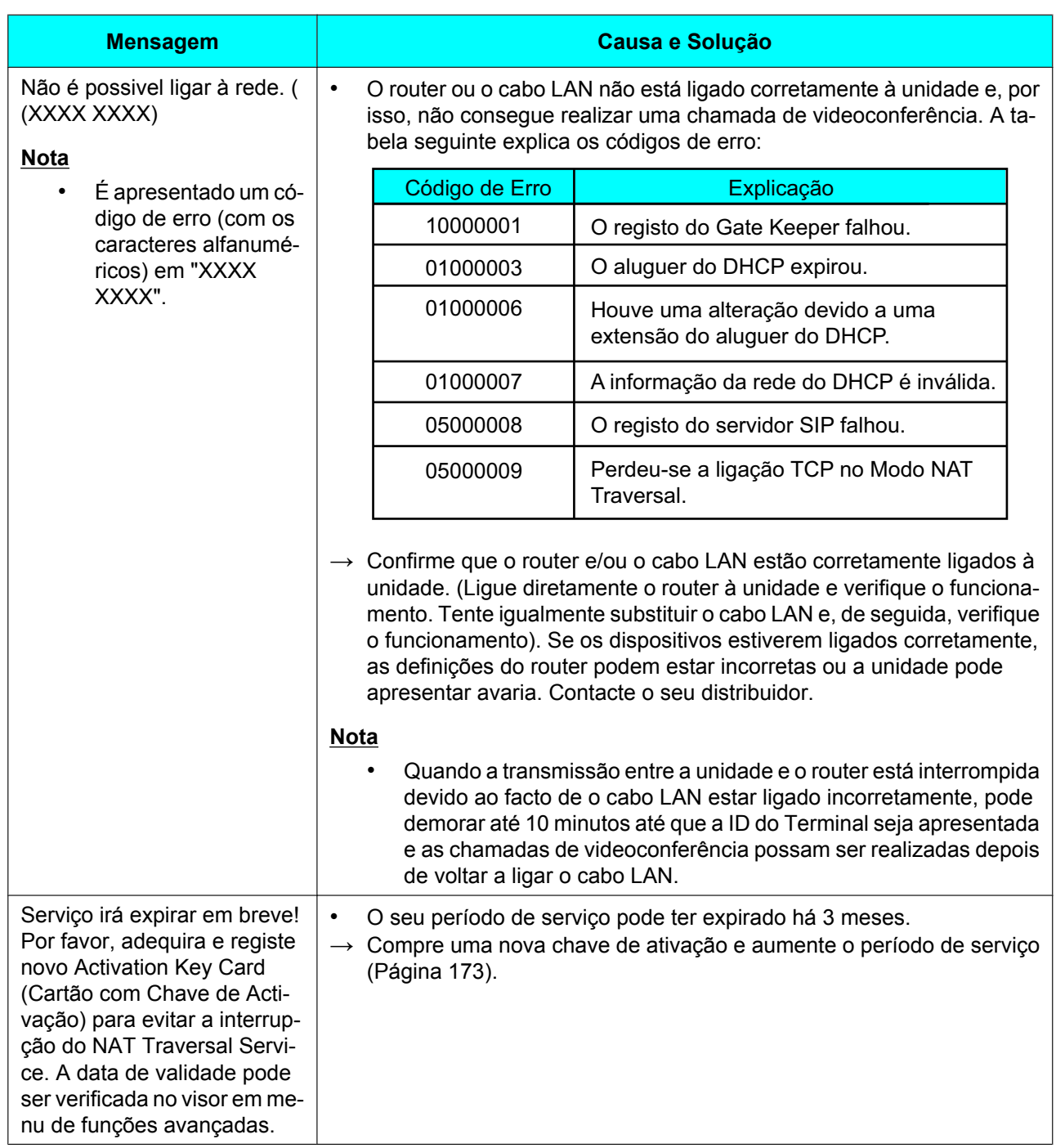

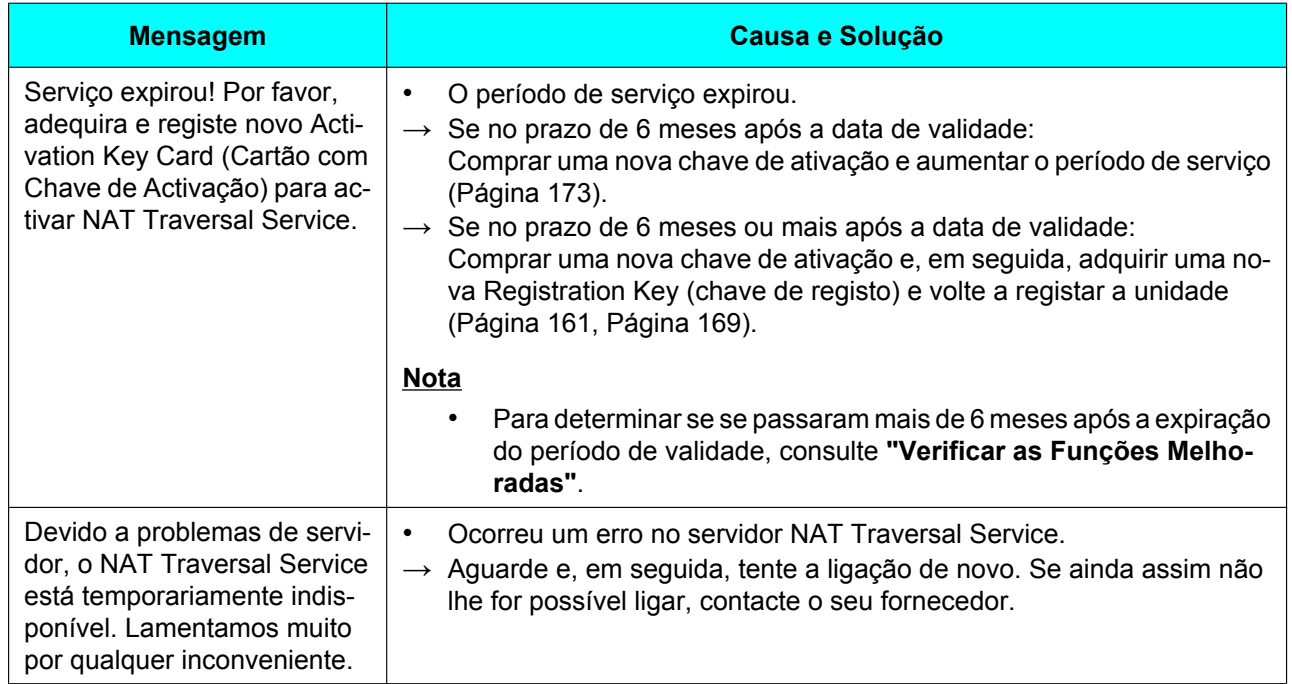

# <span id="page-225-0"></span>**Especificações do Sistema**

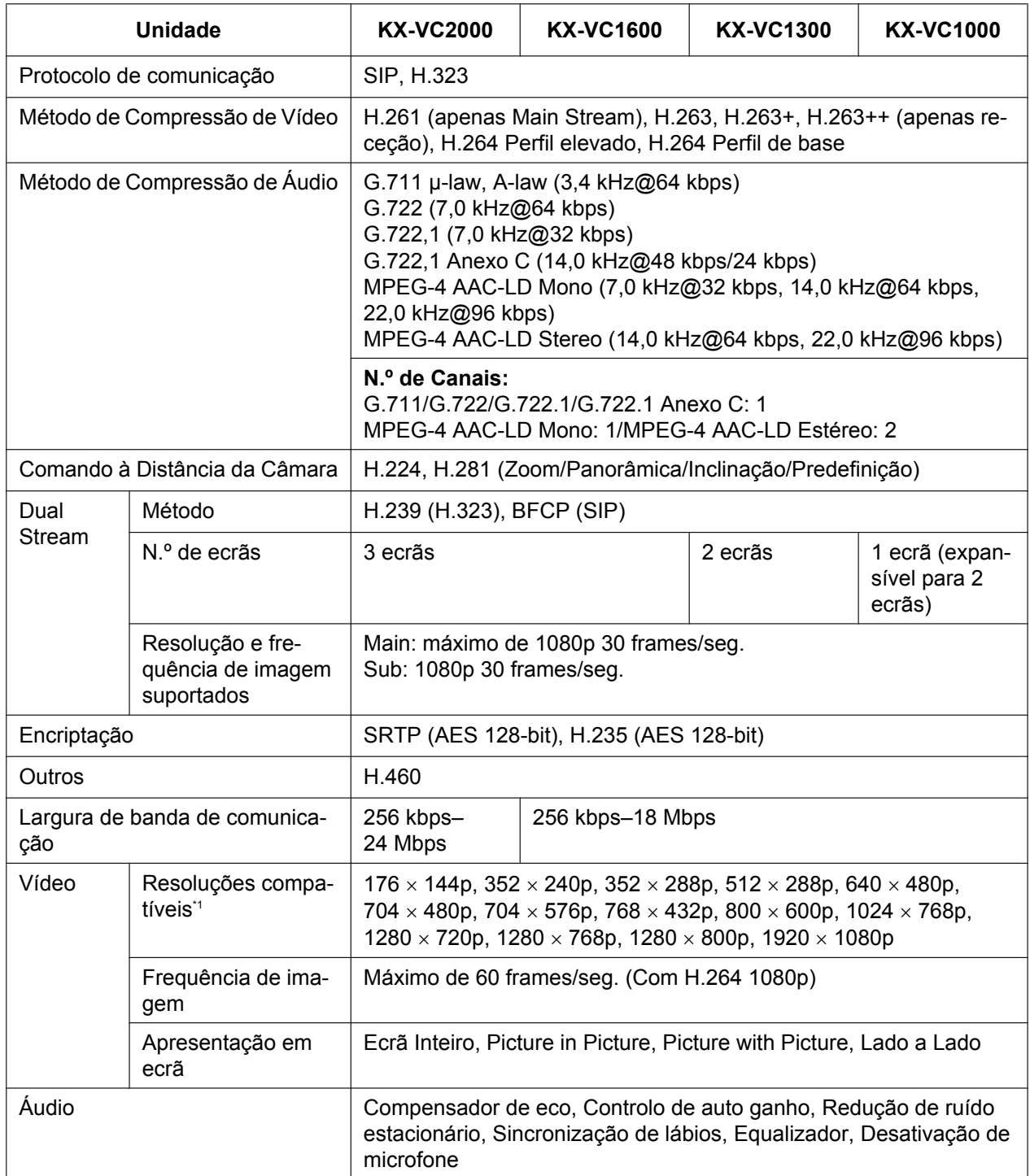

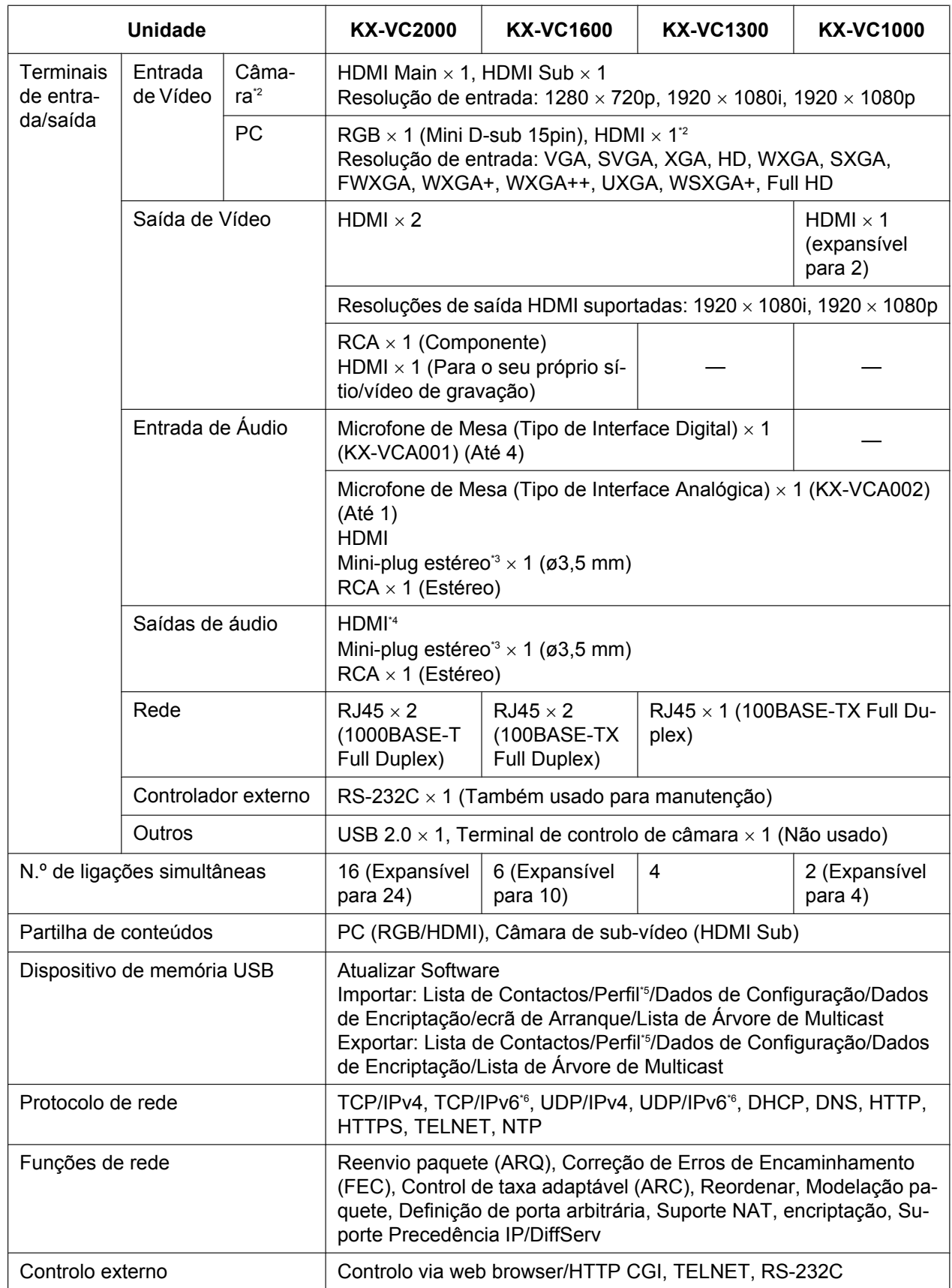

#### **Especificações**

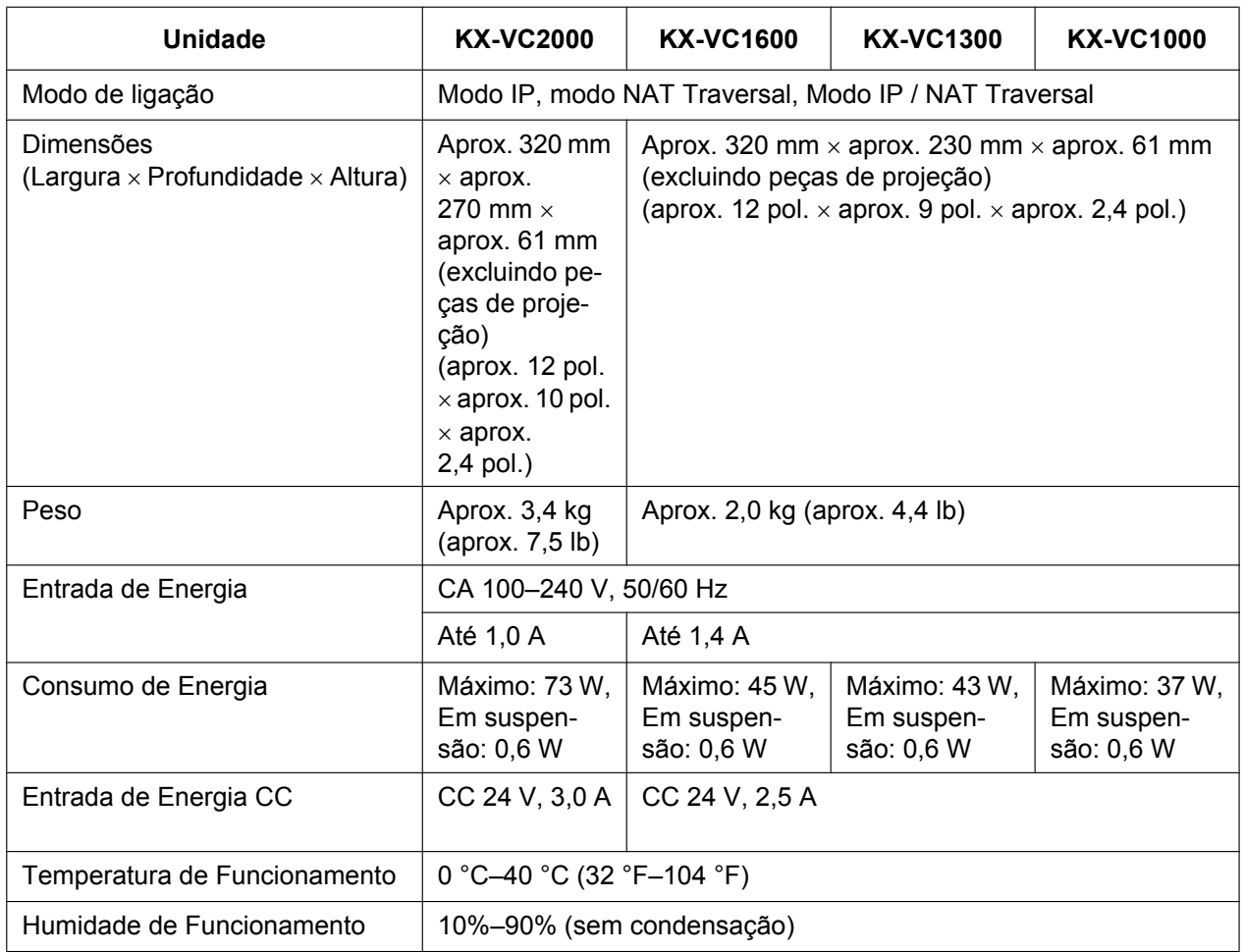

<span id="page-227-0"></span>\*1 Varia de acordo com as definições de dispositivo e o estado da rede.

<span id="page-227-1"></span>\*2 HDCP não é suportado.

<span id="page-227-2"></span>\*3 Apenas para mini-fichas de estéreo condutor 3.<br>\*4 A saída de áudio de voz simultânea para HDMI:

<span id="page-227-3"></span>A saída de áudio de voz simultânea para HDMI1/HDMI2 não é suportada.

<span id="page-227-4"></span>\*5 Disponível para o KX-VC1000 depois de a expansão KX-VCS314 ter sido ativada.

<span id="page-227-5"></span>Algumas funções não são suportadas quando estiver a utilizar IPv6.

# **Índice**

#### **A**

Acesso Remoto [165](#page-164-0) Acessório opcional [17](#page-16-0) Amplificador/Altifalante [34](#page-33-0) Apresentação de Ecrãs [40](#page-39-0) Atender uma Chamada de Videoconferência [64](#page-63-0) Atendimento, Automático [65](#page-64-0) Atendimento, Forçado [65](#page-64-1) Atendimento, Manual [64](#page-63-1) Ativar Funções Melhoradas [161](#page-160-1) Atualização do Software, definir [144](#page-143-0) Auriculares [33](#page-32-0) Autodiagnóstico, realizar [137](#page-136-1)

### **C**

Cabos [28](#page-27-0) Câmara de Sub-vídeo [33](#page-32-1) Chave de ativação [19](#page-18-0) Chave de ativação para 4 Point Built-in MCU (KX-VCS304) [19](#page-18-0) Chave de ativação para 4 Point Built-in MCU (KX-VCS305) [19](#page-18-0) Chave de ativação para 4 Point Built-in MCU (KX-VCS314) [19](#page-18-0) Chave de ativação para HDMI Dual Monitor (KX-VCS402) [19](#page-18-0) Chave de ativação para Mobile Connection (KX-VCS351) [19](#page-18-0) Chave de ativação para Mobile Connection (KX-VCS352) [19](#page-18-0) Chave de ativação para Multicast (KX-VCS302) [19](#page-18-0) Chave de ativação para NAT Traversal 1 Year (KX-VCS701) [19](#page-18-0) Chave de ativação para NAT Traversal 3 Years (KX-VCS703) [19](#page-18-0) Codec, definição [150](#page-149-0) Comando à Distância [24,](#page-23-0) [38](#page-37-0) Comando à distância, definir [134](#page-133-1) Computador [33](#page-32-2) Configurar as Definições SIP [147](#page-146-0) Confirmar a ID da MPR [161](#page-160-2) Contactos, adicionar [107](#page-106-0) Contactos, editar [108](#page-107-0) Contactos, eliminar [109](#page-108-0) Controlar uma Câmara de Vídeo [93](#page-92-0)

#### **D**

Data e Hora, definir [121](#page-120-1) Definições de Segurança [150](#page-149-1) Definições iniciais [47](#page-46-0) Direito de Publicidade [14](#page-13-0) Disposição do Ecrã, alterar [73](#page-72-0)

#### **E**

Ecrã do computador e Câmara de Sub-vídeo, visualizar [90](#page-89-0) Encriptação, definir [143](#page-142-0)

Especificações, sistema [226](#page-225-0) Estado de Ligação, visualizar [105](#page-104-0)

#### **F**

Fazer uma chamada com o Perfil [54](#page-53-0) Fazer uma chamada com os números de ligação de um toque [50](#page-49-0)

#### **G**

GUI, definição [156](#page-155-0)

### **I**

Idioma, definir [136](#page-135-0) Inatividade do Ecrã, definir [131](#page-130-0) Informação da Unidade, visualizar [106](#page-105-0), [136](#page-135-1) Inicialização do Sistema, realizar [163](#page-162-0) Introduzir Letras e Números [191](#page-190-0)

#### **K**

KX-VCS302 (Chave de ativação para Multicast) [19](#page-18-0) KX-VCS304 (Chave de ativação para 4 Point Built-in MCU) [19](#page-18-0) KX-VCS305 (Chave de ativação para 4 Point Built-in MCU) [19](#page-18-0) KX-VCS314 (Chave de ativação para 4 Point Built-in MCU) [19](#page-18-0) KX-VCS351 (Chave de ativação para Mobile Connection) [19](#page-18-0) KX-VCS352 (Chave de ativação para Mobile Connection) [19](#page-18-0) KX-VCS402 (Chave de ativação para HDMI Dual Monitor) [19](#page-18-0) KX-VCS701 (Chave de ativação para NAT Traversal 1 Year) [19](#page-18-0) KX-VCS703 (Chave de ativação para NAT Traversal 3 Years) [19](#page-18-0)

## **L**

Ligação Amplificador/Altifalante Ativo [34](#page-33-0) Câmara de Sub-vídeo [33](#page-32-1) Computador [33](#page-32-2) Ligação de Dispositivos [28](#page-27-1) Ligação, definir [125](#page-124-0) Ligar a partir da Lista de Contactos [52](#page-51-0) Ligar a partir do Histórico de Chamadas [59](#page-58-0) Ligar a uma MCU [66](#page-65-0) Ligar Introduzindo Diretamente um Endereço [56](#page-55-0) Limpar a unidade [190](#page-189-0)

#### **M**

Manutenção Remota, realizar [138](#page-137-0) Microfone de Mesa [18](#page-17-0) Microfone de Mesa (Tipo de Interface Analógica) [18,](#page-17-0) [29](#page-28-0) Microfone de Mesa (Tipo de Interface Digital) [18,](#page-17-0) [29](#page-28-1) Modo de Inatividade do Ecrã [26](#page-25-0)

#### **N**

Nome da Unidade, definir [121](#page-120-2) Nomes de Peças e Utilização [21](#page-20-0)

#### **P**

Padrões LED [26](#page-25-1) Para sua Segurança [11](#page-10-0) Pilhas, trocar (comando à distância) [189](#page-188-0) Portas, Unidade Principal [22](#page-21-0) Posição do Microfone, definição [132](#page-131-0) Privacidade [14](#page-13-0) Proteger Informação [14](#page-13-1)

#### **R**

Realizar H.323 Configurações [149](#page-148-0) Realizar uma Chamada de Videoconferência [50](#page-49-1) Rede, definir [121](#page-120-3) Redução do ruído [89](#page-88-0) Registar a Registration Key (chave de registo) [161](#page-160-3) Resolução de Problemas [204](#page-203-0)

### **S**

Segurança [14](#page-13-1) Senha do Administrador, definir [143](#page-142-1) Silenciar o Microfone [87](#page-86-0) Site principal [3](#page-2-0) Sítio Local, definir [115](#page-114-0) Som, definir [132](#page-131-1) Sub Site [3](#page-2-0)

#### **T**

Tecla de alimentação [21](#page-20-1) **Teclas** Alimentação [21](#page-20-1) Comando à Distância [24](#page-23-0) Teste de Rede, realizar [137](#page-136-2) Tipo de chamada, definição [147](#page-146-1)

#### **U**

Utilização das Funções Melhoradas de Conexão Móvel [176](#page-175-0) Utilizar Multicast [177](#page-176-0)

#### **V**

Volume, ajustar [86](#page-85-0)

**Notas**

Panasonic Corporation http://www.panasonic.com

Panasonic Corporation Osaka, Japan

Authorised Representative in EU:

 $C<sub>f</sub>$ Panasonic Testing Centre Panasonic Marketing Europe GmbH Winsbergring 15, 22525 Hamburg, Germany

© Panasonic Corporation 2017